للتعليم>التجاري>والزراعي>> الصف>الأول>> (نظام>السنوات>الثلاث)>>

إعـداد>>  $<<$ **حامد سيد حامد عبده خبير مناهج الحاسب الآلى الإدارة العامة للتعليم التجارى** 

**سيد حسن سيد حسن موجه عام الحاسب الآلى الإدارة العامة للتعليم التجارى** 

**مراجعة أ / سوزان عبد الفتاح مرزوق مدير عام الكمبيوتر التعليمى** 

**٢٠٠٩/٢٠٠٨**

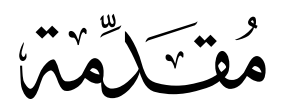

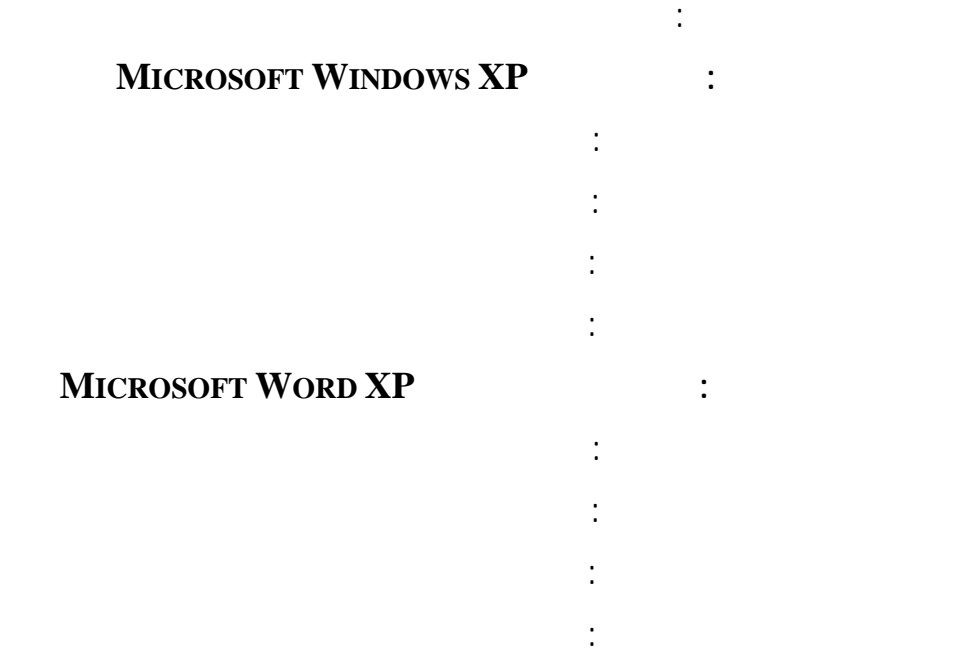

الحاسب الآلى.

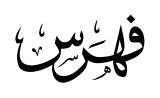

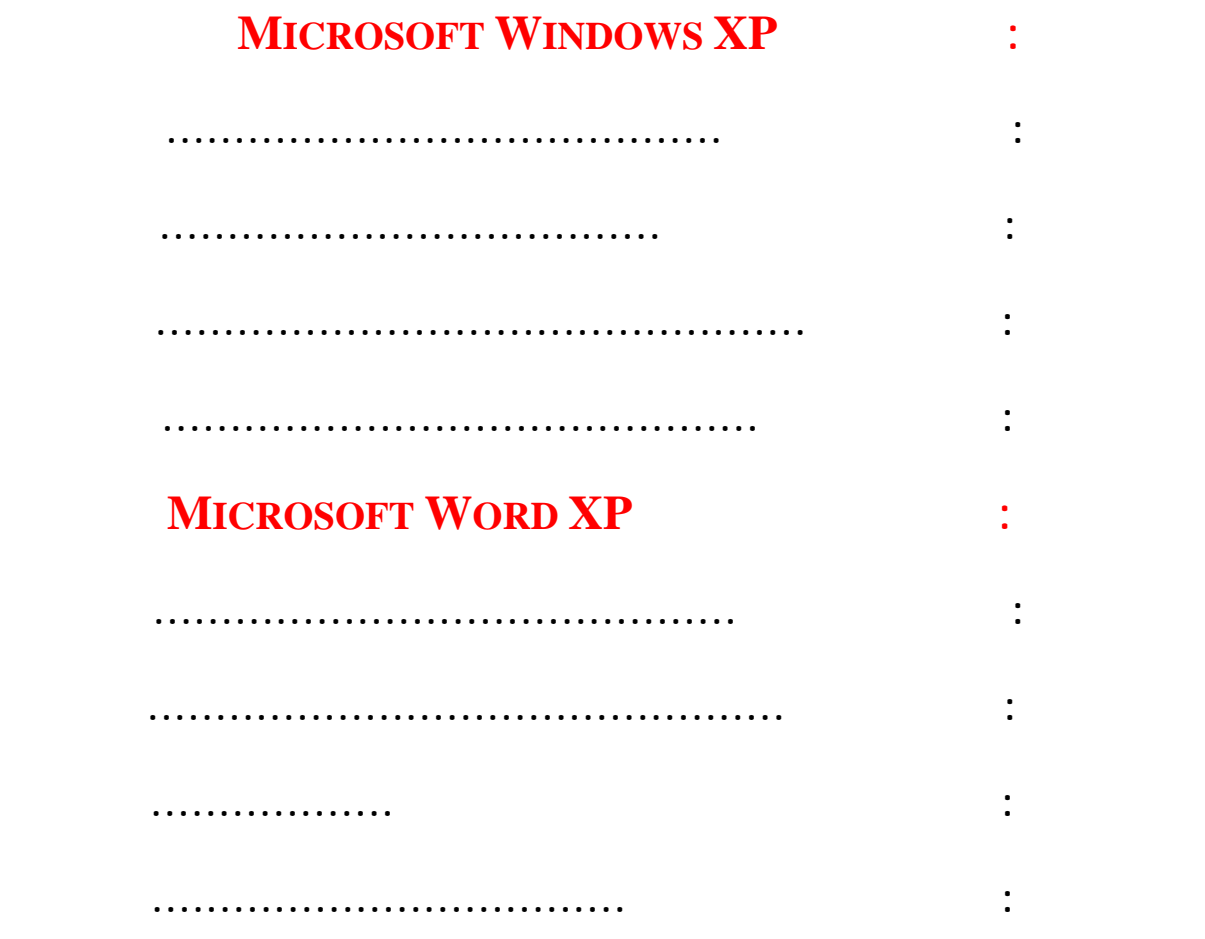

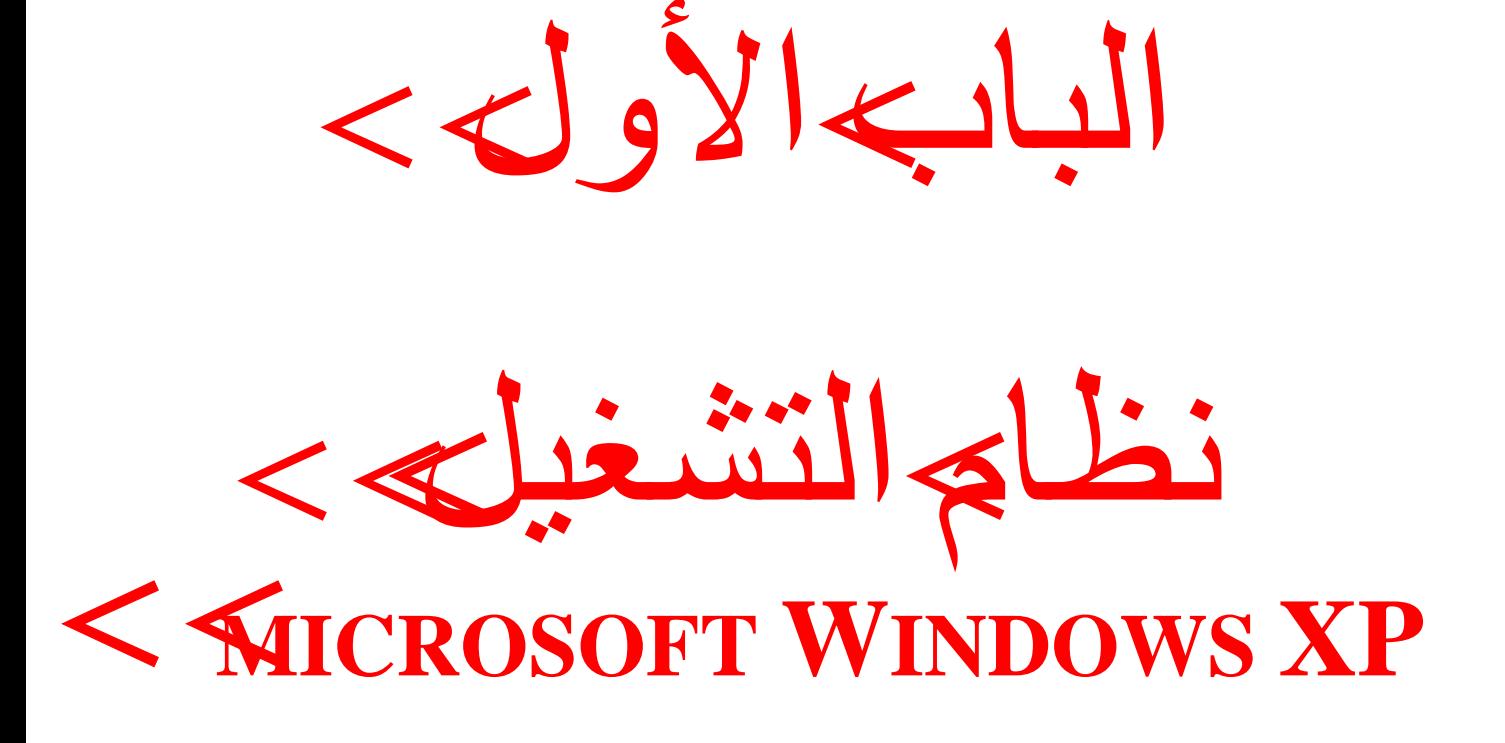

الفصل>الأول>> مفهوم>نظام>التشغيل>>

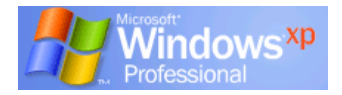

المستخدم وبين جهاز الكمبيوتر.

**الوظائف الأساسية لنظام التشغيل :** 

يوفر فى الوقت.

بالشكل الأمثل.

**حقائق عن نظم التشغيل :** 

**مكونات نظام التشغيل :** 

**أنواع نظم التشغيل :** 

النصية.

. ضمان التسلسل المنطقي عند استخدام البرامج.

**ما هو نظام التشغي :** 

( Operating System )

. ترتيب البرامج المختلفة وتنظيمها وتحميلها إلى ذاكرة الكمبيوتر الرئيسية وتنفيذها بالترتيب الذى

. السيطرة على المكونات المادية للحاسب من وحدات إدخال وإخراج ووحدات التخزين واستغلالها

. اكتشاف الأخطاء ومعالجتها من دون الحاجة إلى إيقاف الجهاز (التعامل مع قوائم الحوار).

. هى مجموعه من البرامج تقوم بإدارة مكونات جهاز الكمبيوتر بالكامل.

. التحكم فى البيانات المدخلة والمعلومات المخزنة فى ذاكرة الكمبيوتر.

. نظم التشغيل ضرورية لجهاز الكمبيوتر لأنها العقل المسيطر عليه.

. اختلاف نظم التشغيل باختلاف أنواع أجهزة الكمبيوتر.

## . نظام تشغيل كان يستخدم مع الحاسبات الشخصية مثل نظام تشغيل DOS MS ويتعامل مع البيئة

. نظام تشغيل يستخدم البيئة الرسومية مثل نظام تشغيل WINDOWS.

. نظام تشغيل يستخدم للعمل من خلال شبك من المحطات الطرفية مثل تظام تشغيل UNIX.

يتكون نظام التشغيل من مجموعه من البرامج المتكاملة التى تقوم بتنفيذ مهام معينة ويمكن أن تتكون من:

. برامج تحكم : وهى تقوم بتنفيذ مهام متعددة مثل إدارة عمليات الإدخال والإخراج والتخزين.

. برامج معالجة : وهى برامج صممت لمساعدة المبرمجين والمستخدمين لجهاز الكمبيوتر.

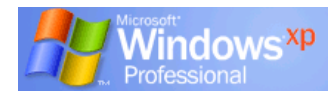

## **نظام التشغيل XP WINDOWS**

Graphical User Interface

**مميزات نظام التشغي XP WINDOWS:** 

. سهولة التعامل مع الأوامر والتطبيقات المختلفة.

. يمكن التعامل مع أكثر من برنامج وأكثر من تطبيق في نفس الوقت.

. تبادل البيانات بين التطبيقات مما يعمل على تكامل العمل فيما بينها.

. التأكد من توصيل كابلات جهاز الكمبيوتر على النحو المطلوب.

. التأكد من عدم وجود قرص مرن داخل مشغل الأقراص.

. يتضمن العديد من البرامج والتى تسمى البرامج الملحقة تساعد المستخدم فى إنجاز العديد من المهام.

**الفصل الأول (مفهوم نظام التشغيل)** 

. سهولة الاستخدام.

**لتشغيل جهاز الكمبيوتر:** 

الشاشة.

. استخدام القوائم لاختيار الأوامر.

. التعامل بكفاءة مع شبكة الانترنت.

. تشغيل الشاشة وأى ملحقات أخرى.

. الضغط على مفتاح التشغيل.

. يظهر شعار XP Windows Microsoft ثم تظهر نافذة تسمى سطح المكتب (Desktop (وتسمى

. بدأ الكمبيوتر في العمل فتظهر عل الشاشة معلومات وبيانات إذا لم يحدث ذلك تأكد من تشغيل

كذلك لأنها تشبه إلى حد كبير طح مكتبك الذى يتم تنظيم أدواتك المكتبية فوقه.

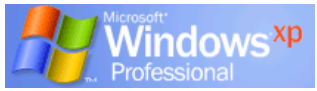

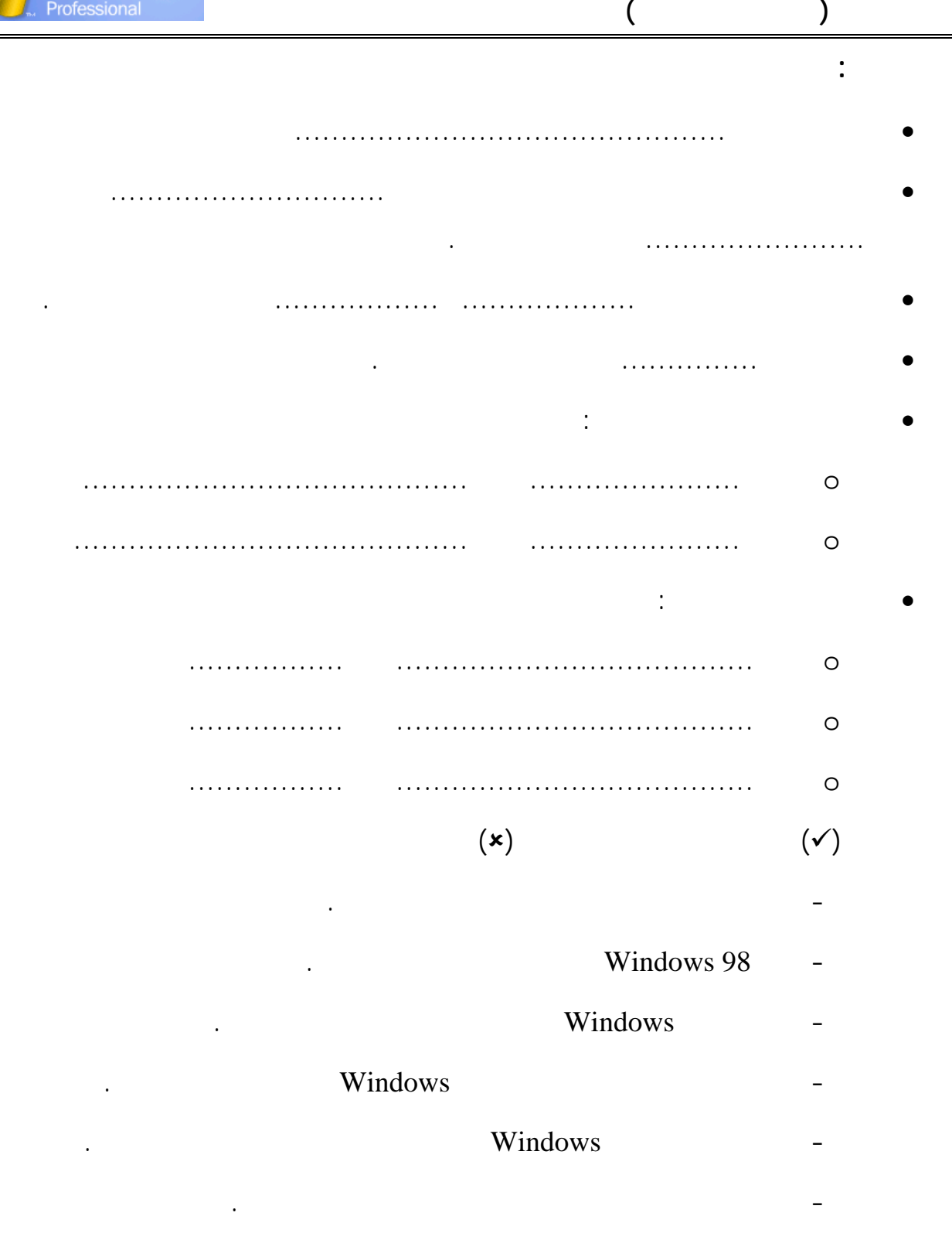

- من علامات تشغيل الجهاز ظهور معلومات وبيانات على شاشة الجهاز.

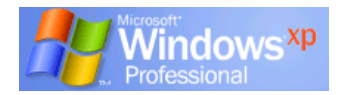

# **( سطح المكتب )**

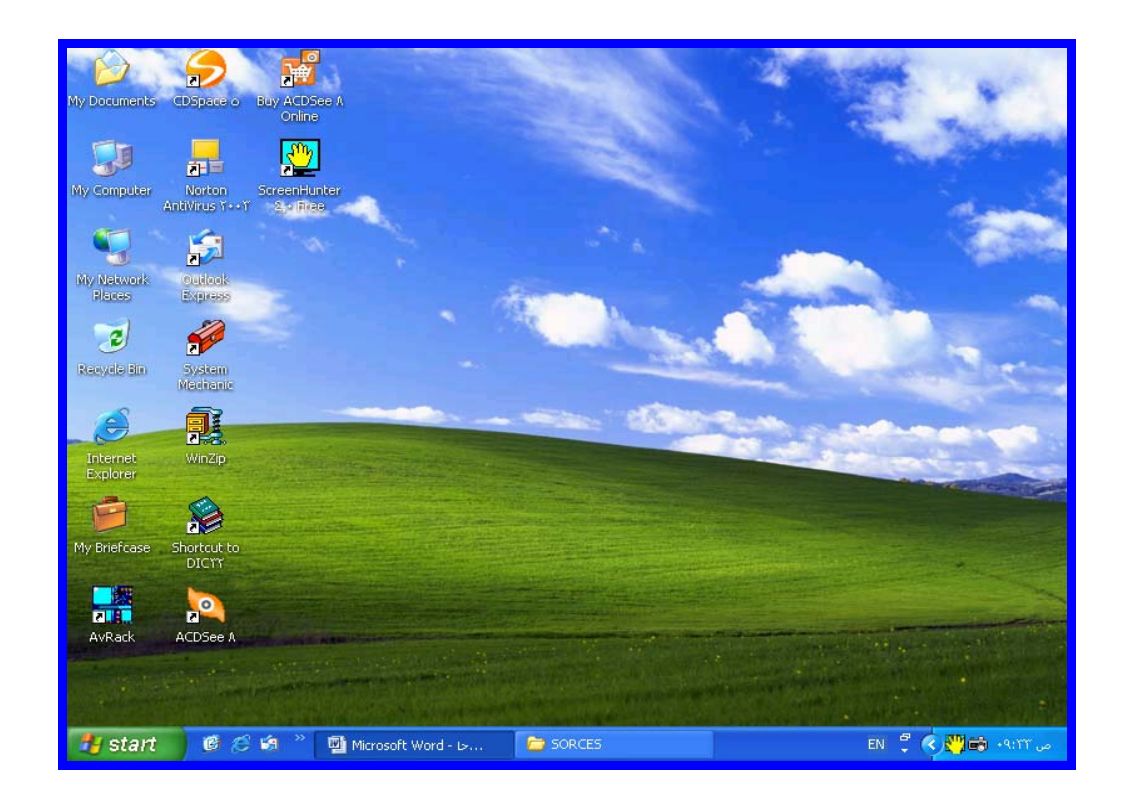

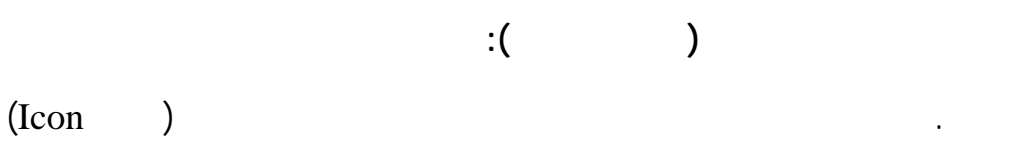

شعار يوجد تحته اسم البرنامج أو الملف الذى يمثله.

لبعض البرامج مثل الساعة والتاريخ والانترنت والصوت.

Task Bar

. يمكن فتح أية نافذة على شريط المهام وذلك بالنقر بالزر الأيسر للفأرة فوقها.

الرمز ابدأ Start وإلى جواره مجموعة المهام العاملة فى النوافذ وفى أقصى اليمين تظهـر رمـوز

**تدريب :** 

 قم بتشغيل الجهاز.. ماذا تلاحظ ............................................................................................................................. .............................................................................................................................

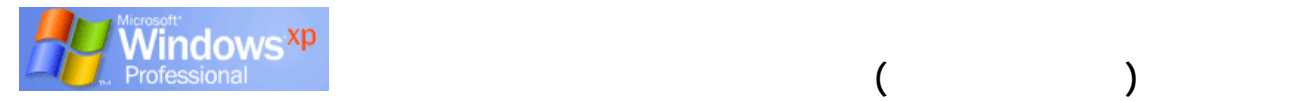

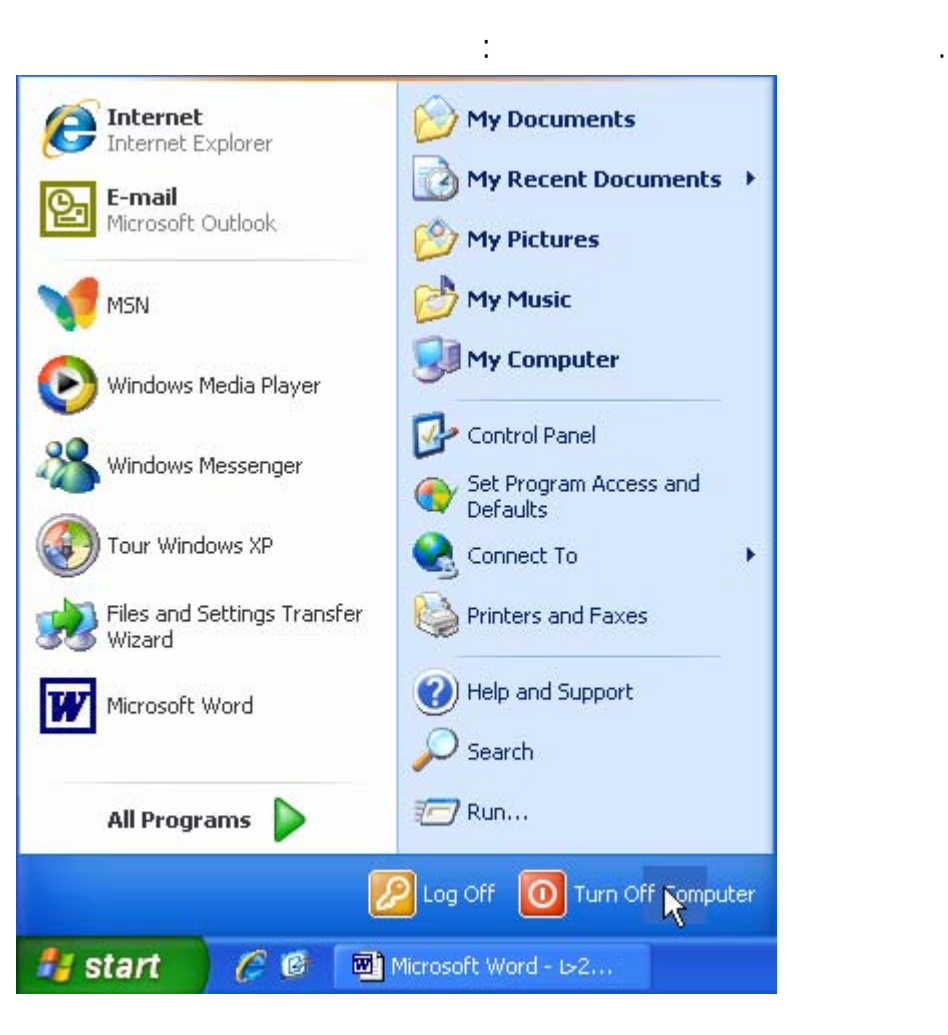

. ضع مؤشر الفأرة فوق الرمز Start.

**إغلاق جهاز الكمبيوتر:** 

لنظام التشغيل ولذلك **تتبع الخطوات التالية**:

. إغلاق البرامج المفتوحة.

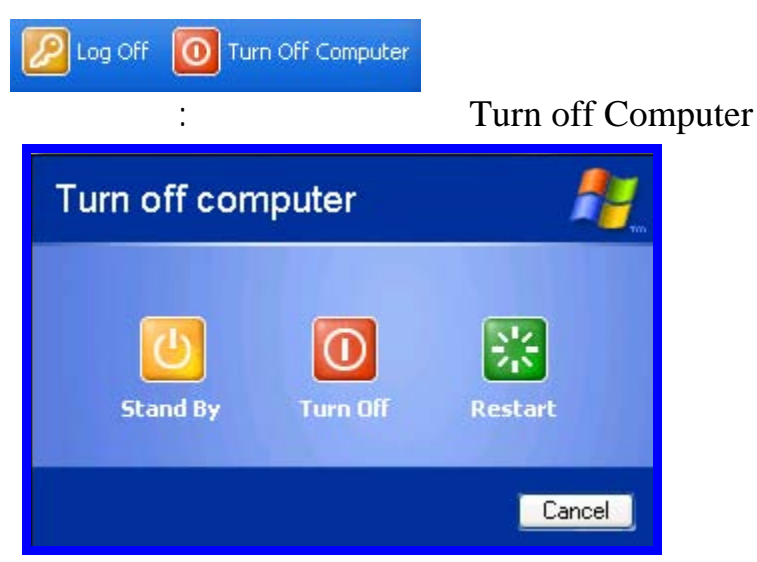

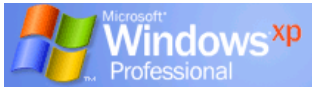

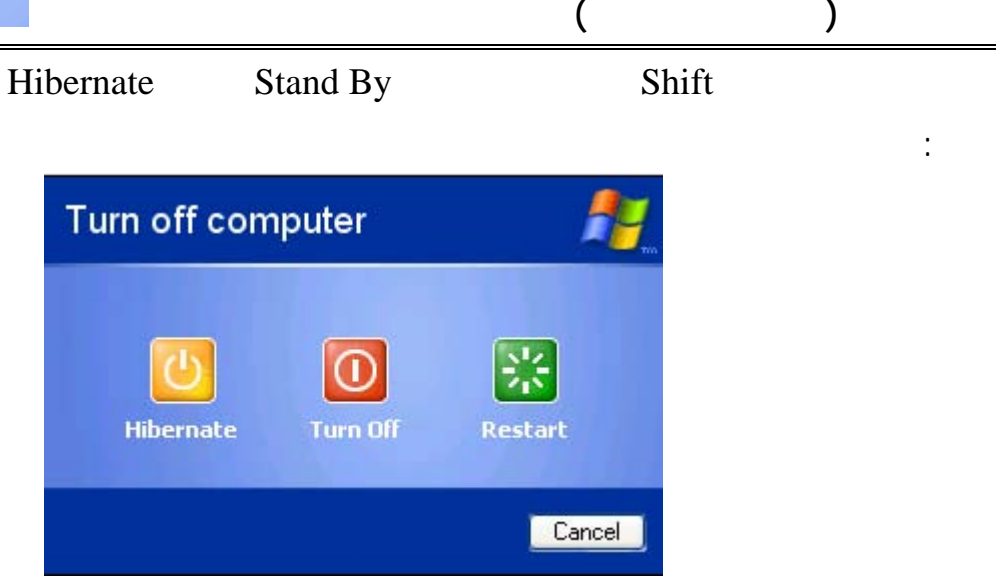

وإليك معنى كل خيار من الخيارات السابقة:

**تدريب :** 

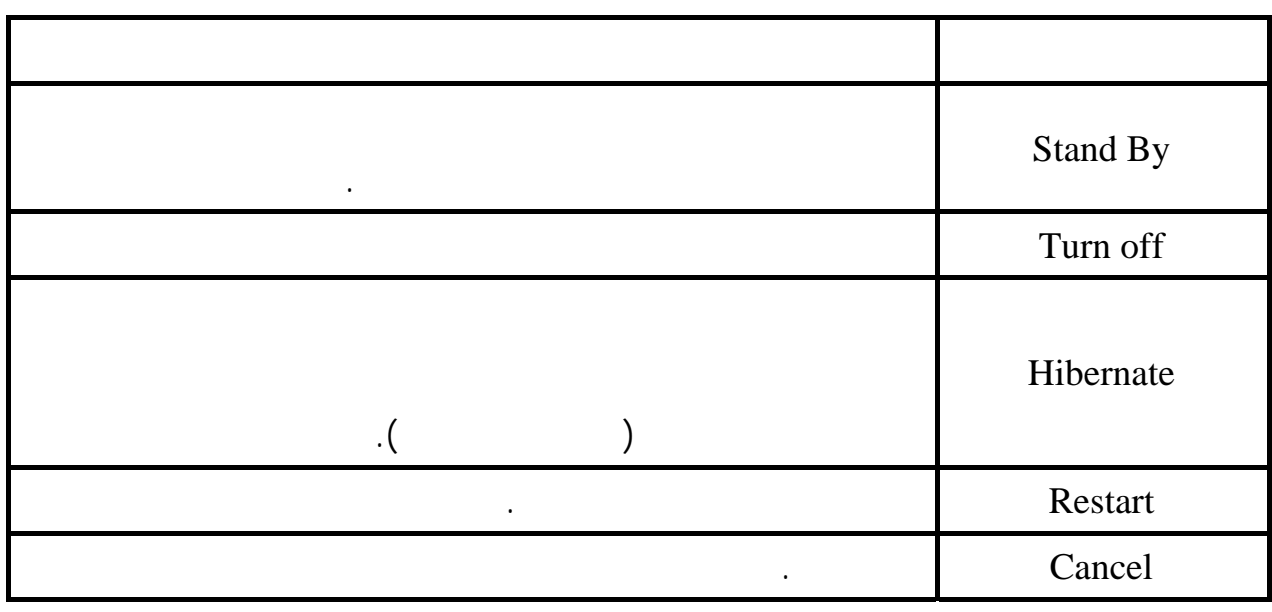

Turn off

 ............................................................................................... Restart <sub>R</sub> ...............................................................................................

الفصل الثانى تخصيص سطح المكتب **DESKTOP**

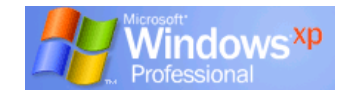

T

L

I

#### **خفاء وإظهار شريط المهام Taskbar:**

لعرض أكبر عدد من النوافذ وفى هذه الحالة قد نفضل إخفاء شريط المهام.

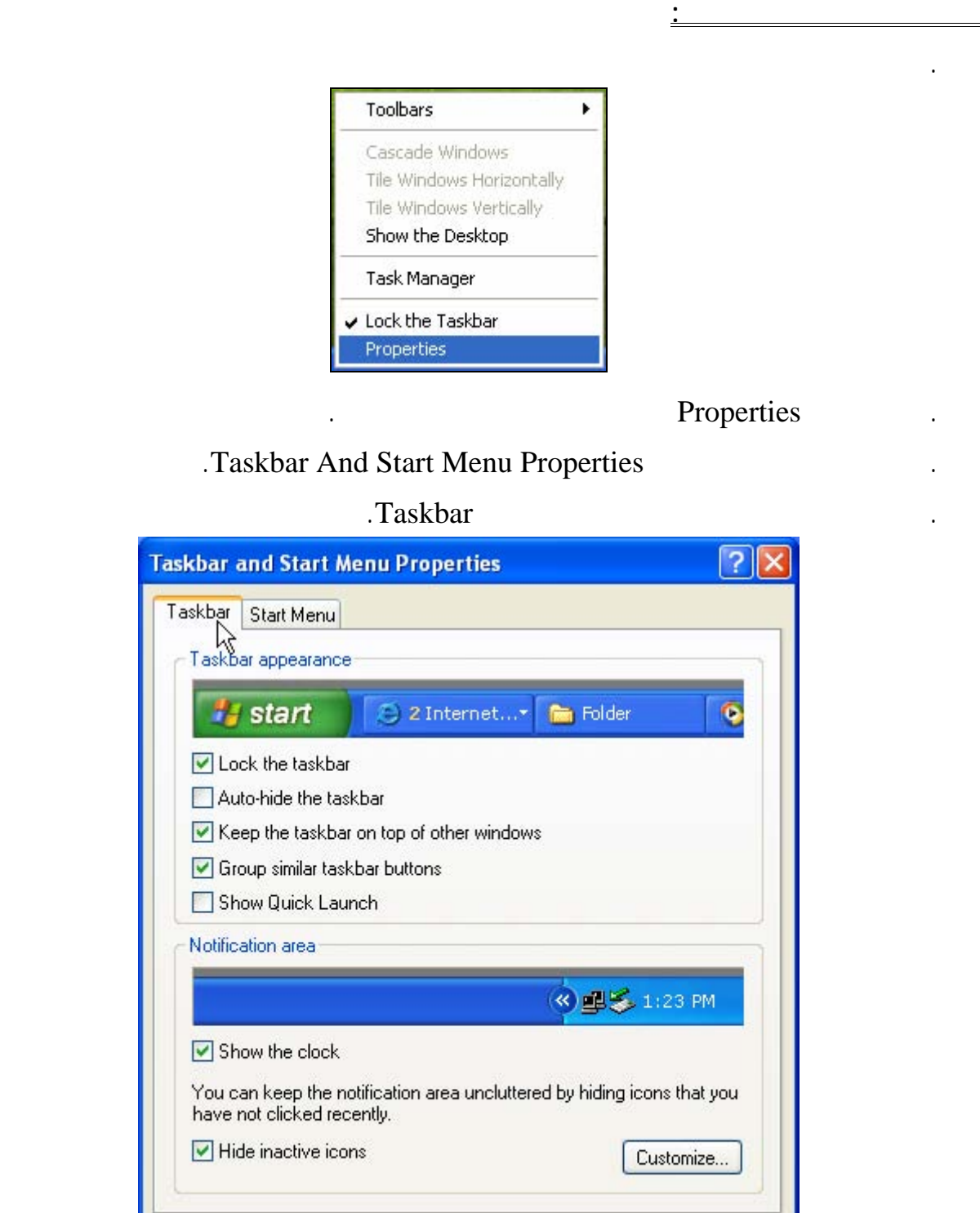

e intervals in the hide the taskbar the hide the taskbar the hide value of  $\sim$ 

Apply

Cancel

 $OK$ 

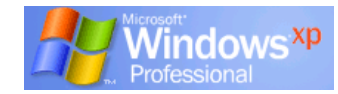

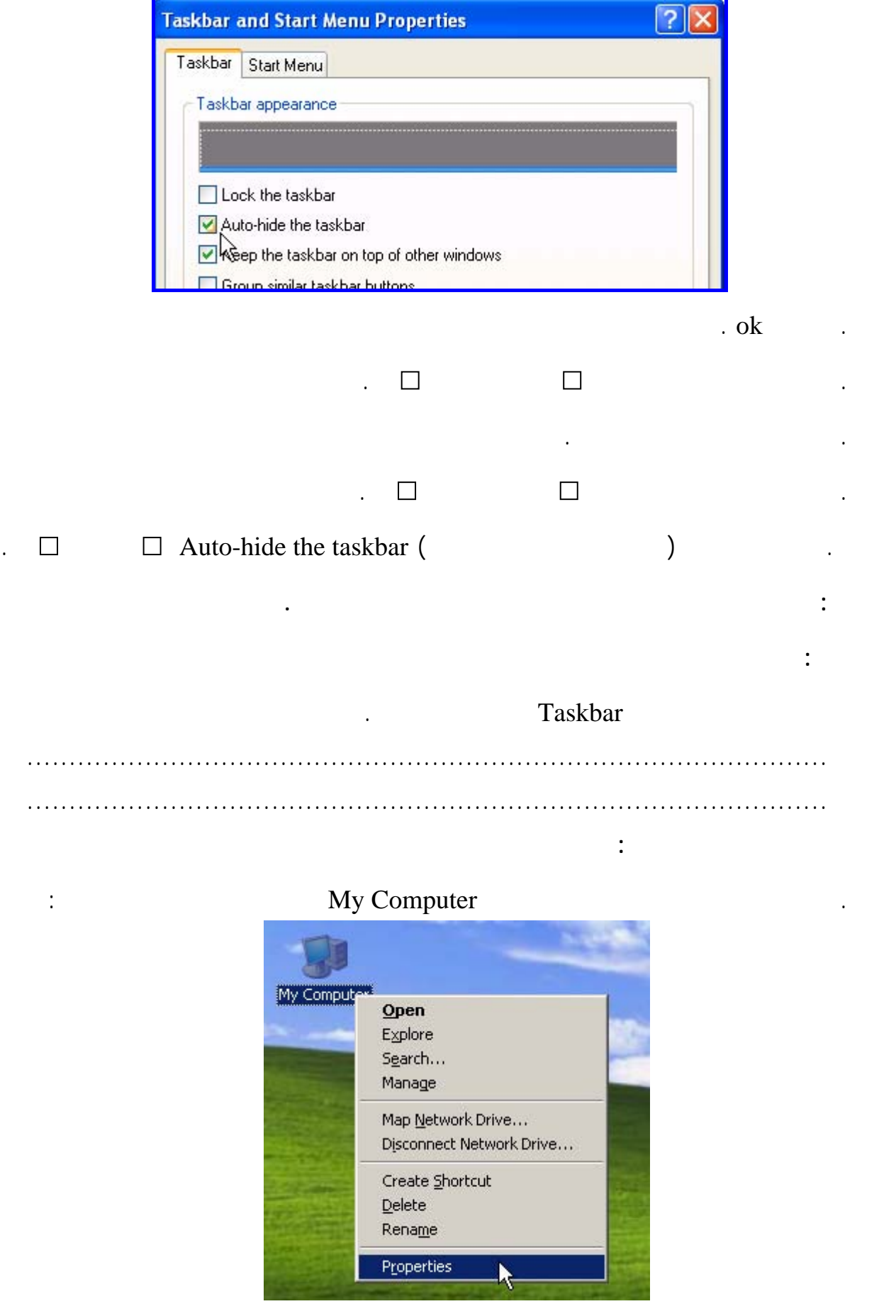

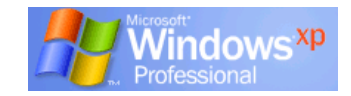

Properties

## . يتم عرض مربع الحوار Properties System) خصائص لنظام) كما هو موضح بالشكل تشتمل المعلومات المعروضة على معلومات عن نسخة WINDOWS المثبتة الـشخص المـرخص لـه

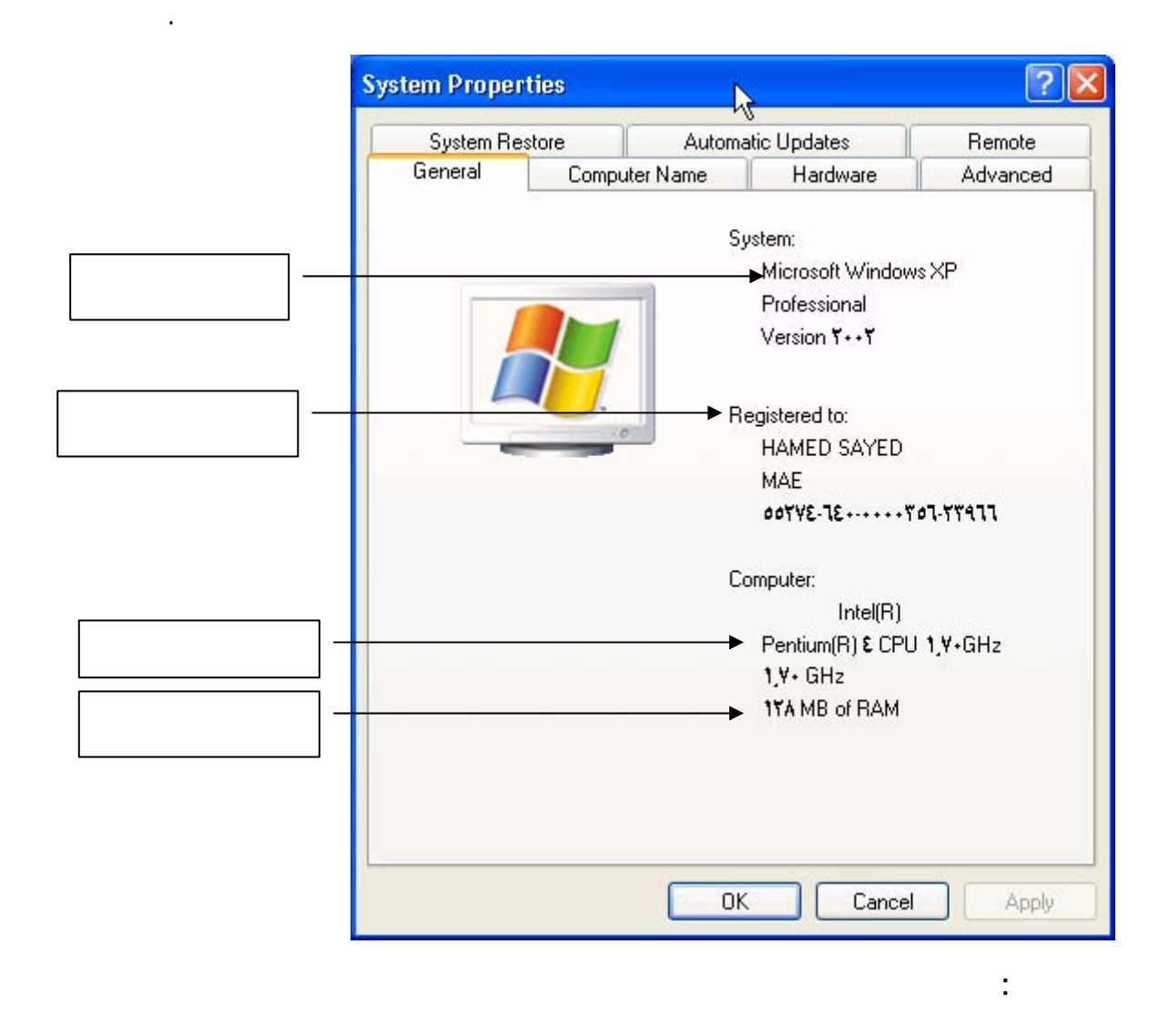

أعرض خصائص النظام المحمل على الجهاز الذى تتدرب عليه ثم اكتب.

 نوع نسخة Windows : ................................................................... اسم المرخص له باستخدام النسخة ..........................................................: نوع وحدة المعالجة المعالجة المعالجة المعالجة المعالجة المعالجة المعالجة المعالجة المعالجة المعالجة المعالجة ال<br>. حجم الذاكرة : ...............................................................................

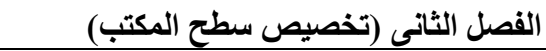

**تغيير خلفية سطح المكتب:** 

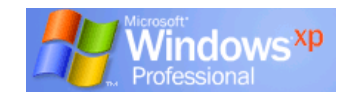

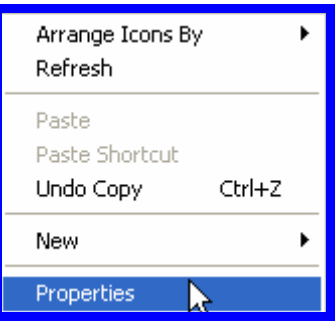

. انقر بزر الفأرة الأيمن فوق أى مكا خالٍ من سطح المكتب لتظهر لك القائمة المختصرة التالية:

يمكن تغيير خلفية شاشة سطح المكتب واستبدالها بصورة أخرى **ولعمل ذلك تتبع الخطوات التالية**:

. اختر Properties بنقر زر الفأرة الأيسر لتظهر لك القائمة التالية:

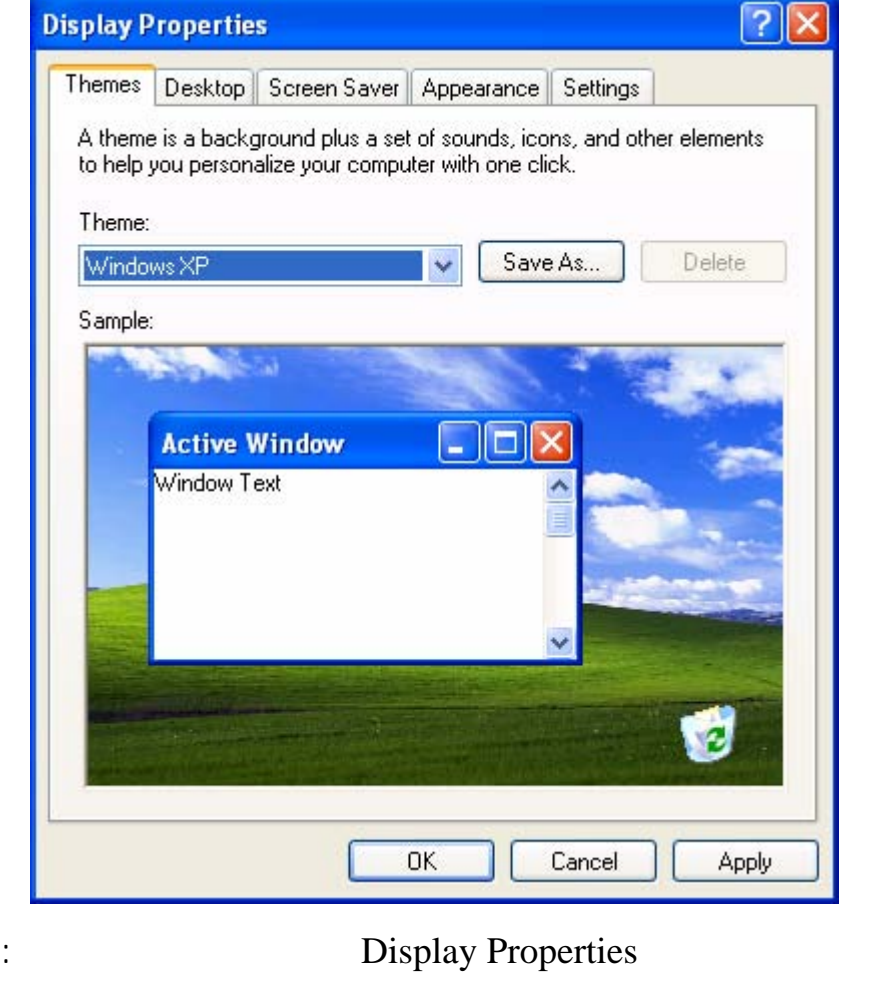

Themes – Desktop – Screen Saver – Appearance – Settings

(وسوف نتناول كلا منها بالشرح فى حينه). . اختر التبويب Desktop ستظهر لك النافذة التالية:

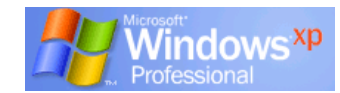

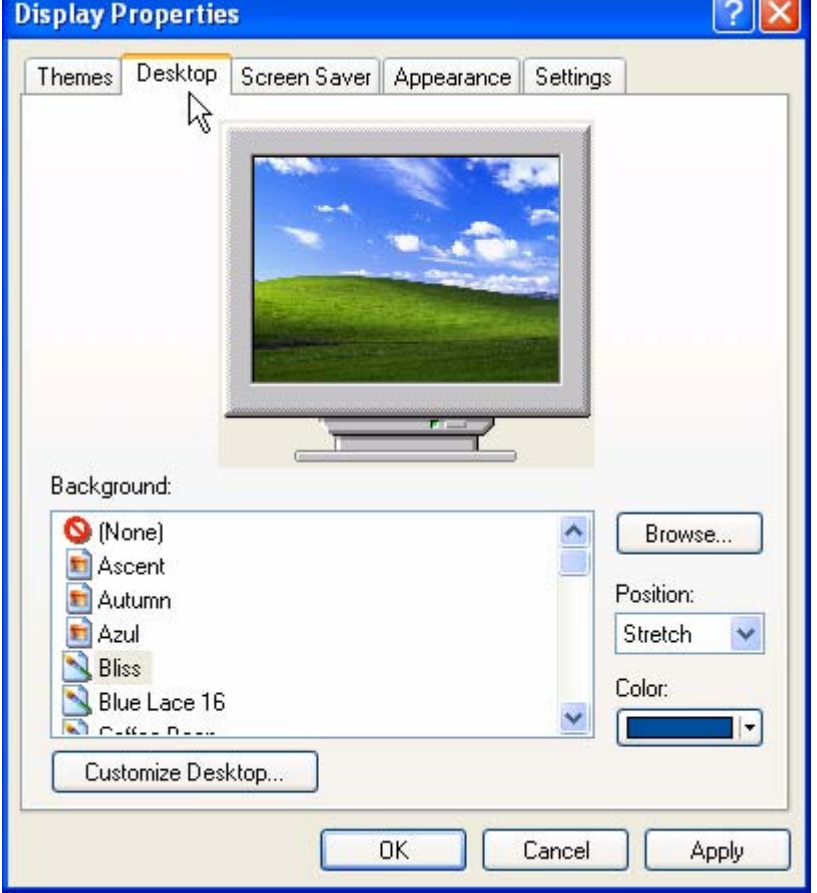

ما تشاء لتغيير خلفية سطح المكتب تحت العنوان Background .

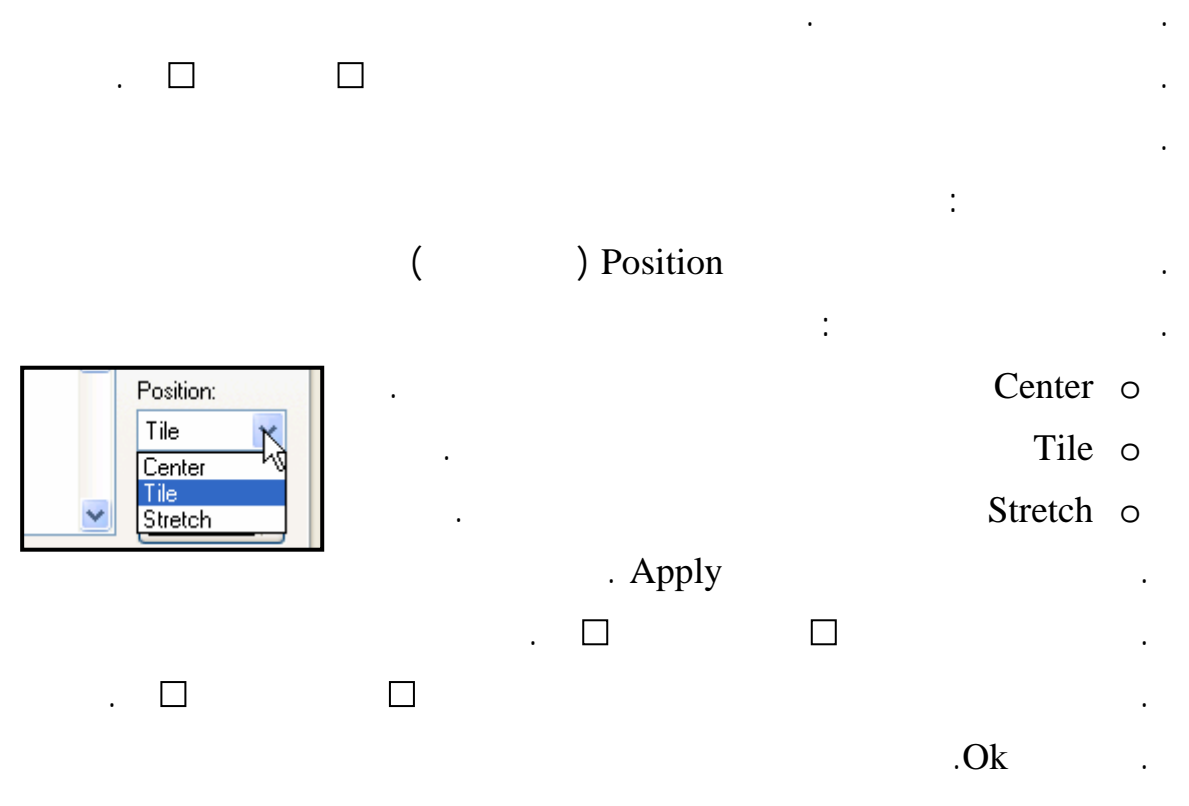

. ستجد نموذج للشكل الحالى لسطح المكتب أعلى النافذة وستجد قائمة بالأشكال المتاحة لتختار منها

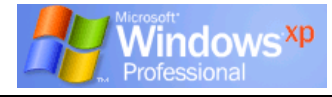

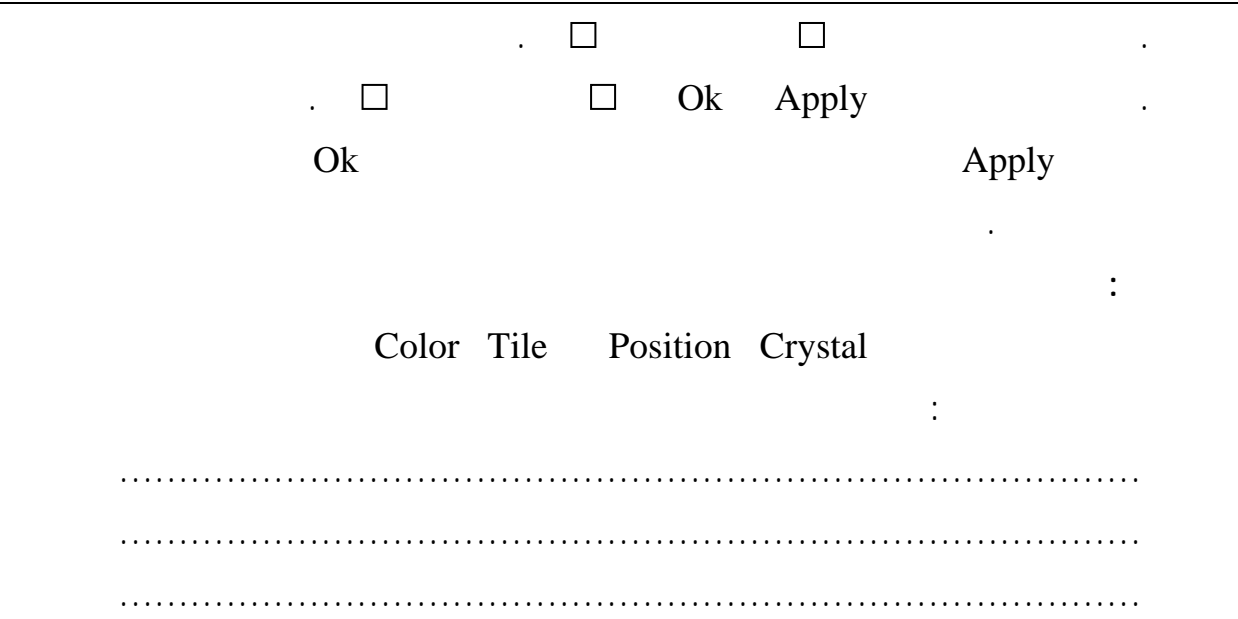

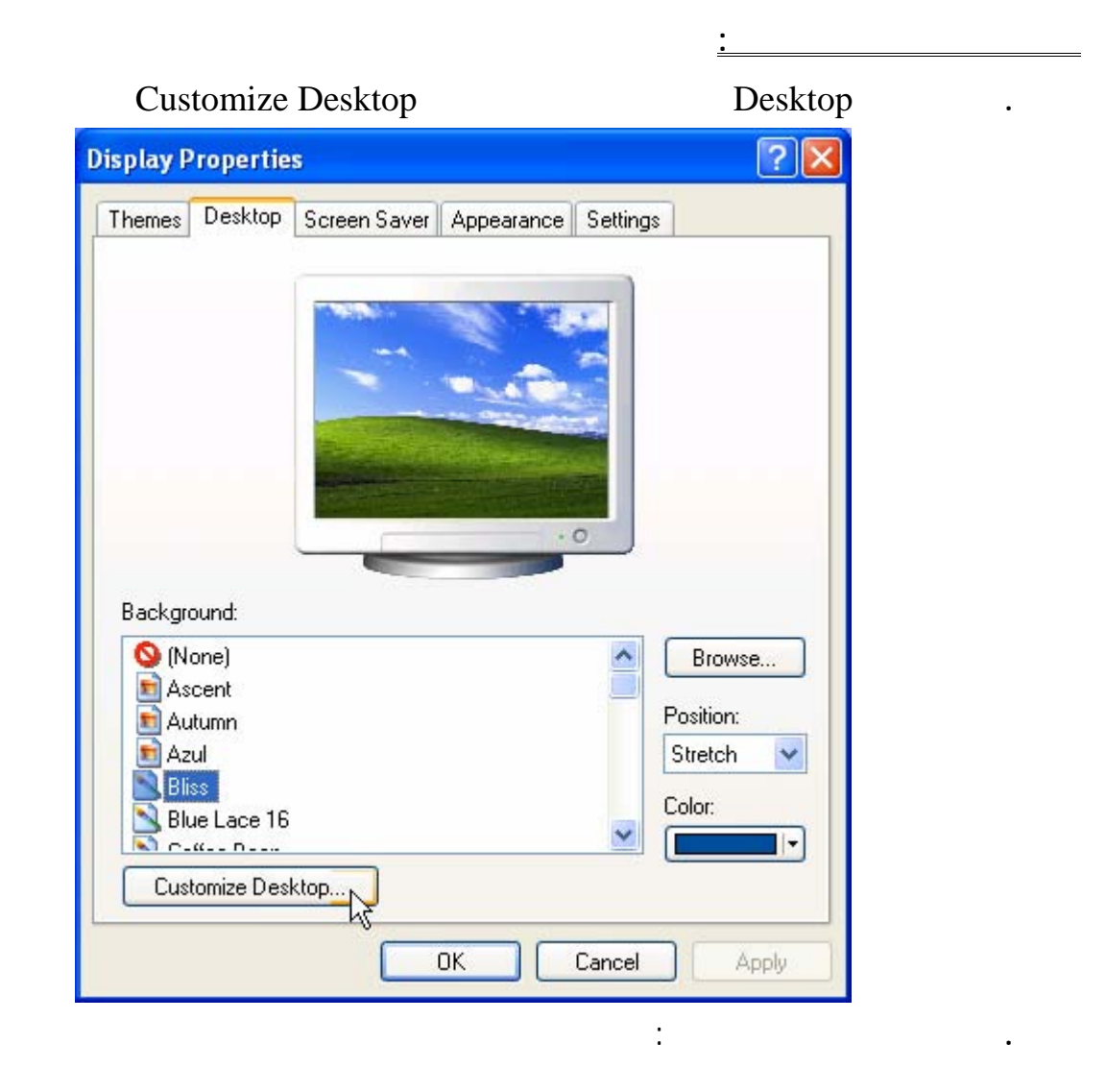

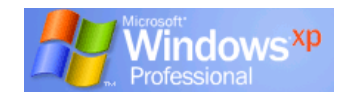

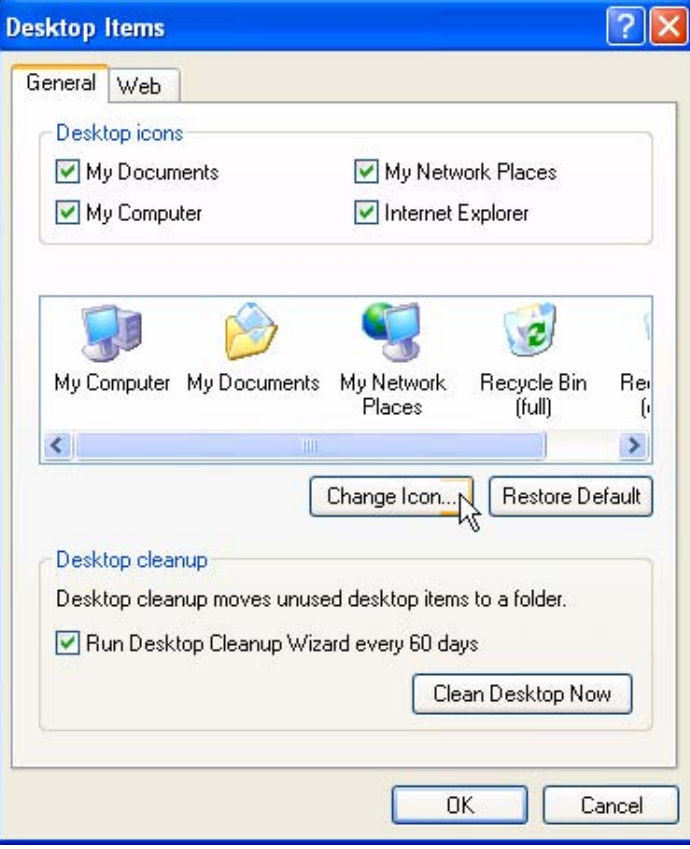

**My Computer** 

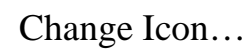

**.** انقر Ok لتعود للنافذة السابقة وقد تم تغيير الرمز.

**.** انقر Ok لإغلاقها والعودة إلى سطح المكتب.

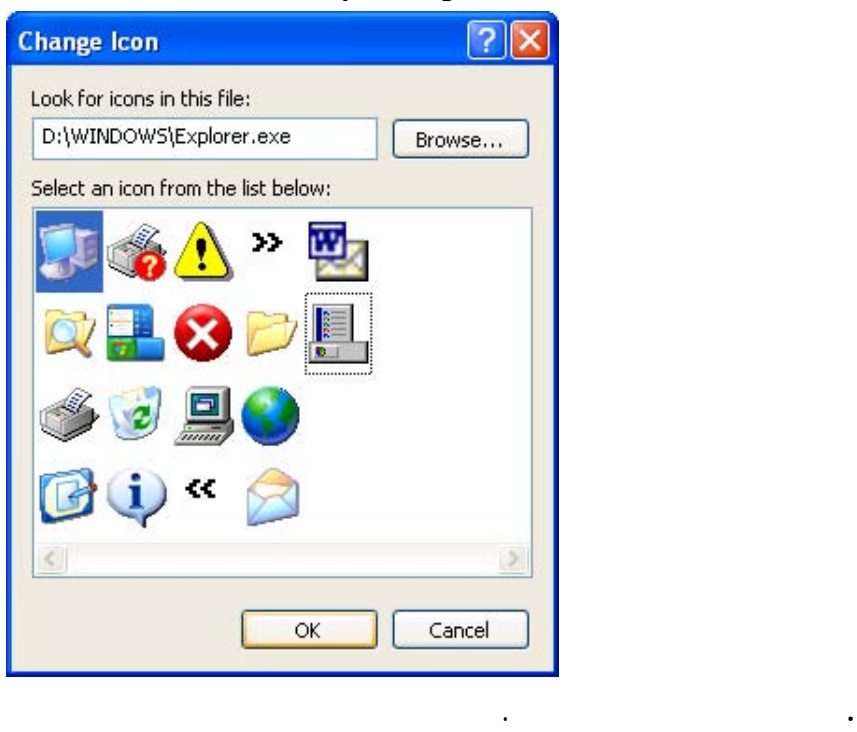

:My Computer

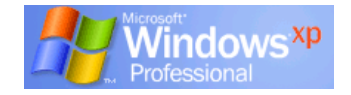

## **شاشة التوقف Saver Screen**

**أهمية استخدام شاشة التوقف :** 

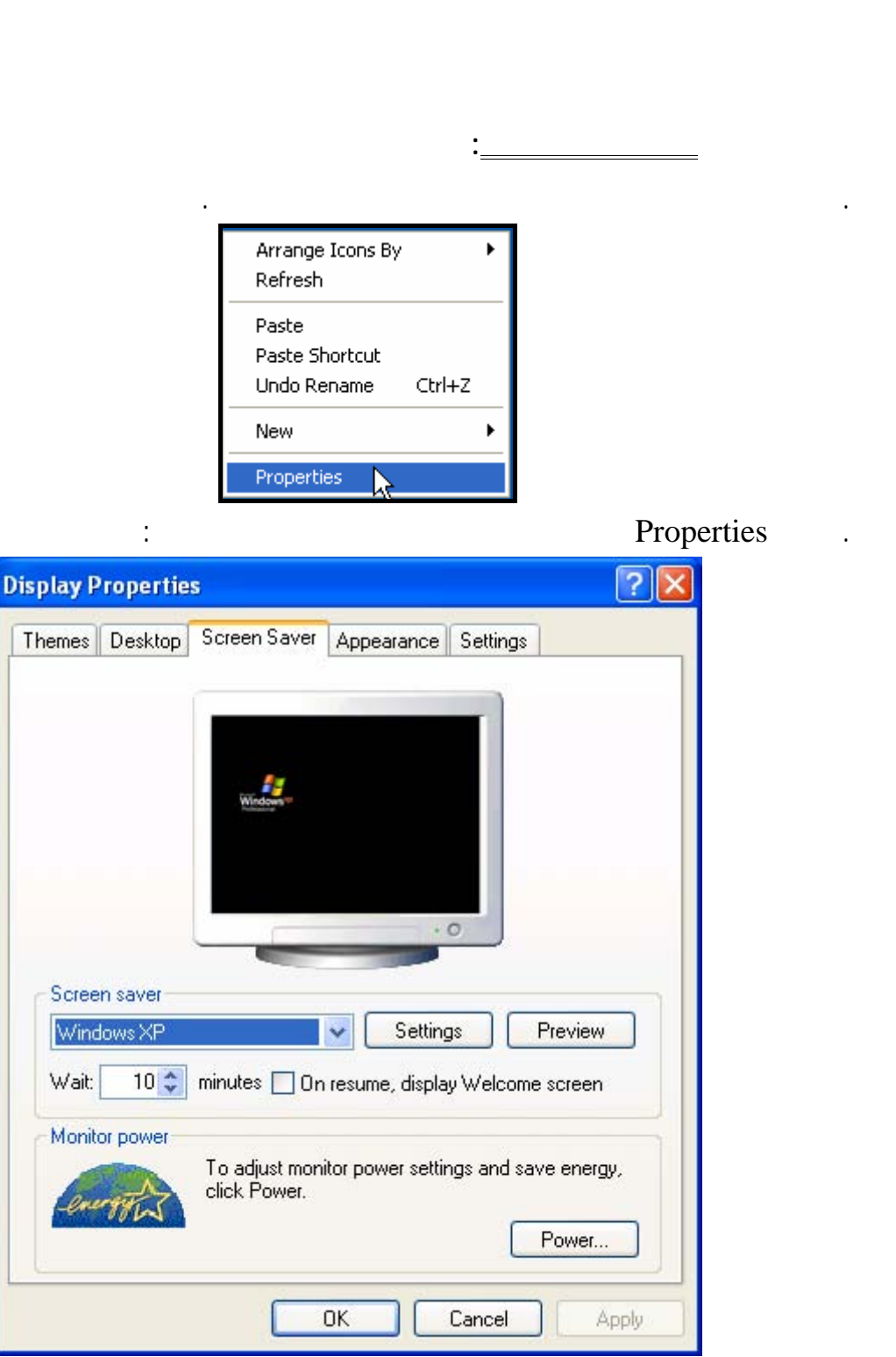

### . تحت التبويب Saver Screen ستجد فى الجزء العلوى من النافذة نموذج لشاشة التوقف المستخدمة

حالياً التى يمكنك تغييرها.

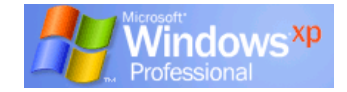

أحدها كشاشة توقف.

Screen Saver

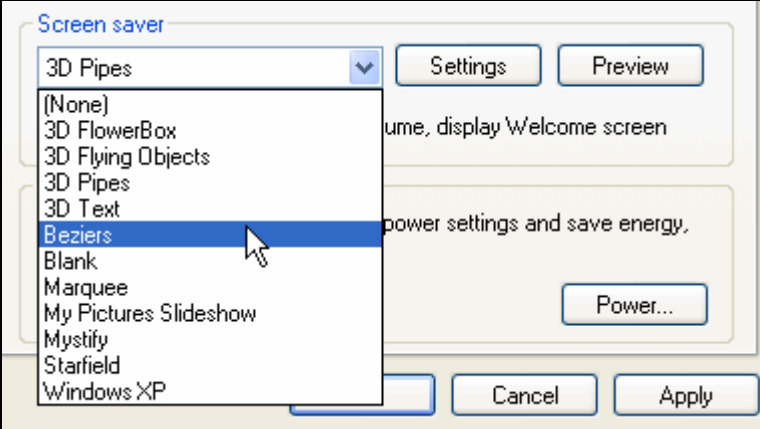

Wait بنقر سهمى الزيادة والنقص.

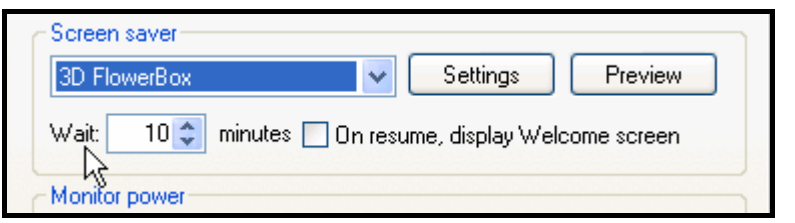

. كما يمكنك تحديد الفترة الزمنية بالدقائق التى سوف تبدأ شاشة التوقف بعدها فى العمل مـن المربـع

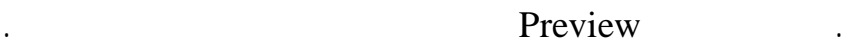

 $.0k$ .

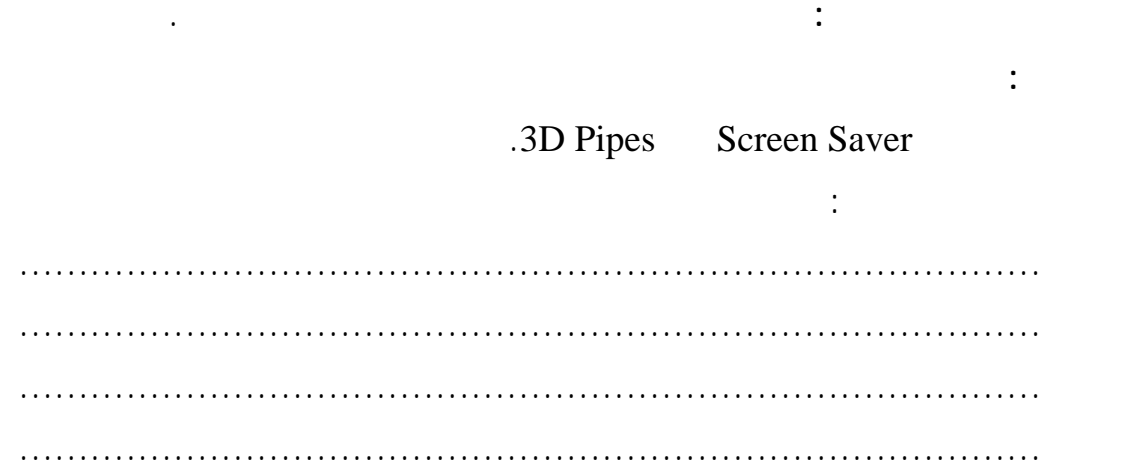

**لتغيير المظهر العام للنوافذ:** 

**تتبع الخطوات التالية:** 

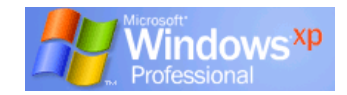

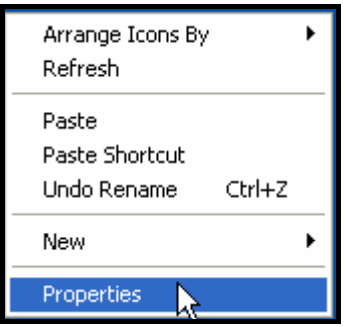

. انقر بزر الفأرة الأيمن فوق أى مكان خال من سطح المكتب.

. اختر Properties بنقر زر الفأرة الأيسر لتظهر لك القائمة التالية:

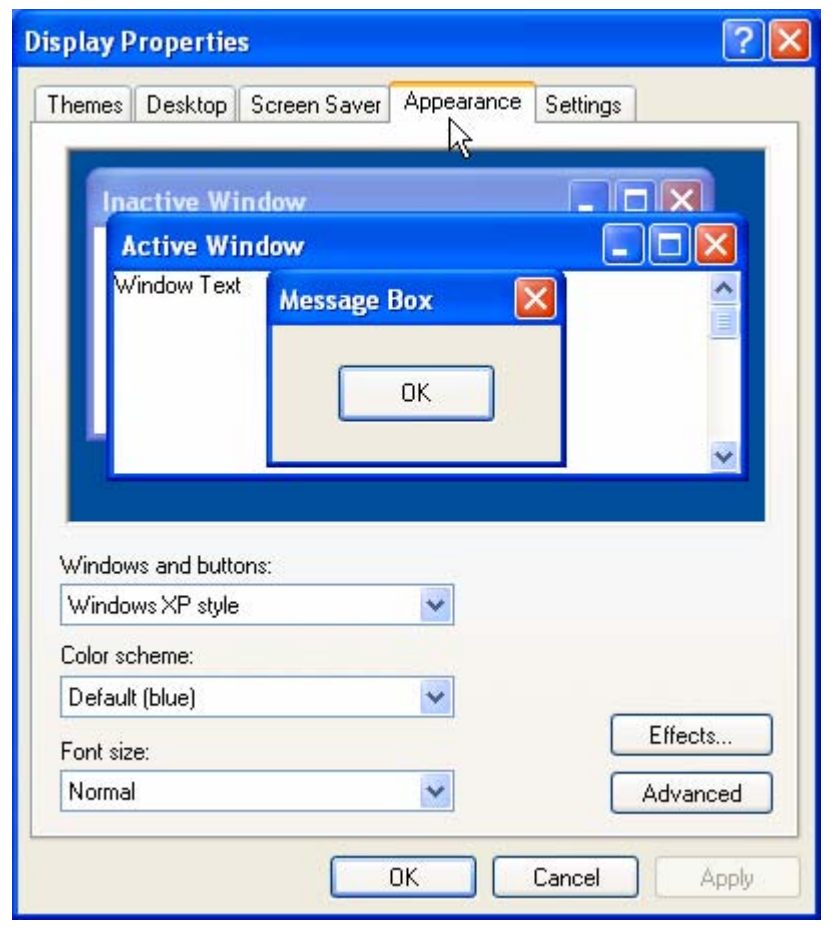

Appearance

Windows and buttons

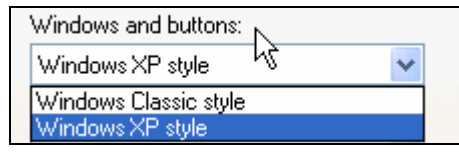

ما تشاء وستجد فى الجزء العلوى من النافذة نموذجاً للشكل الذى سوف تختاره.

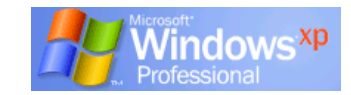

. اختر اللون الذى يعجبك.

**تدريب :** 

Windows Classic style :

windows XP style :

Color scheme

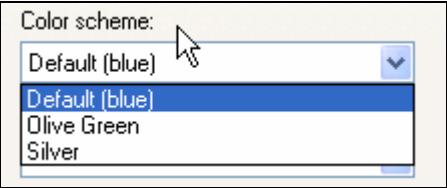

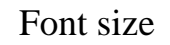

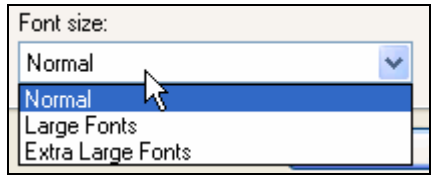

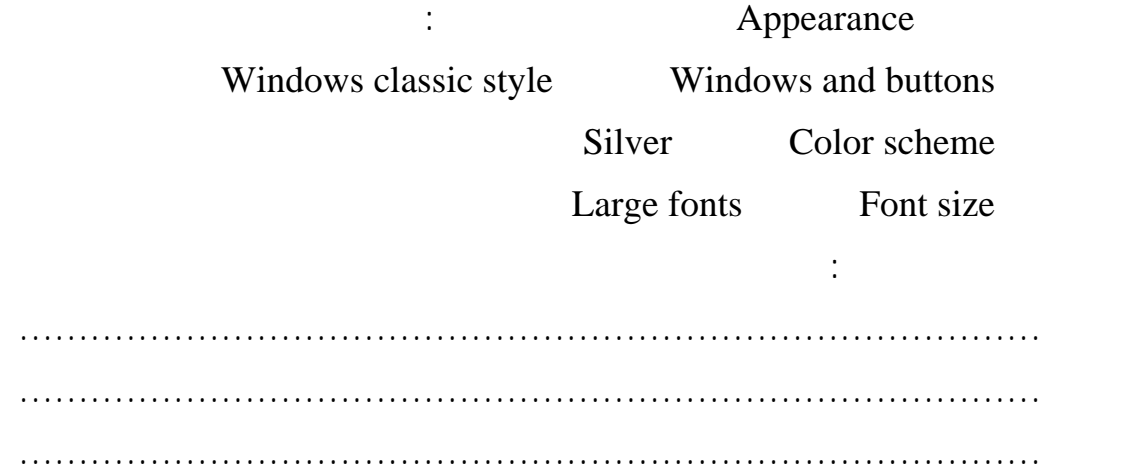

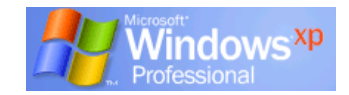

## **التبويب Settings**

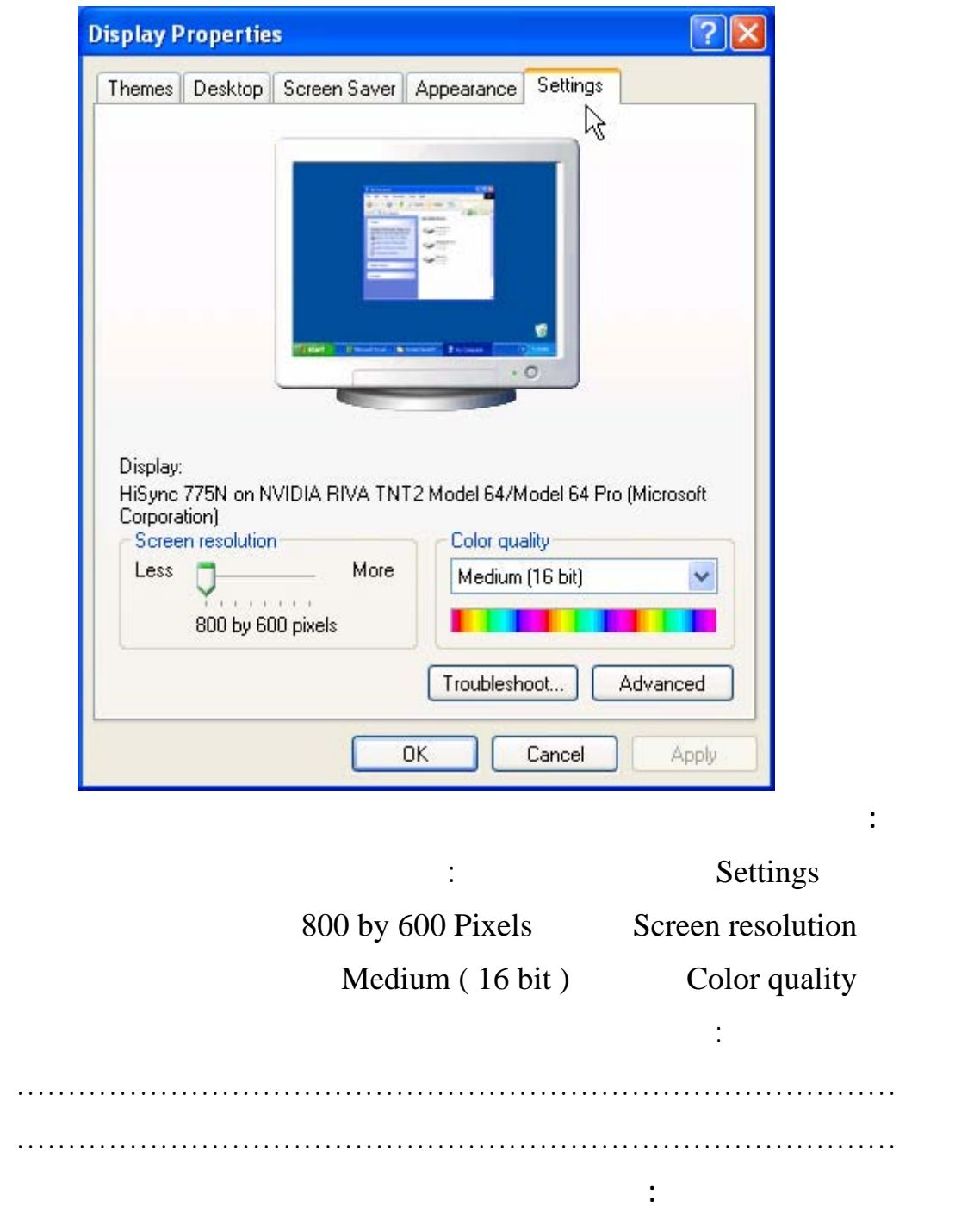

سمح لك بضبط عدد الألوان المستخدمة بواسطة النظام الذي تعمل عليه كما يتم ضبط دقة الشاشة.

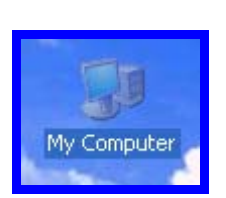

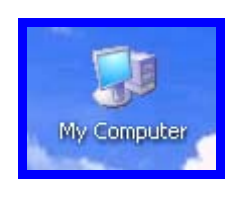

o لتحديد رمز على سطح المكتب انقر مرة واحدة على الرمز المطلوب حيث يتم تمييز الرمز المحـدد

على النحو الموضح.

**لترتيب الرموز على سطح المكتب :** 

**تدريب ١٠ :** 

اكتب ملاحظاتك :

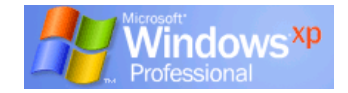

. انقر بالزر الأيمن للفأرة على سطح المكتب لعرض القائمة المختصرة سطح المكتب.

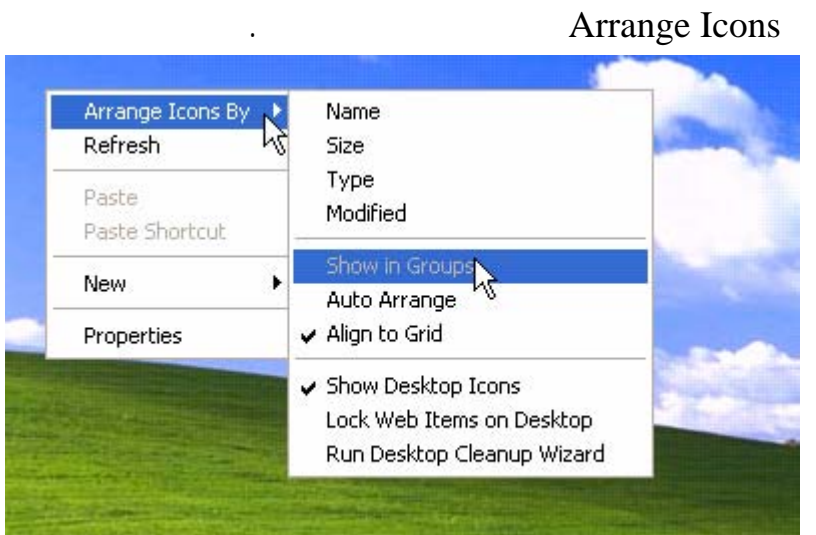

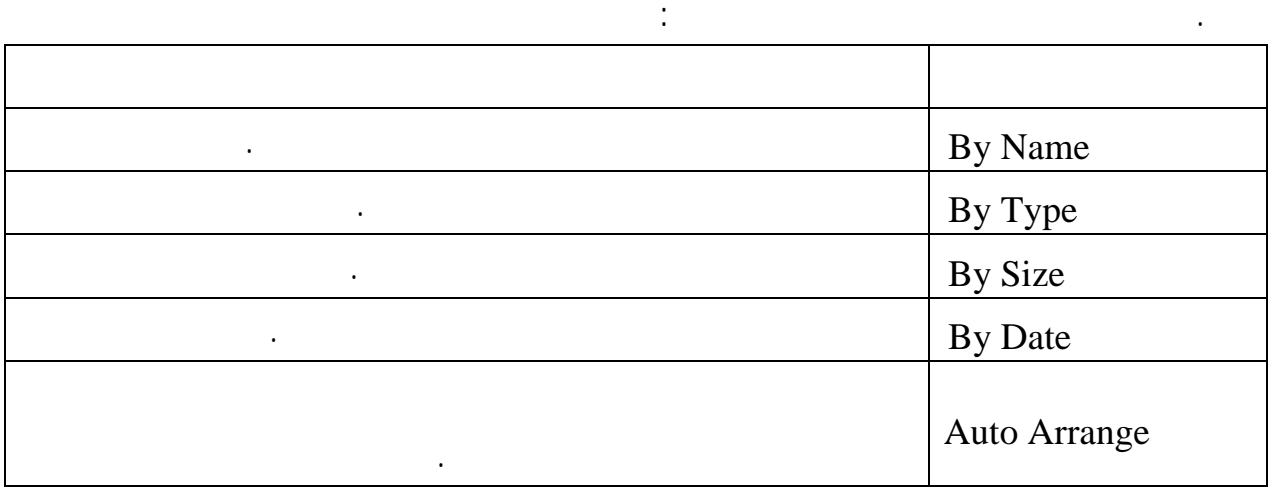

............................................................................................

............................................................................................

............................................................................................

تب رموز سطح المكتب تبعاً للآتي :

- ترتيب حسب الحجم

- ترتيب حسب الاسم

- ترتيب تلقائي

**لنقل رمز :** 

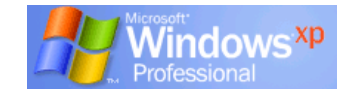

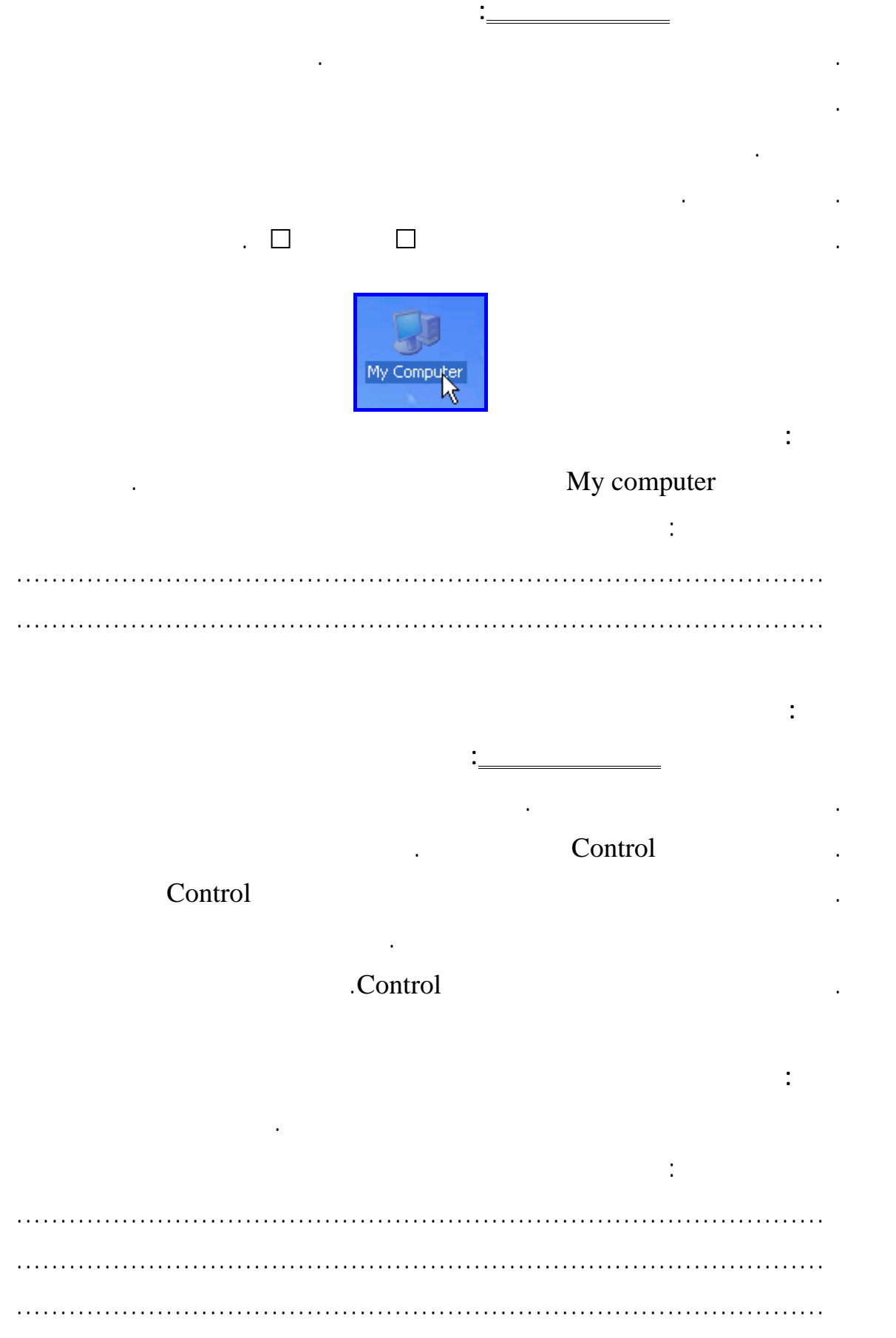

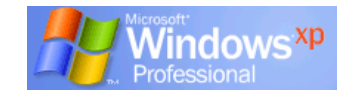

**لإنشاء رمز اختصار على سطح المكتب لبرنامج أو ملف :** 

Notepad

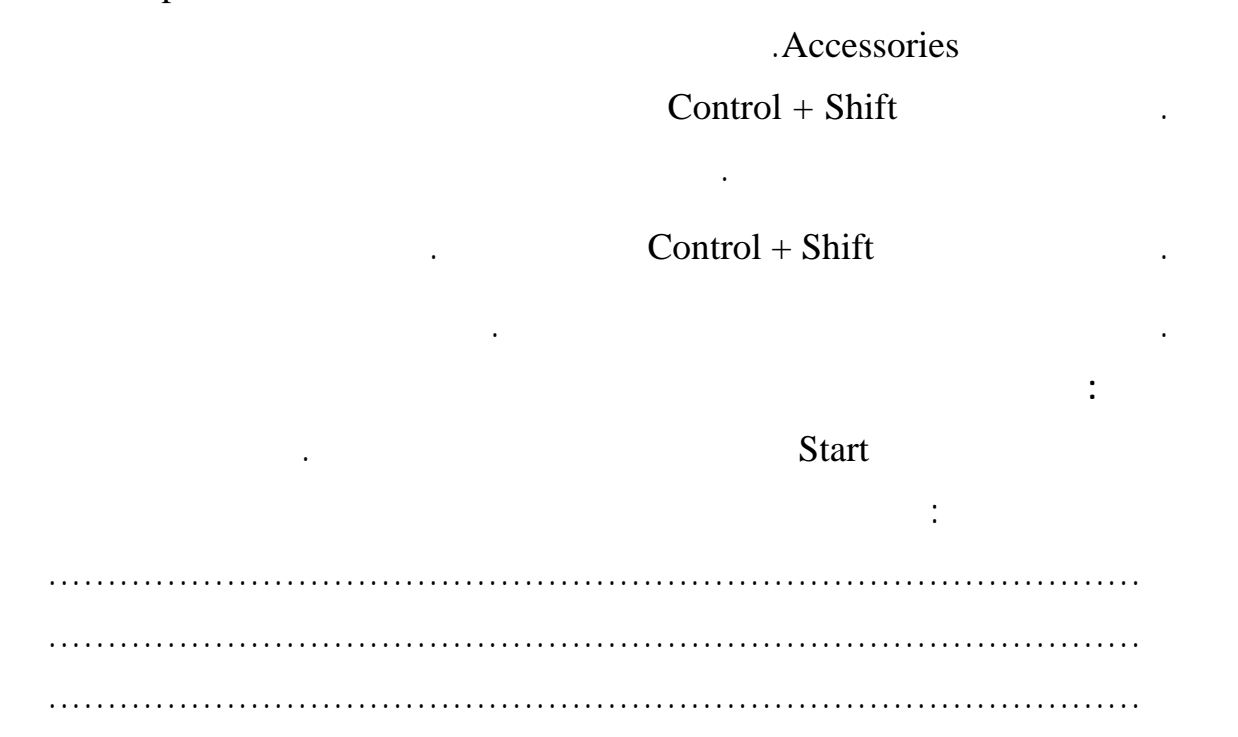

يمكن عن طريق هذا الرمز تشغيل البرنامج أو الملف الخاص به ولعمل ذلك **تتبع الخطوات التالية:** 

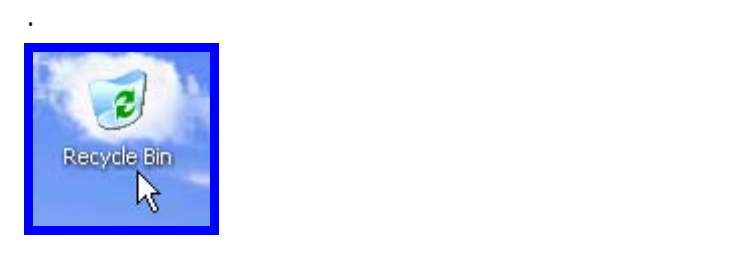

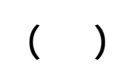

توجد عدة طرق لإجراء عملية الحذف منها:

**سلة المحذوفات والملفات المحذوفة :**

**.** حدد الملف الذى تريد ذفه ثم انقره بزر الفأرة الأيمن ومن القائمة المختصرة اختر أمر Delete.

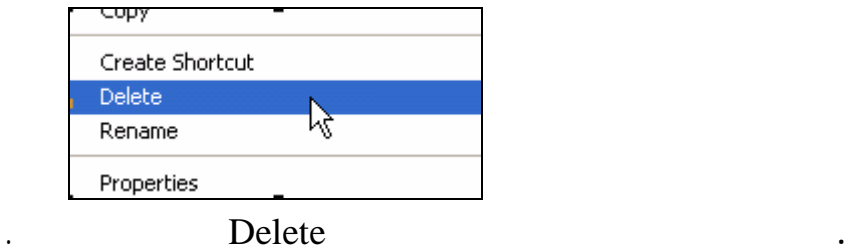

**.** حدد الملف الذى تريد حذفه ثم اسحبه إلى سلة المهملات الموجودة على سطح المكتب وألقه بها.

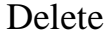

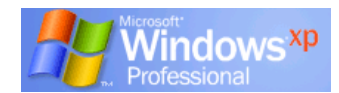

يمكنك ذلك **بتتبع الخطوا التالية**:

**.** قم بحذف هذا الاختصار بأى من الطرق السابقة.

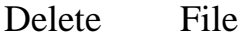

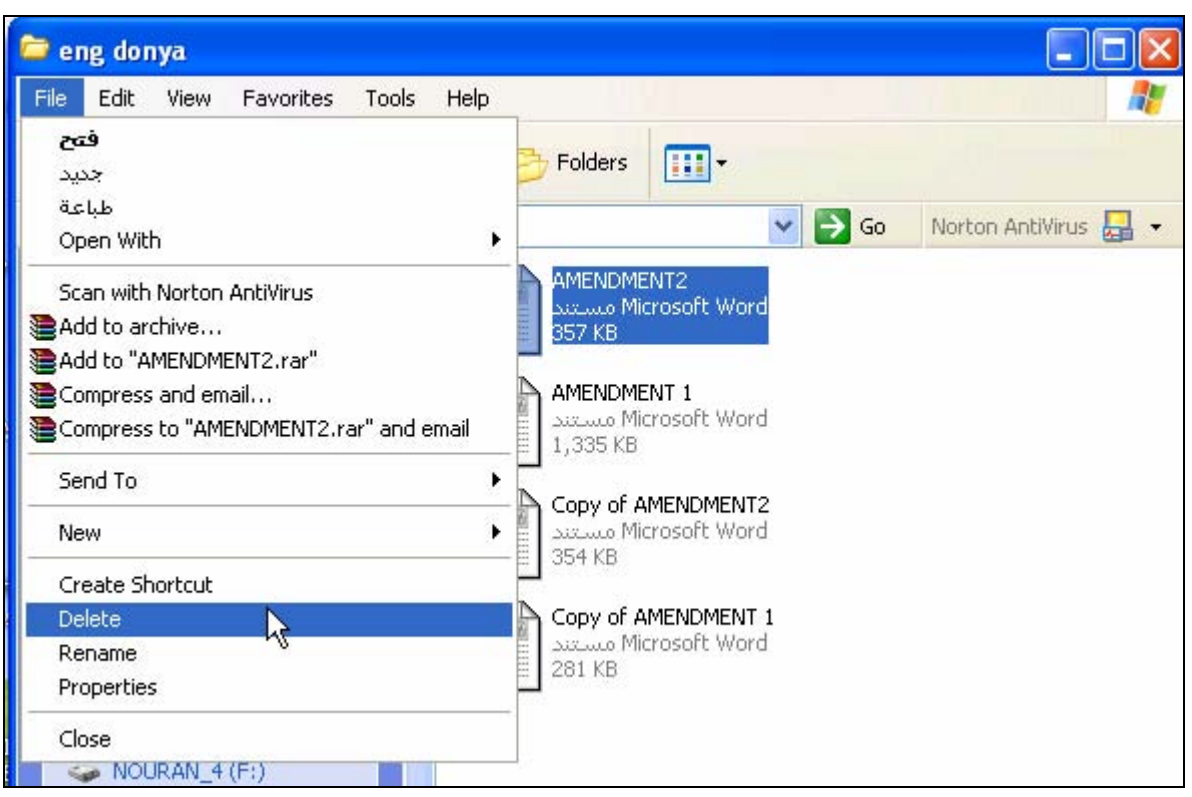

**My Documents** 

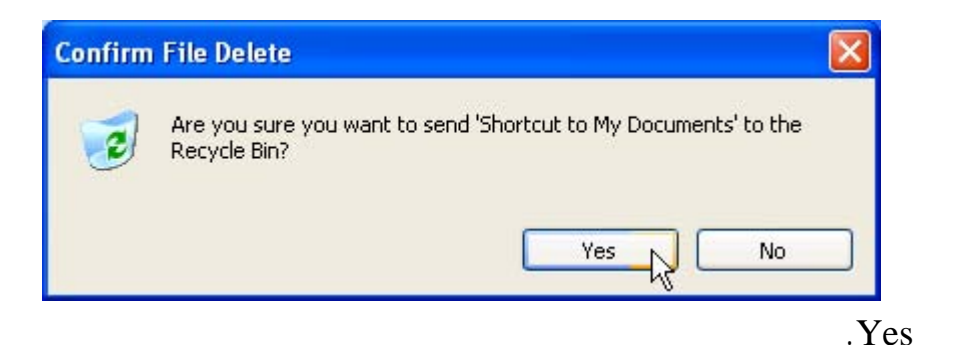

**.** انقر نقراً مزدوجاً فوق رمز سلة المحذوفات الموجود على سطح المكتب ليتم فتحها

**.** ستظهر لك الرسالة التالية التى كد عليك هل يتم إرسال العنصر المحذوف إلى سلة المحذوفات

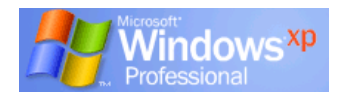

#### **الفصل الثانى (تخصيص سطح المكتب)**

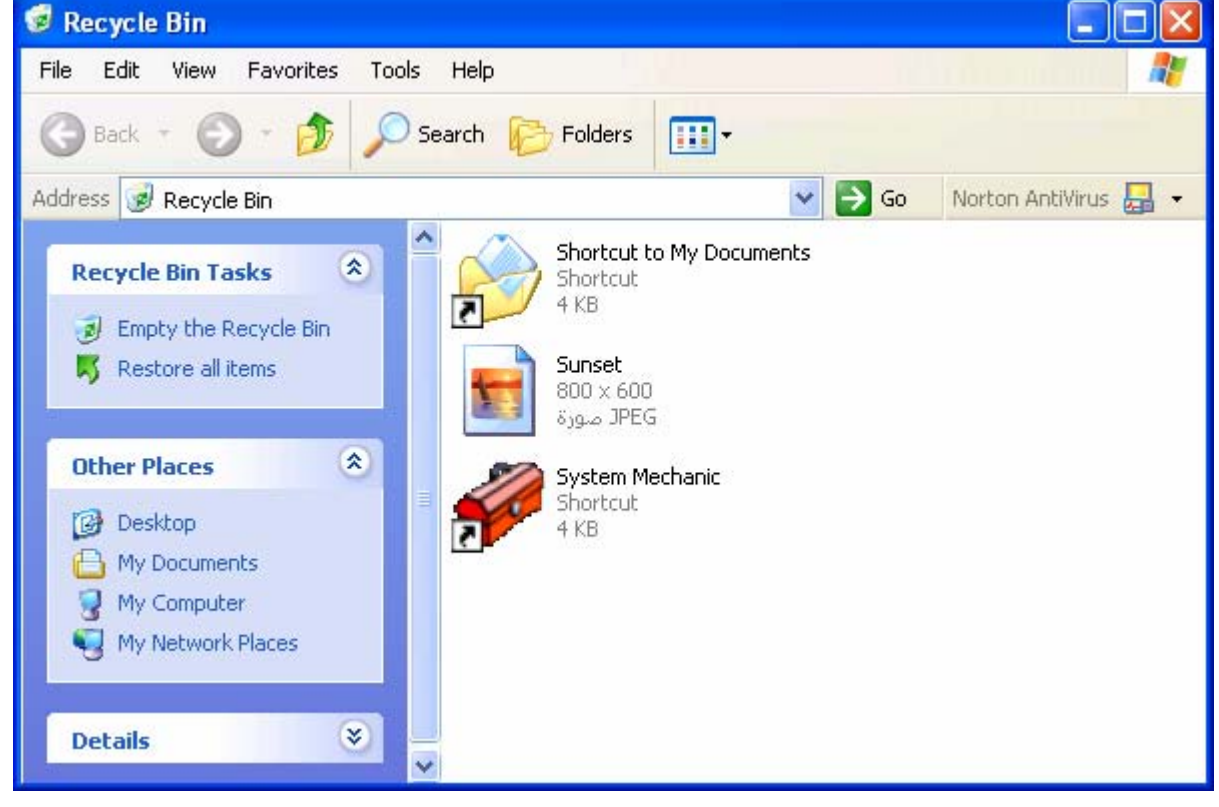

### **Recycle Bin Tasks Recycle Bin Tasks**

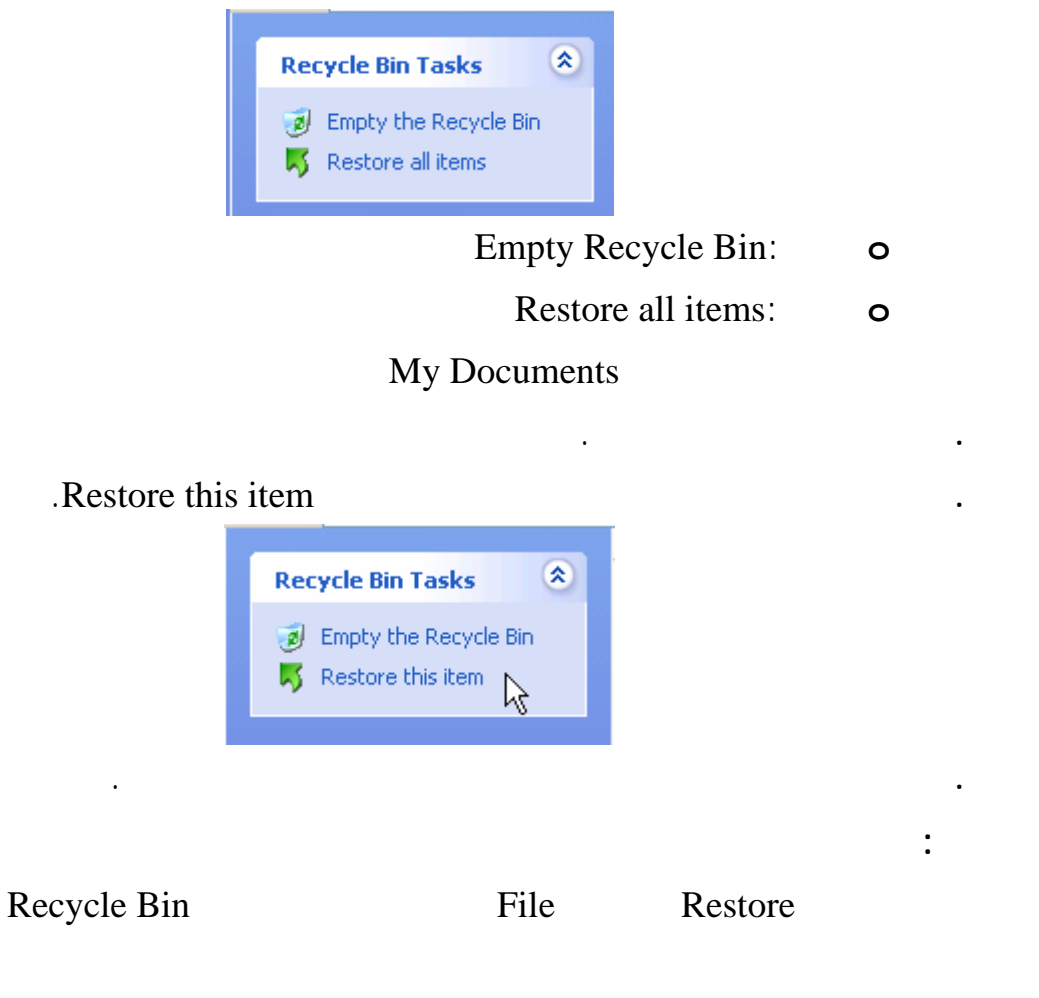

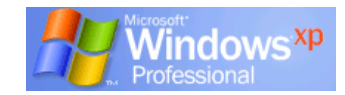

**تتبع الخطوات التالية:**

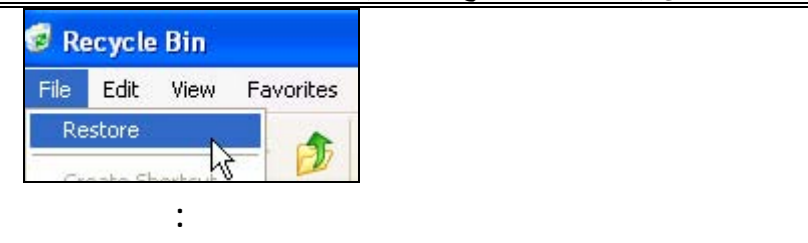

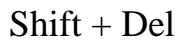

**.** حدد الملف أو المجلد الذي ترغب في حذفه نهائيًا من جهاز الكمبيوتر.

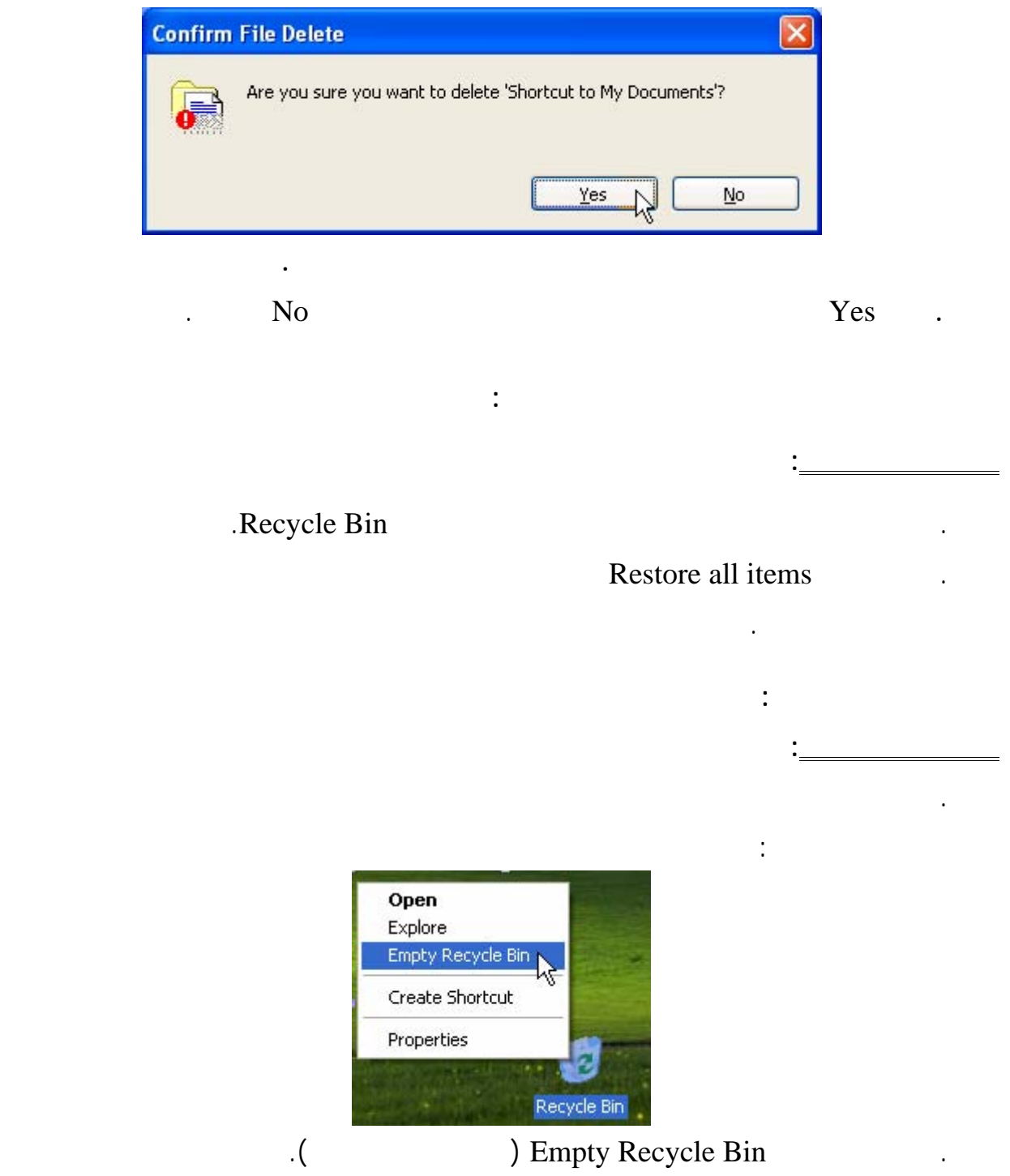

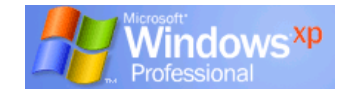

**شريط العنوان :** 

**القوائم المنسدلة :** 

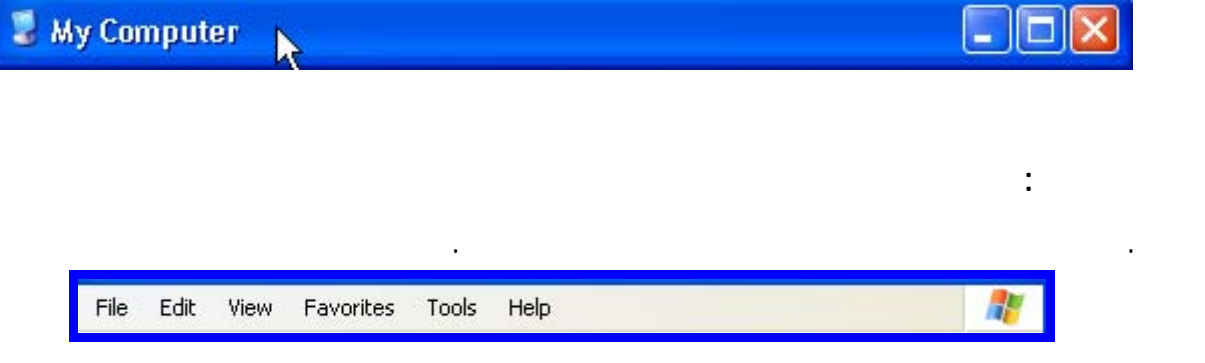

. يؤدي الضغط على عناصر شريط القوائم إلى عرض قائمة منسدلة حيـث يمكنـك اختيـار الأمـر

. يوجد شريط العنوان أعلى إطار البرنامج والمجلد وكذلك إطارات مربع الحوار. يتم استخدام شـريط

العنوان في عرض بعض المعلومات مثل اسم التطبيق أو المجلد المستند الذي تم تنشيطه.

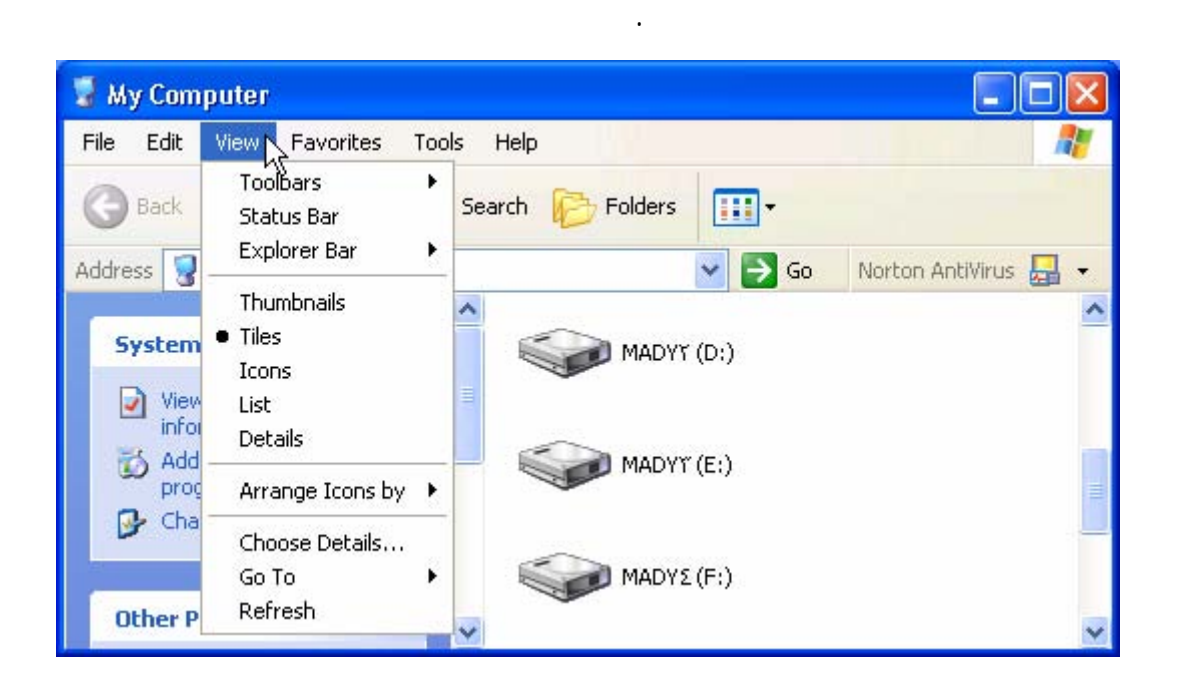

**شريط الأدوات القياسية Buttons Standard :** 

ويوجد بالشريط فى الوضع الافتراضى بعض الأدوات.

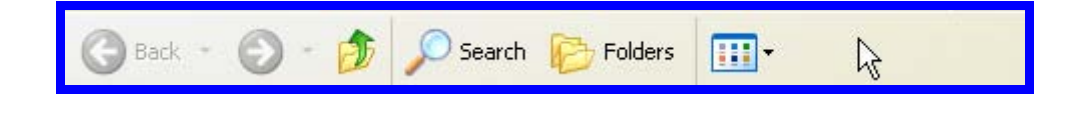

. يحتو هذا الشريط على مجمـوعة من الرموز تسمح لك بتطبيق الأوامر في أسرع وقـت ممكـن

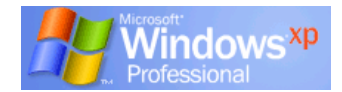

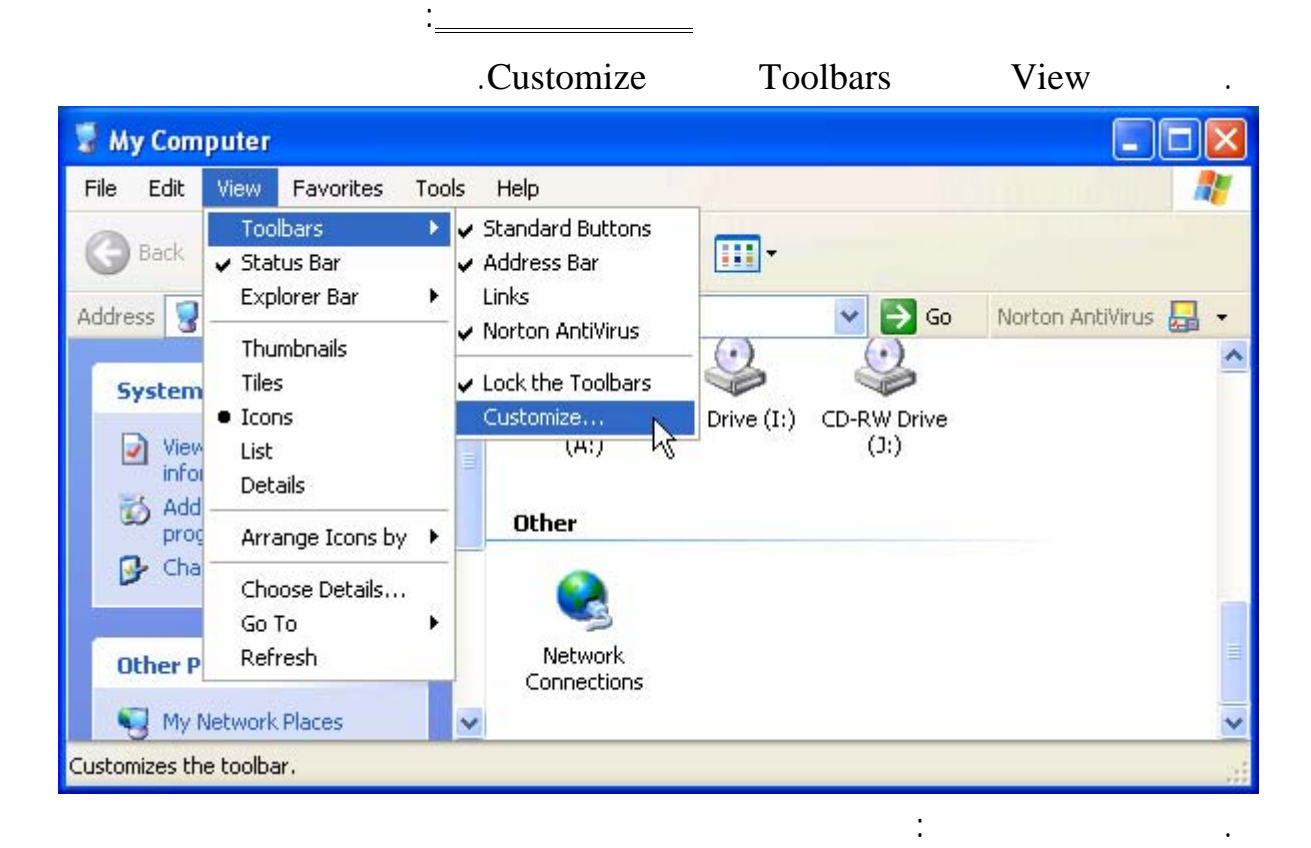

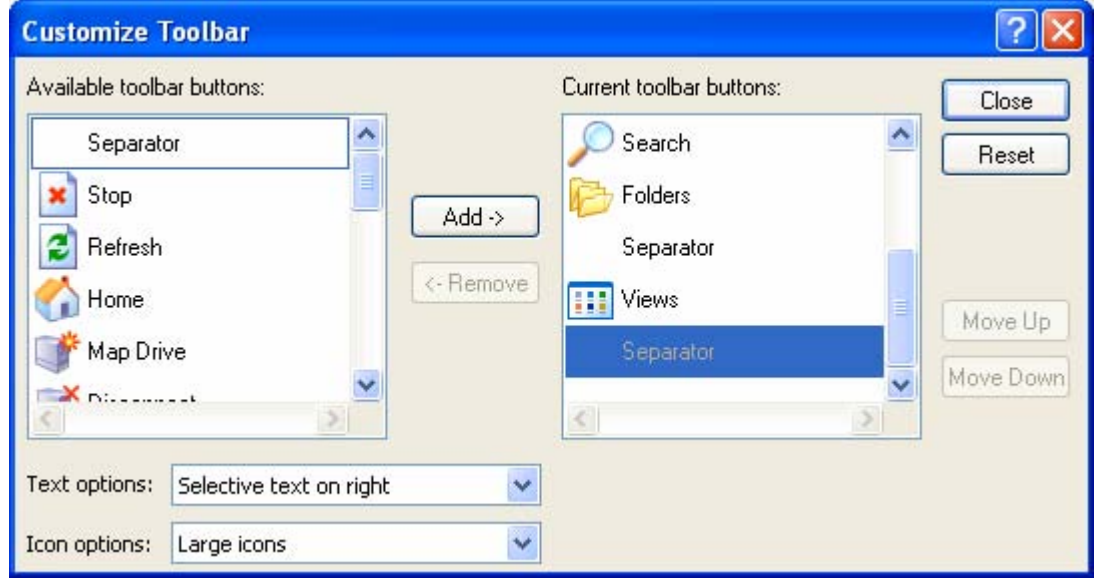

(Available toolbar buttons)

(Current toolbar buttons)

.  $\mathbf{Add}$  is a set of the set of the set of the set of the set of the set of the set of the set of the set of the set of the set of the set of the set of the set of the set of the set of the set of the set of the set of

Separator Remove

. يمكنك عرض الأداة فقط دون وجود اسمها بجانبها ليتم عرض المزيد من الأدوات بالشريط وذلك من

: Text options

(الحالية) على شريط الأدوات بالفعل.

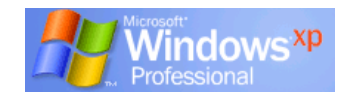

ستجد **ثلاث خيارات**:

| Text options: | Selective text on right                     |  |
|---------------|---------------------------------------------|--|
| Icon options: | Show text labels<br>Selective text on right |  |
|               | No text labels                              |  |

**Show text labels :** 

استعن بمعلمك فى تطبيق المهارات السابقة.

**للانتقال لأعلى أو لأسفل داخل الإطار:** 

**شريط التمرير :** 

الرأسي.

المستند.

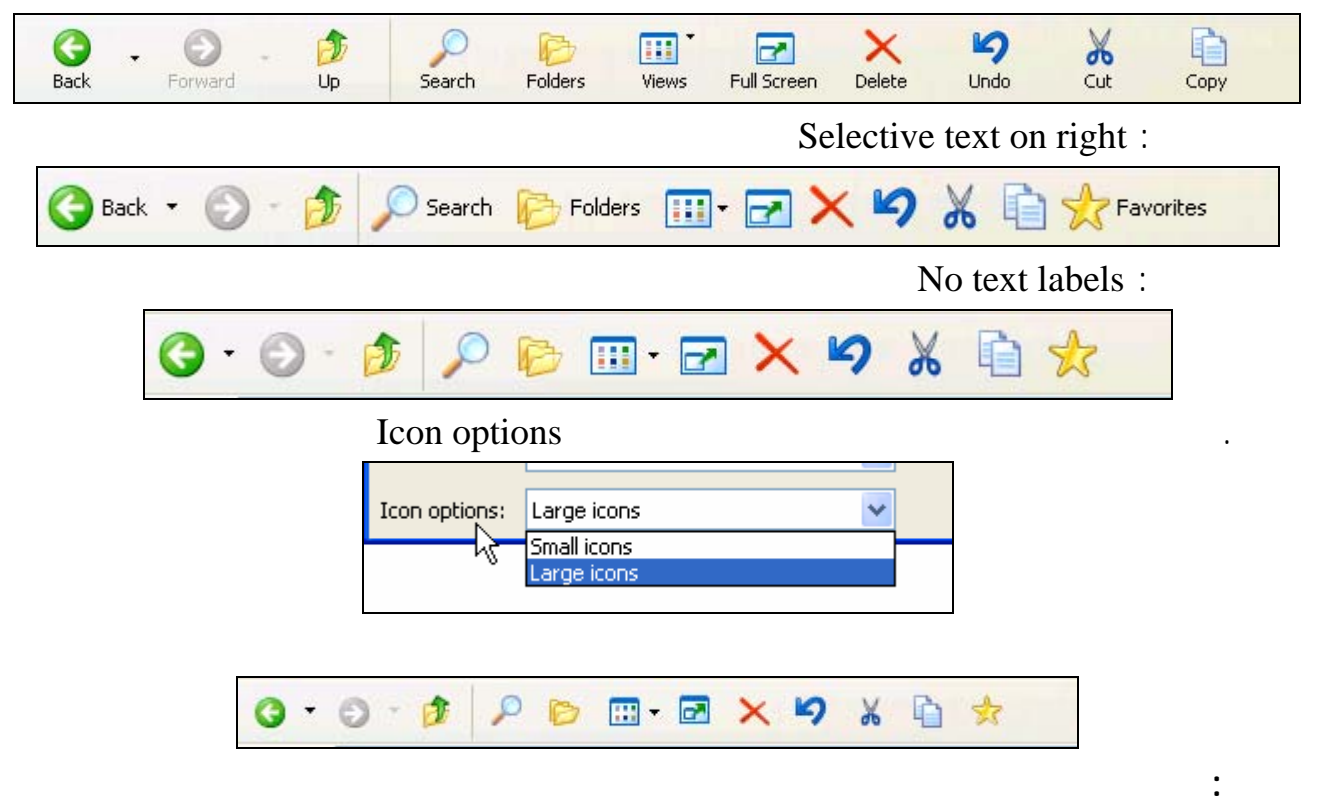

من أشرطة التمرير شمال وأسفل الإطار. من خلال استخدام هذه الأشرطة يمكن الانتقال إلى أي جزء داخل

. للانتقال لأعلى داخل الإطار انقر على السهم المتجه لأعلى الموجود أعلى شريط التمرير

. للانتقال لأسفل داخل الإطار اضغط السهم المتجه لأسفل الموجود أسفل شريط التمرير الرأسي.

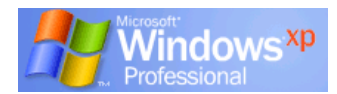

#### **الفصل الثانى (تخصيص سطح المكتب)**

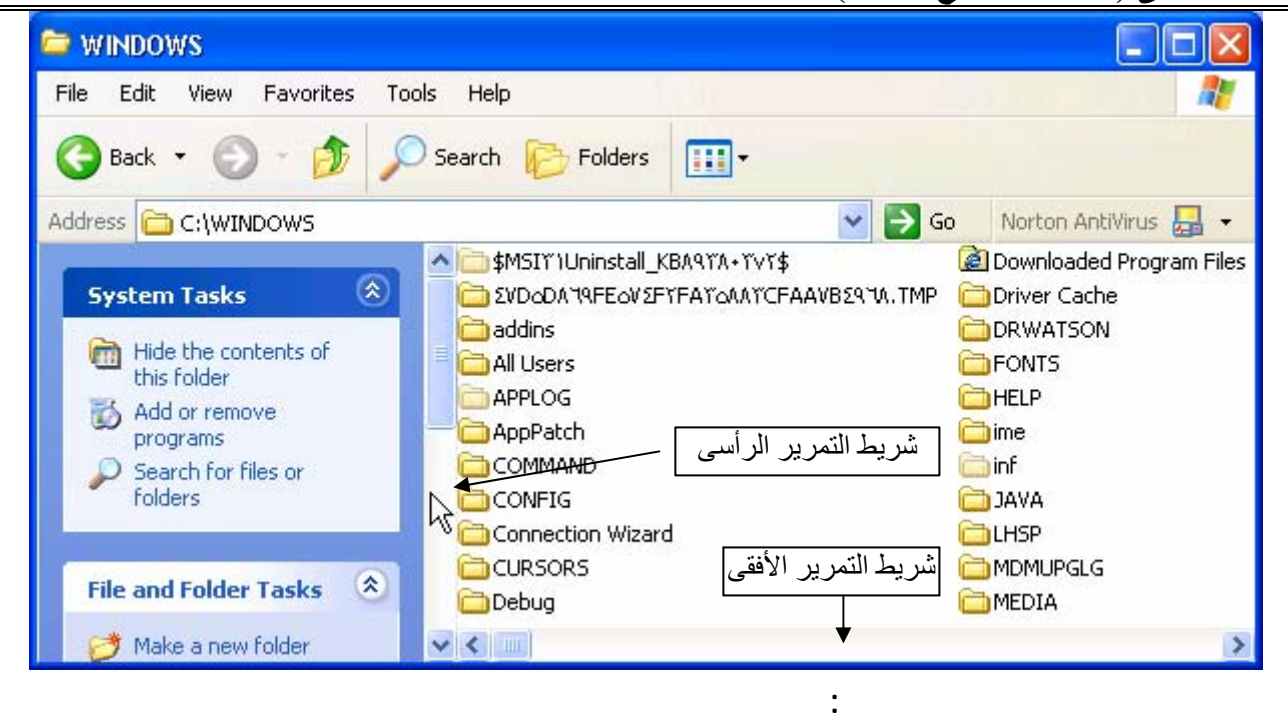

```
o للانتقال إلى الجانب الأيمن من الإطار اضغط السهم المتجه لليمين الموجود فـي شـريط التمريـر
```
o للانتقال إلى الجانب الأيسر من الإطار اضغط السهم المتجه لليسار في شريط التمرير الأفقي.

الأفقي.

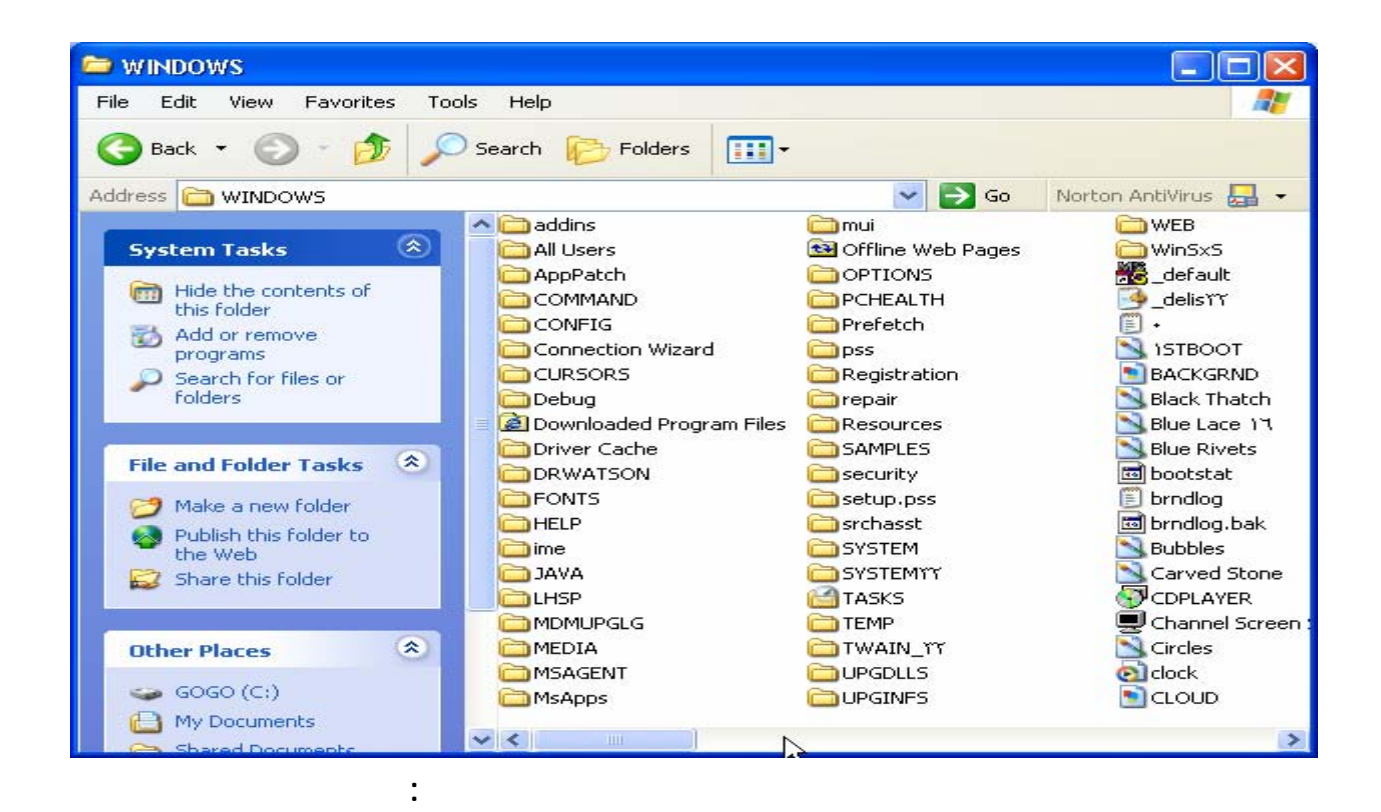

#### . Minimize

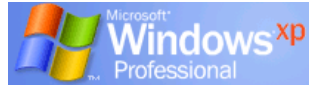

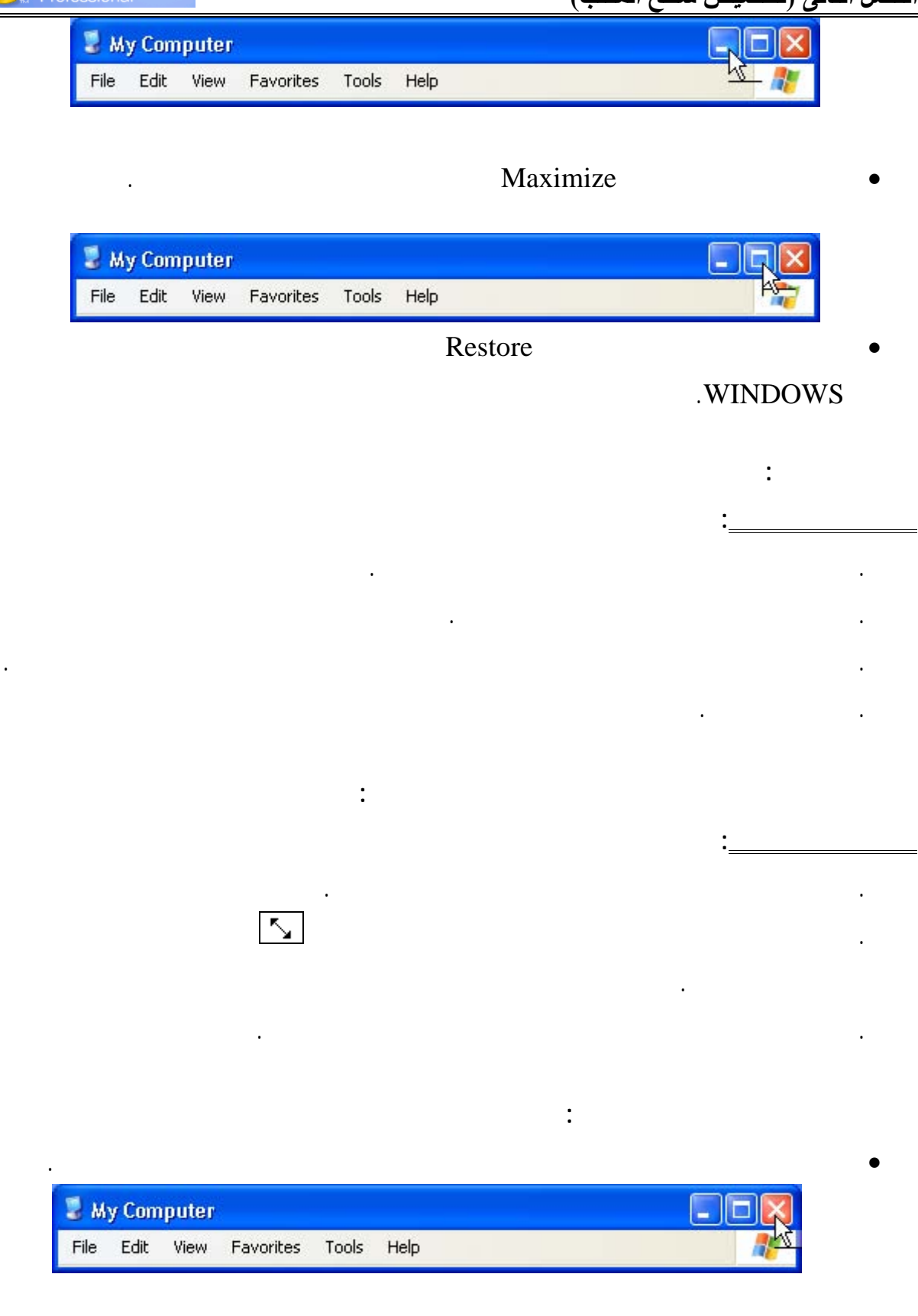

**لإغلاق إطار باستخدام لوحة لمفاتيح :**   $\text{Alt}+F4$
**لإظهار شريط الأدوات القياسى :** 

**تدريب ١٤ :** 

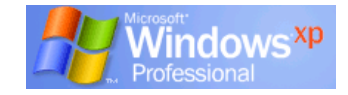

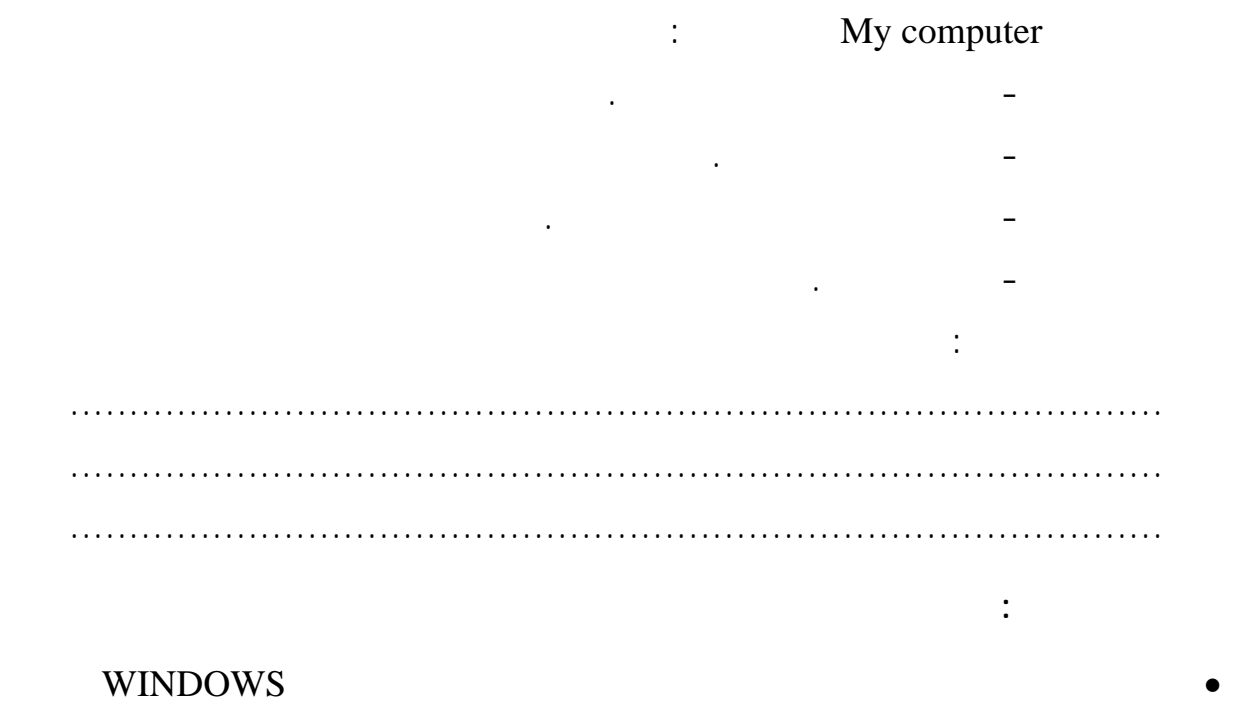

#### يُعرض كالمعتاد في أسفل الشاشة.  $\lambda$ lt + Tab # start Microsoft Excel - Bo... EN CONTRA IT: YA A 6 台崎<sup>3</sup> 画 Microsoft Word - b... Microsoft Access **لإخفاء/إظهار شريط من أشرطة الأدوات :**

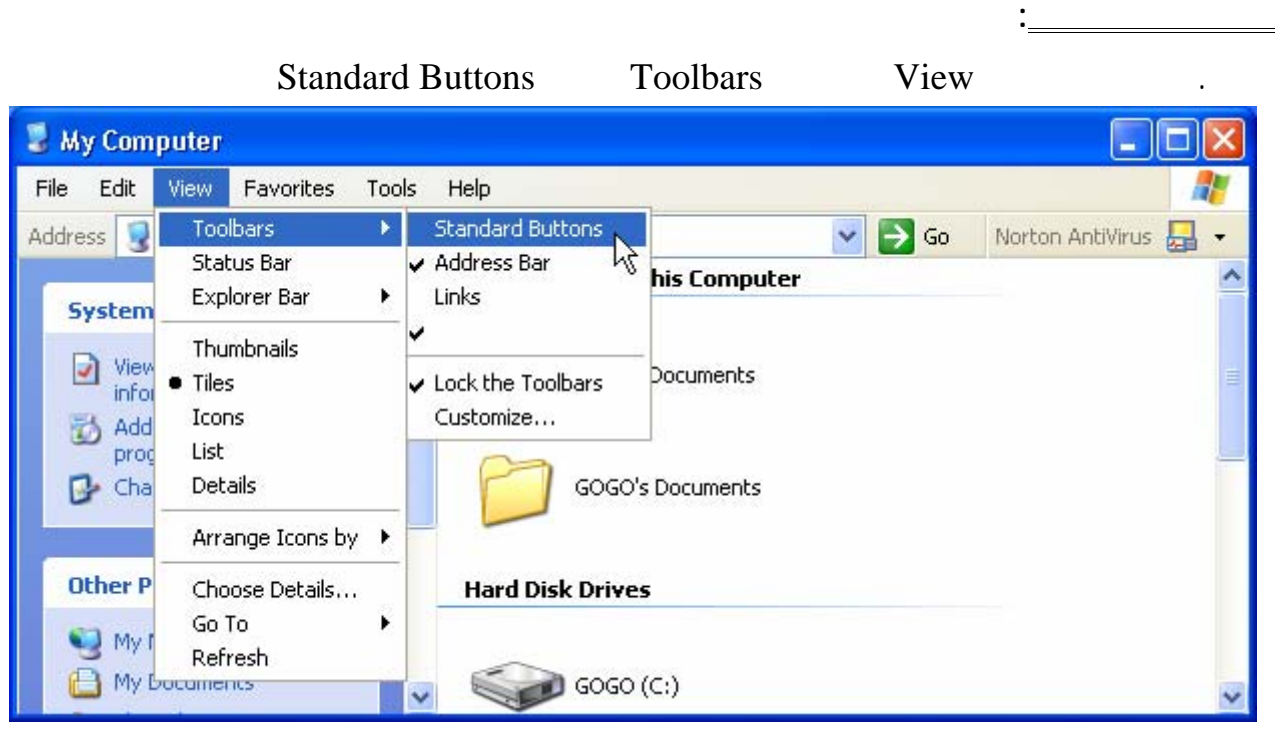

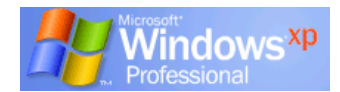

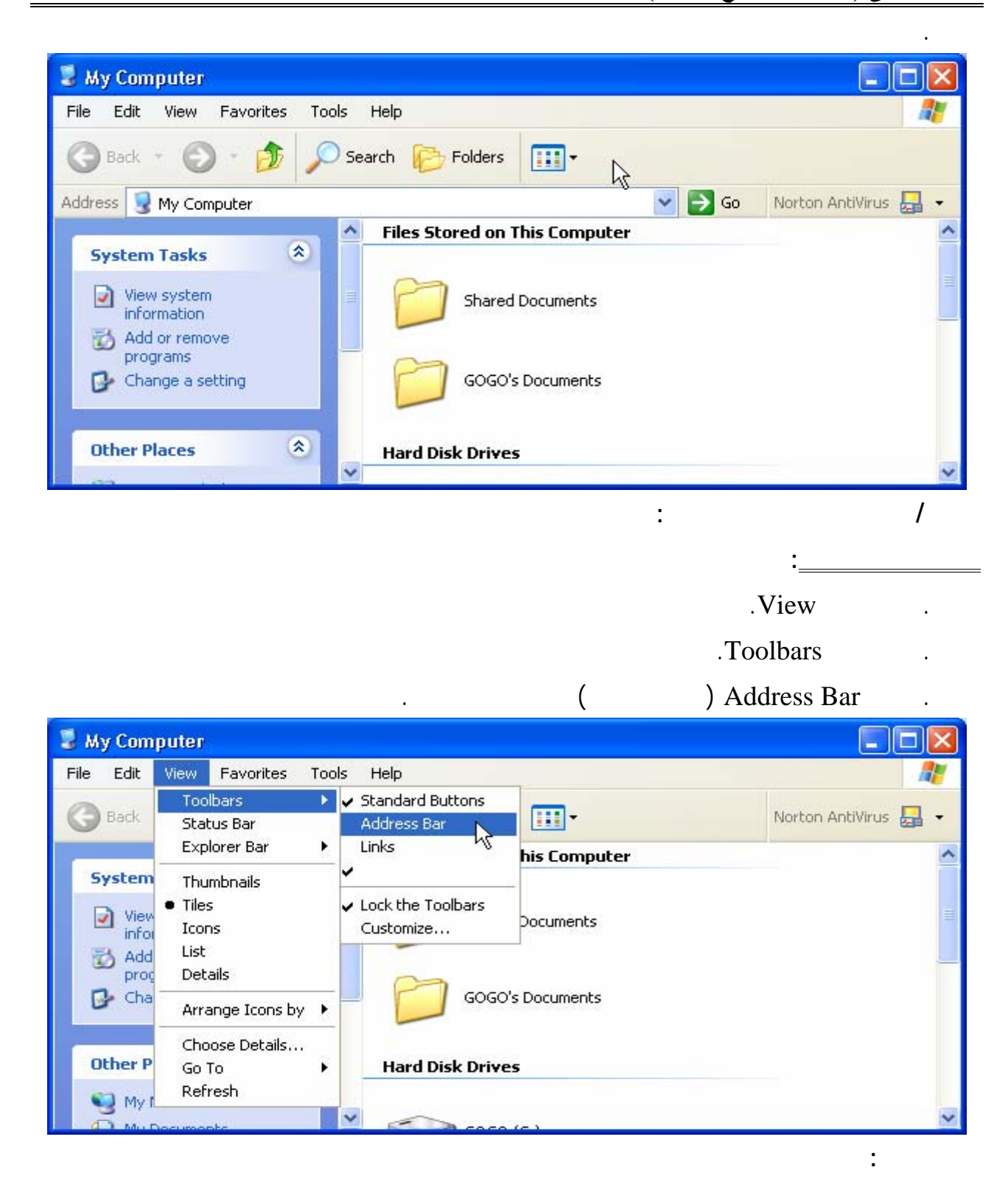

............................................................................................

............................................................................................

قم بإظهار وإخفاء أشرطة الأدوات السابق ذكرها.

اكتب ملاحظاتك :

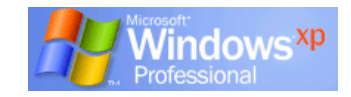

**الانتقال بين شغِّلات الأقراص :** 

#### • يمكن تحديد مشغِّل الأقراص من خلال مربع Address في الجزء العلوي من إطار WINDOWS

حيث يتم عرض الأحرف الممثلة لمشغِّلات الأقراص مباشرة تحت رمز Computer My.

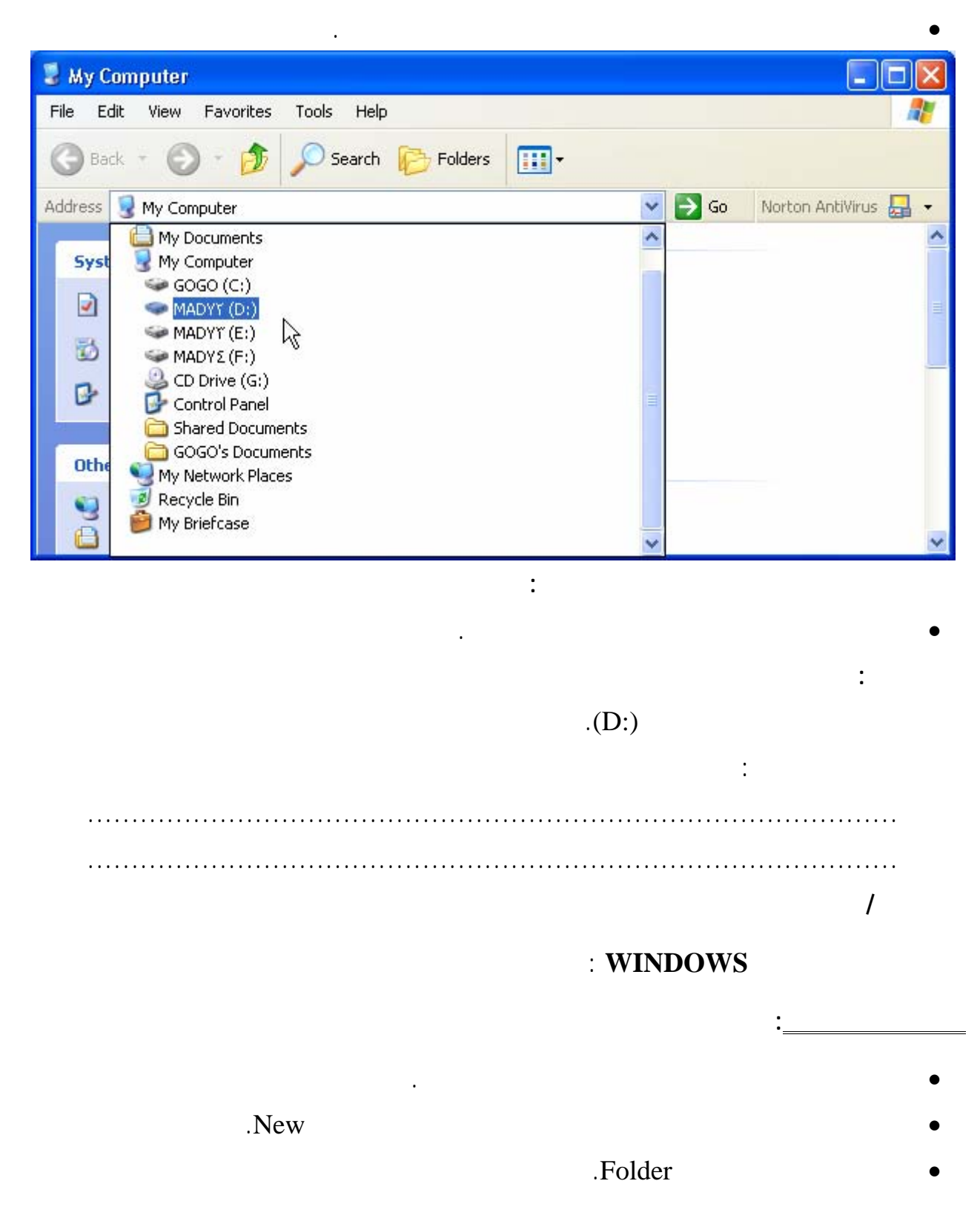

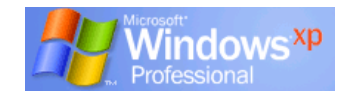

#### **الفصل الثانى (تخصيص سطح المكتب)**

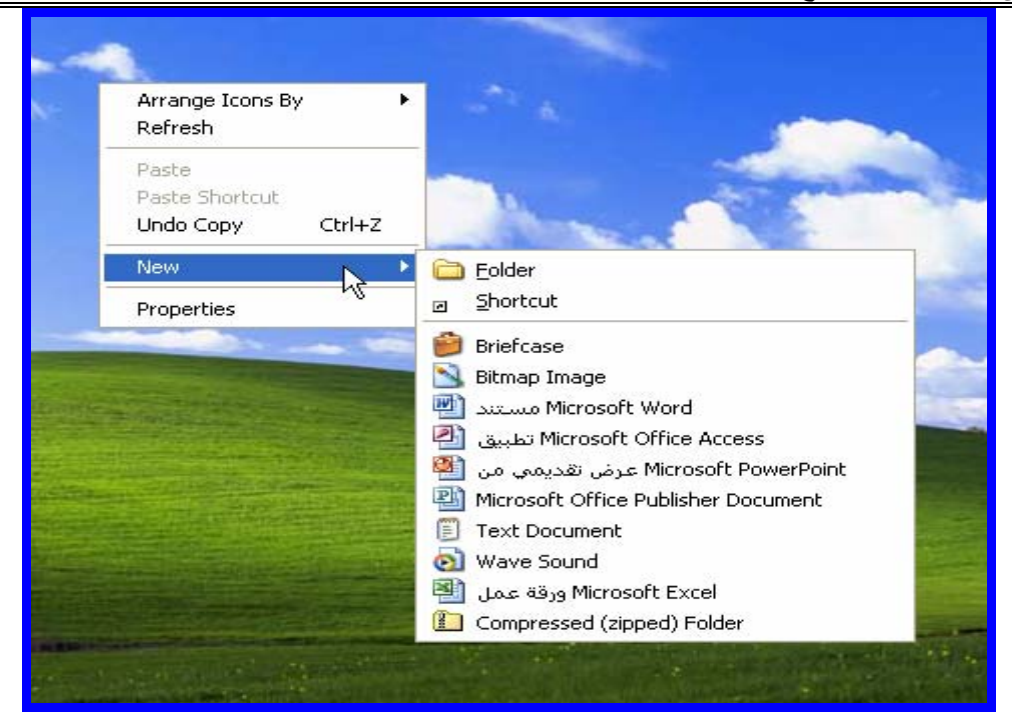

يمكن إنشاء أكثر من مجلد كما يمكن أن يحتوي كل مجلد على مجلدات فرعية أخرى.

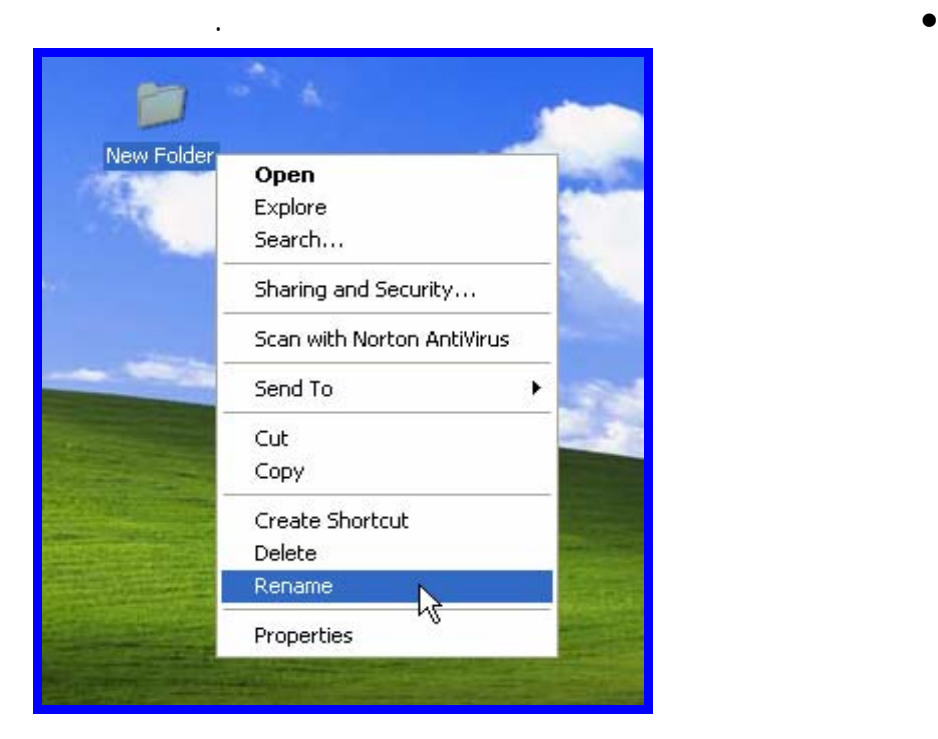

• اختر الأمر Rename فيتم تنشيط الاسم القديم.

**ملحوظة** :

**تغيير اسم المجلد أو الملف :** 

• الضغط على المجلد لتنشيطه.

**تتبع الخطوات التالية:** 

• قم كتابة الاسم الجديد انقر مفتاح الإدخال.

**تدريب ١٧ :** 

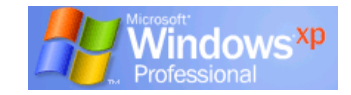

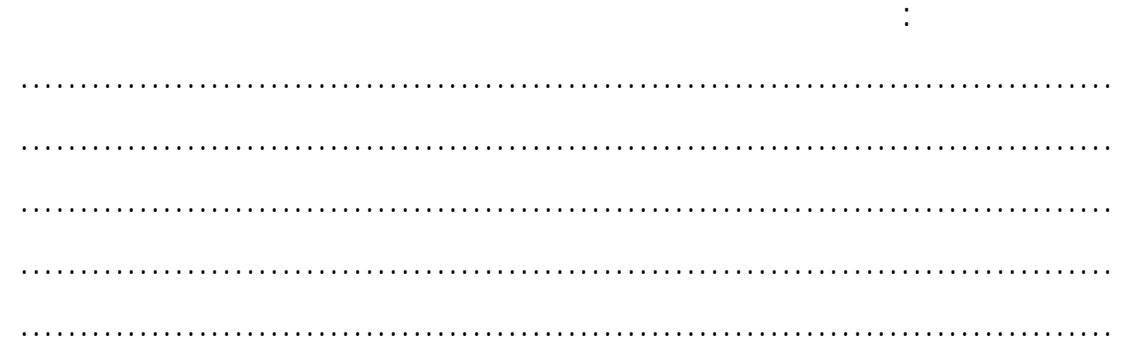

قم بإنشاء مجلد باسمك على سطح المكتب ثم غير الاسم إلى اسم آخر.

**تتبع الخطوات التالية:**  • انقر المجلد لتنشيطه.

**لعرض خصائص المجلد :** 

• انقر الزر الأيمن للفأرة فتظهر القائمة المختصرة.

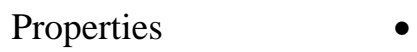

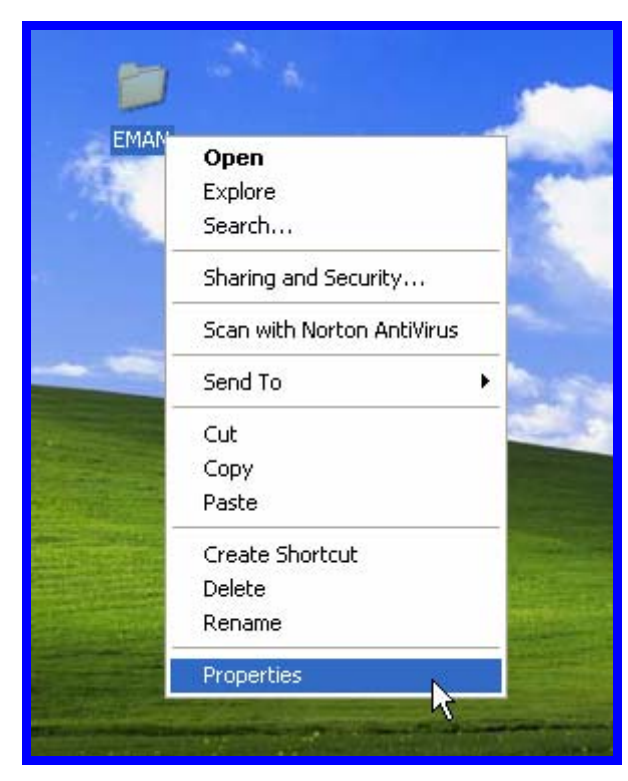

**تدريب ١٨ :** 

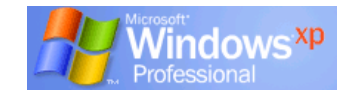

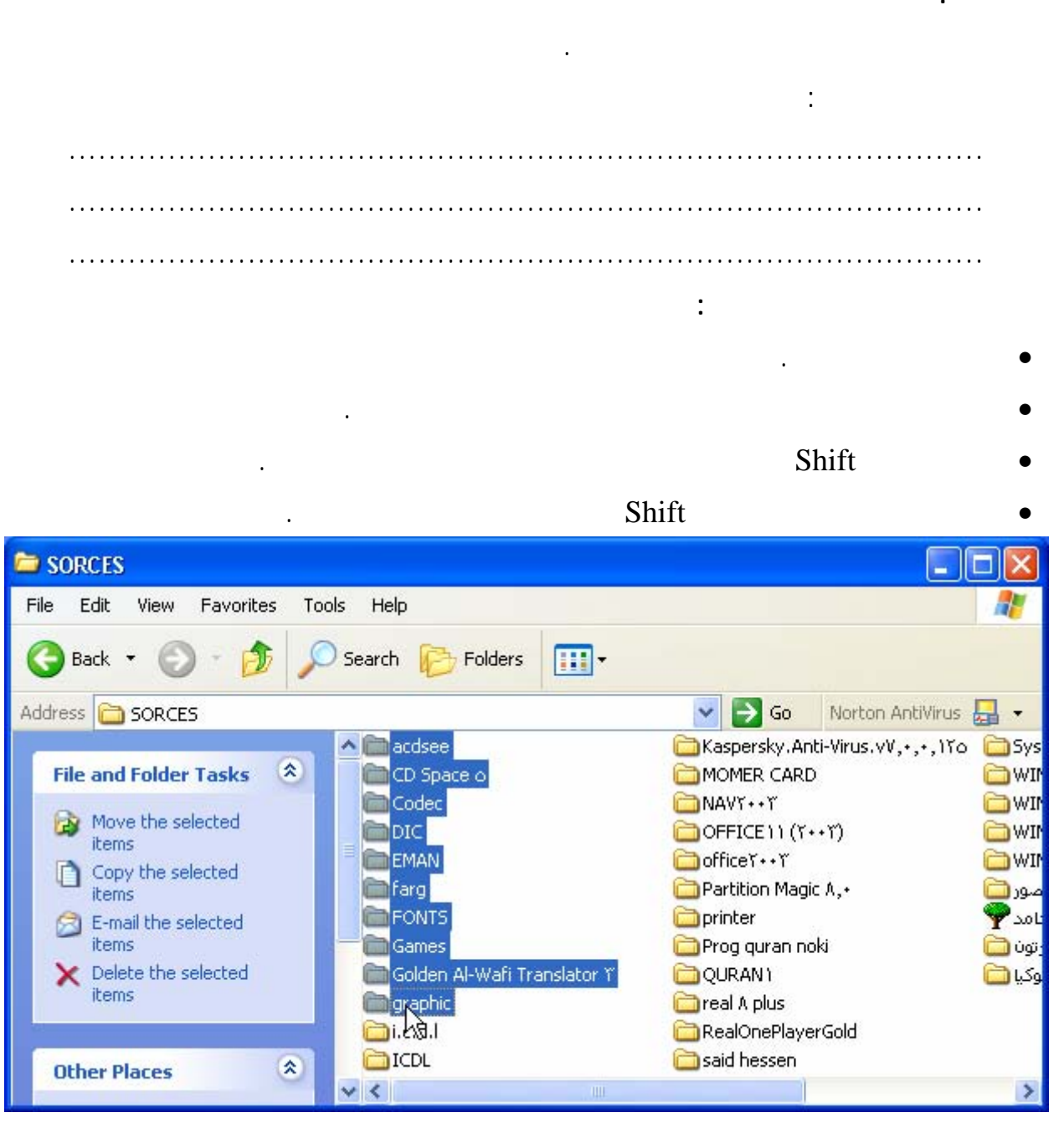

**تدريب ١٩ :** 

اكتب ملاحظاتك : ............................................................................................ ............................................................................................ ............................................................................................ ............................................................................................

اختر مجلد ثم قم بتحديد مجموعة ملفات متتالية من اختيارك.

**تدريب ٢٠ :** 

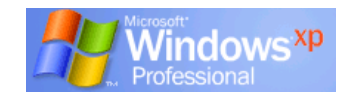

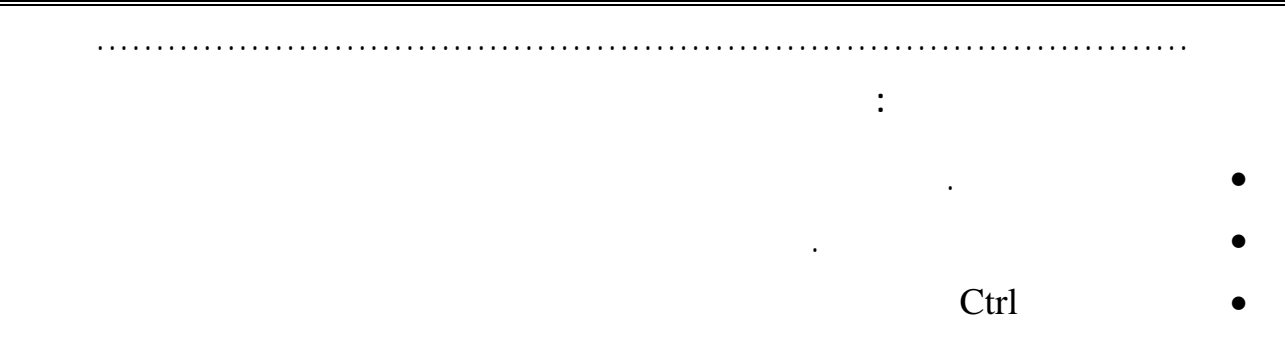

إصبعك عن مفتاح Ctrl فيتم تحديد الملفات المطلوبة.

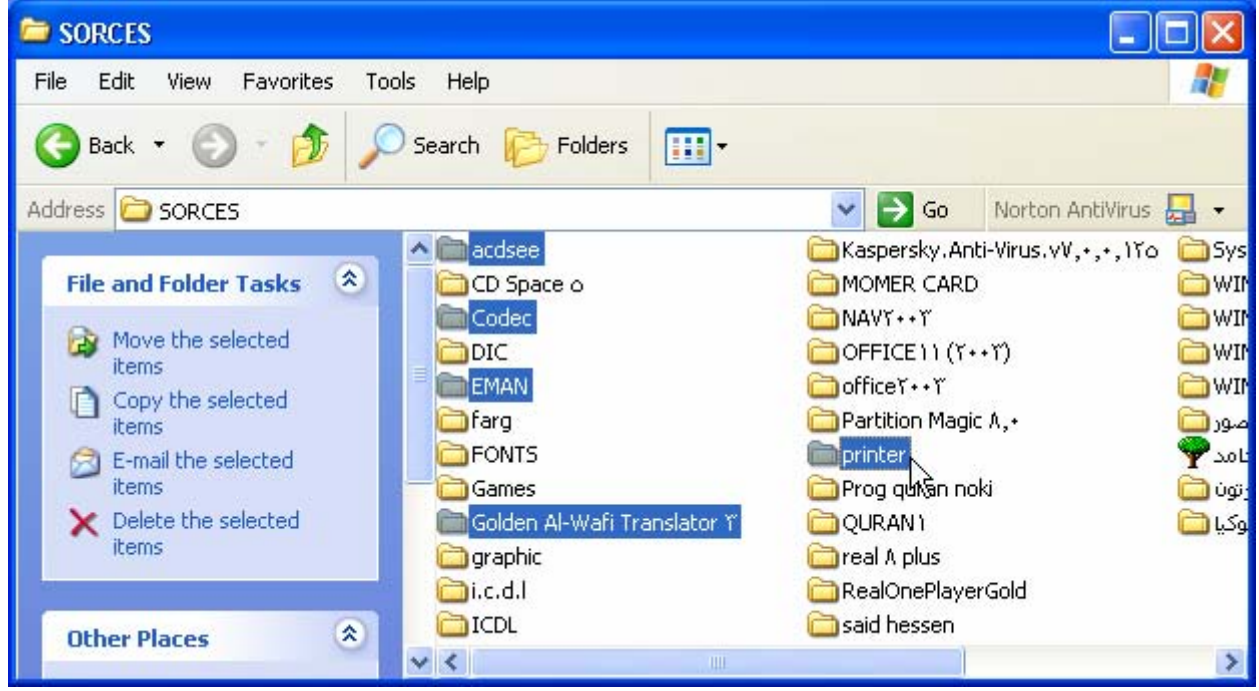

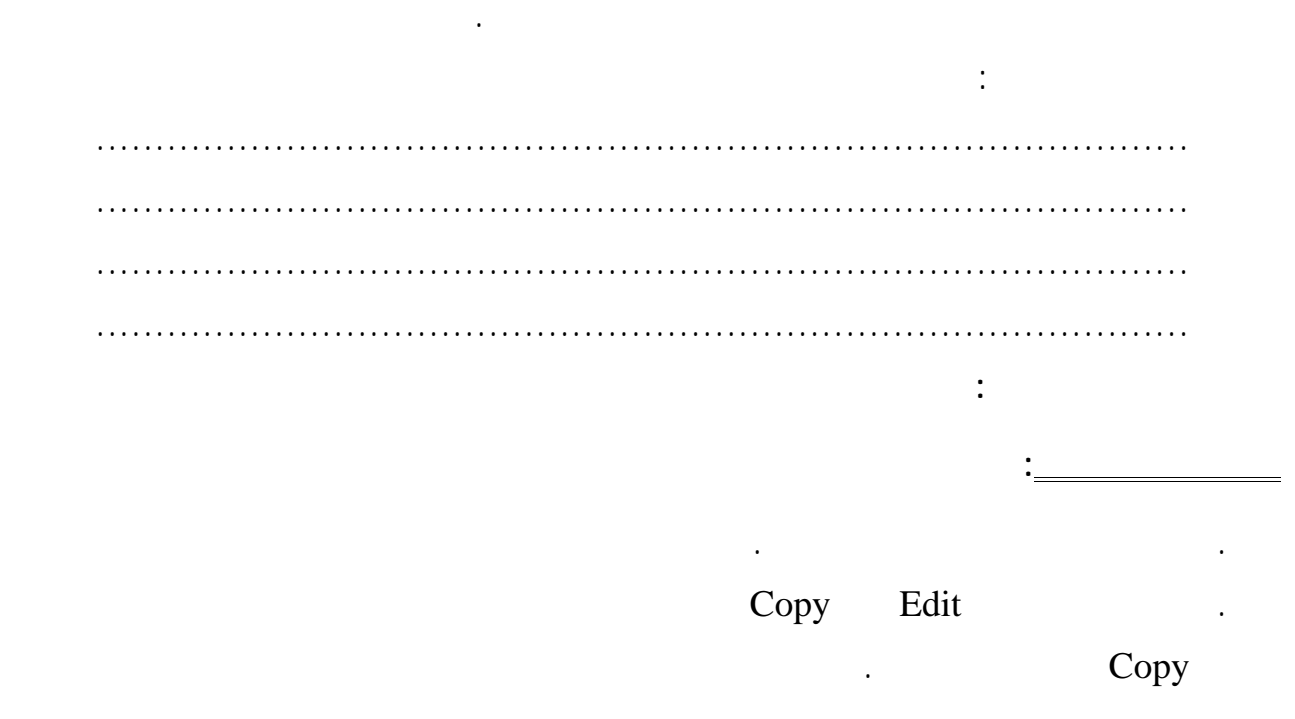

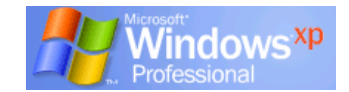

. حدد المكان الجديد المراد النسخ إلي .

. من قائمة Edit المنسدلة انقر Paste أو انقر زر الفأرة الأيمن لعرض القائمة المنسدلة واختـر أمـر

**النسخ باستخدام لوحة المفاتيح :** 

• حدد الملف أو الدلي الذي سيتم نسخه.

Paste

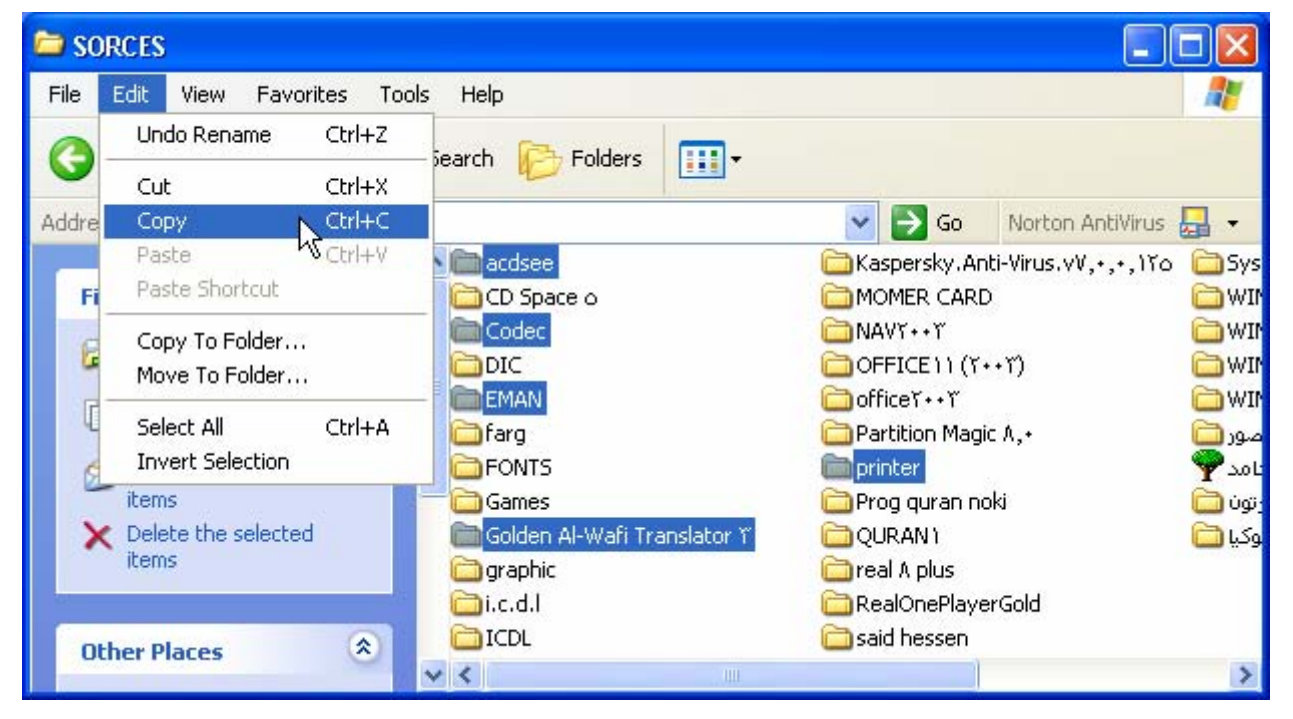

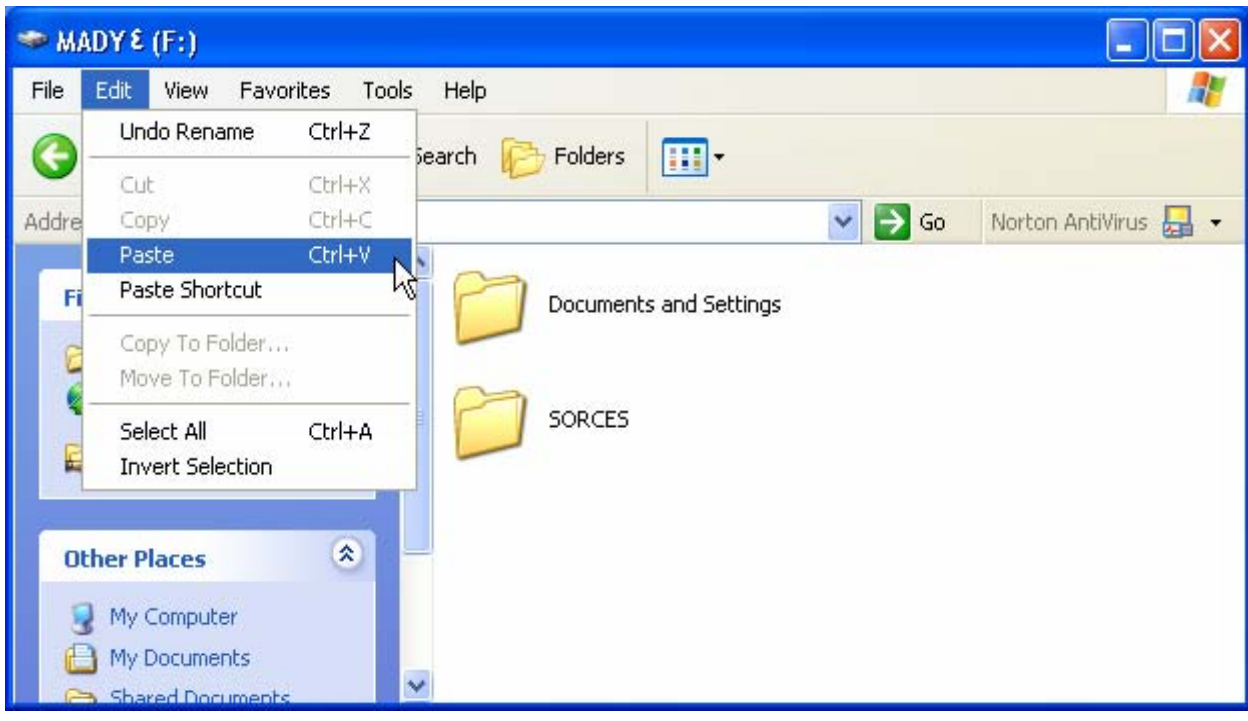

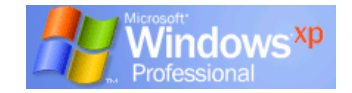

#### $\text{Ctrl} + \text{V}$

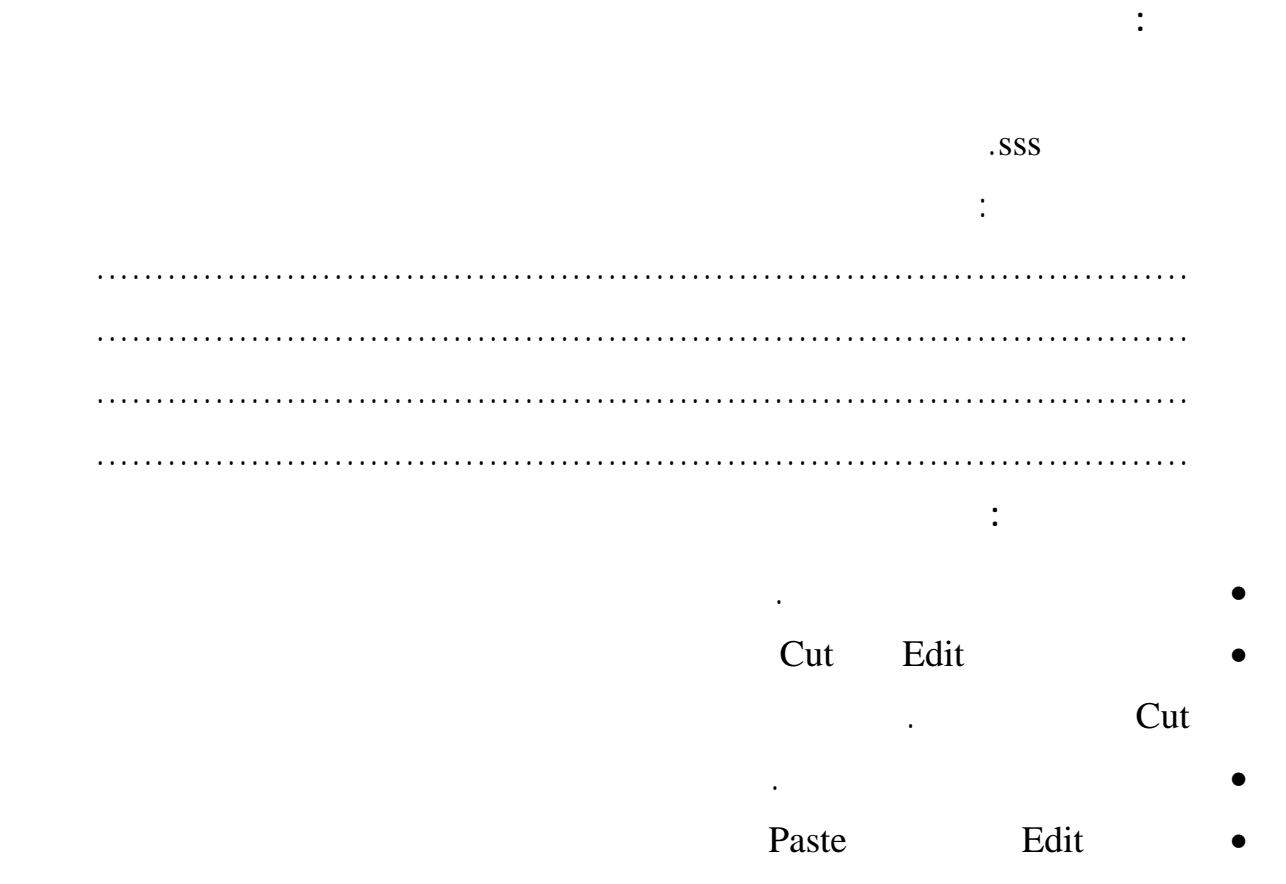

Paste

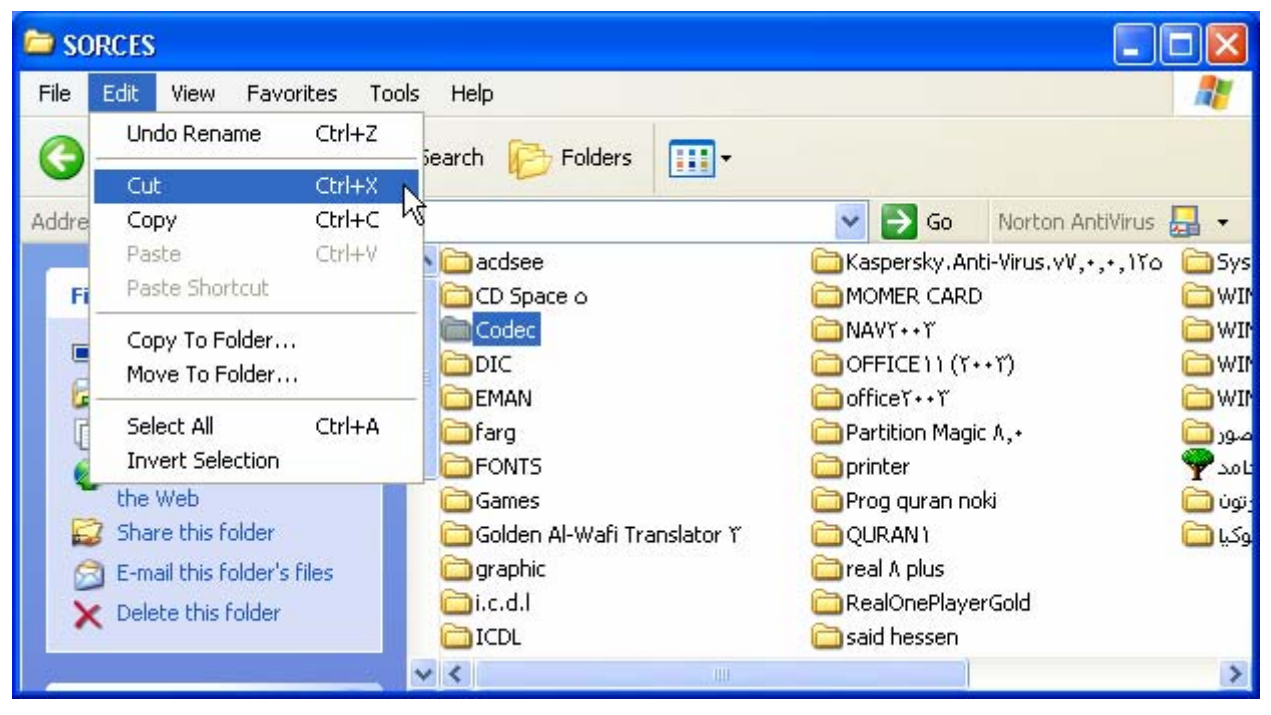

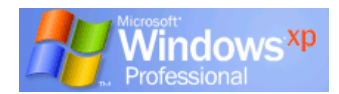

**النقل باستخدام لوحة المفاتيح :** 

باستخدام الأوامر من القوائم.

باستخدام لوحة المفاتيح.

**تدريب ٢٢ :** 

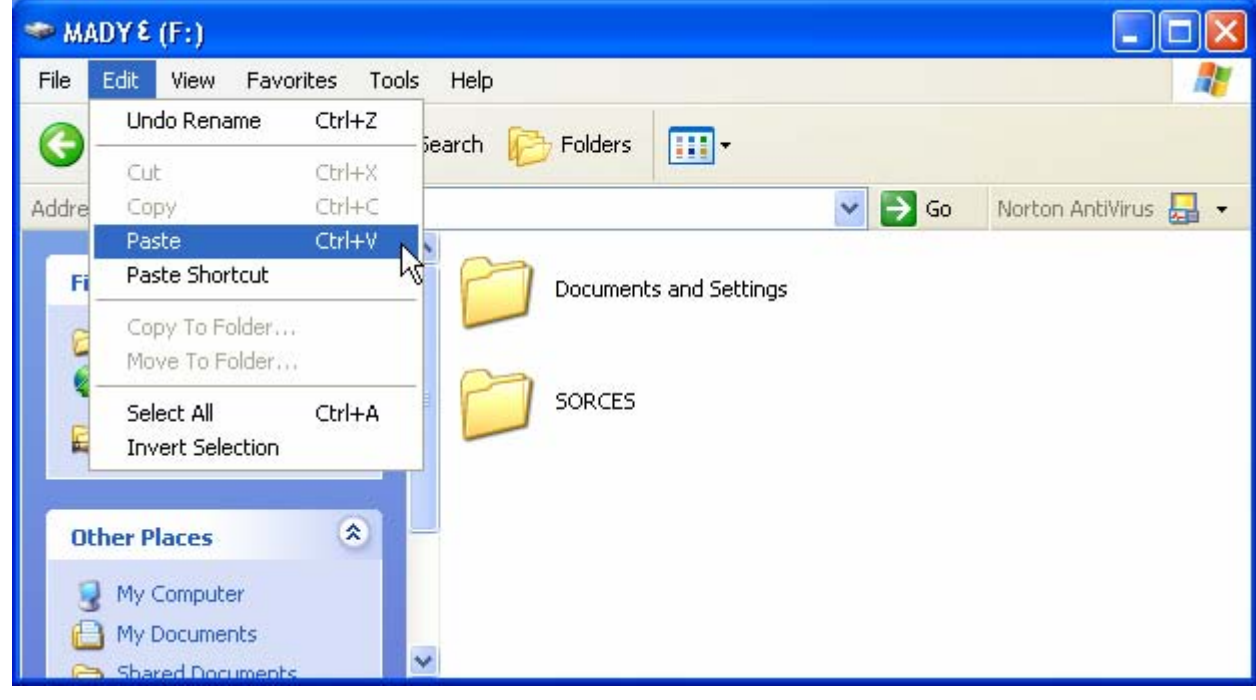

• حدد الملف أو الدليل الذي سيتم نقله.  $\text{Ctrl} + \text{X}$ 

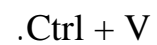

#### اختر مجموعة الملفات السابق نسخها فى تدريب ٢١ ثم قم بنقلها إلـى مجلـد جديـد باسـم MAE

اكتب ملاحظاتك : ............................................................................................ ............................................................................................ ............................................................................................ **تدريب ٢٣ :** 

#### SHS MAE

اكتب ملاحظاتك : ............................................................................................ ............................................................................................ ............................................................................................

**البحث عن الملفات:** 

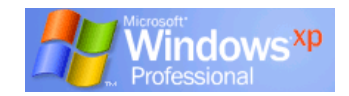

#### **البحث من خلال قائمة Start :**

 $Search$ 

الملفات التي تنتهي بامتدادا معينة مثل الملفات التي تنتهي بالامتداد DOC. XLS.

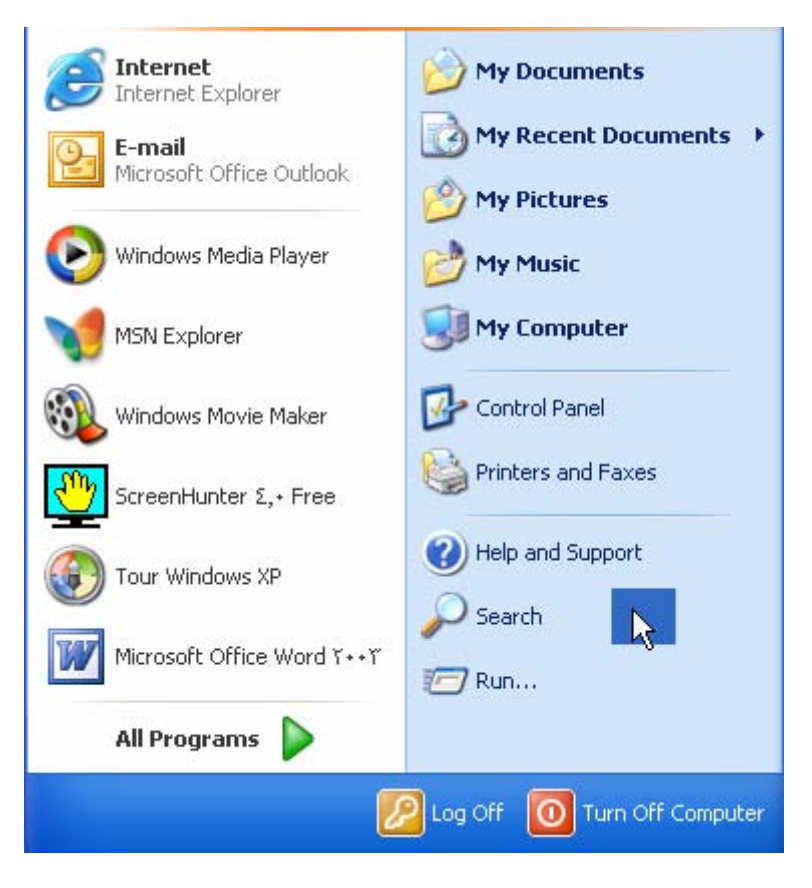

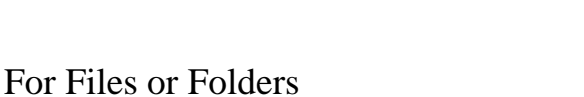

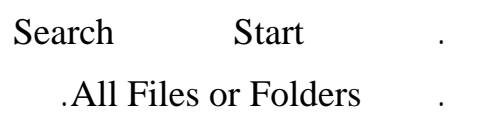

**للبحث عن ملف أو مجلد بواسطة الاسم :** 

**تتبع الخطوات التالية:**

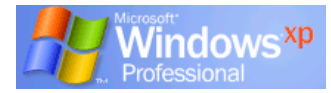

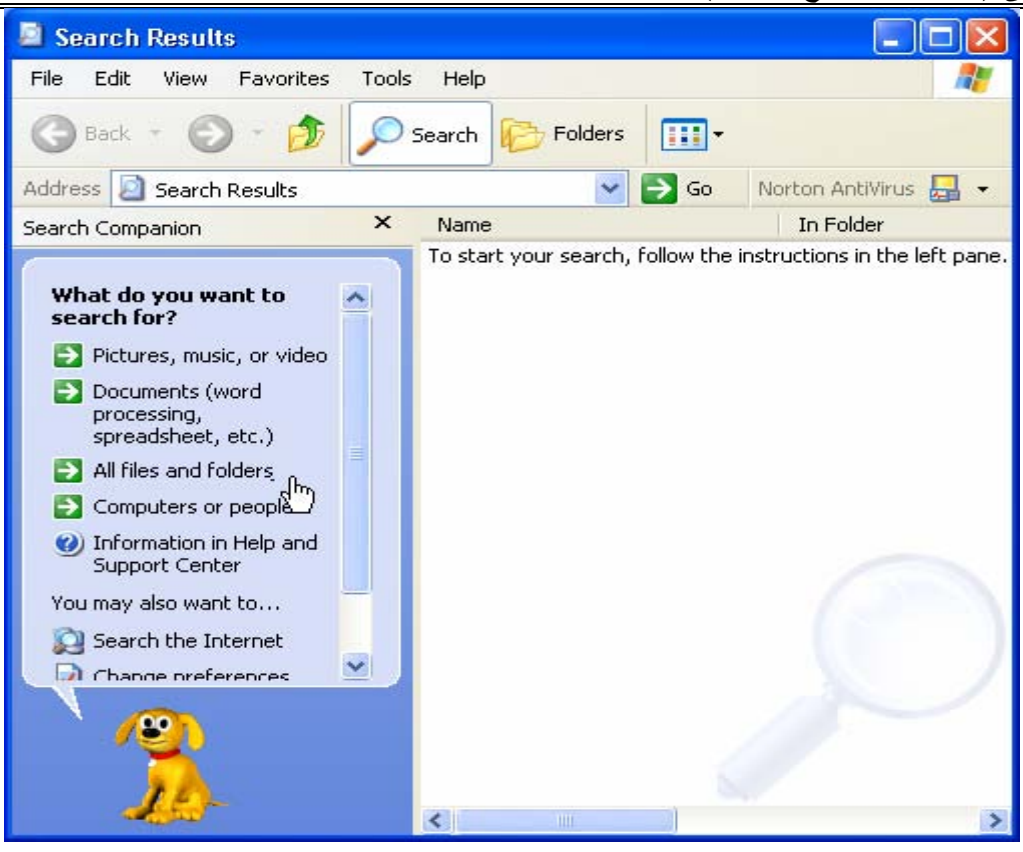

. اكتب اسم الملف المطلوب البحث عنه ثم انقر Search.

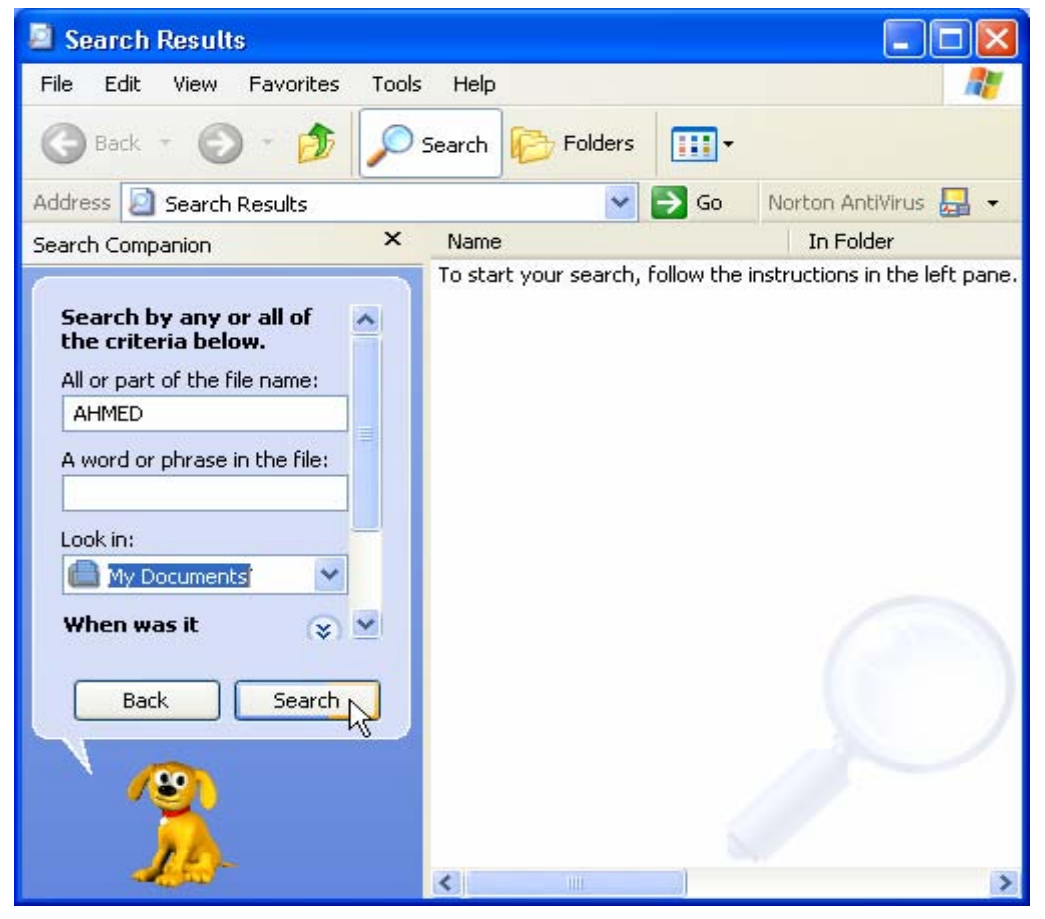

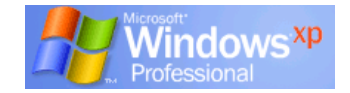

#### **تنظيم الملفات ( الأدلة أو المجلدات ) :**

windows

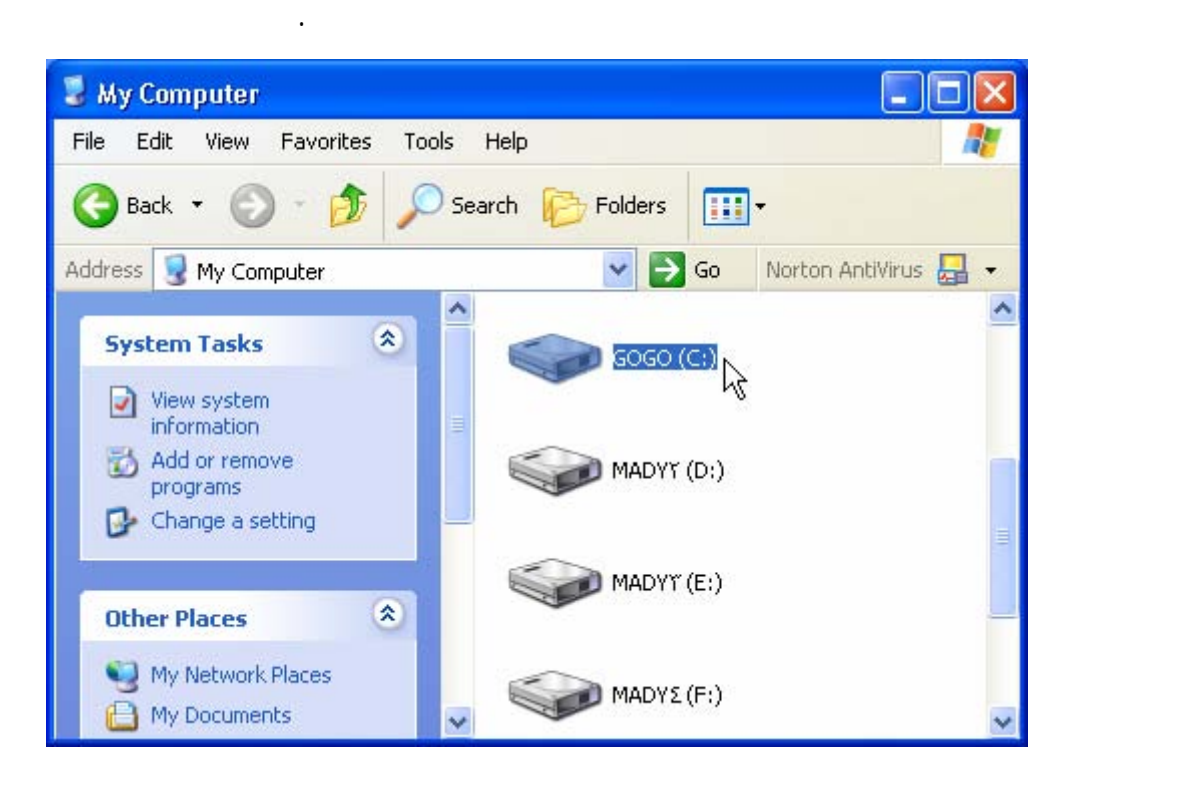

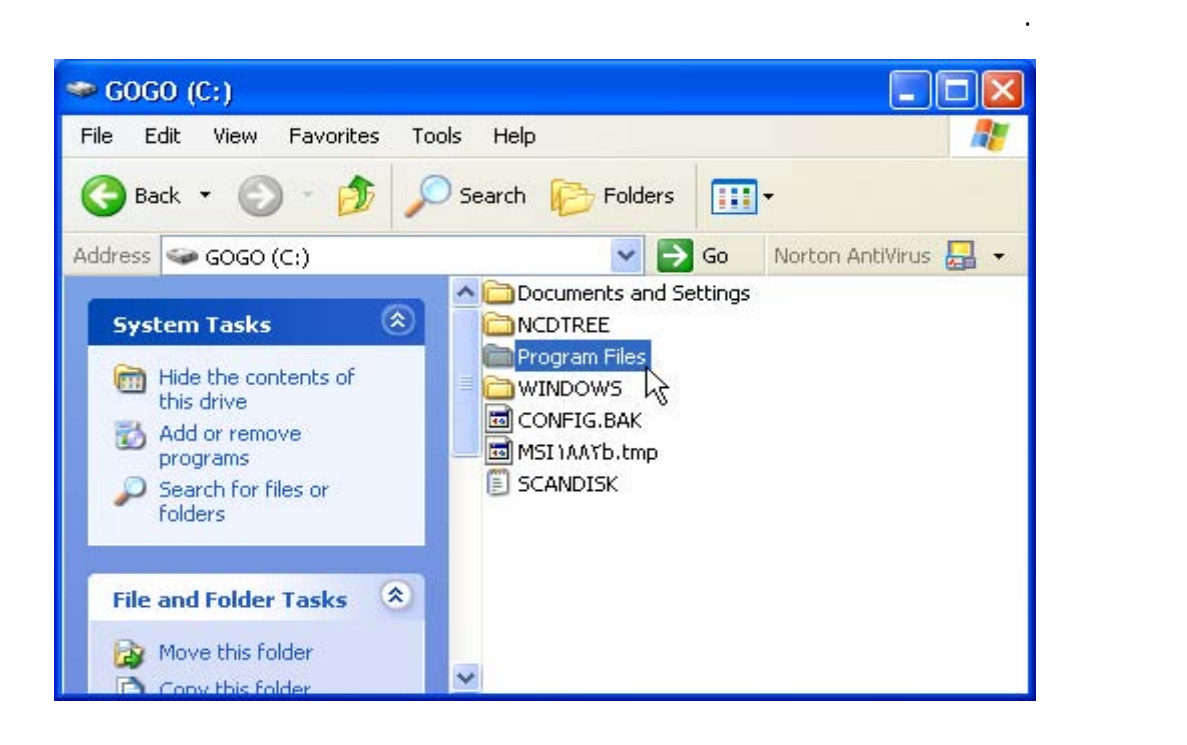

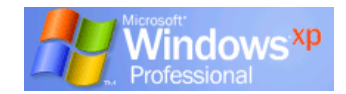

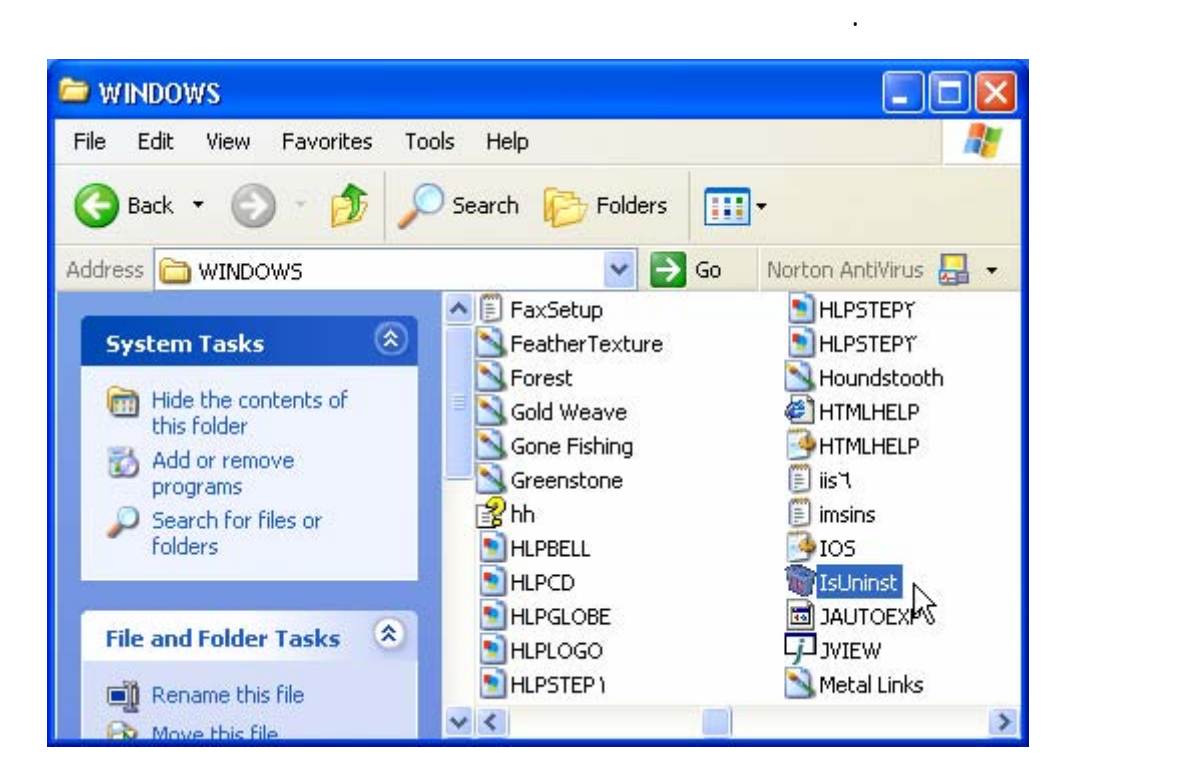

# الفصل الثالث لوحة التحكم **CONTROL PANEL**

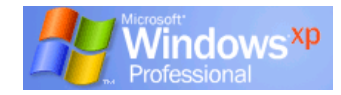

#### **Panel Control) لوحة التحكم)**

البرامج وتعر كارت الصوت وإضافة وحدات جديدة لجهاز الكمبيوتر والكثير الذى سوف تتعرف عليه.

Control Panel

#### WINDOWS

#### WINDOWS

#### **: Control Panel لفتح**

. من قائمة Start. . Control Panel

#### My Computer Control Panel Control  $\alpha$

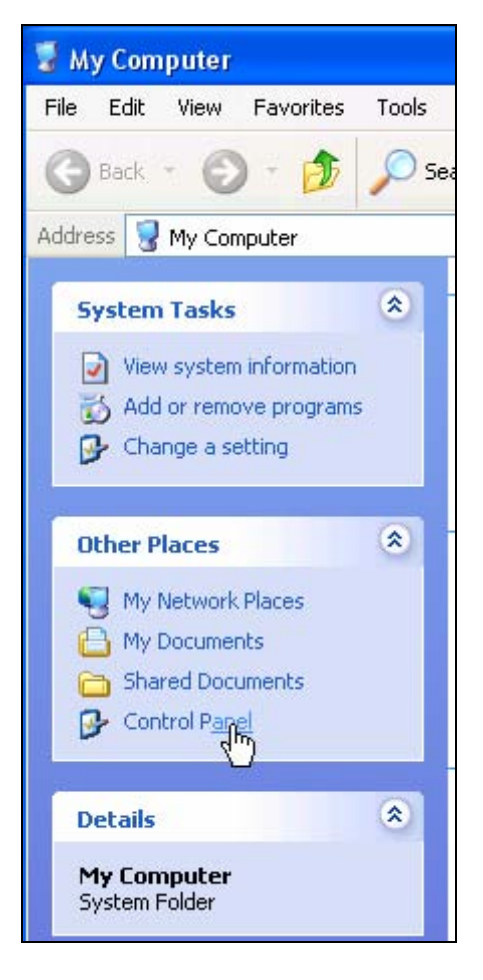

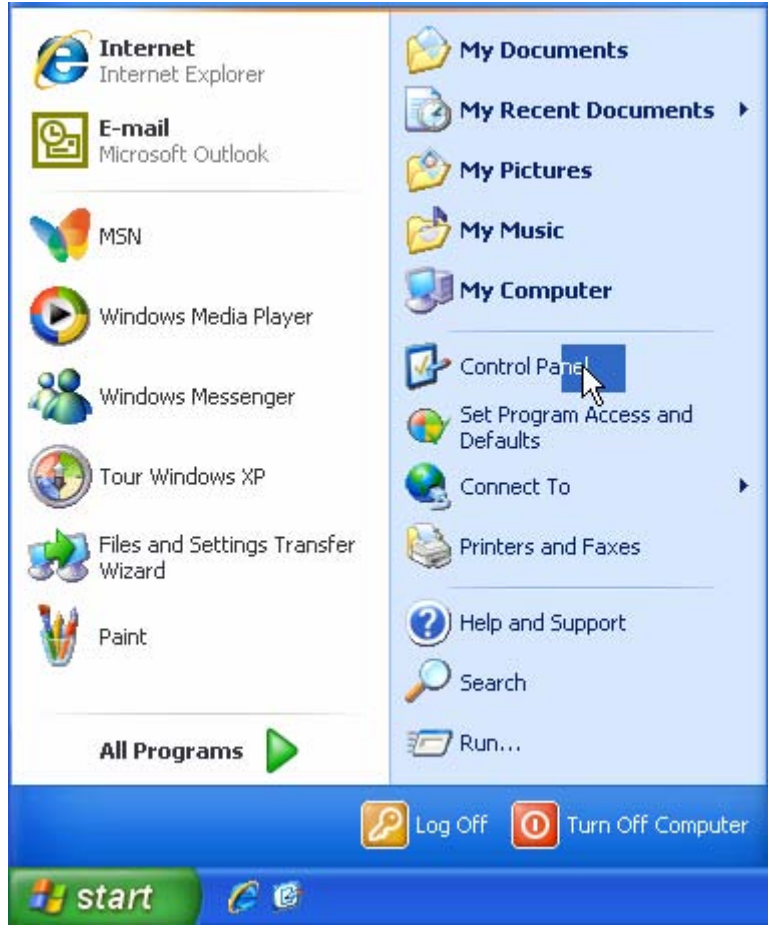

. ستظهر لك لوحة التحكم كما بالشكل التالى:

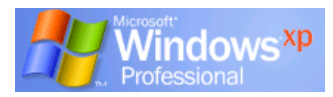

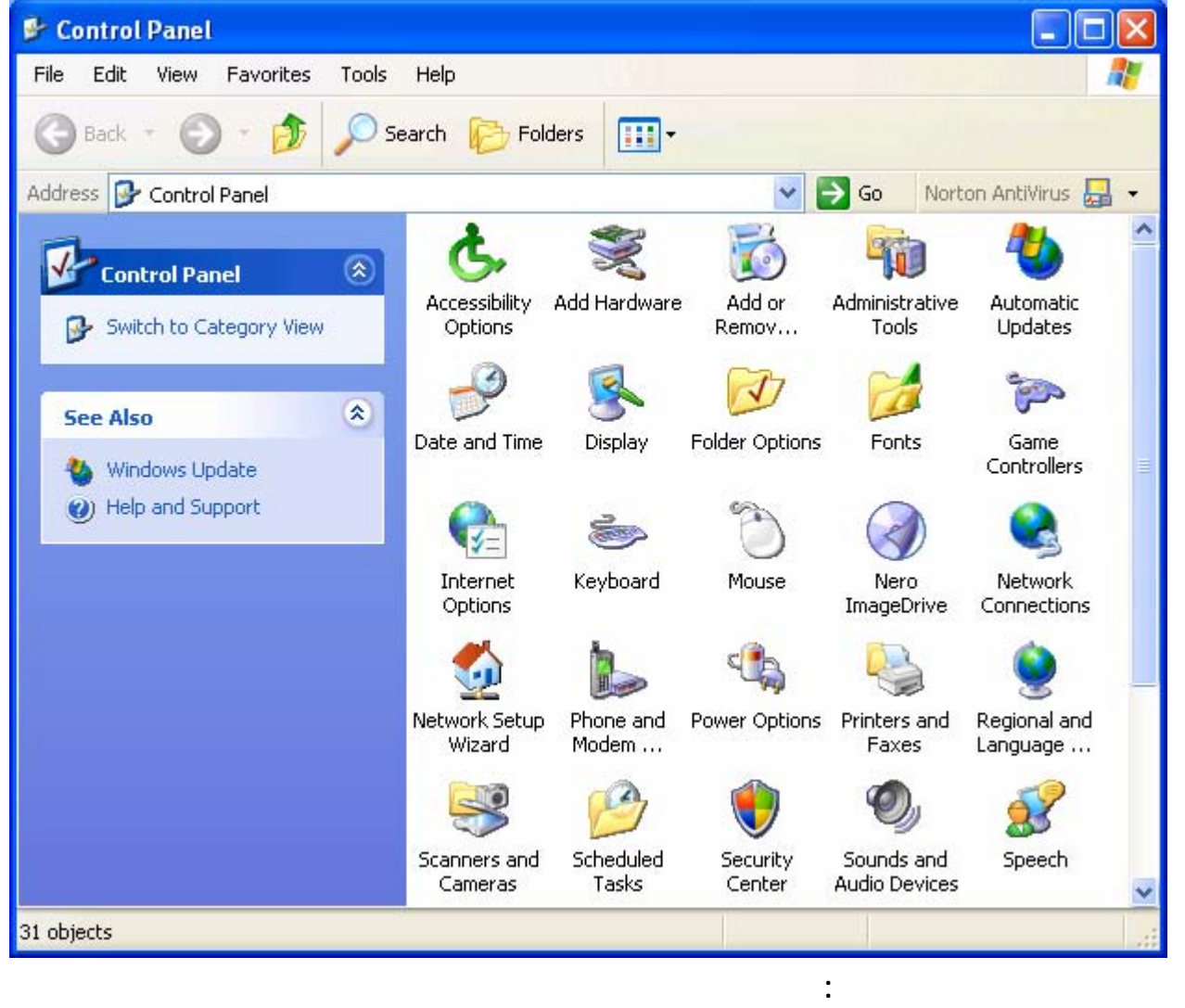

Date and Time

.Control Panel

**لعمل ذلك تتبع الخطوات التالية:** 

#### Date and Time

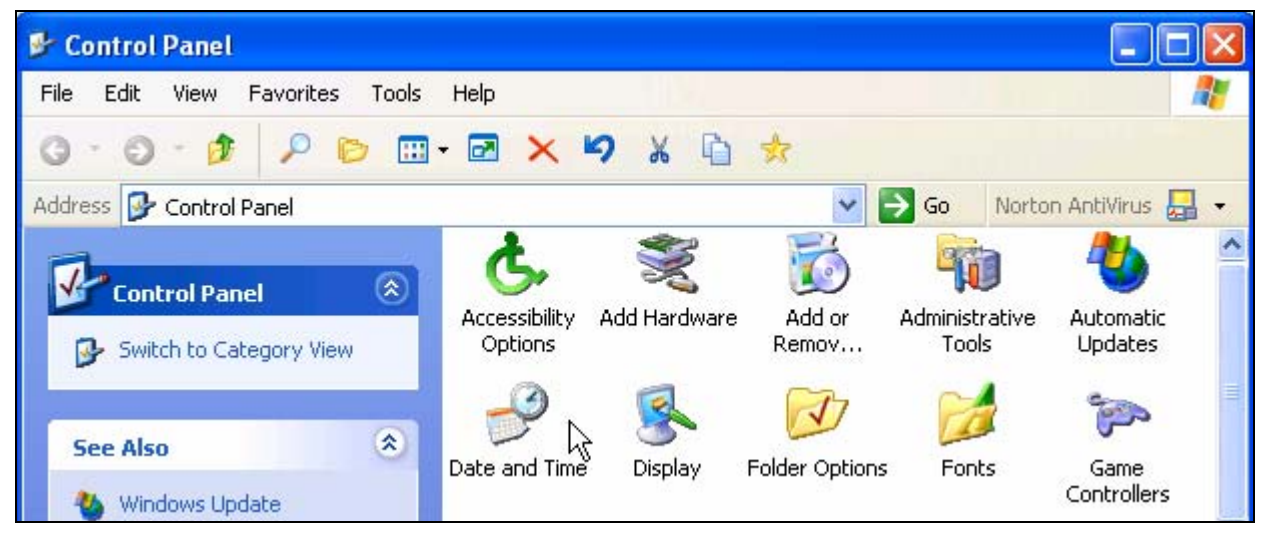

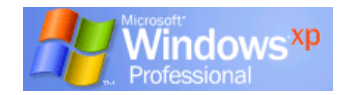

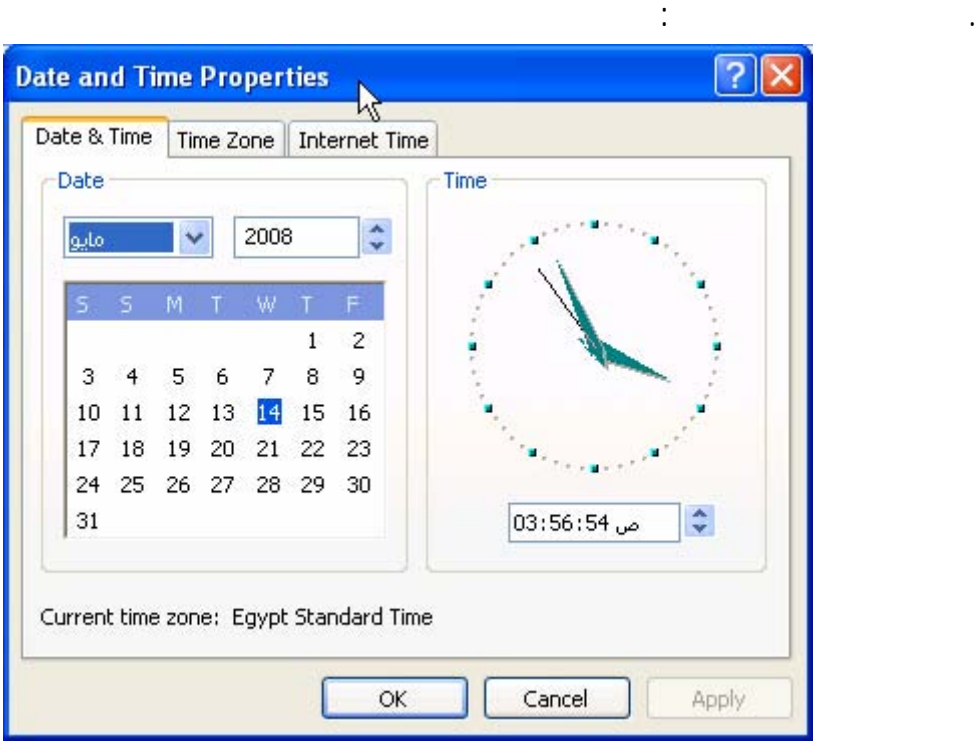

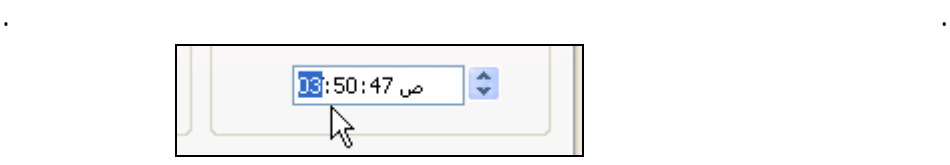

. عن طريق سهمى الزيادة والنقص يمكنك تغيير الوقت بالساعة والدقيقة.

. فى جزء Date يمكنك تغيير السنة من سهمى الزيادة والنقص تغيير اسم الشهر باختياره من القائمة

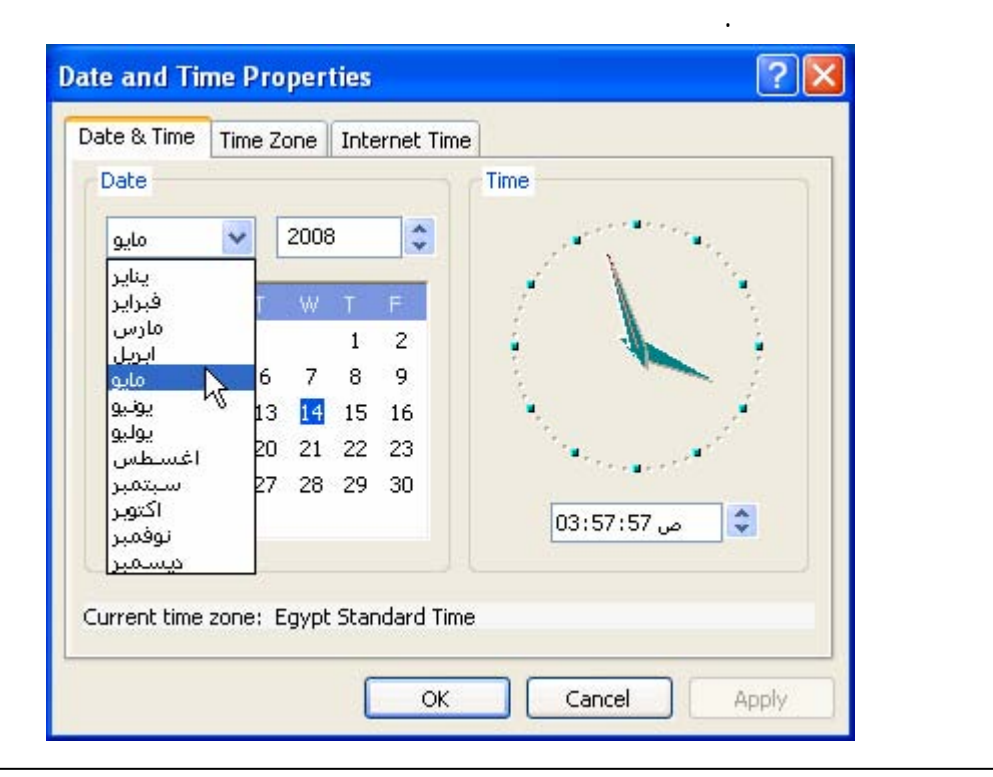

**لضبط المنطقة الزمنية :** 

**تدريب :** 

اكتب ملاحظاتك :

............................................................................................

**تدريب :** 

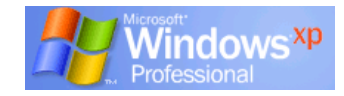

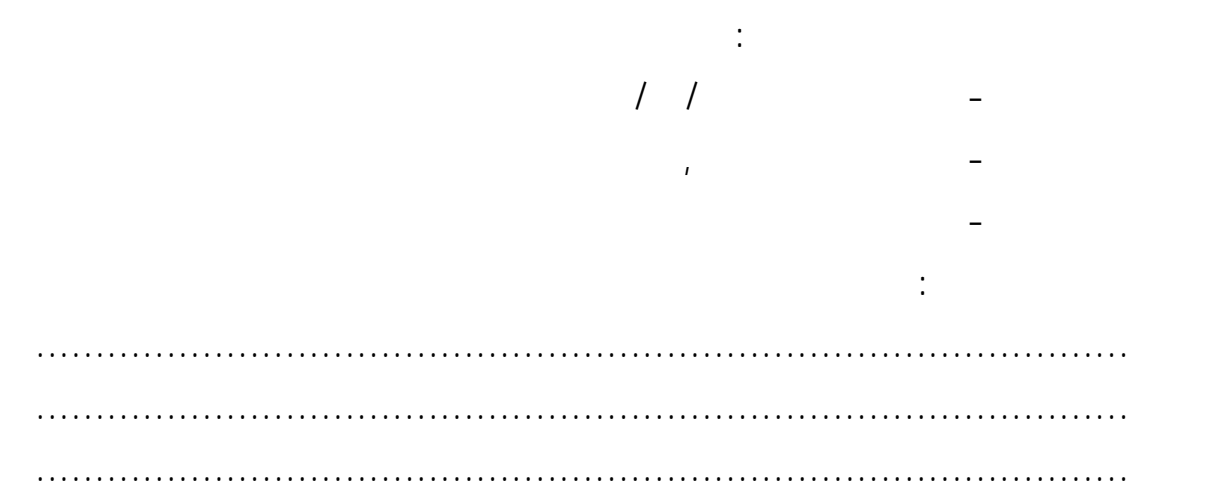

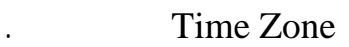

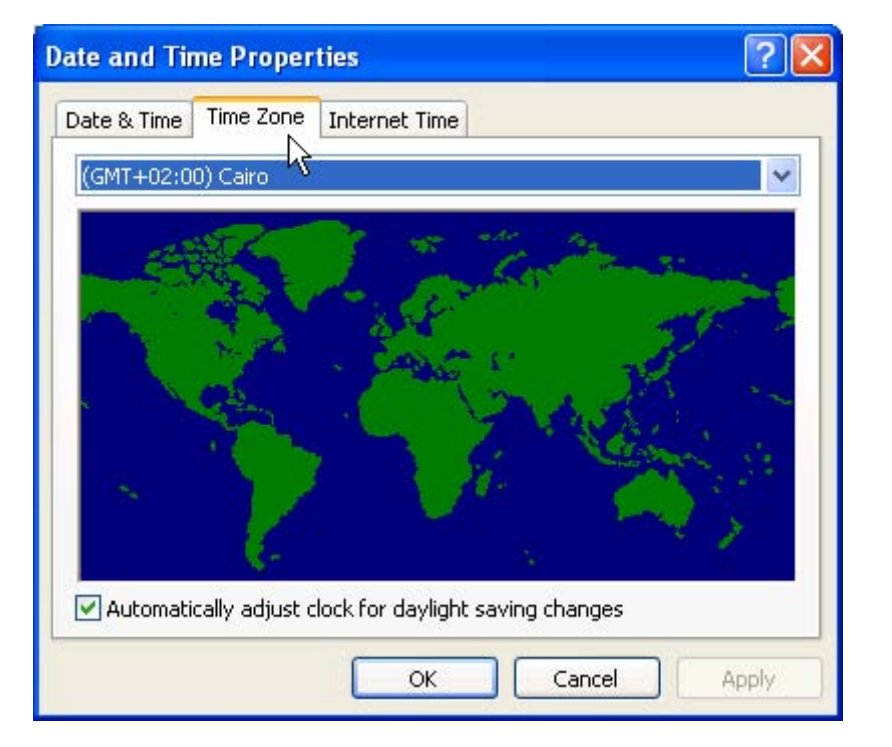

............................................................................................

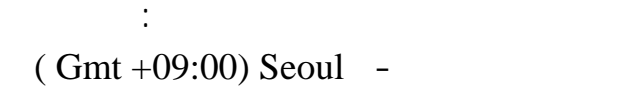

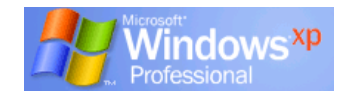

**لضبط عدادات الصوت :**

درجة ارتفاع الصوت.

#### Control Panel

Sounds and Audio devices

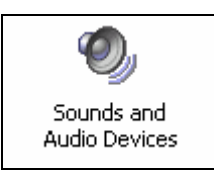

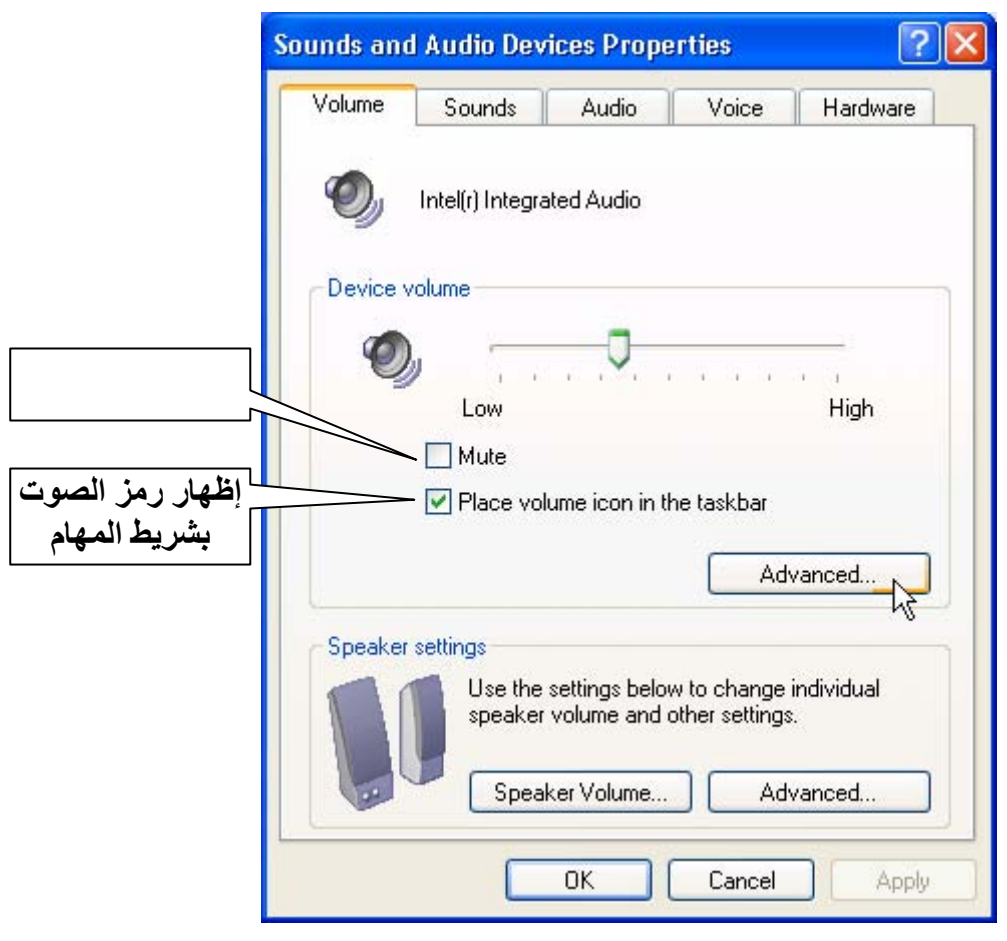

#### Advanced

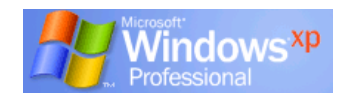

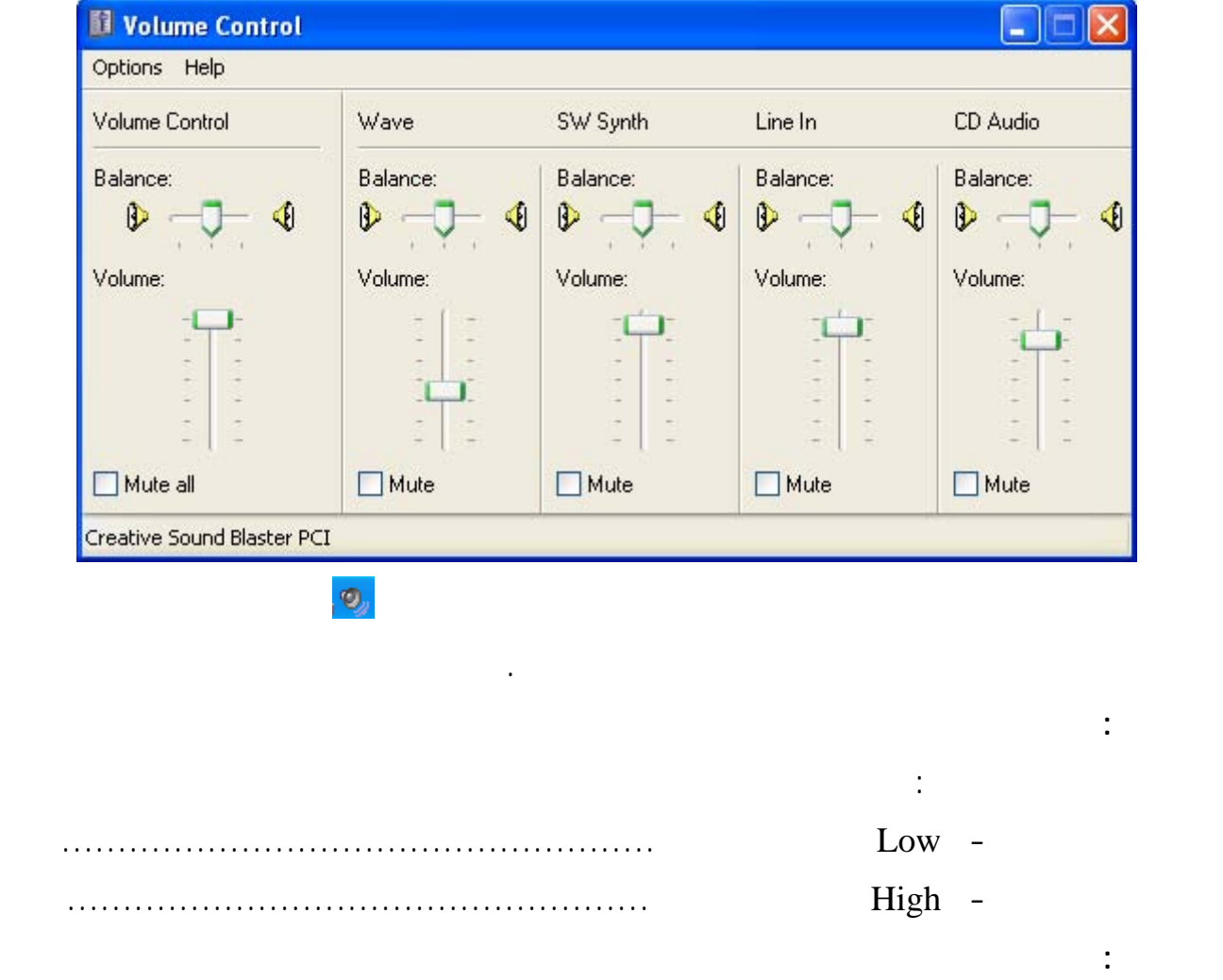

• انقر فوق Volume Speaker فى الجزء السفلى من النافذة السابقة

قم بمفردك بإظهار أو إخفاء رمز الصوت بشريط المهام.

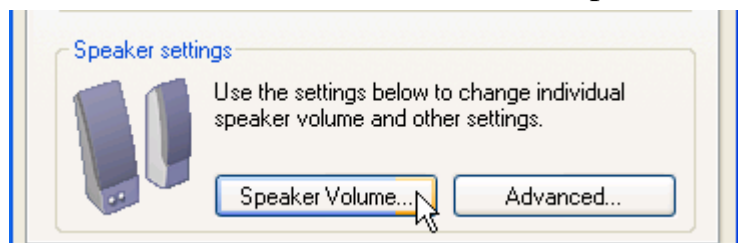

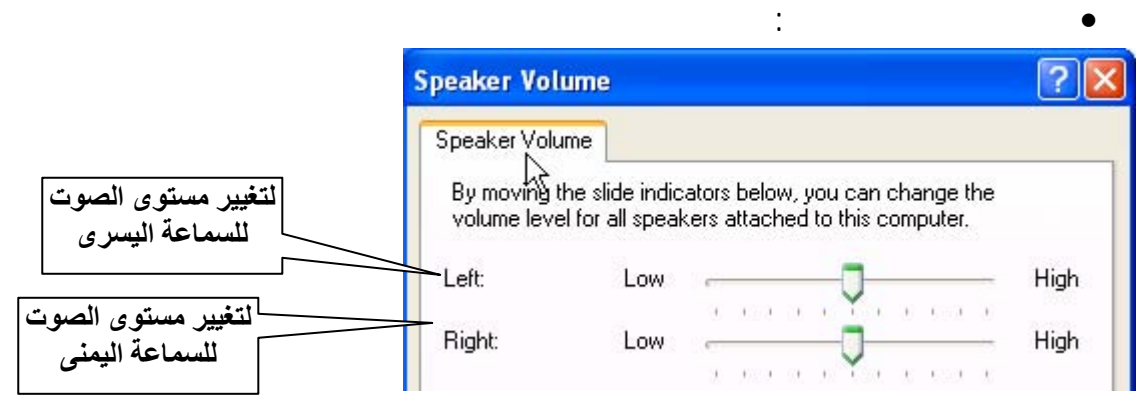

**عداد الفأرة :** 

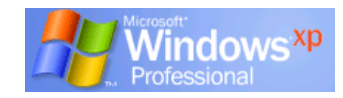

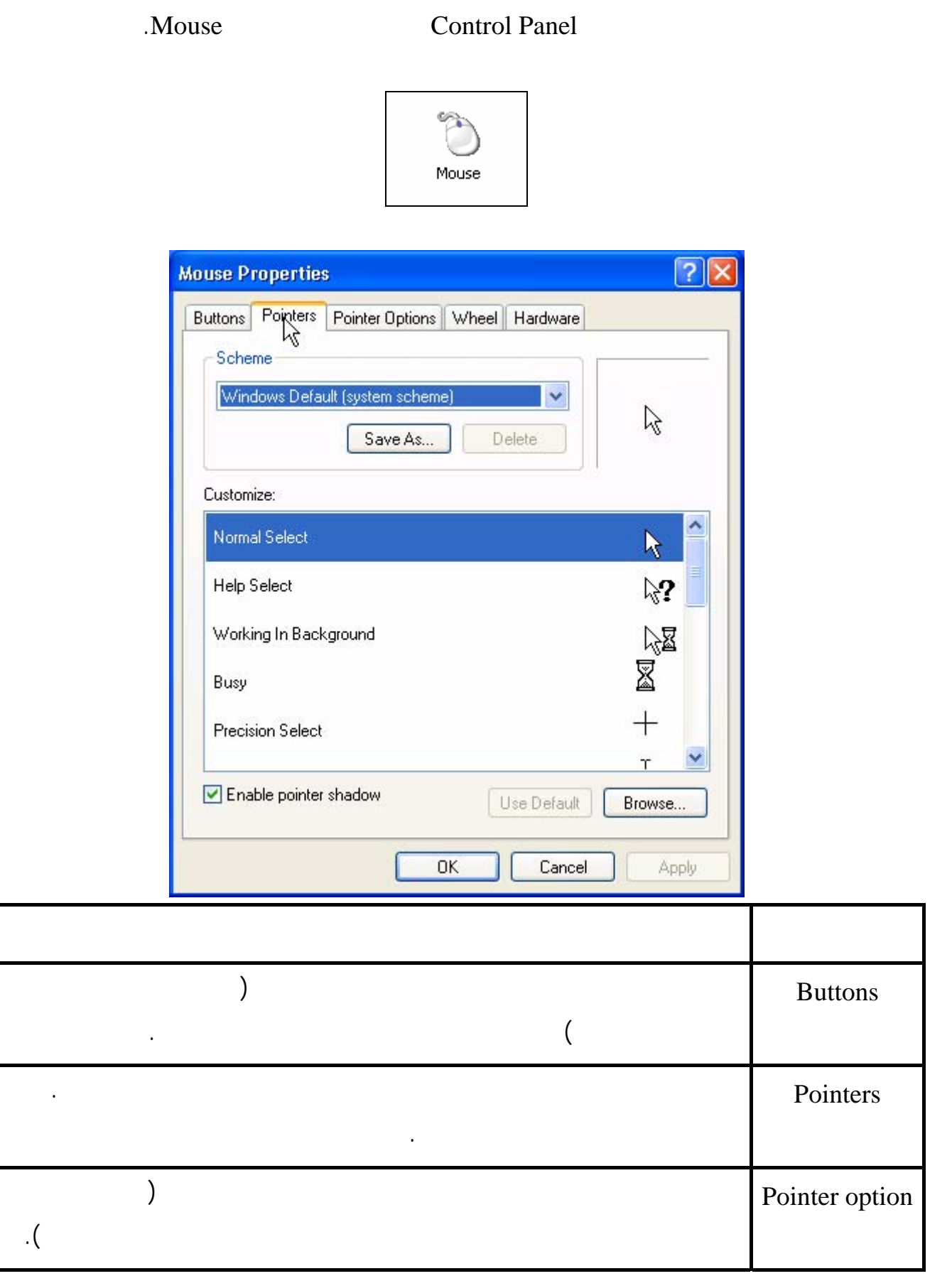

**تدريب :** 

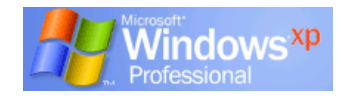

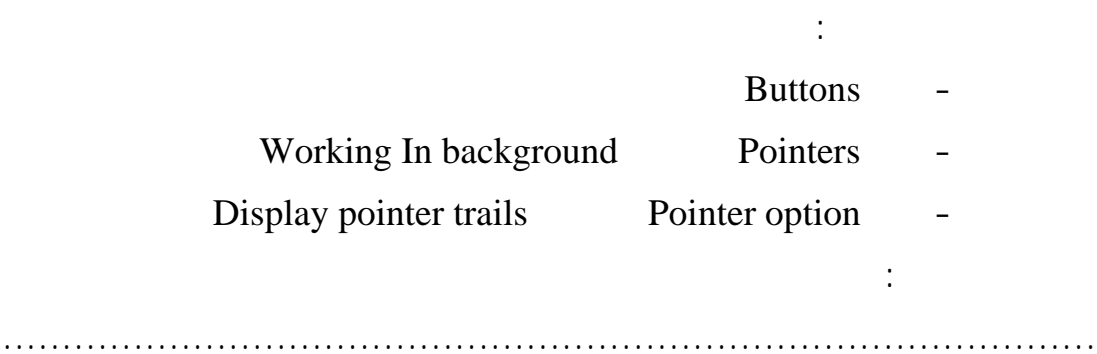

الفصل الرابع البرامج الملحقة

. تظهر النافذة التالية:

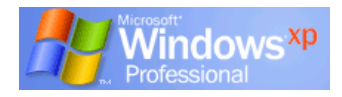

#### **برنامج WordPad**

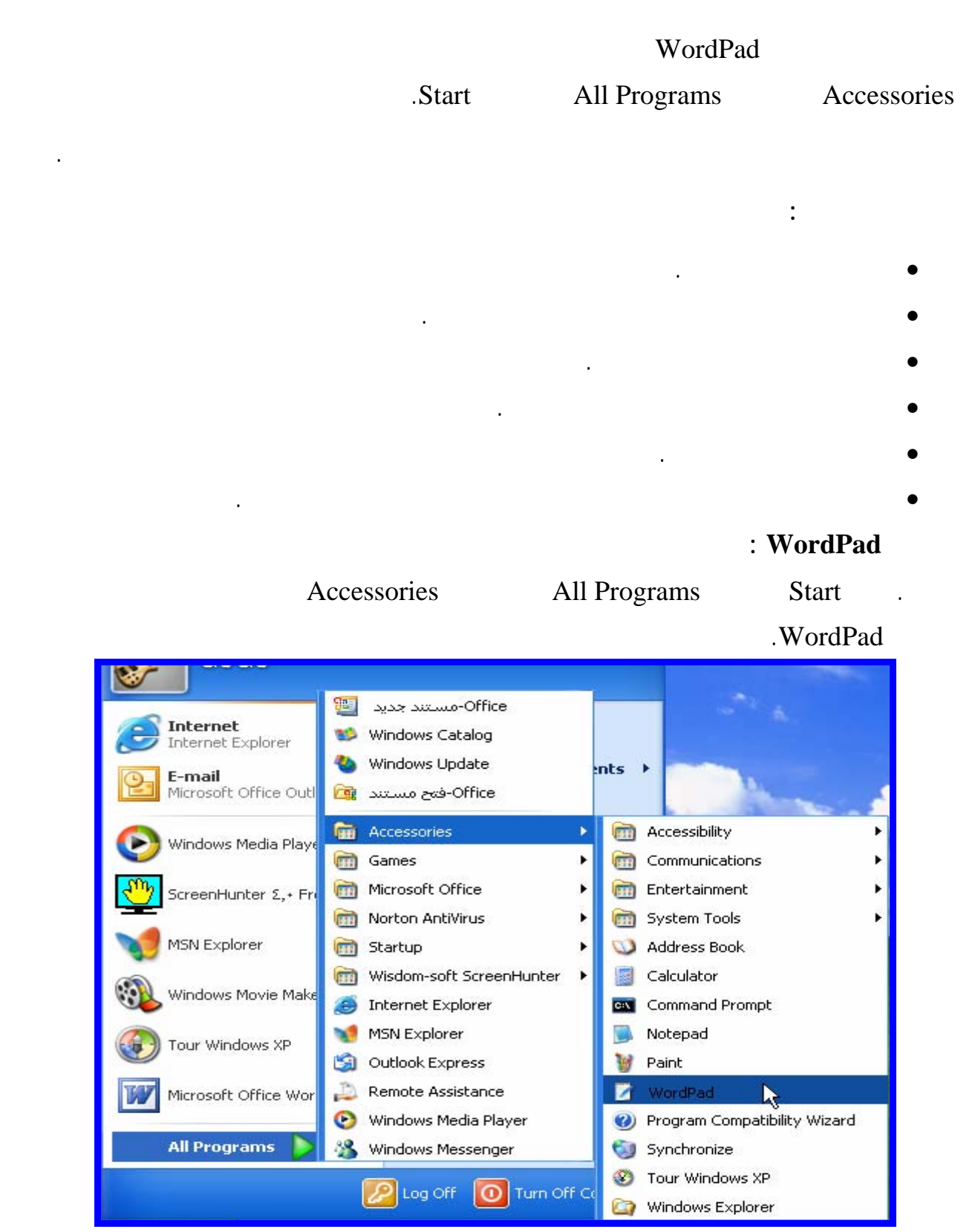

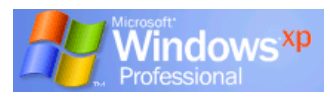

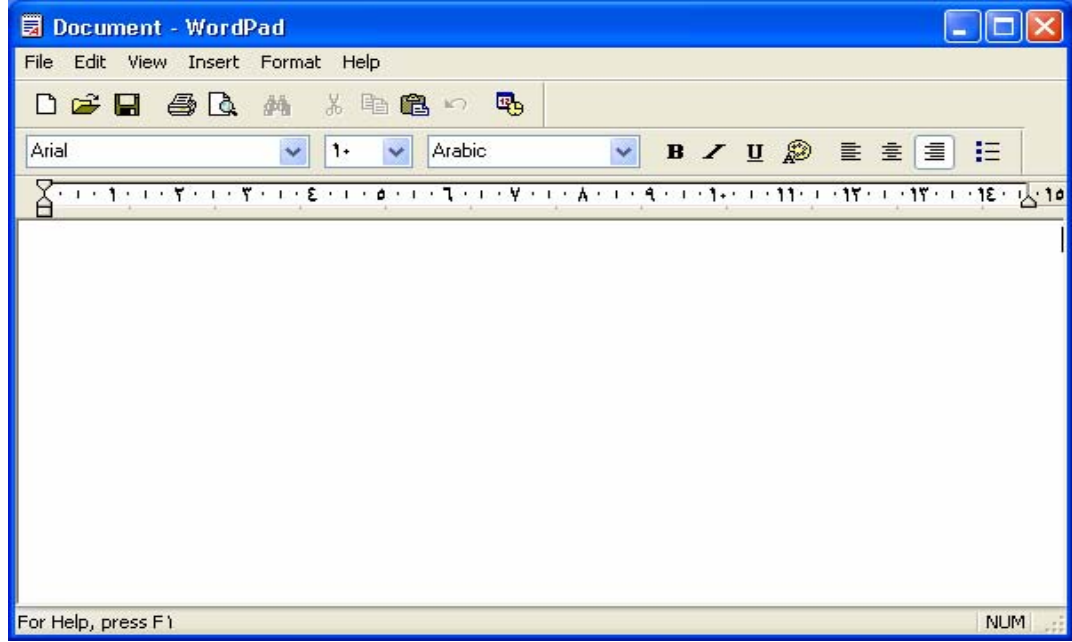

#### **لإدخال نص في WordPad :**

عند بدء التشغيل يقوم برنامج WordPad بفتح مستندا خاليا قم بكتابة الأسماء التالية:

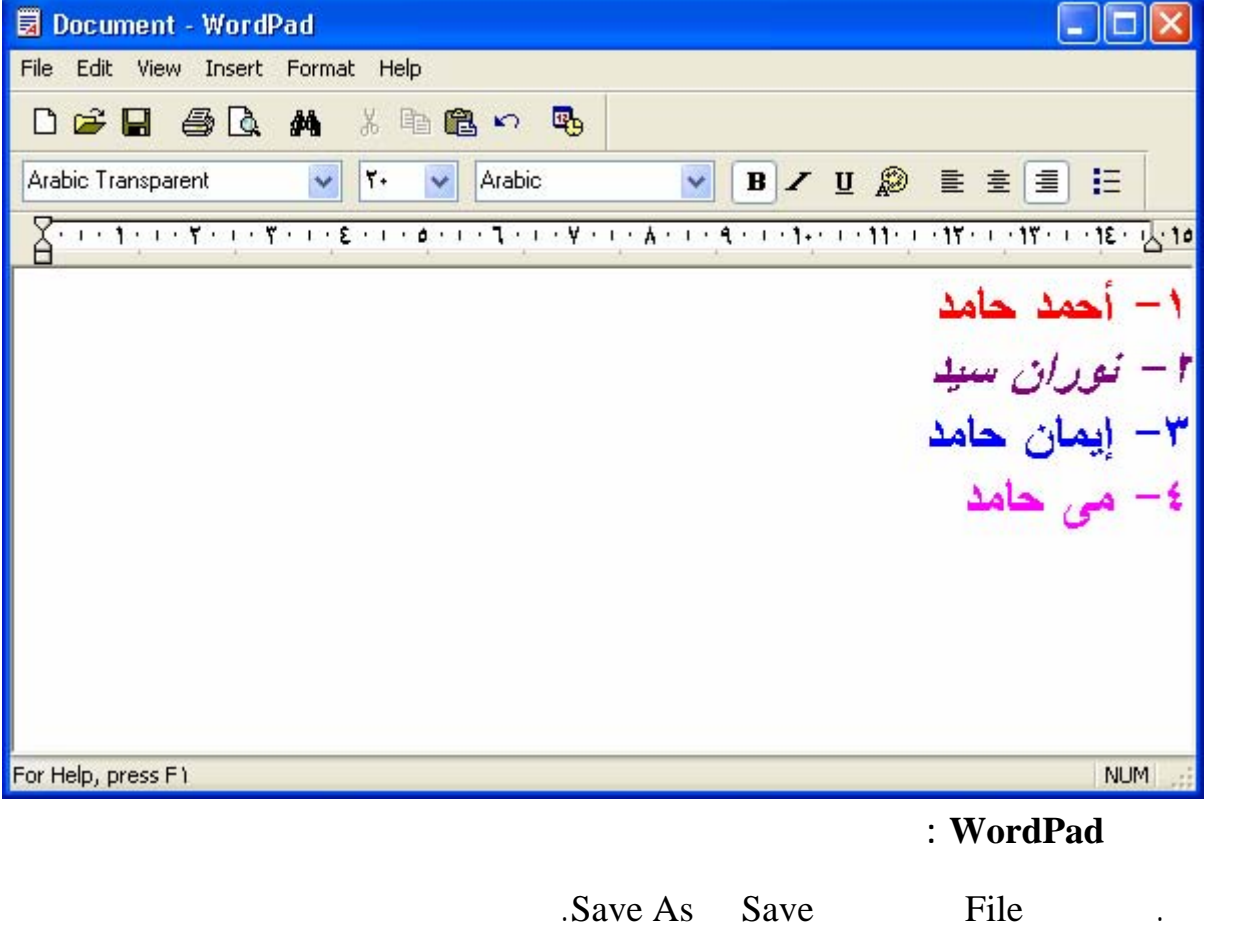

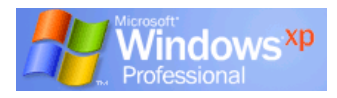

## **الفصل الرابع (البرامج الملحقة)**

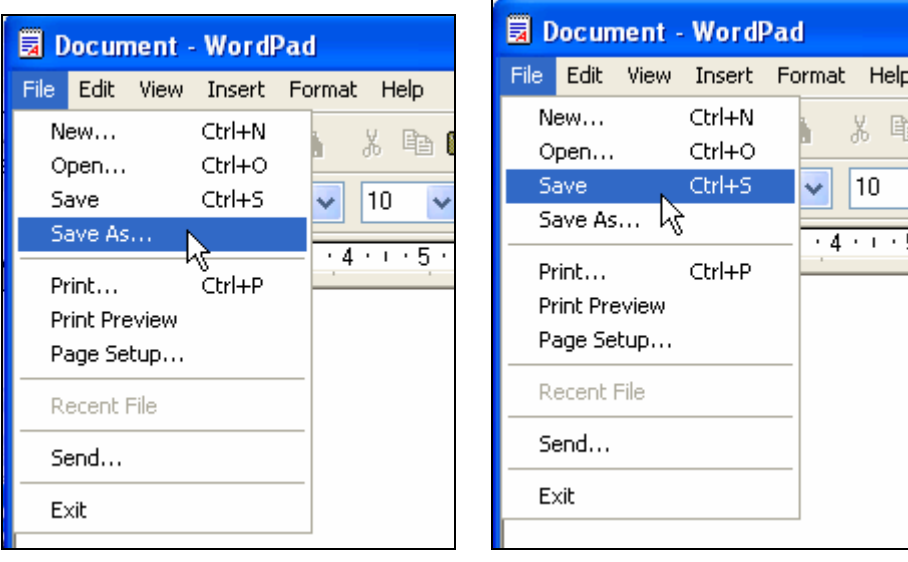

### . Save As

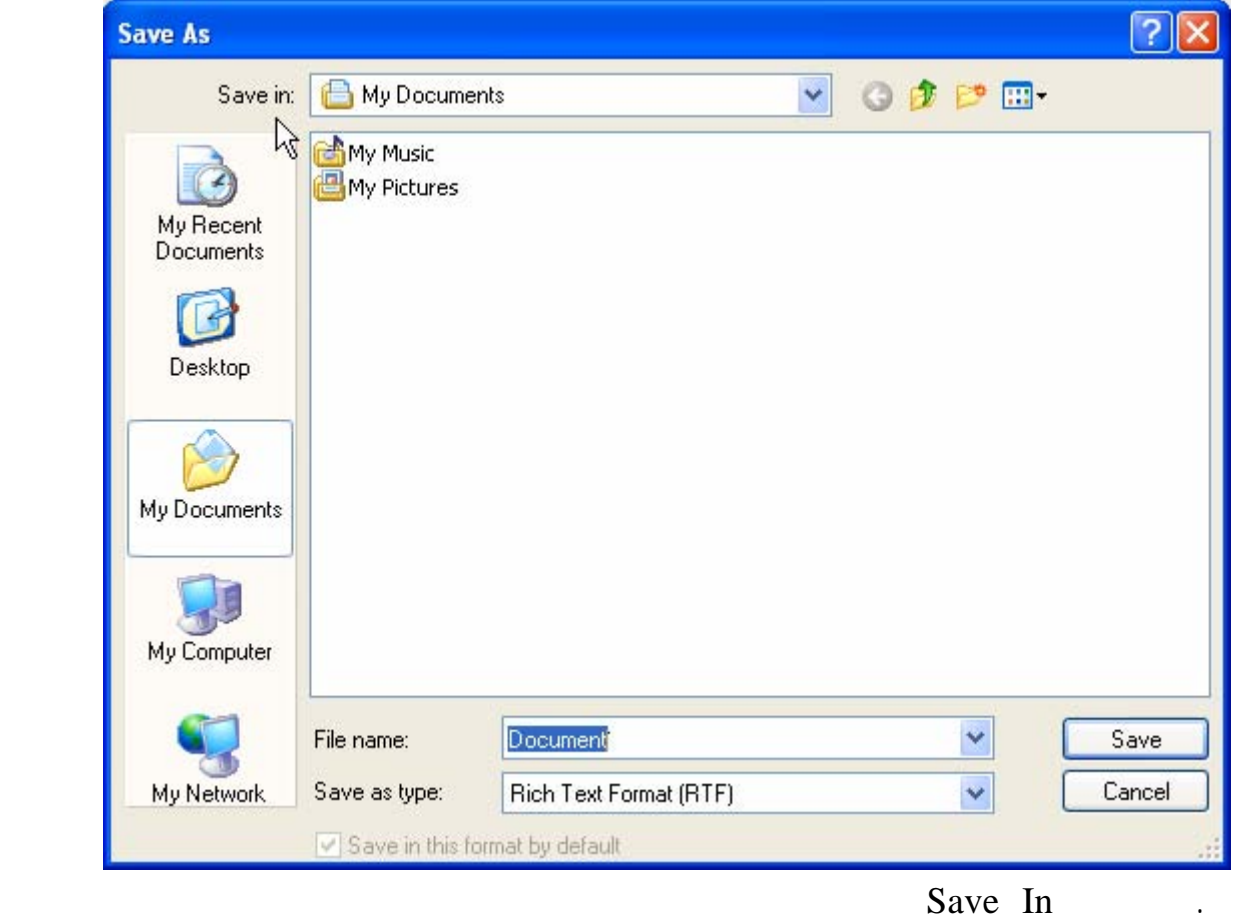

المتجه لأسفل فى شريط In Save عرض قائمة منسدلة يتم اختيار المكان المطلوب حفظ الملف به.

. File name

. Save.

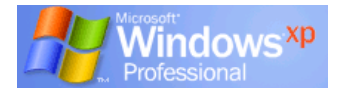

اكتب ملاحظاتك :

**تدريب :** 

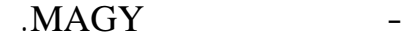

- أنشئ ملف جديد يحتوى على اسمك بالكامل وعنوانك وتليفونك.

#### ............................................................................................ ............................................................................................ **لإنشاء مستند جديد WordPad :**

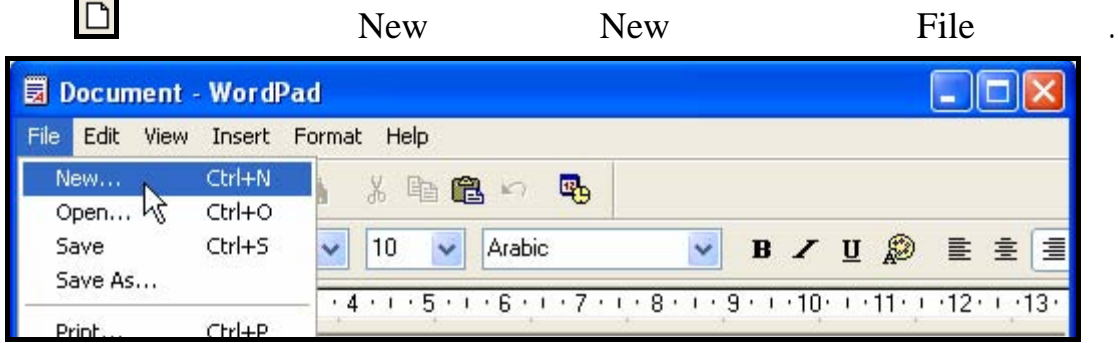

. New

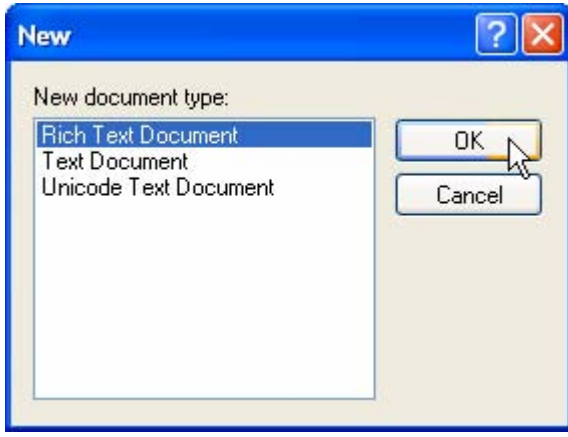

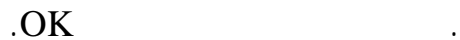

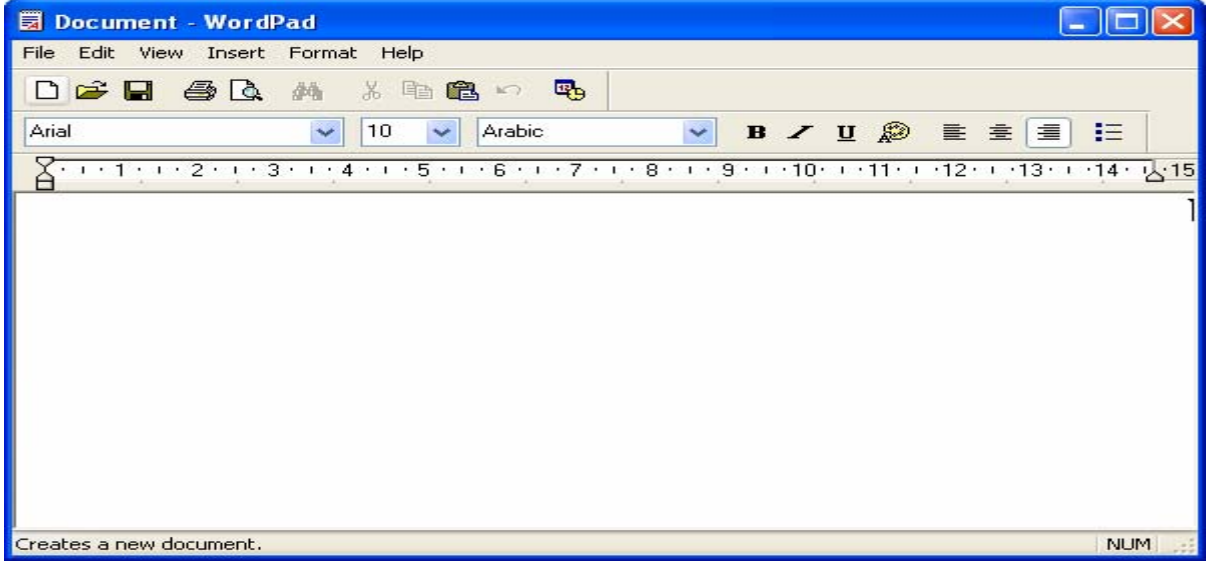

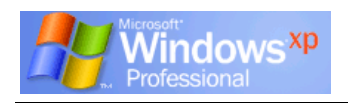

**لفتح ملف WordPad سبق حفظة :** 

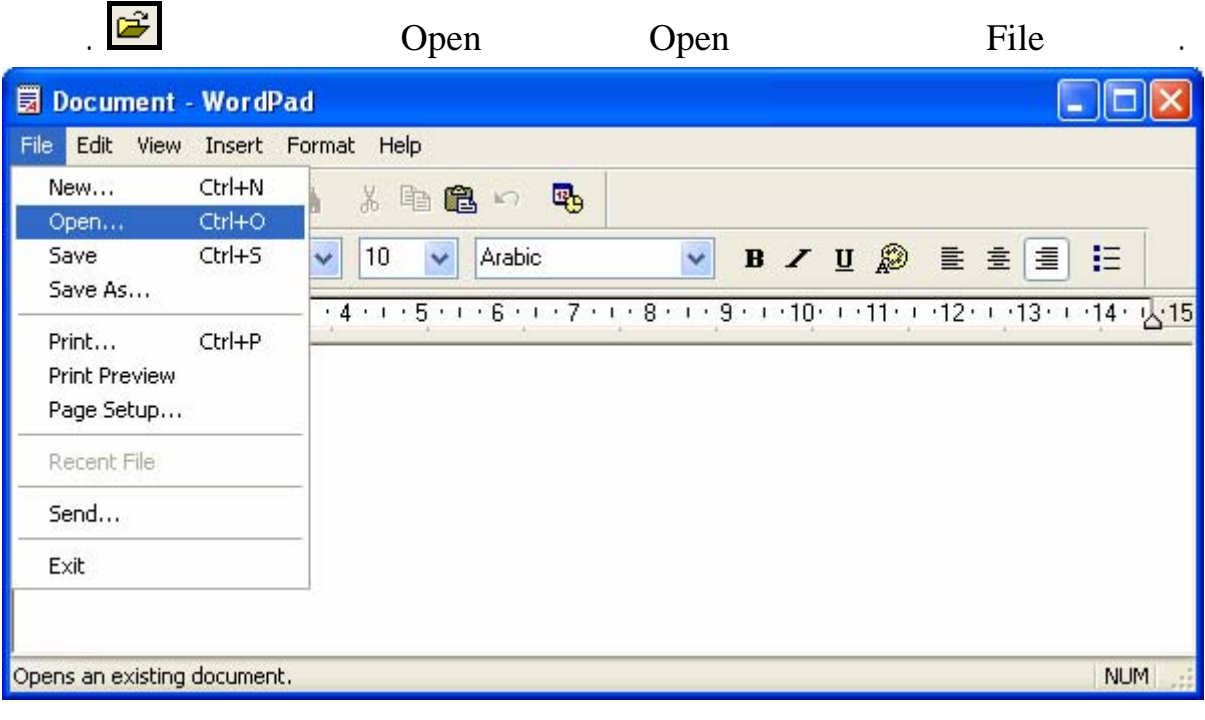

. يتم عرض الصندوق الحوارىOpen على النحو الموضح.

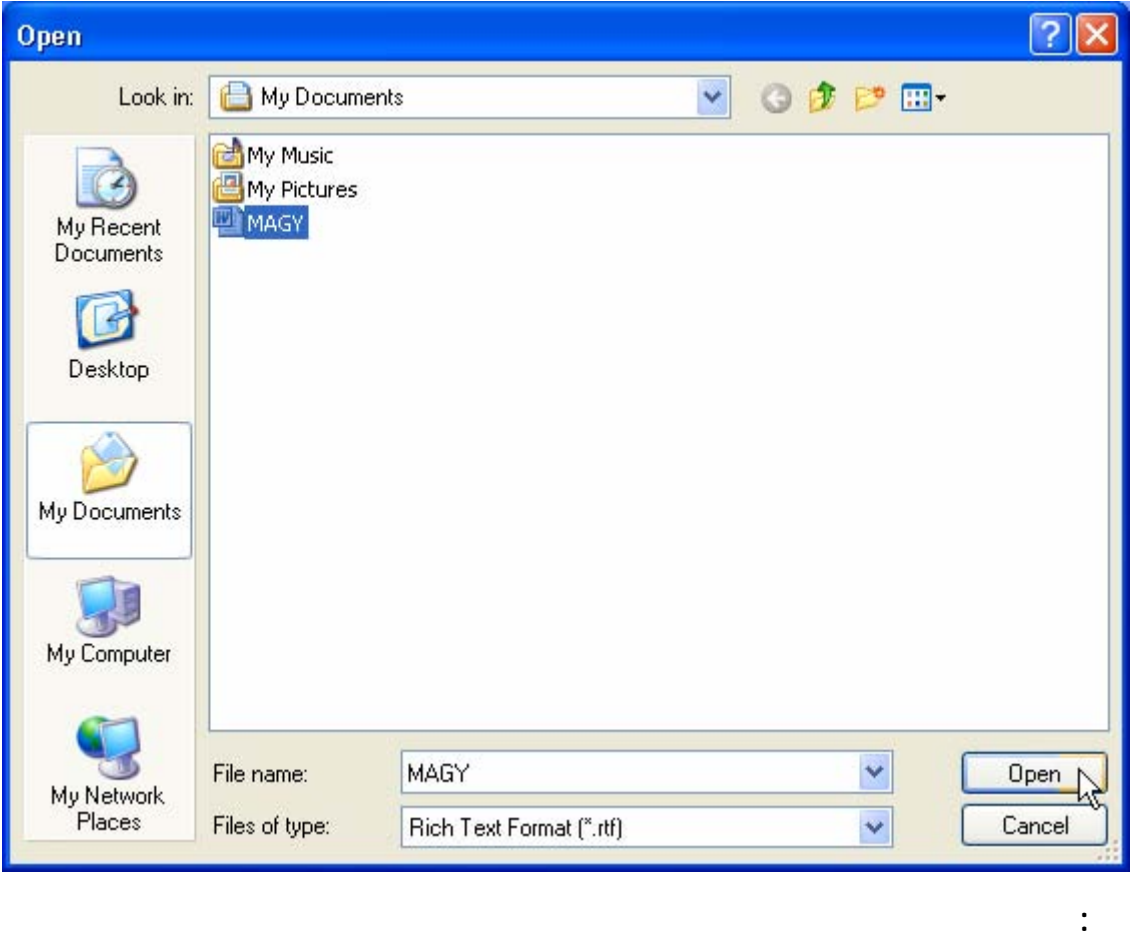

 $MAGY.$ 

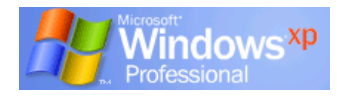

#### **لإغلاق WordPad :**

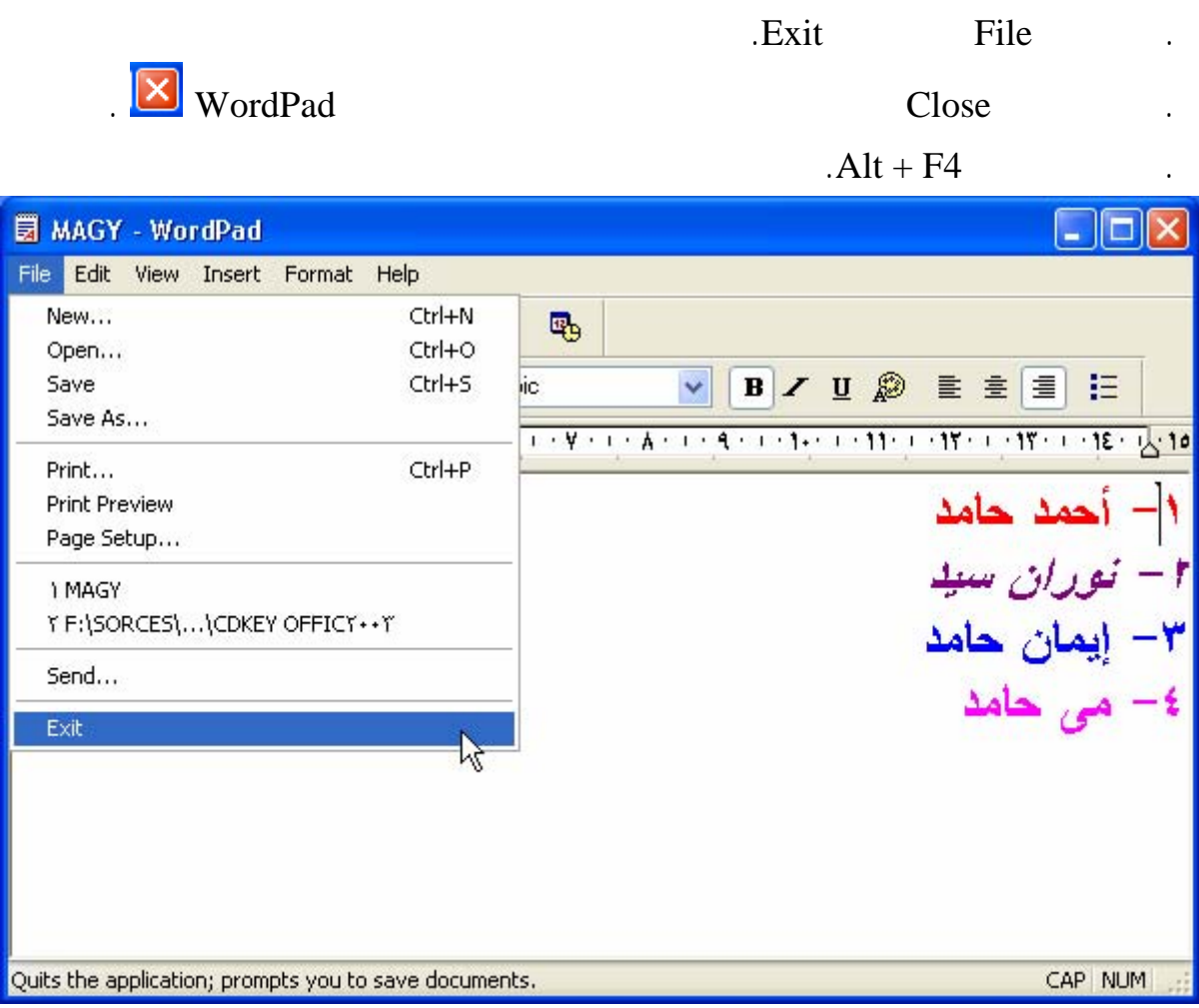

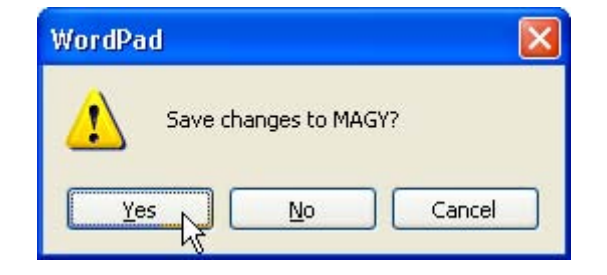

إذا لم تقم بحفظ العمل يظهر مربع حوار يسألك عما إذا كنت ترغب في حفظ التعديلات.

**يمكنك الاختيار من بين الخيارات التالية :**  Yes: يتم حفظ التعديلات ثم الخروج من البرنامج. No: يتم تجاهل التعديلات ثم الخروج من البرنامج. Cancel: يلغي الأمر ويبقيك في برنامج WordPad.

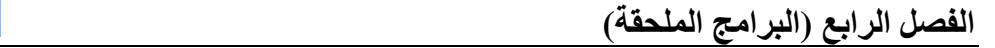

**لطباعة ملف :** 

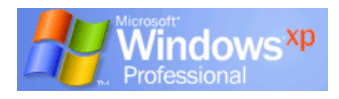

• لطباعة مستند انقر رمز الطابعة في شريط أدوات التطبيق فيتم طباعة المستند بالكامل أو قائمة File

#### external intervals in the print  $\mathbf{Print}$

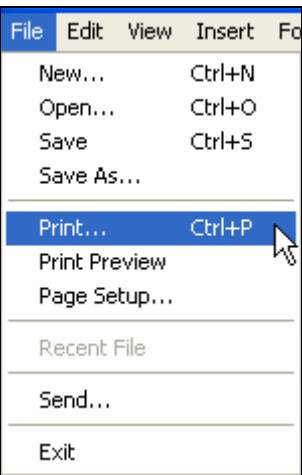

بطبيعة الحال قد تود طباعة ما كتبته فى التدريب السابق.

الطباعة مثل عدد النسخ التي تود طباعتها والصفحات.

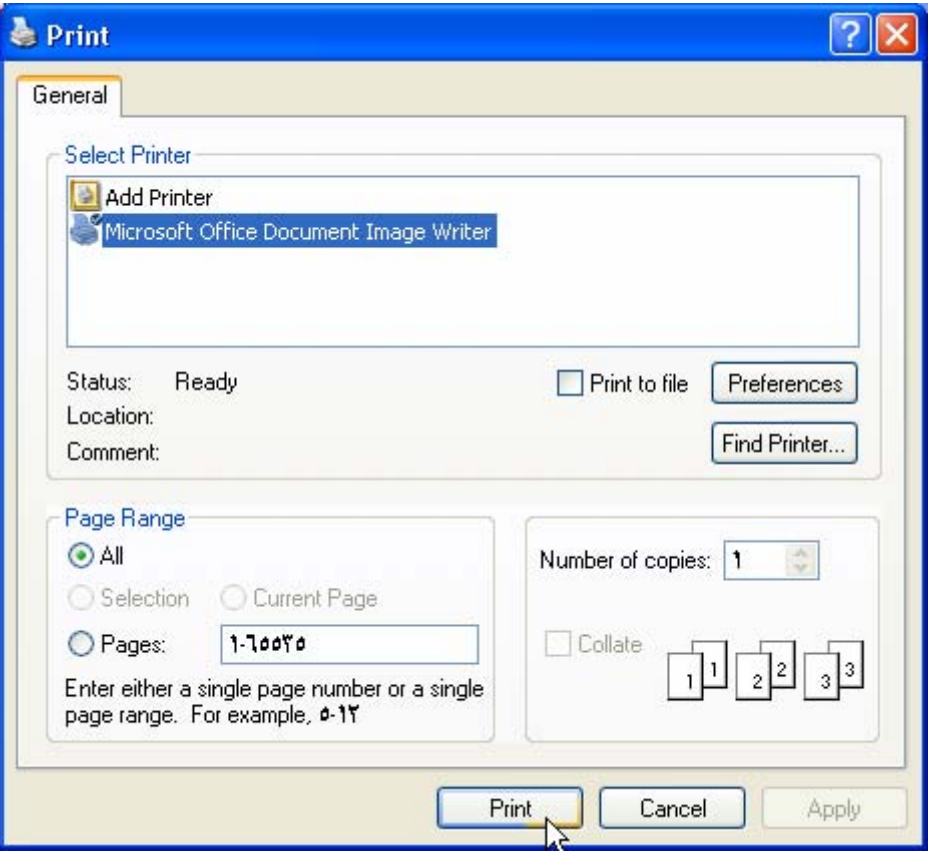

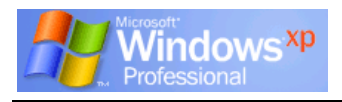

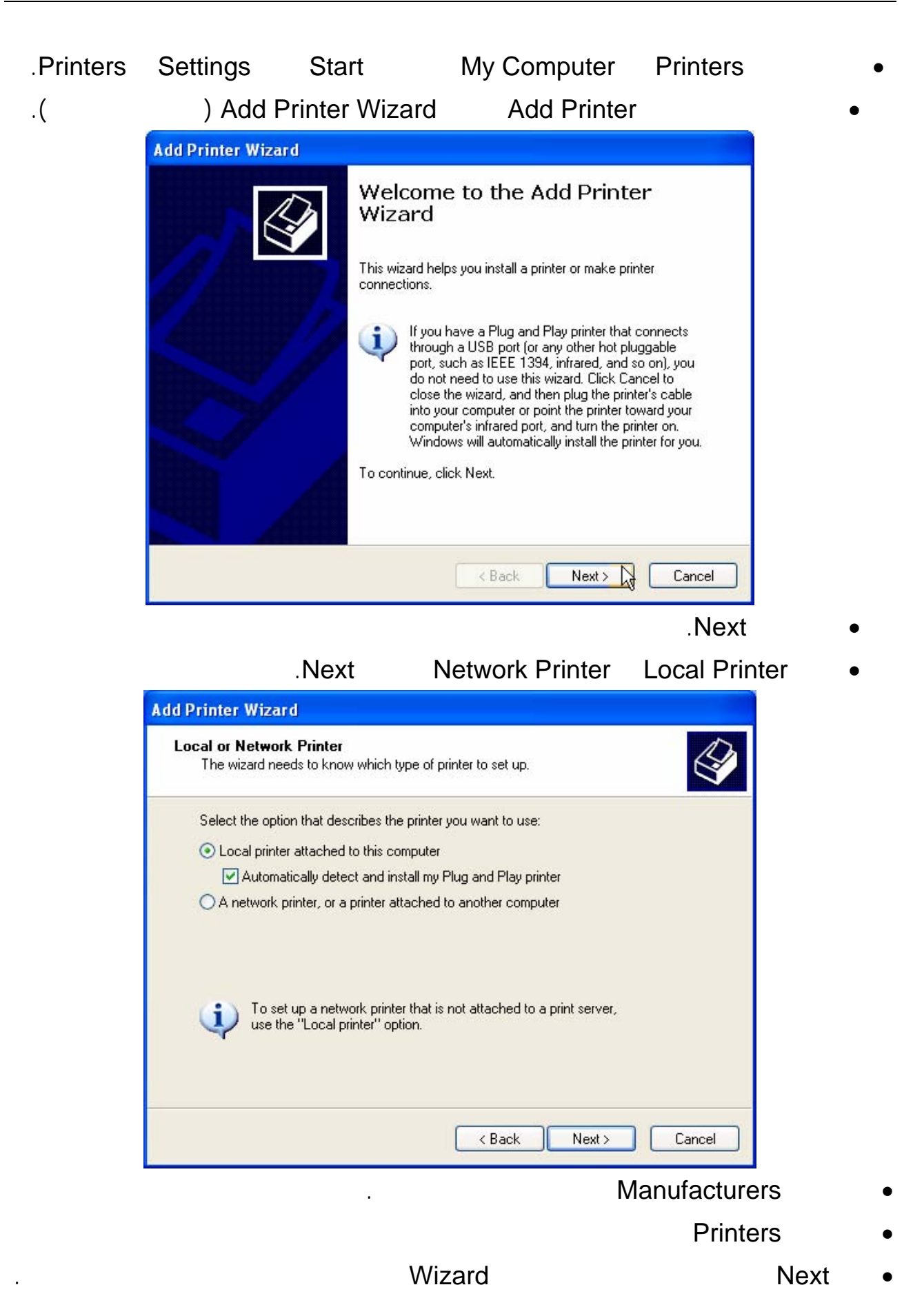

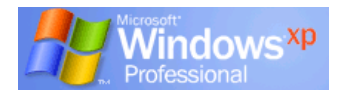

#### **الآلة الحاسبة Calculator**

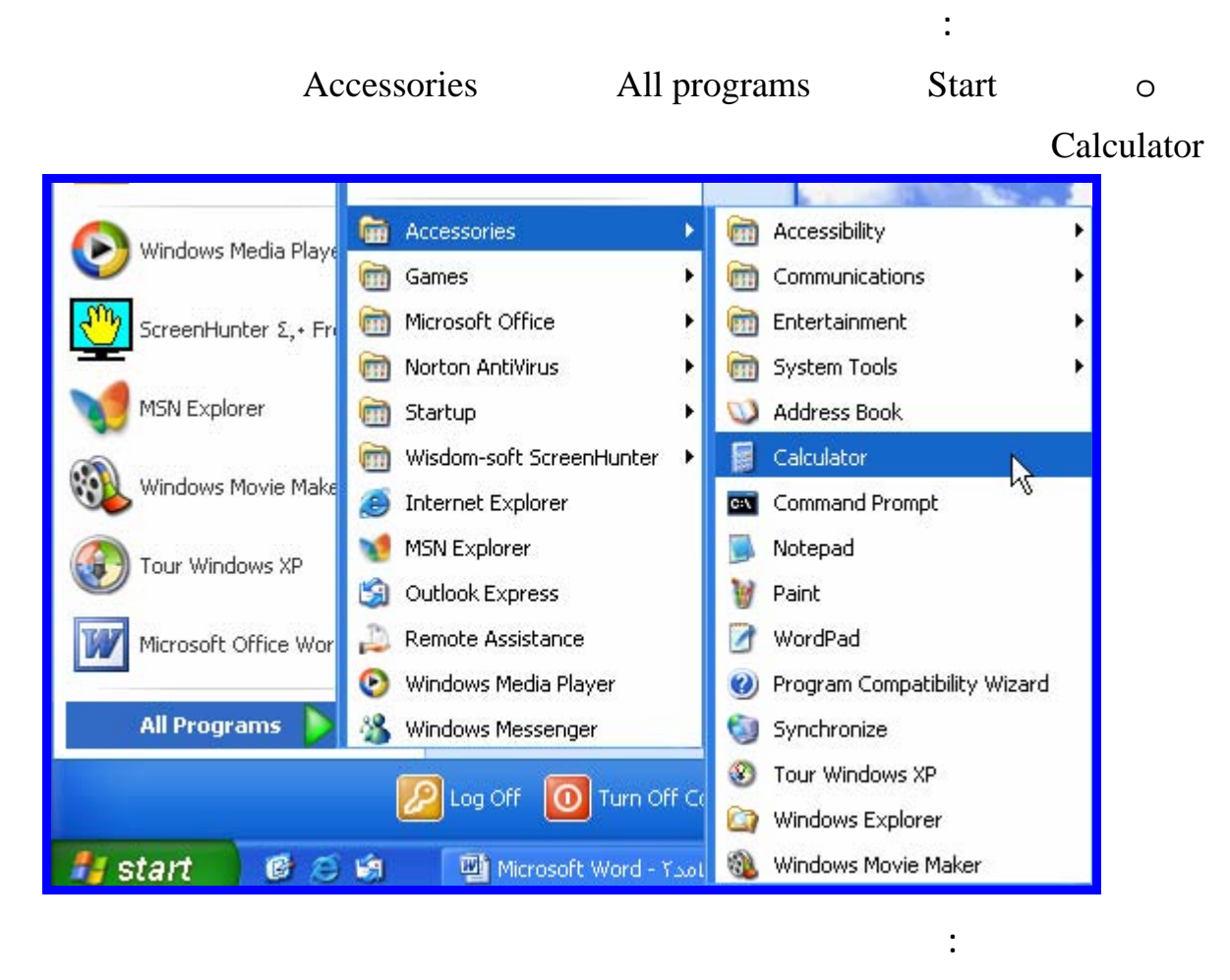

**- آلة حاسبة قياسية Standard :** 

ومفاتيح لتخزين النتائج في الذاكرة.

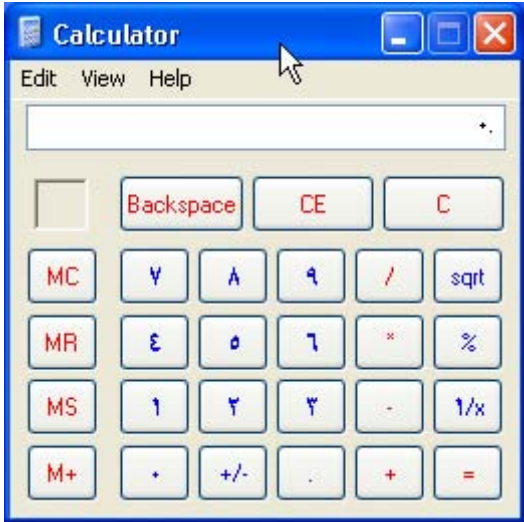

لوحة المفاتيح.

**استخ الآلة الحاسبة القياسية :** 

المفاتيح المستخدمة فى الآلة الحاسبة :

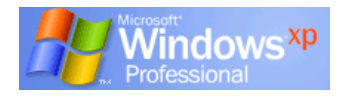

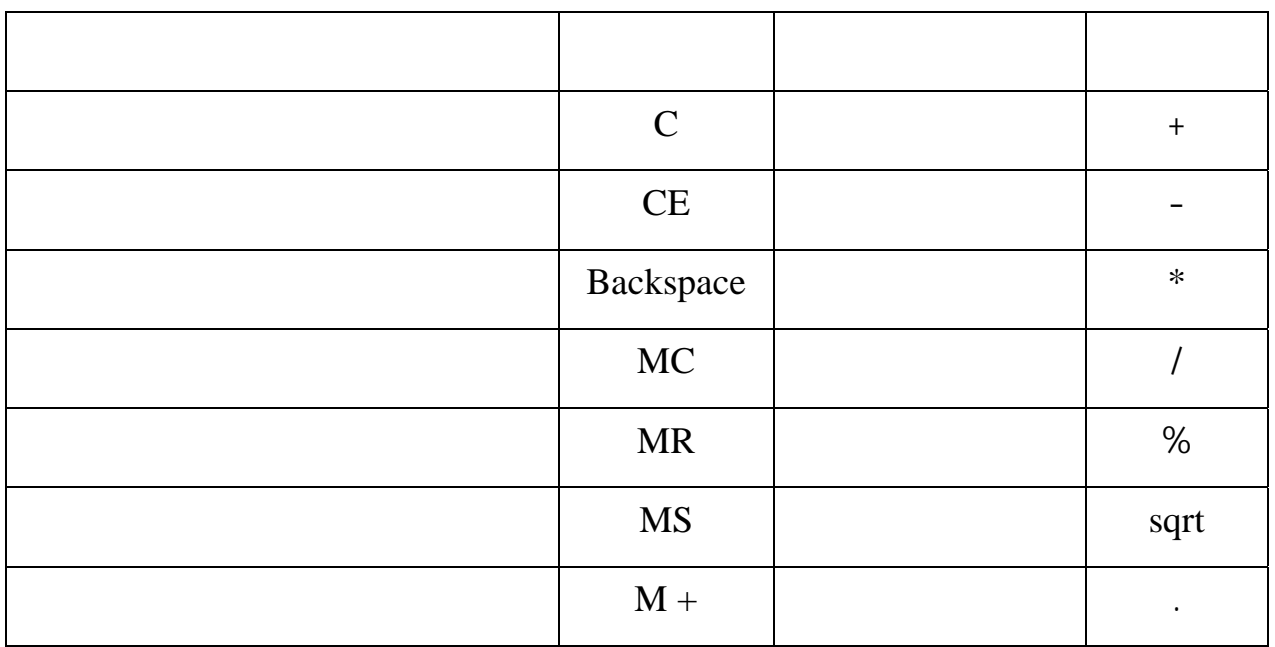

**– آلة حاسبة علمية Scientific :** 

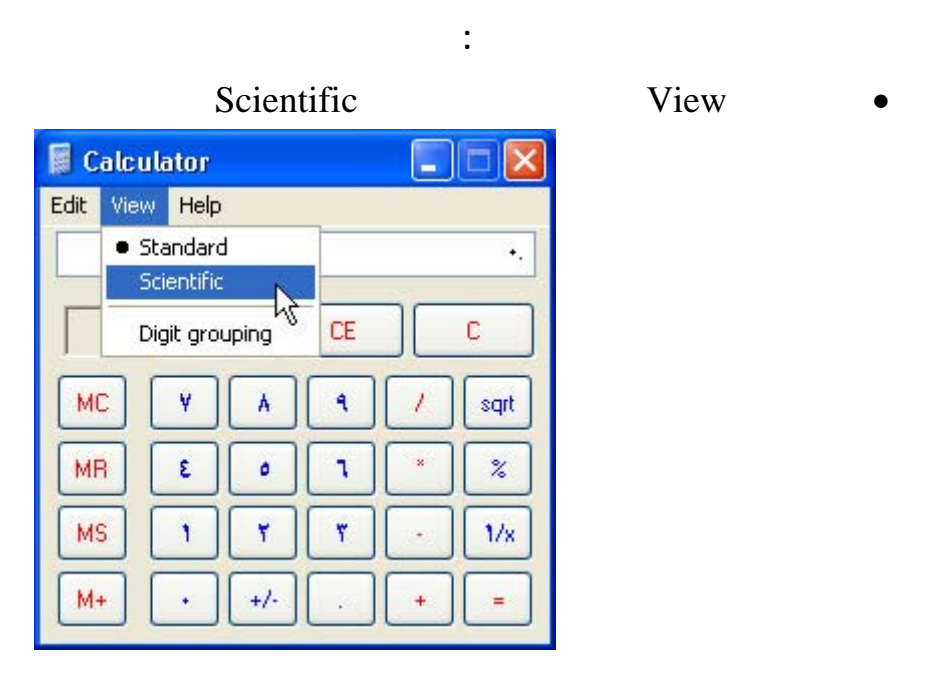

وهى تش مل على وظائف علمية عديدة وذات فائدة أشمل من الحاسبة القياسية.

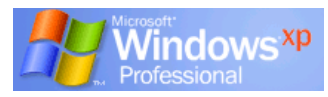

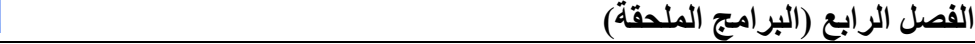

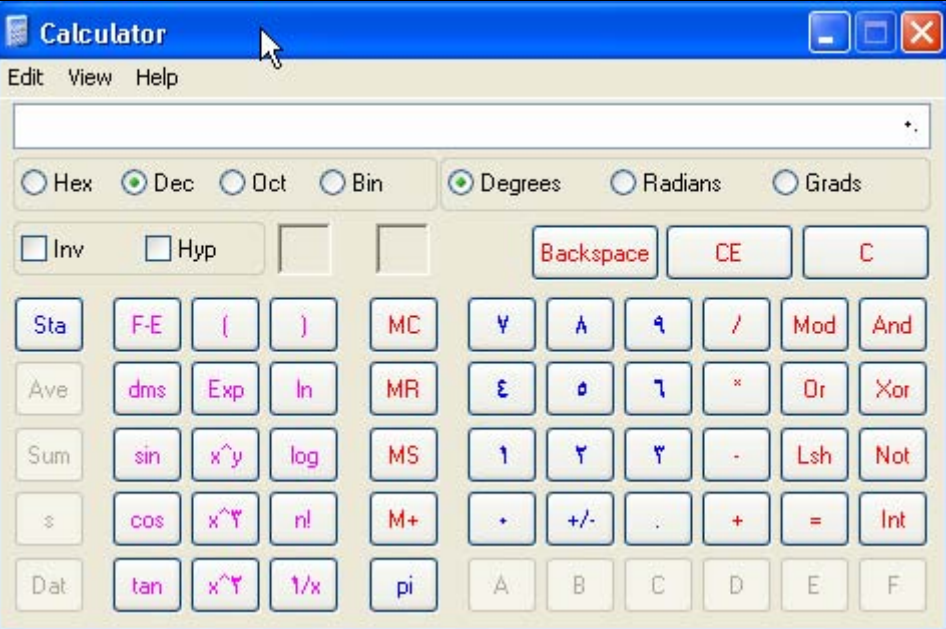

#### **لإغلاق Calculator :**

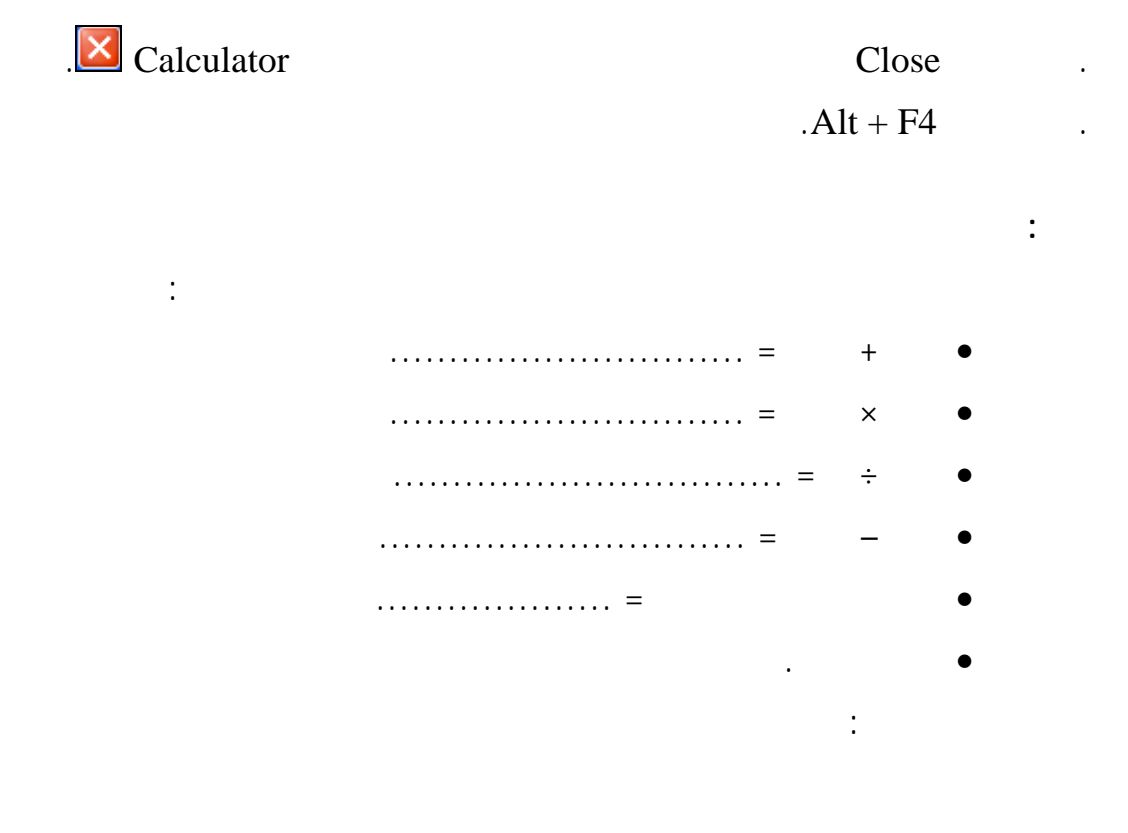

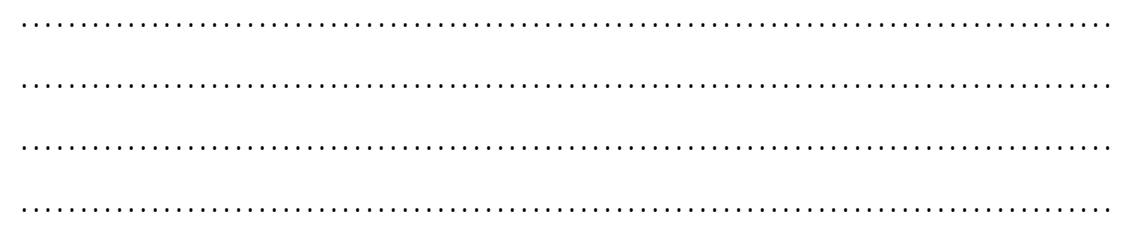

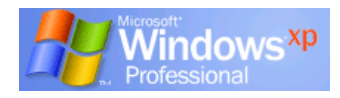

**الرسام Paint** 

وهو يسـتخدم لرسم صور بسيطة أو شعار أو رموز باستخدام أدوات الرسم والتلوين التي يشمل عليها.

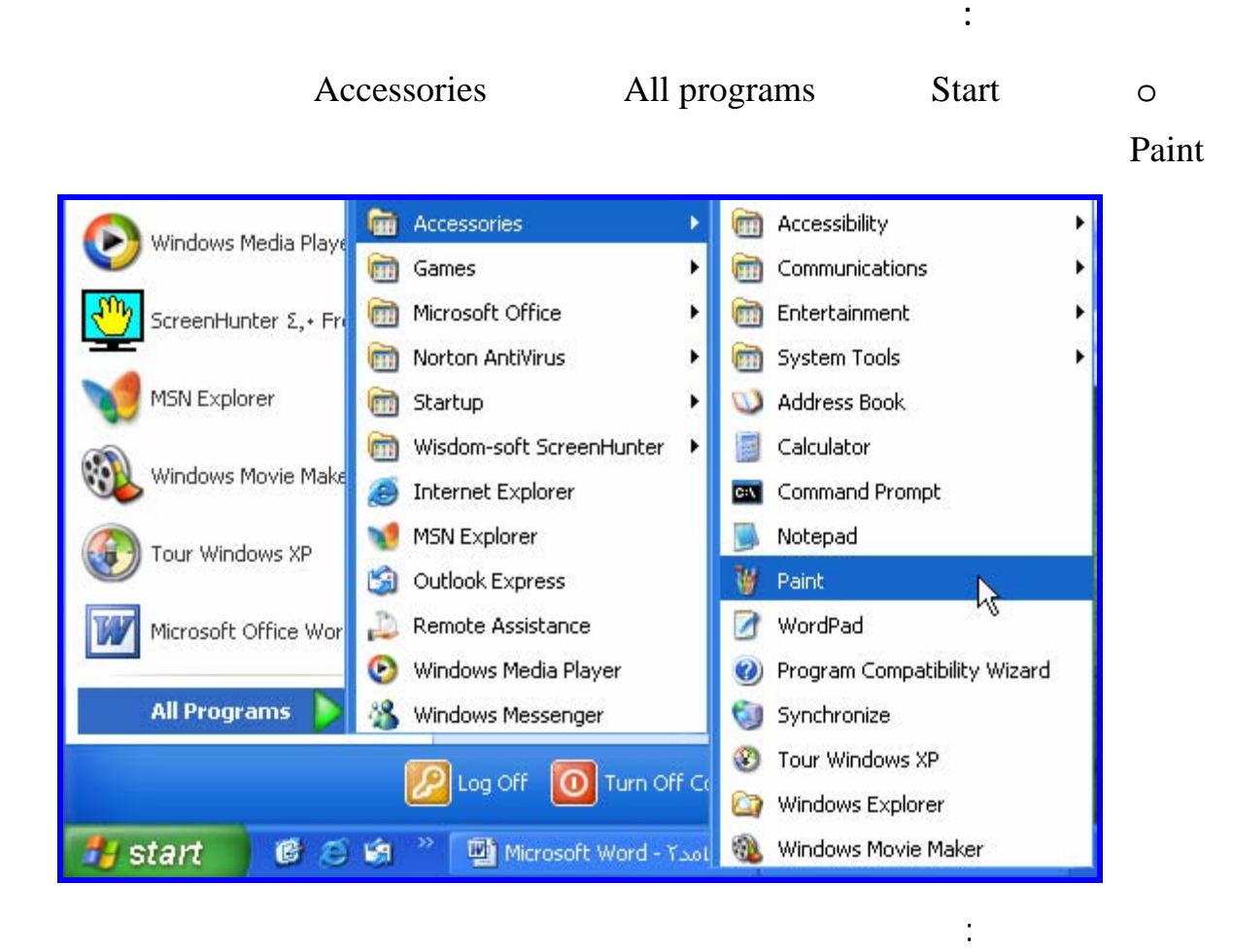

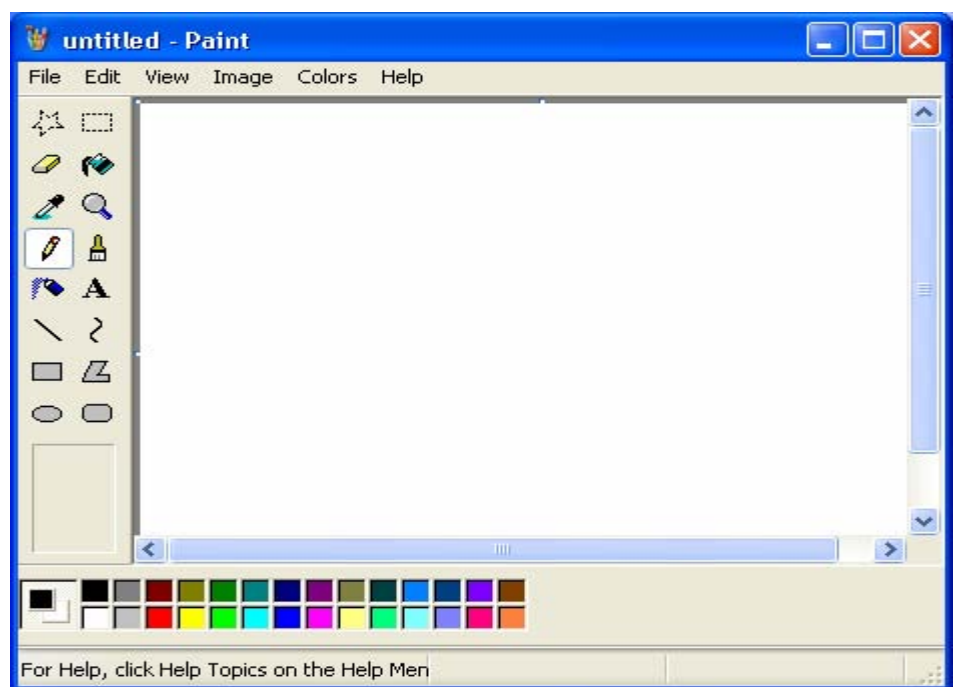
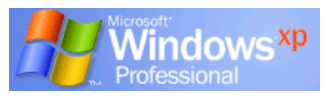

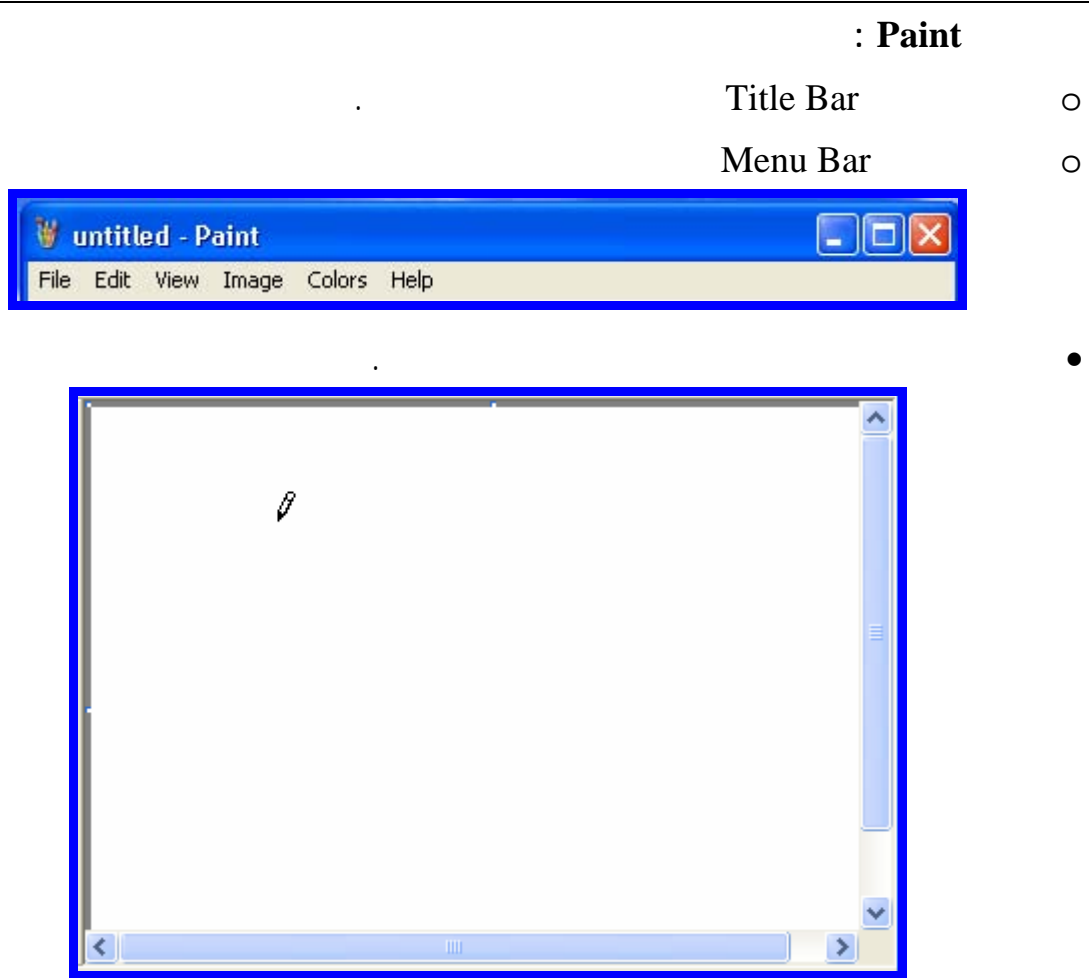

**صندوق الأدوات Toolbox الذي يشتمل على أدوات تستخدم للرسم والتلوين.** 

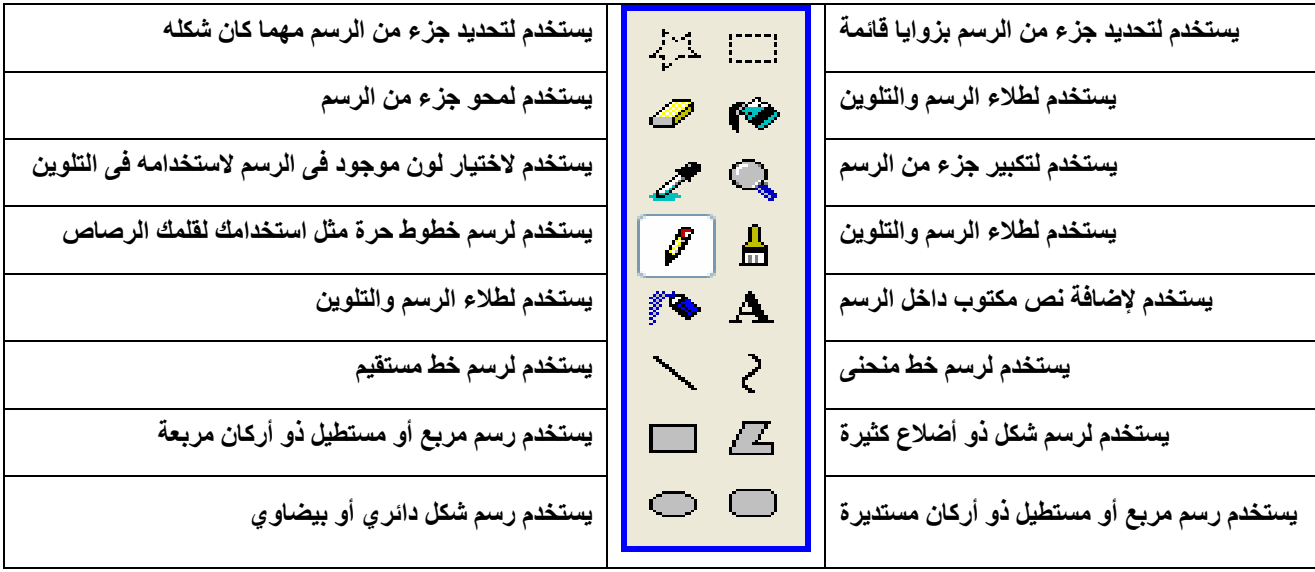

• لوح الألوان Box Color الذي يشتمل على الألوان التي تستخدم لتلوين الرسم.

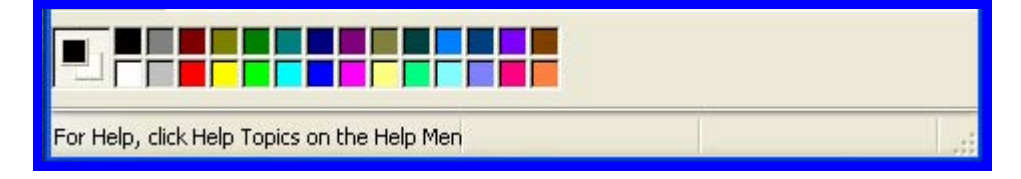

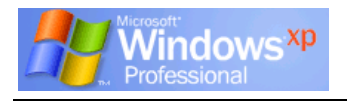

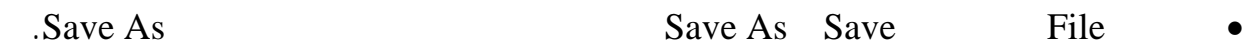

• في شريط In Save حدد المكان الذي ترغب في حفظ الملف فيه على قرص مرن أو القرص الصلب

حفظ الملف به.

**حفظ المستند :** 

### • انقر السهم المتجه لأسفل الذي يلي شريط In Save يتم عرض قائمة منسدلة يتم اختيار المكان المطلوب

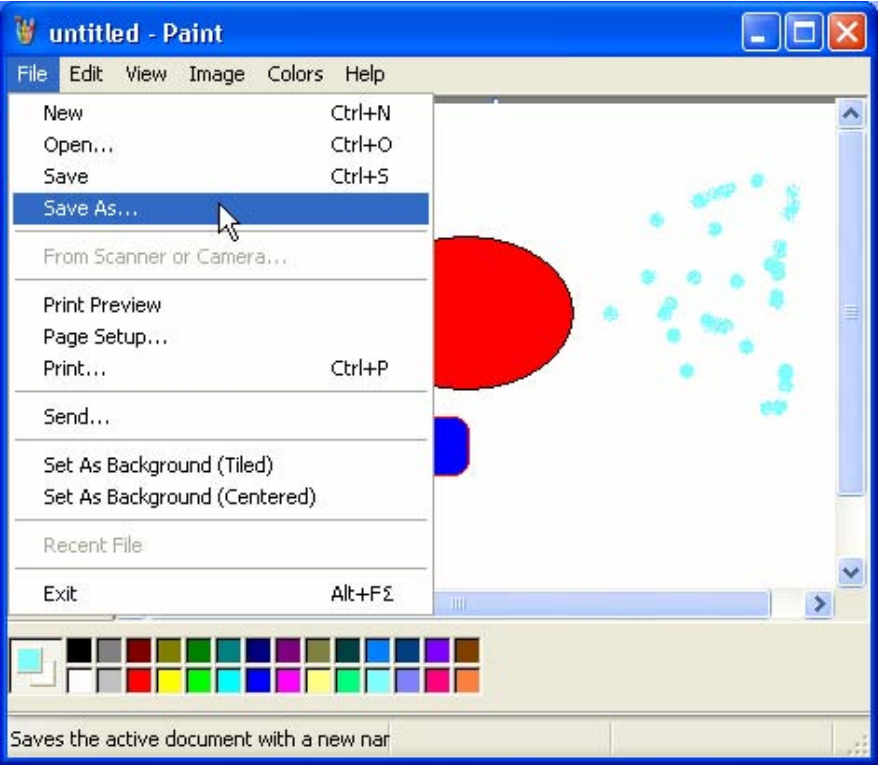

• أدخل اسم الملف المطلوب فى شريط name File.

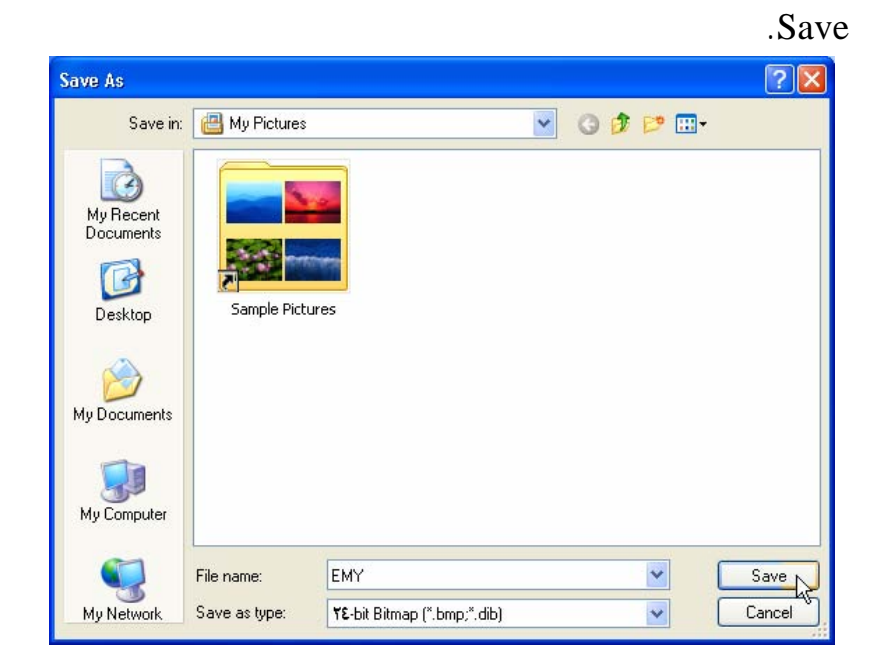

- 
- 

**تدريب :** 

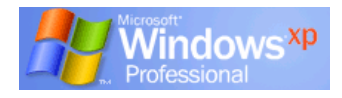

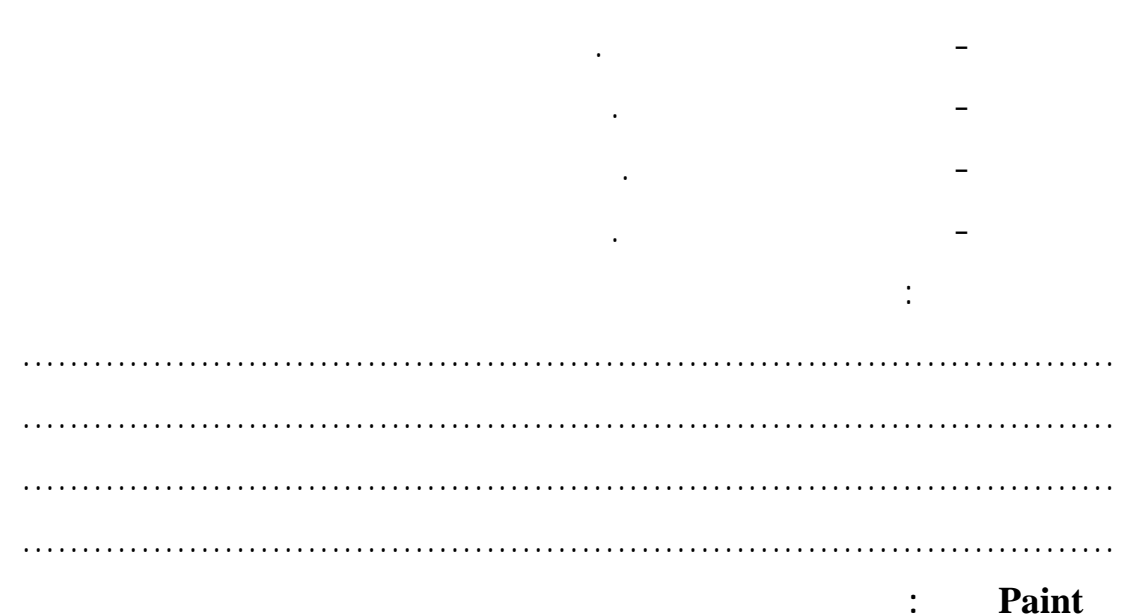

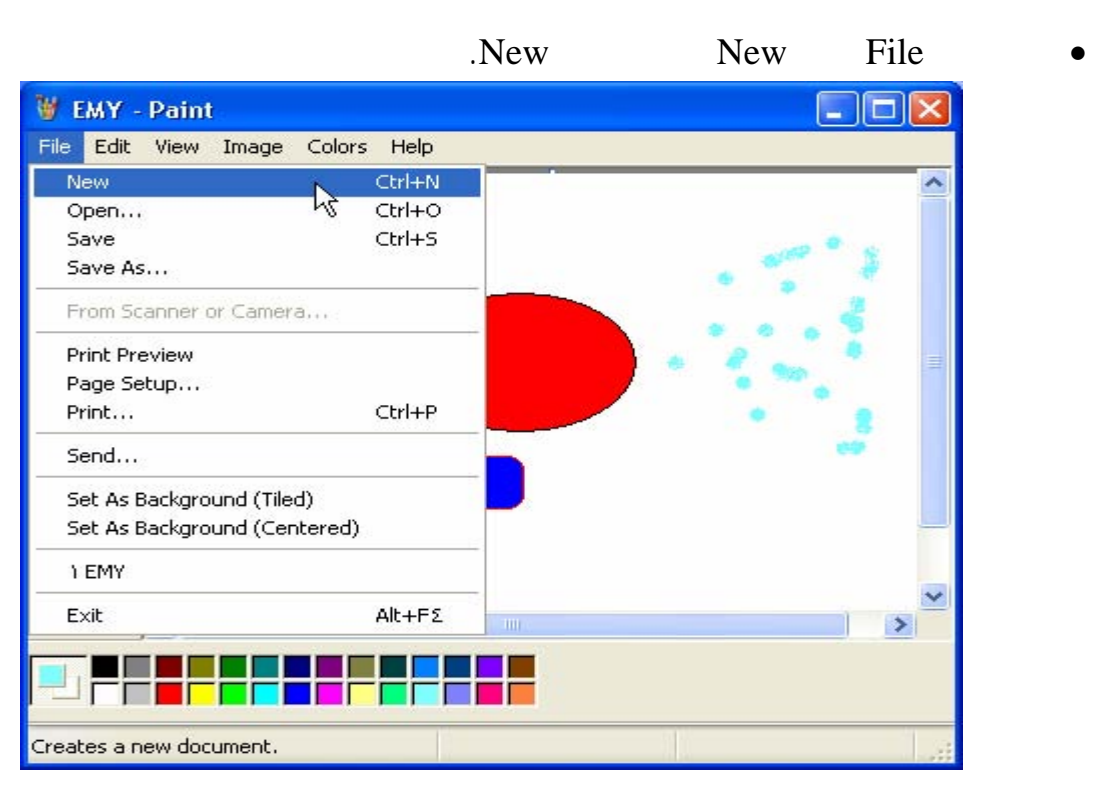

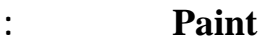

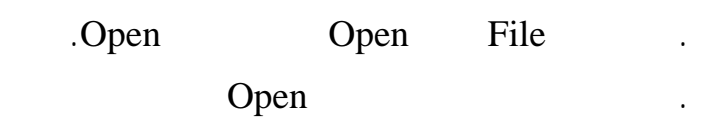

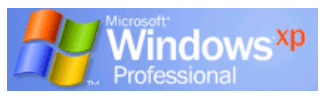

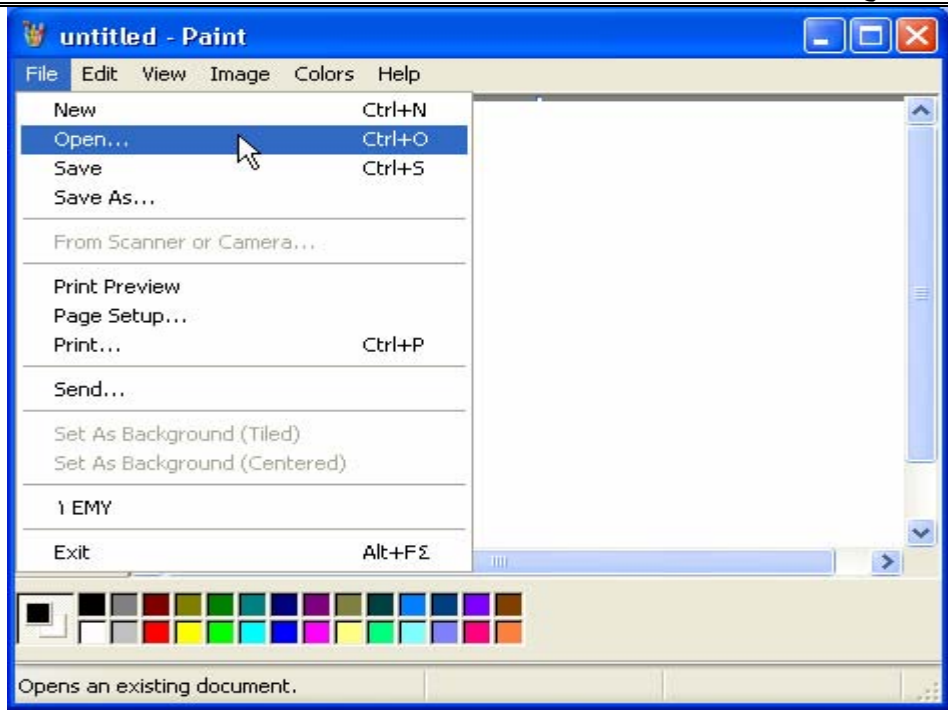

. اختر الملف ثم انقر Open.

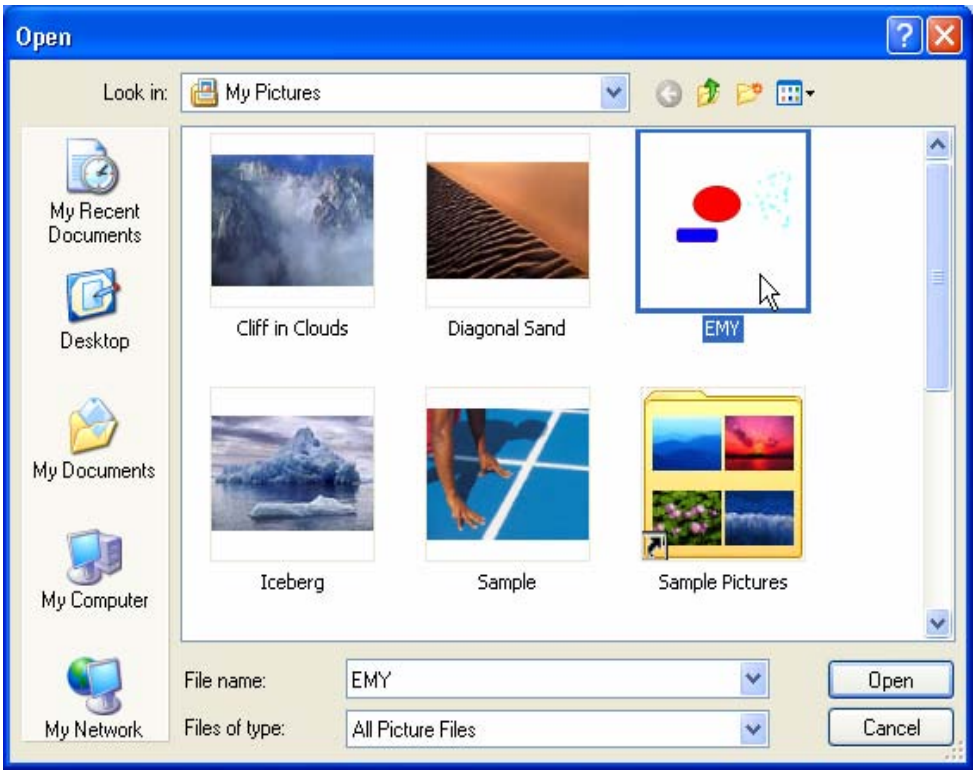

## **لإغلاق Paint :**

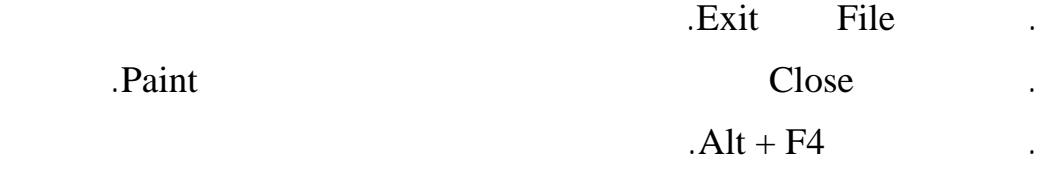

**تدريب :** 

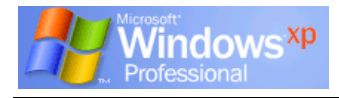

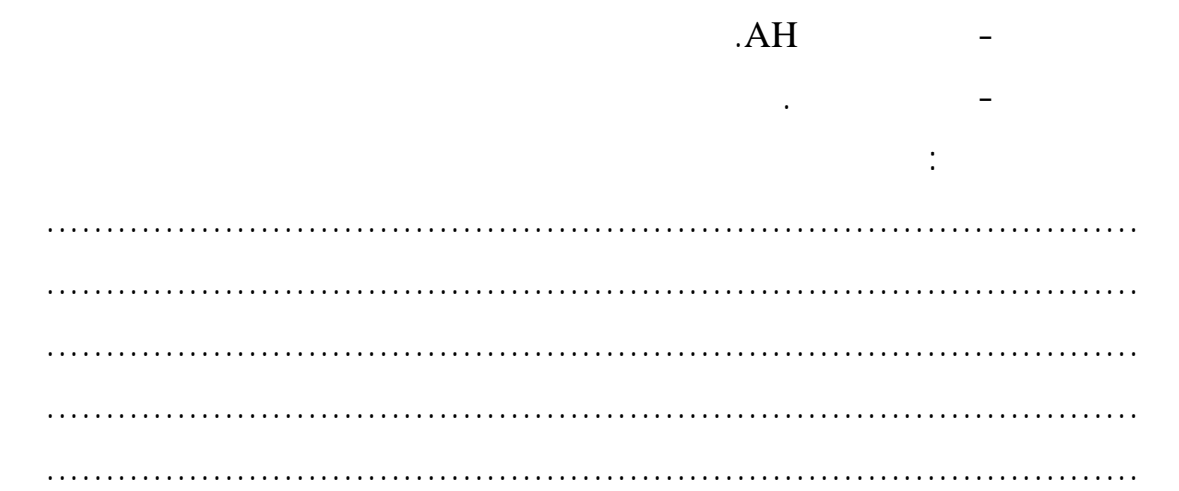

**المفكرة Notepad** 

تستخدم كبديل لبرنامج WordPad فى حالات قليلة مثل الحاجة لكتابة مذكرات صغيرة لأنها تشل

Accessories *All programs* Start o

**تشغيل Notepad :** 

حيز صغير من الذاكرة.

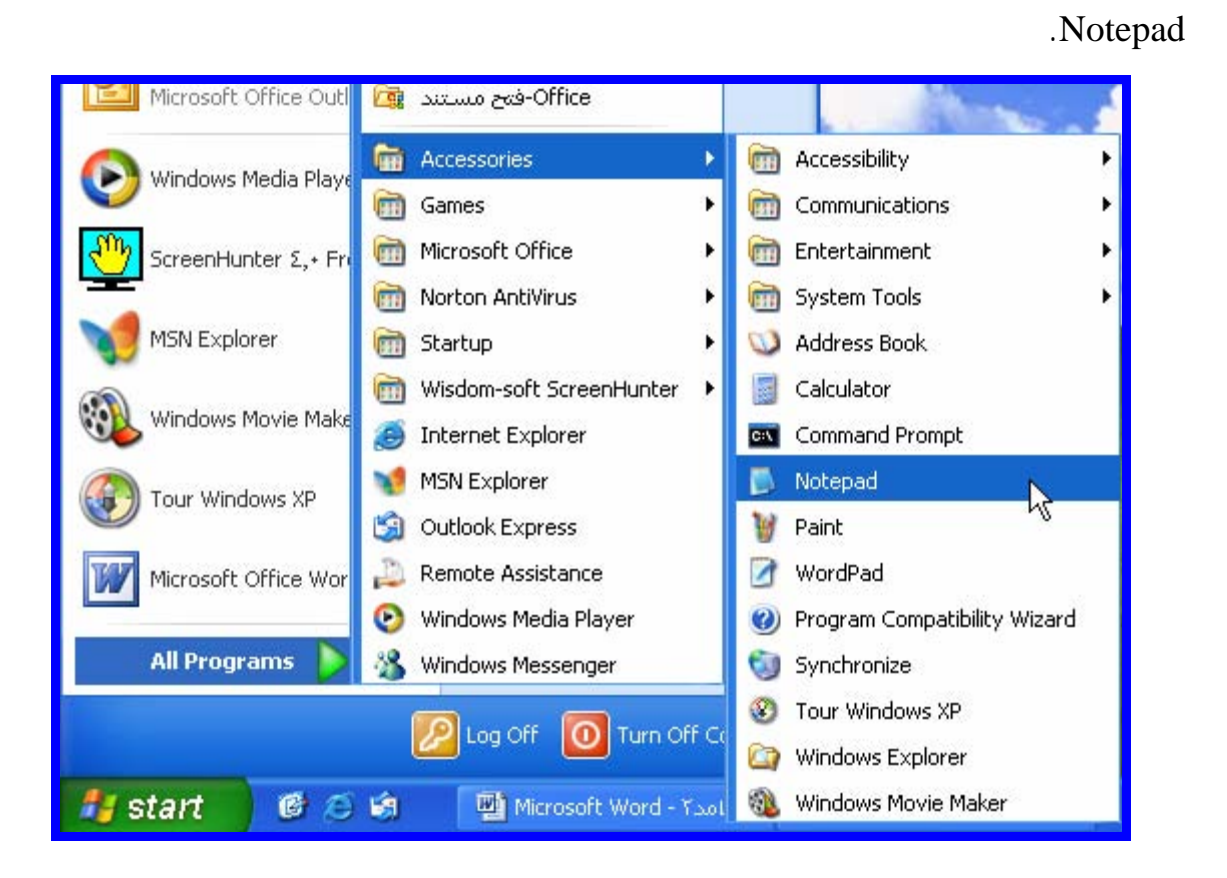

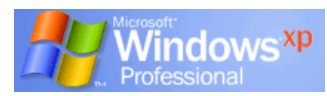

## **الفصل الرابع (البرامج الملحقة)**

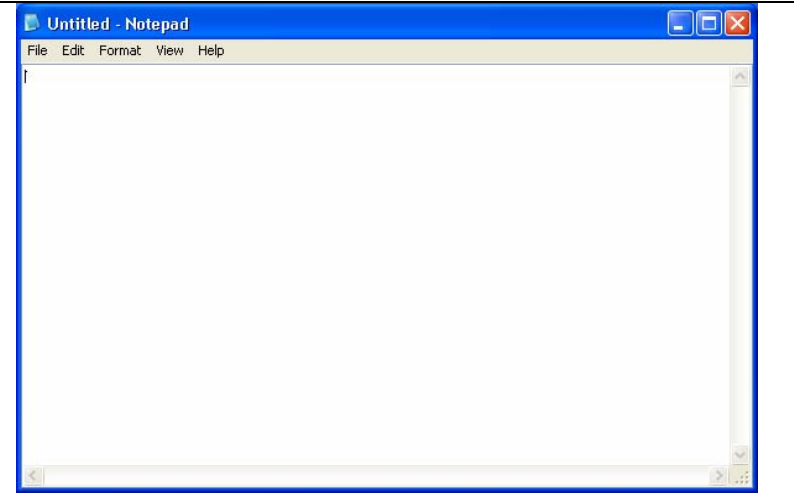

Notepad .

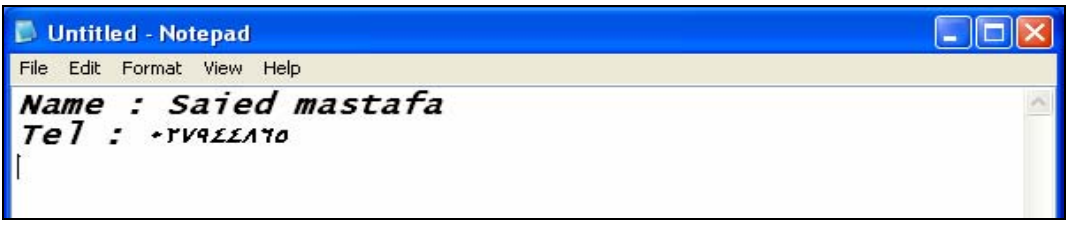

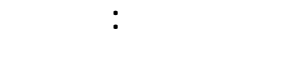

المكان المطلوب حفظ الملف به.

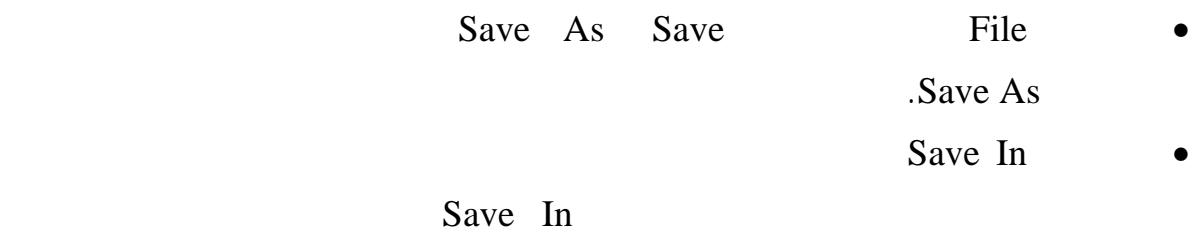

## • أدخل اسم الملف المطلوب فى المستطيل أمام name File.

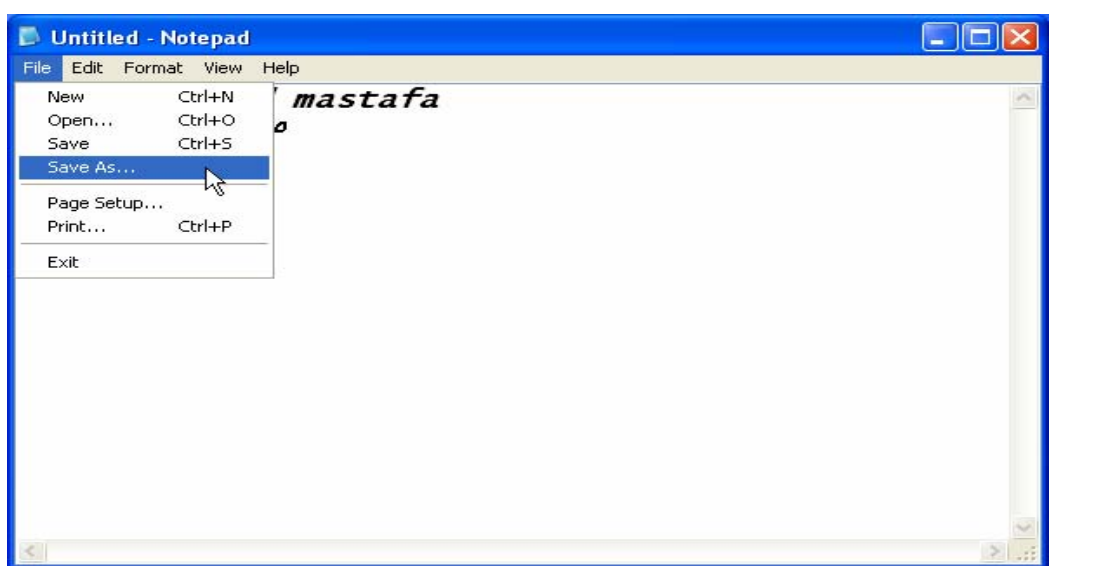

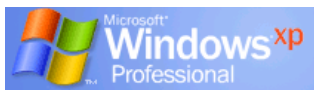

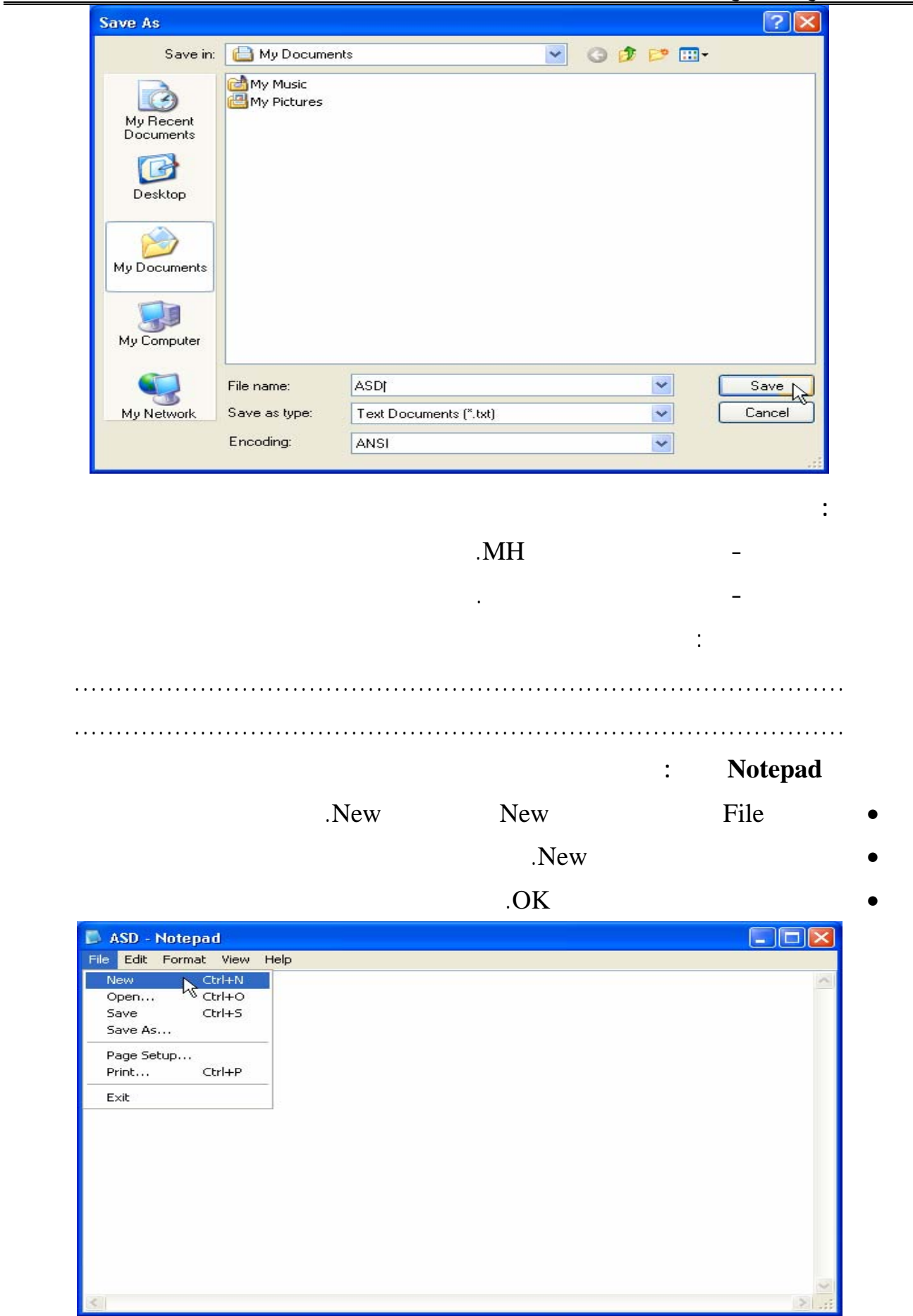

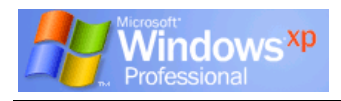

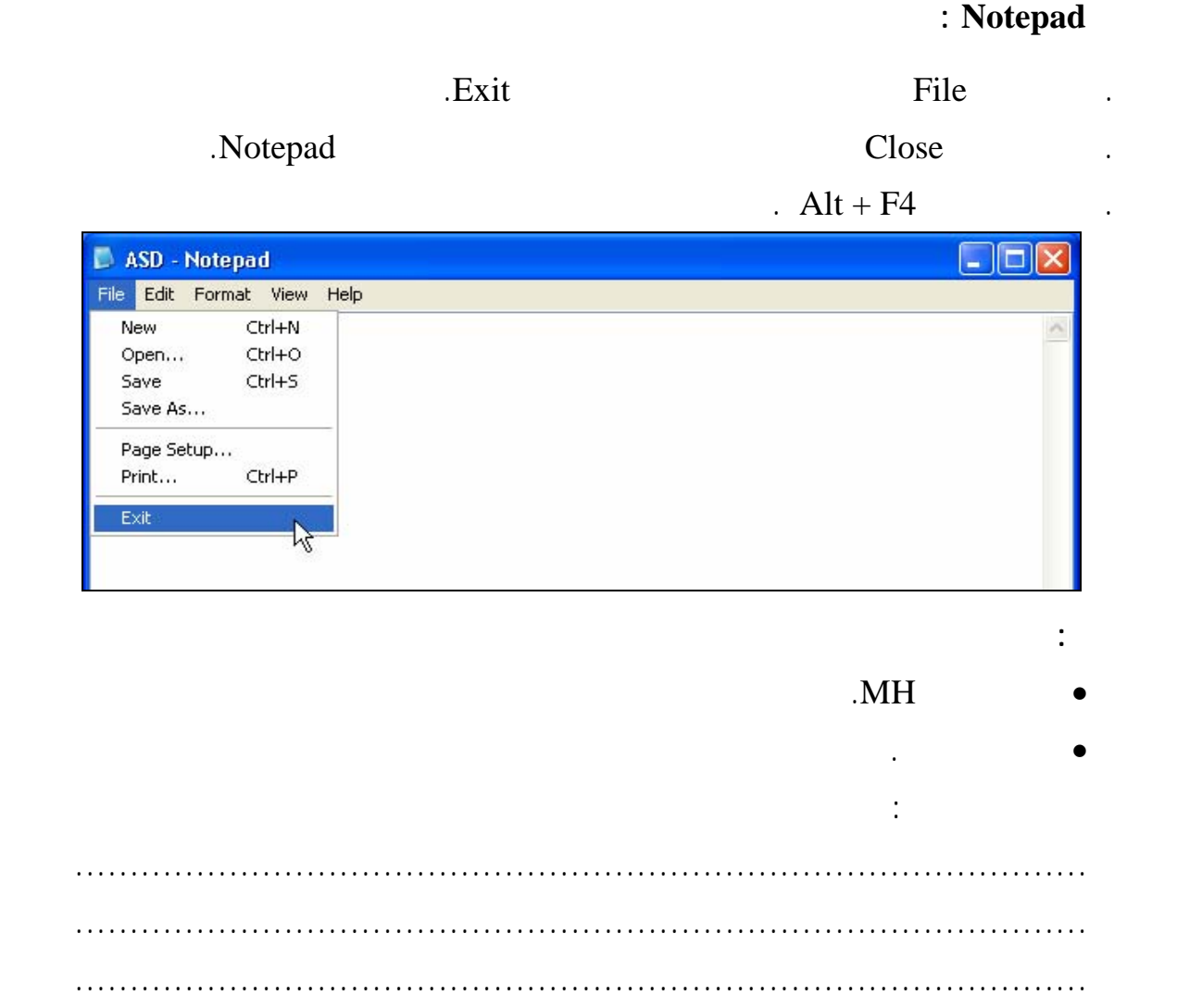

الباب الثانى

**XP WORD MICROSOFT** برنامج معالج الكلمات

الفصل الأول التعرف على البرنامج

 **مقدمة :**

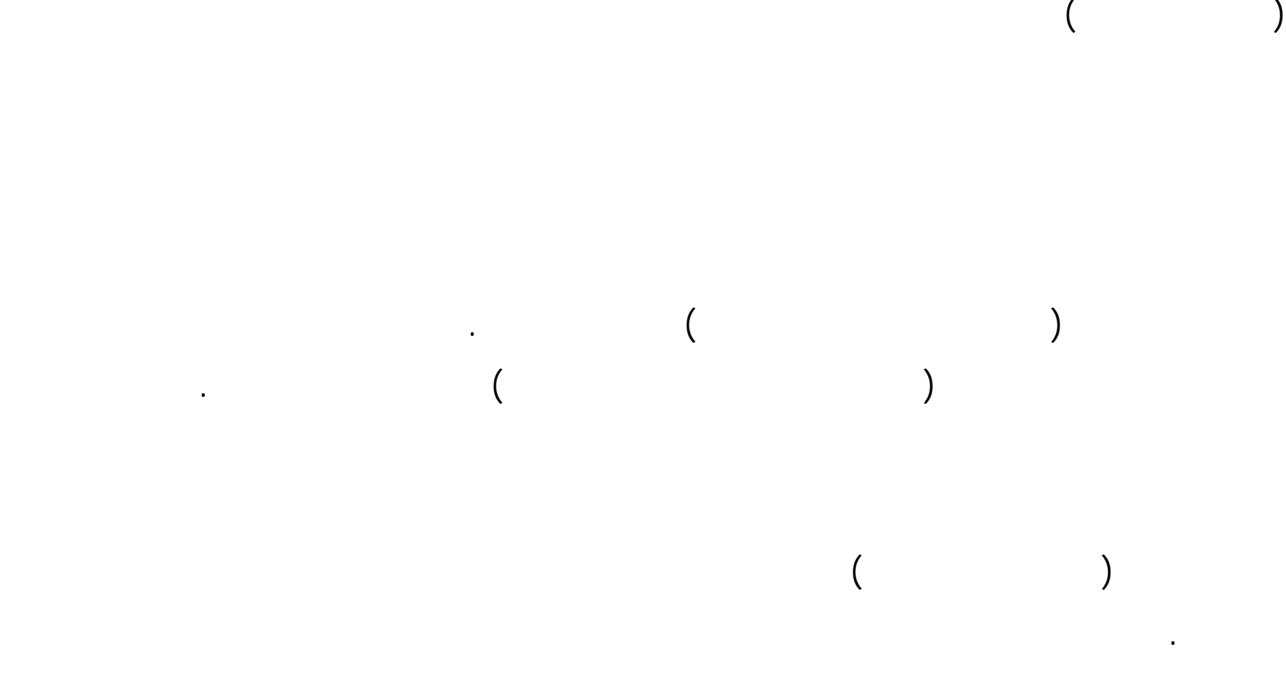

ولنبدأ معاً فى معرفة مكونات الشاشة الافتتاحية للبرنـامج فمـن قائمـة " Start " وبالإشـارة إلـى

"Microsoft Word " " Programs"

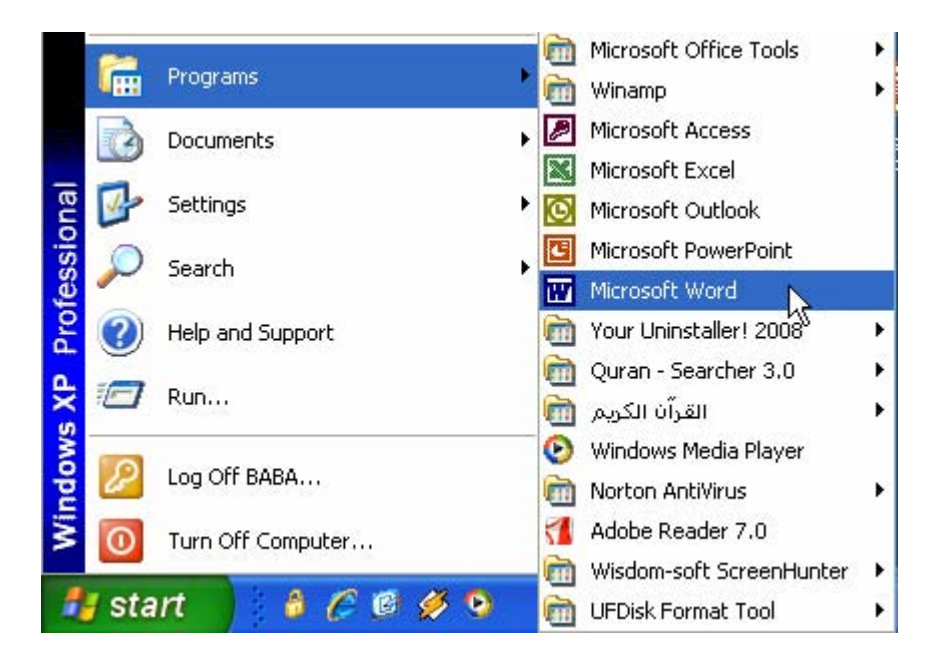

國

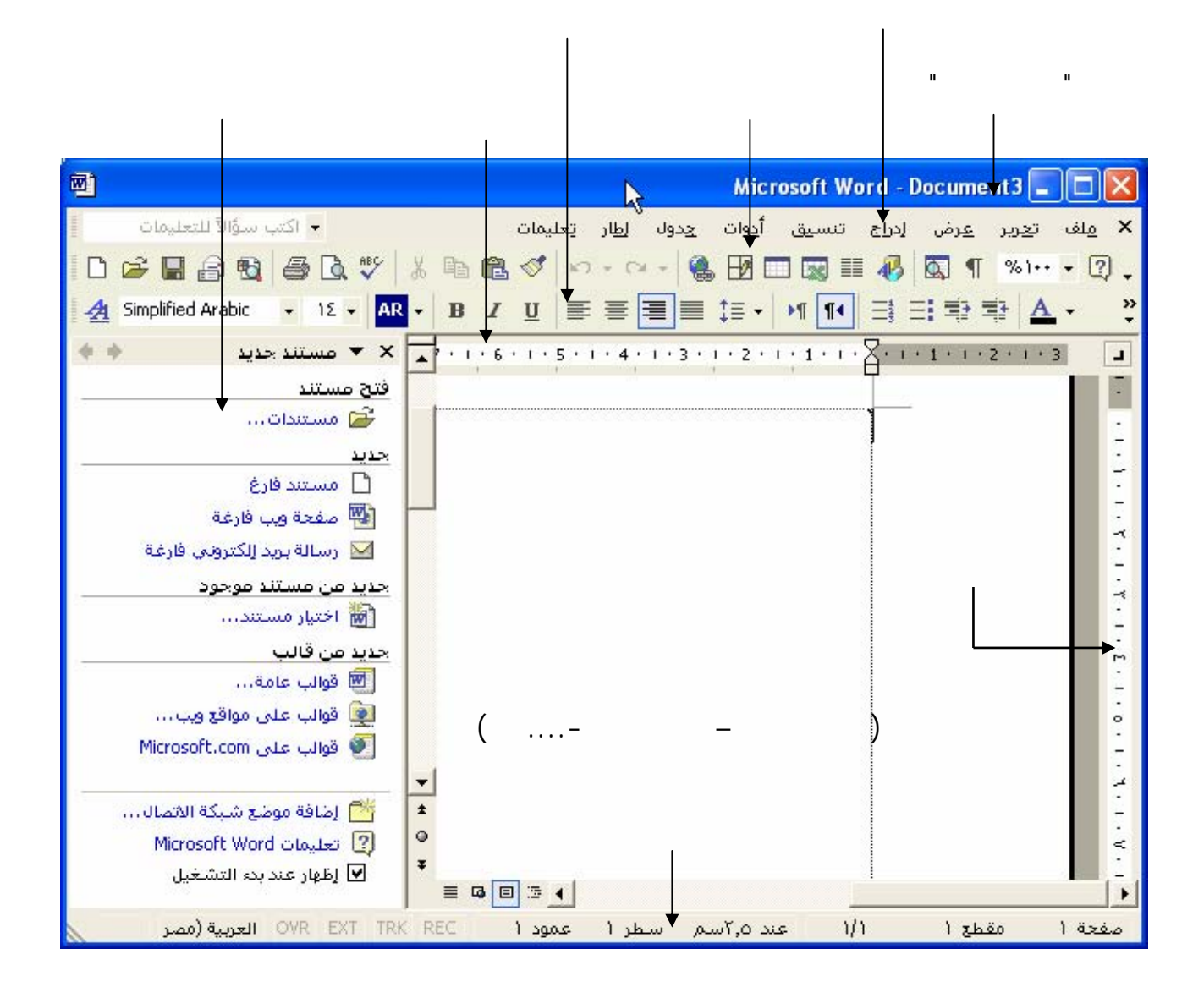

= Microsoft Word - الباب الثاني .doc limi

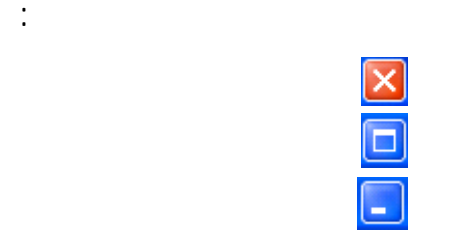

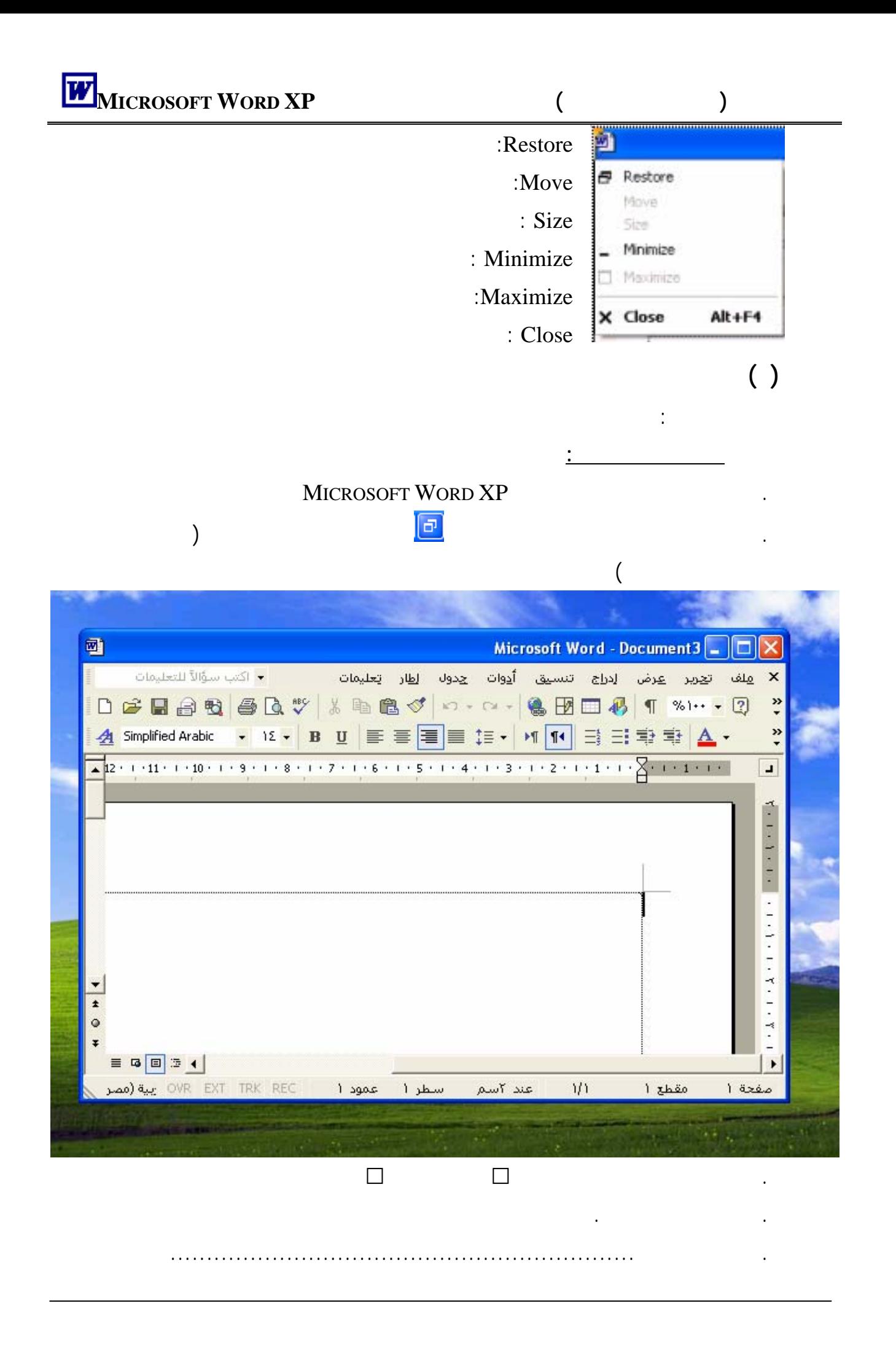

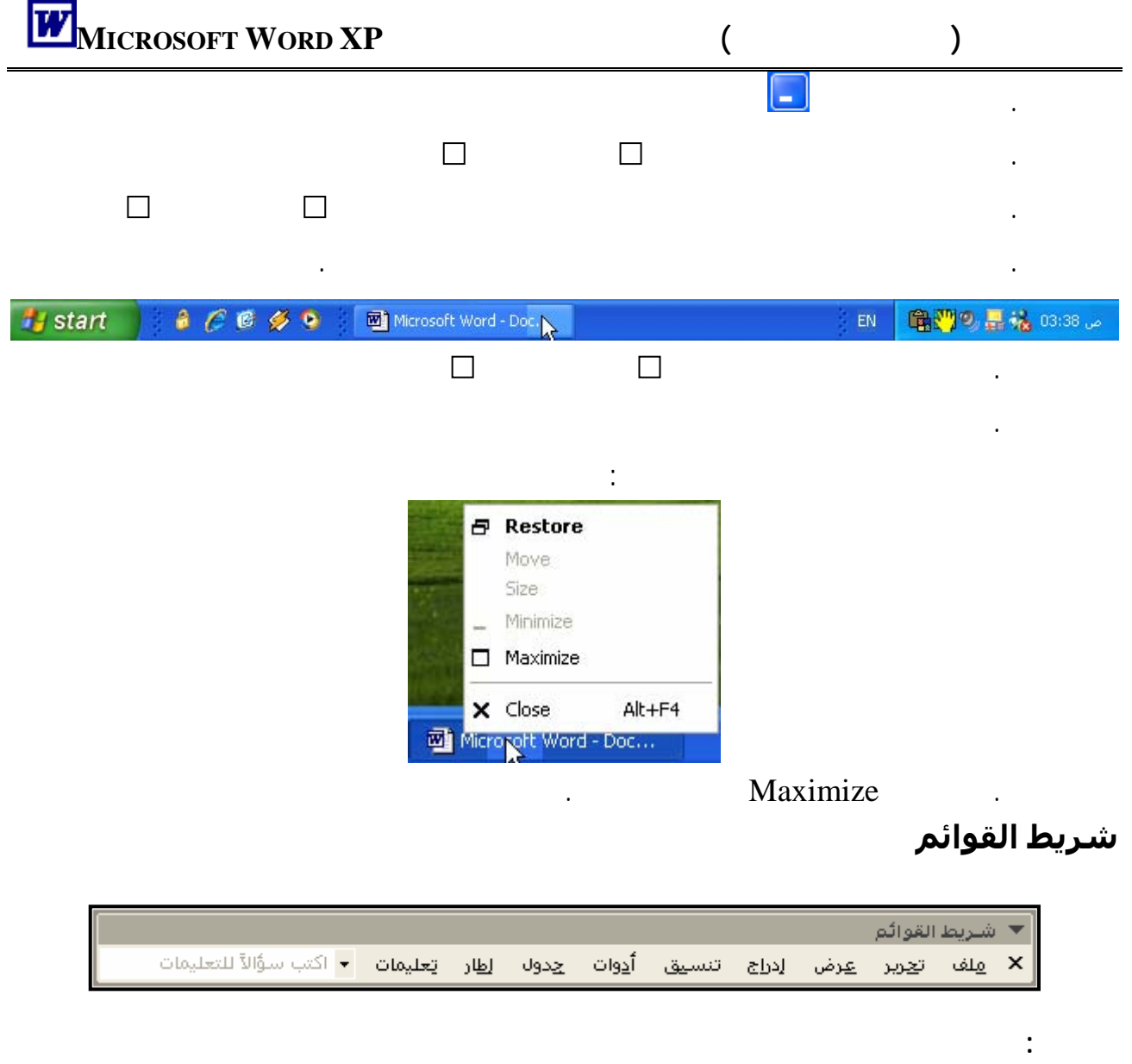

فتحها بضغط مفتاح Alt من لوحة المفاتيح + مفتاح الوصول فلفتح قائمة تحرير نضغط مفتاحى

 $\mathrm{Alt}\; +$ 

خط بالأمر المطلوب دون ضغط مفتاح Alt مرة ثانية فمثلاً إظهار جزء المهام نفتح قائمـة عـرض

. يوجد خط تحت أحد حروف كل قائمة من قوائم الشريط فمثلاً قائمة لف يوجد خط تحت حرف الشريط فمثلاً قائمة لف يوجد خط<br>الشريط فمثلاً قائمة لف يوجد خط تحت حرف الميماري الميماري الميماري الميماري الميماري الميماري الميماري الميماري

Alt +

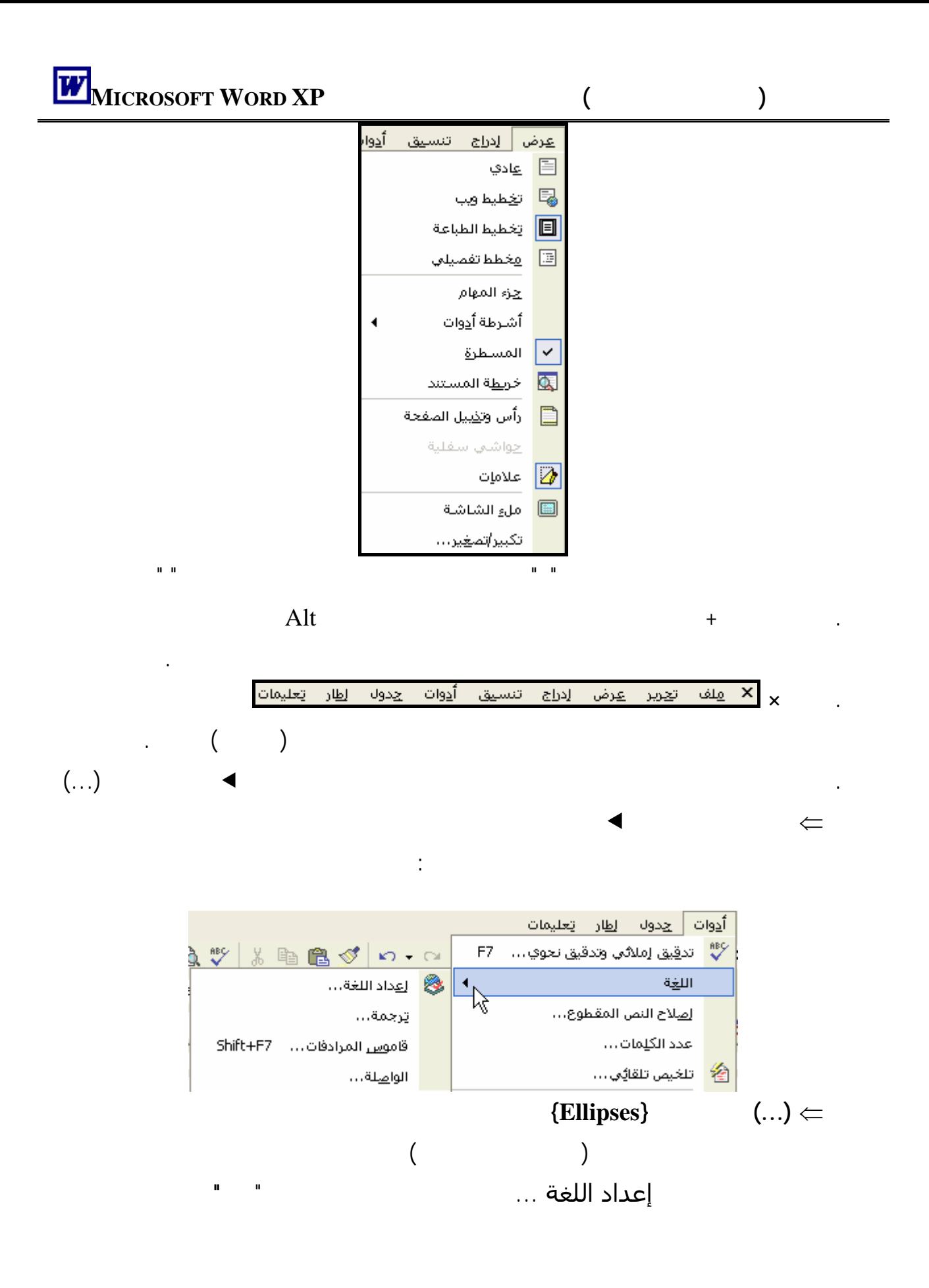

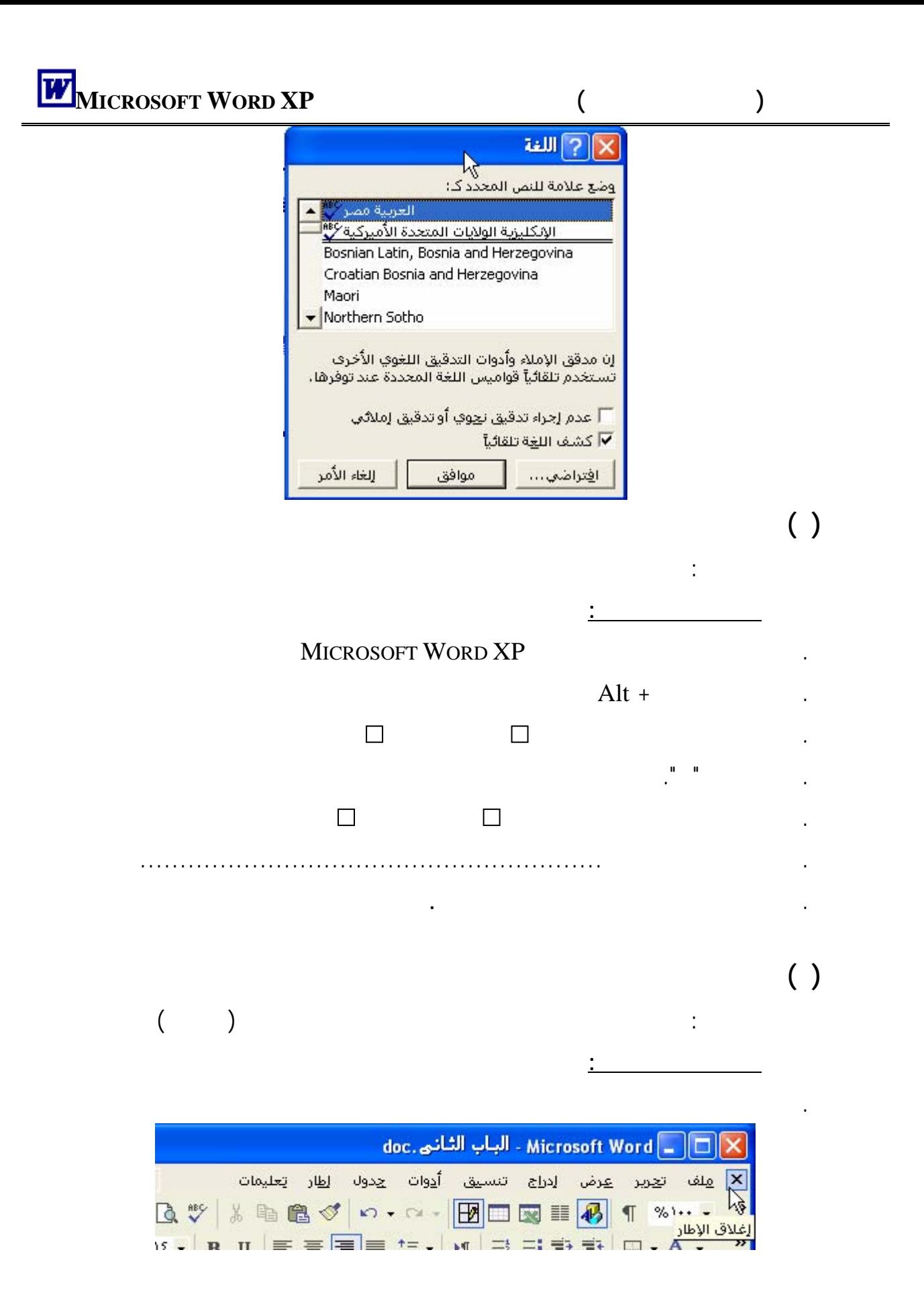

. تلاحظ ظهور النافذة التالية :

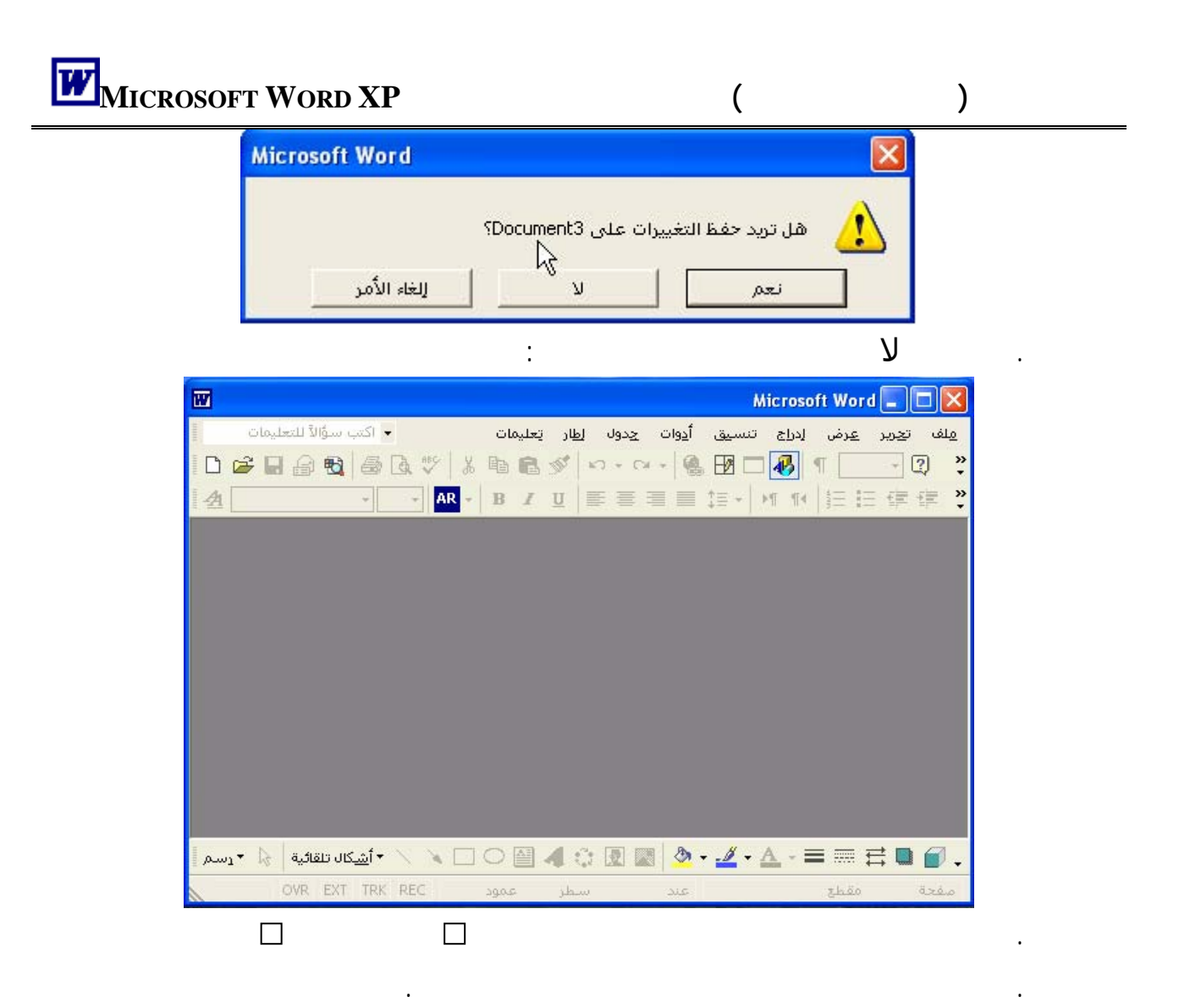

**شريط الأدوات "قياسي"** 

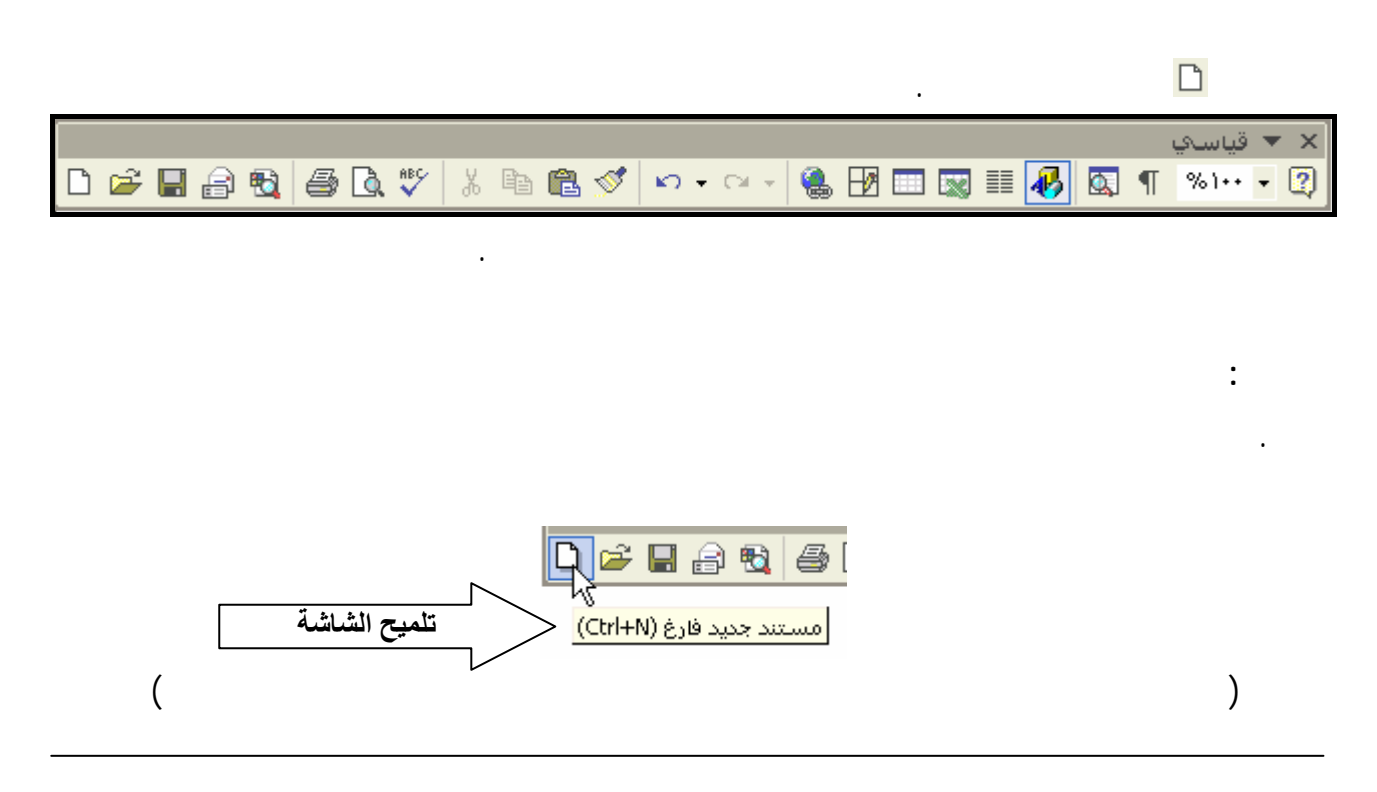

## $(Ctrl + N)$

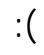

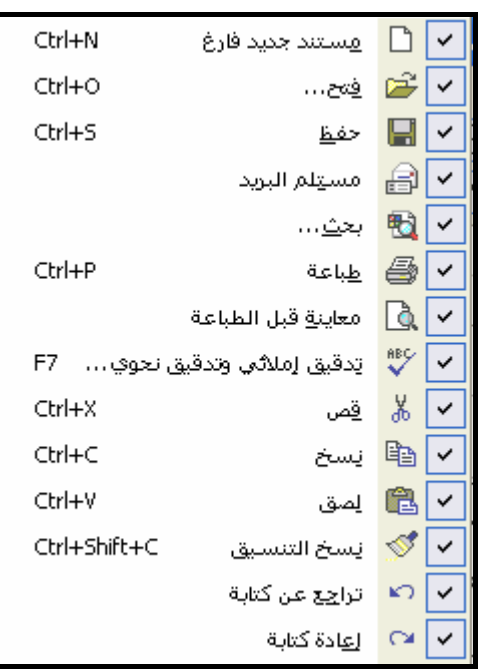

. الأدوات الموجودة فى ذا الشريط يمكنك إظهار المزيد منها أو إخفائه كما ستعرف فيما بعد.

. يمكنك استخدام **مفاتيح الاختصار** للوصول السريع لتنفيذ الأمر مباشرةً من فتح القوائم أو ضغط

 $\Gamma$ 

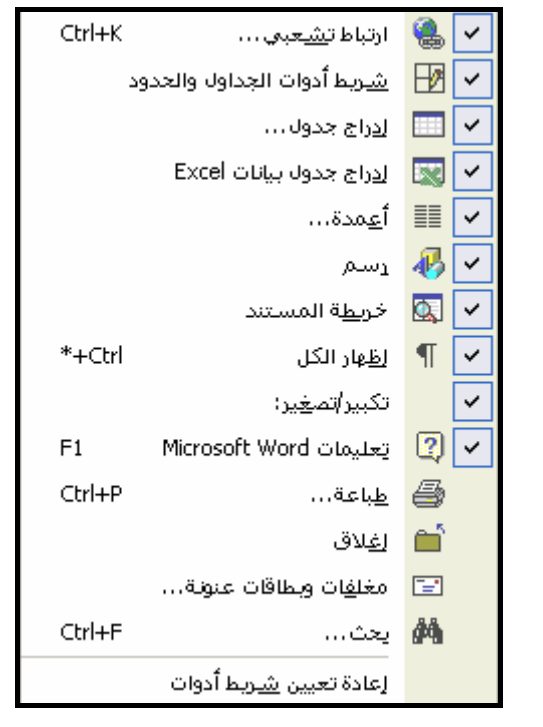

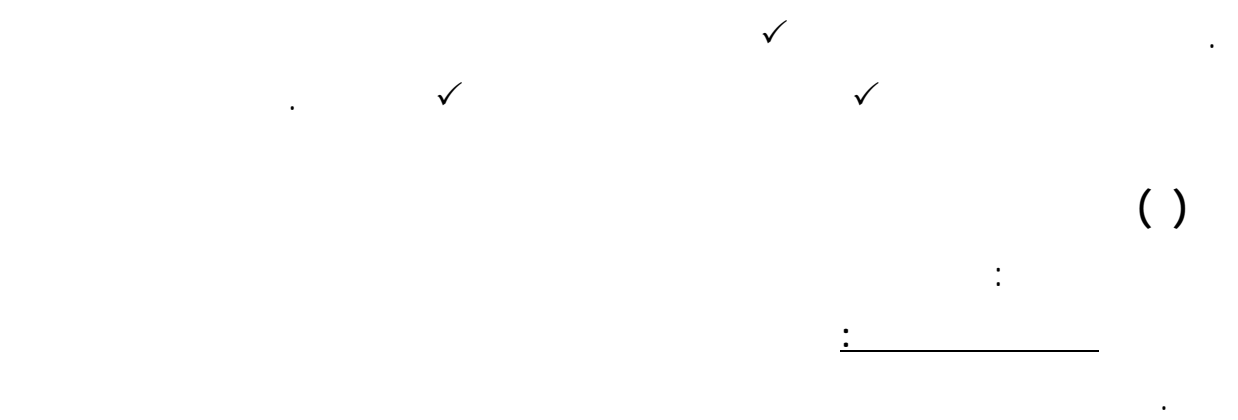

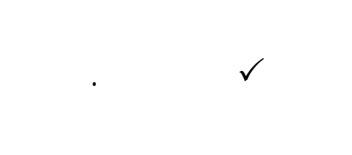

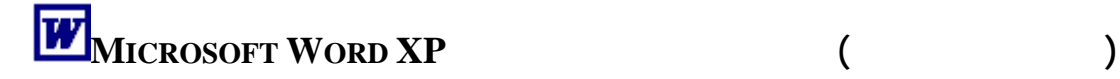

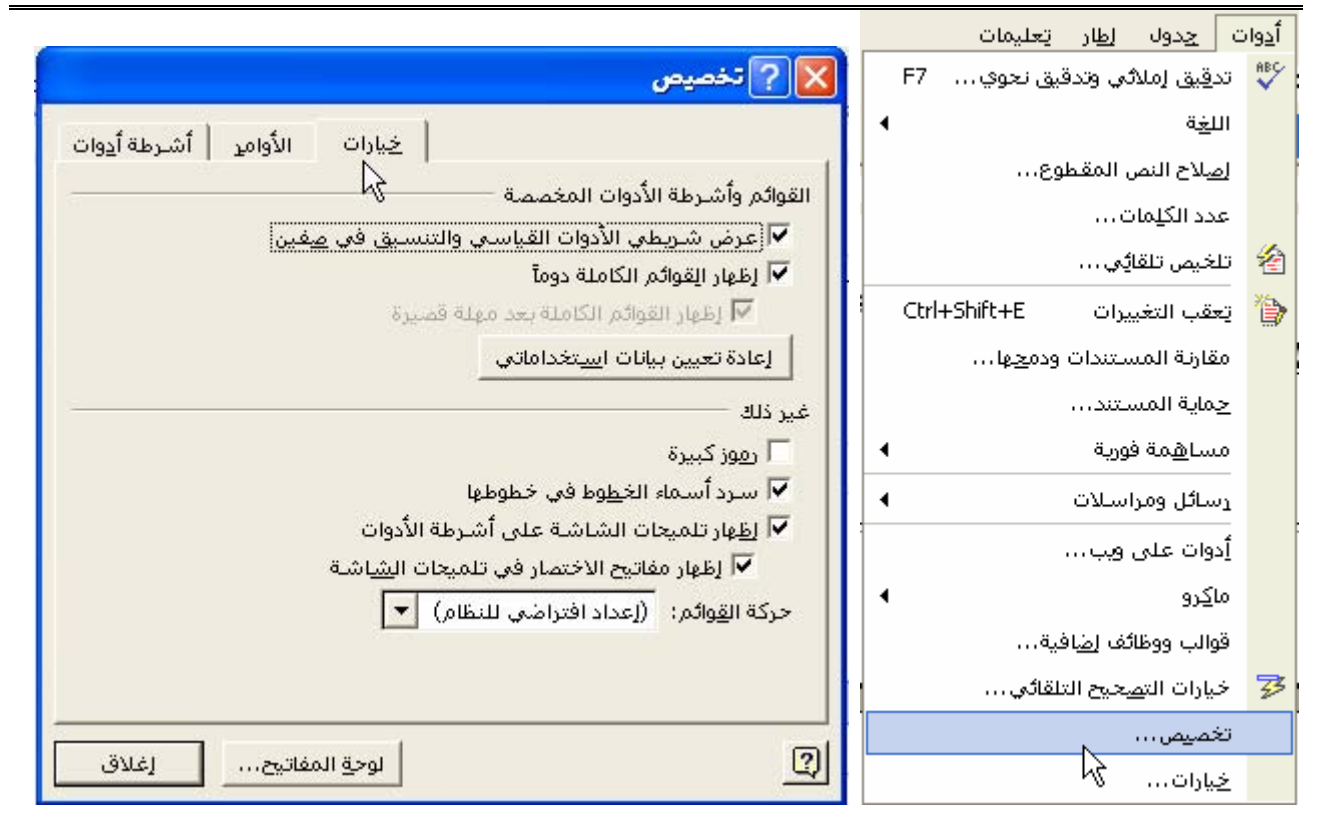

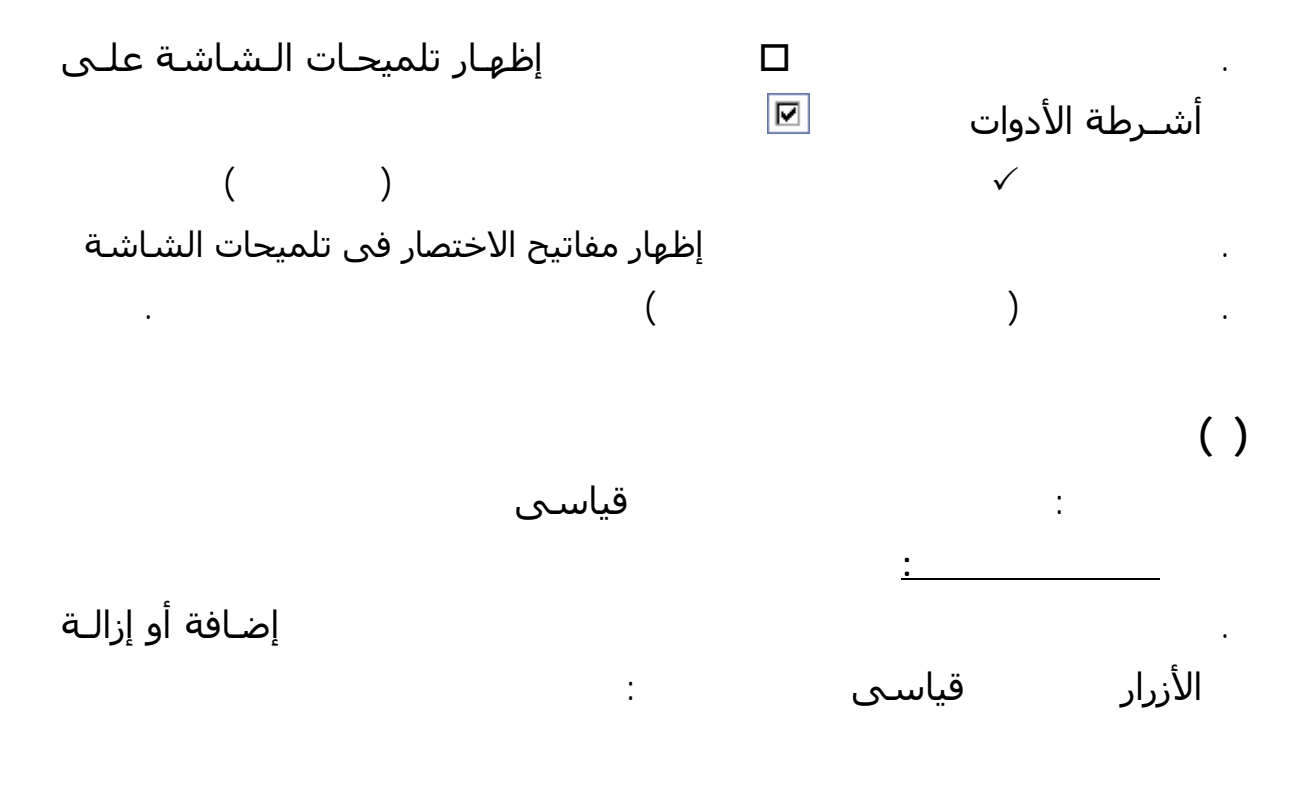

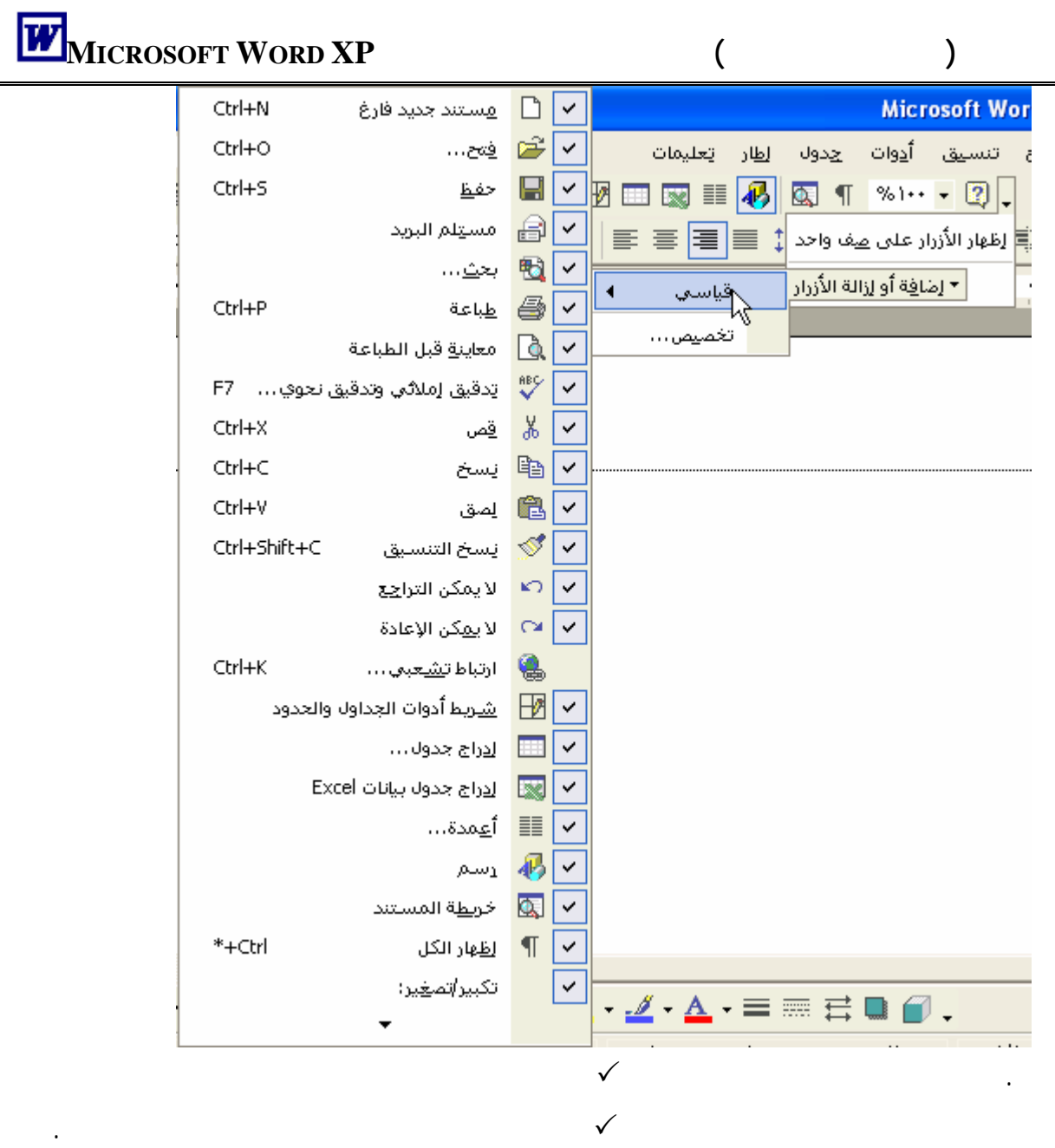

**شريط الأدوات "تنسيق"** 

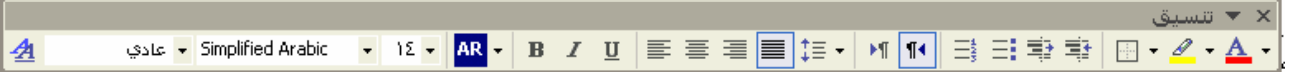

والشكل التالى يوضح الأدوات الموجودة داخل شريط الأدوات تنـسيق ومفـاتيح الاختـصار لكـل أداة (إن

 $($ 

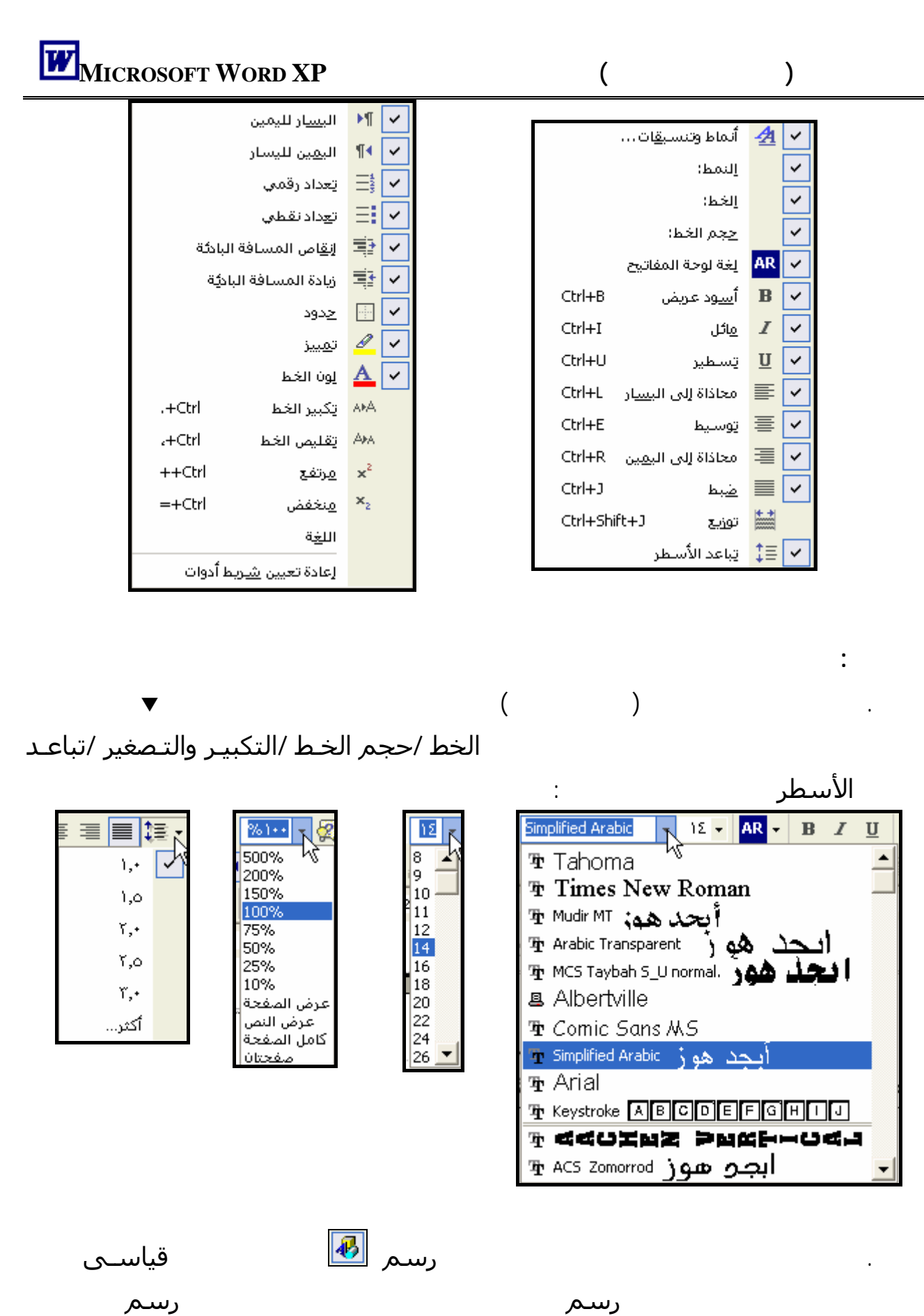

الأداة باهتة.

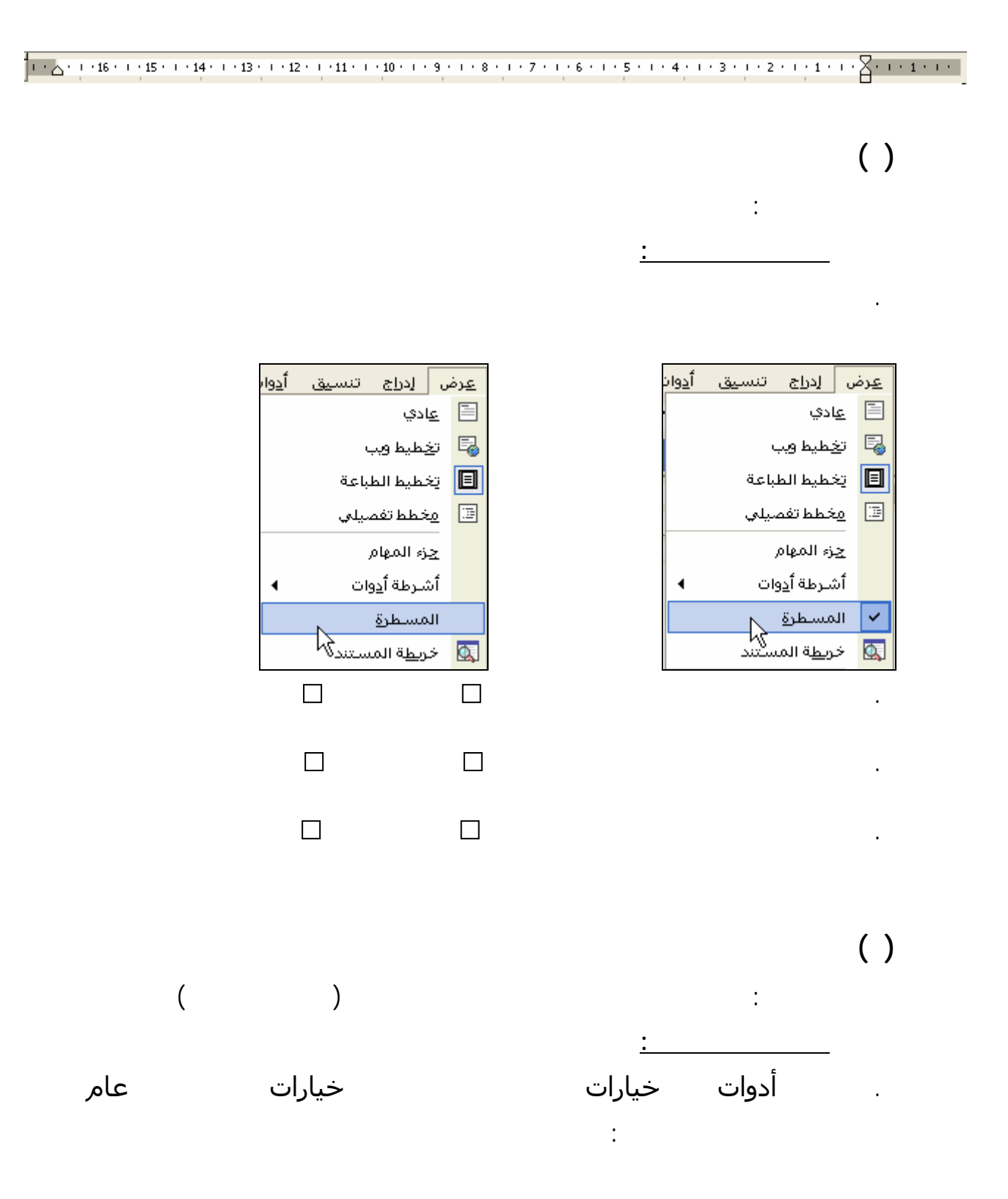

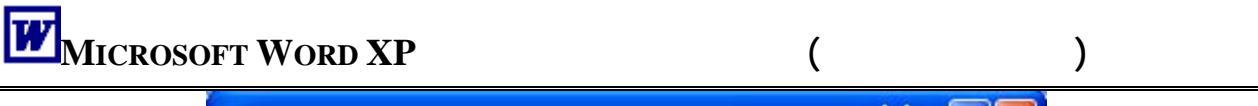

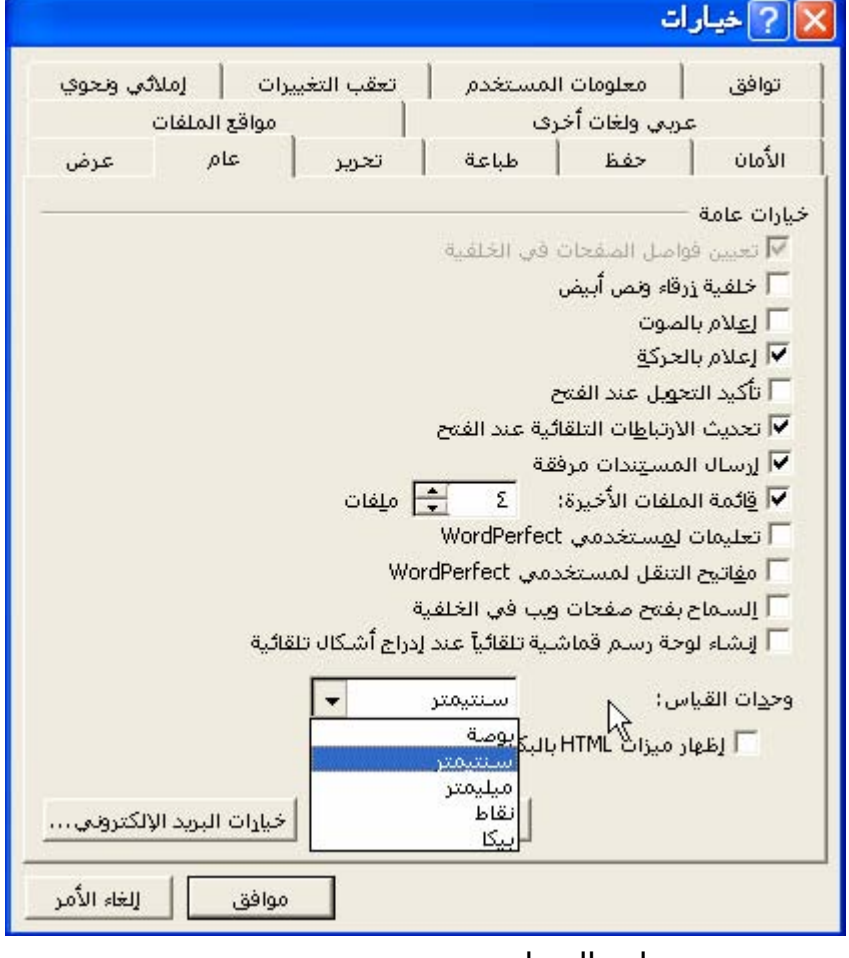

. انقر السهم بجوار وحدات القيـاس فتظهر قائمة بوحدات القياس المتوفرة بالبرنامج اختر منها

وحدة القياس التى تريد أن يتم تدريج المسطرة وفقاً لها.

وهى تساعدك فى عملية تنسيق المستند وخاصة الهامشين العلوى والسفلى.

ويمكنك إظهار المسطرة وإخفائها وتغيير مكانها لتكون على يمين المستند أو يساره.

**تدريب ( )** الهدف من التدريب : تغيير مكان المسطرة

ولعمل ذلك **تتبع الخطوات التالية:**

. انقر موافق.

. من قائمة أدوات اختر خيارات ومن الصندوق الحوارى **خيارات**

| إملائي ونحوي  | تعقب التغييرات | معلومات المستخدم |     | توافق  |
|---------------|----------------|------------------|-----|--------|
| مواقع الملفات |                | عربي ولغات أخرف  |     |        |
| عام<br>عرض    | تحرير          | طباعة            | حفظ | الأمان |

# **الفصل الأول (التعرف على البرنامج) XP WORD MICROSOFT**

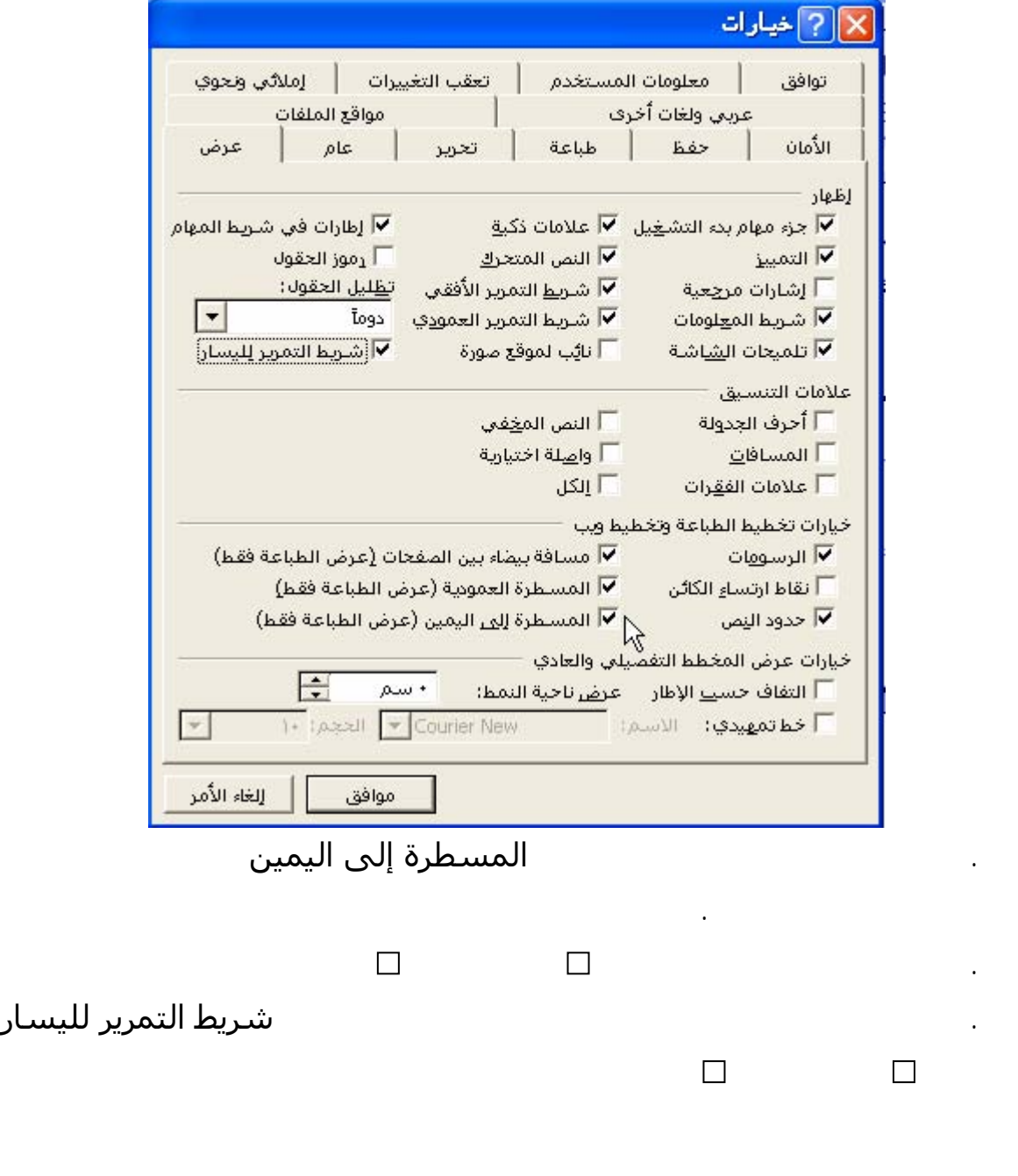

**جزء المهام (Pan Task (**

**لاحظ أن:** 

 $\ddot{\ddot{\cdot}}$ 

**MICROSOFT OFFICE XP** 

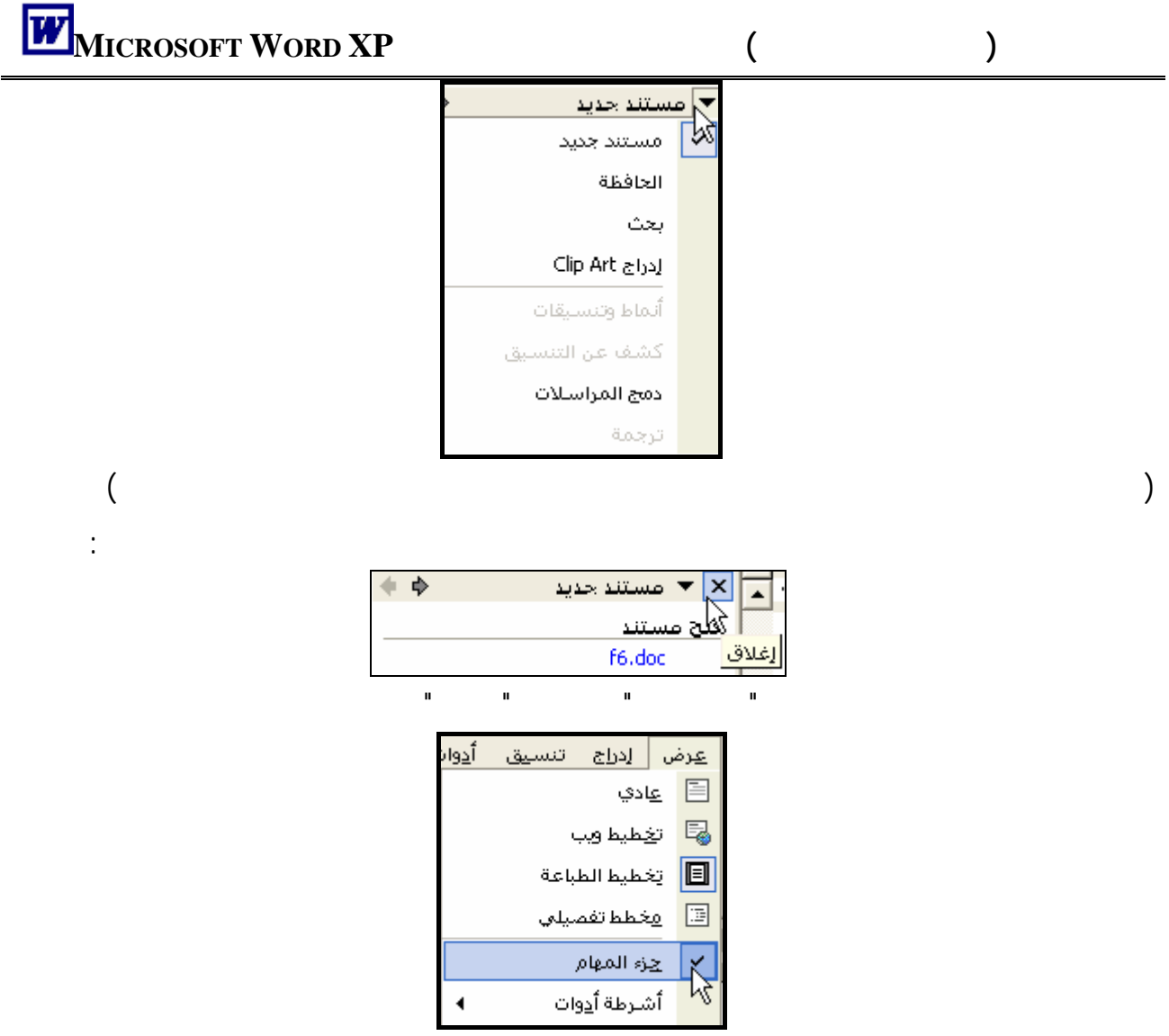

## عرض الأدوات

ستظهر لك قائمة فرعية بأسماء الشرائط التى يوفرها البرنامج كما ترى فى الشكل التالى:

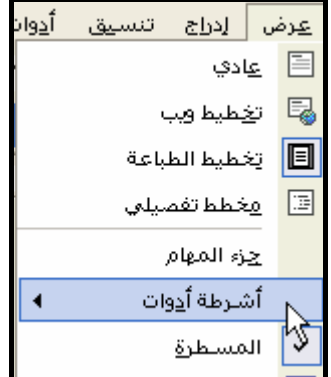

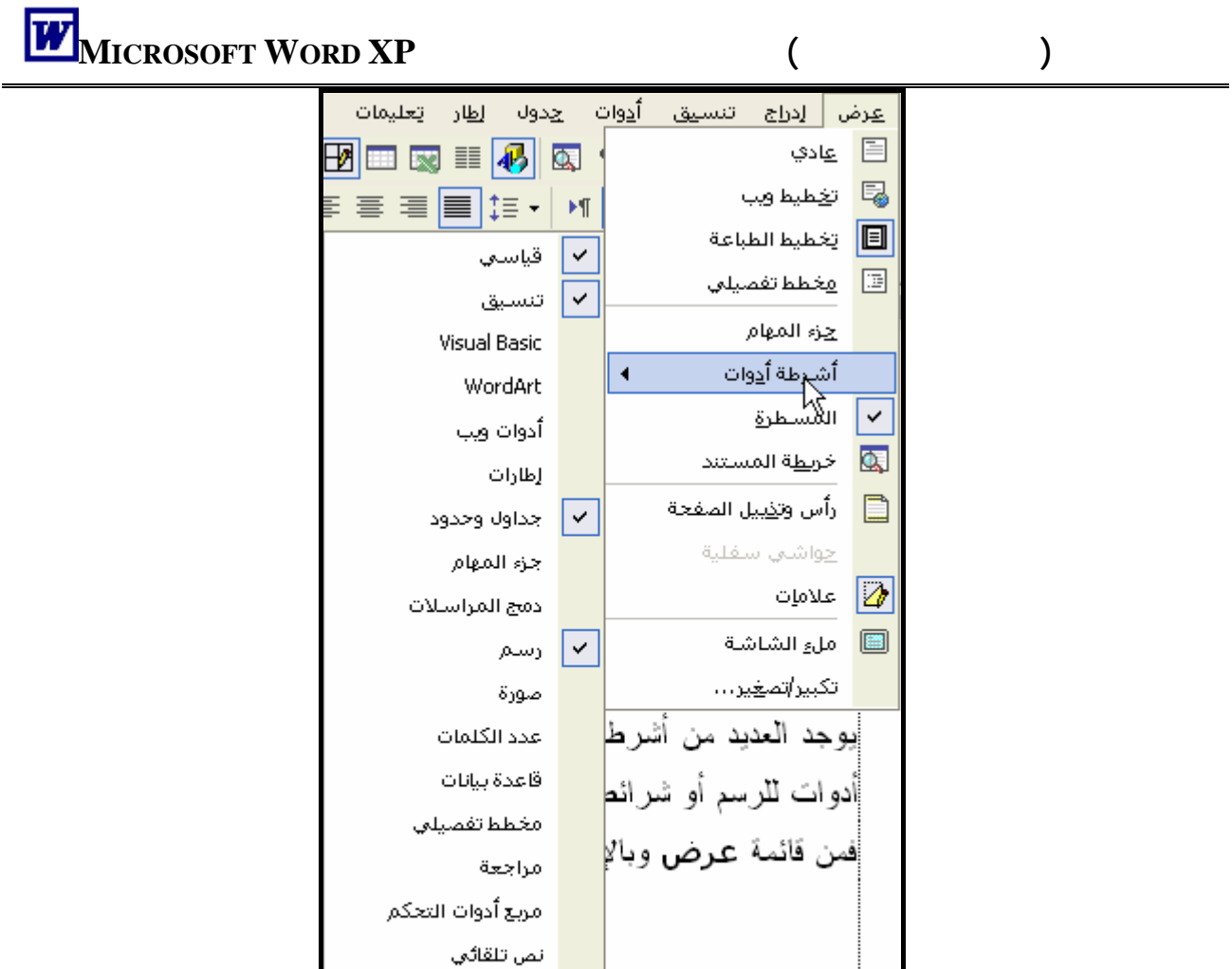

تماذج

وبب

تغميص...

 $\Box$ 

 $\frac{1}{\sqrt{2}}$ عند

 $\sqrt{2}$  must respect values of  $\sqrt{2}$ 

 $W(1)$ 

يمكنك تغيير موقع وشكل أشرطة الأدوات داخل نافذة البرنامج لتصبح مثلاً كما بالشكل التالى:

بجواره ولإخفاء أى ريط يتم بنقر مؤشر الفأرة بجواره أيضاً.

.<br>مطع آ

**لاحظ أن:** 

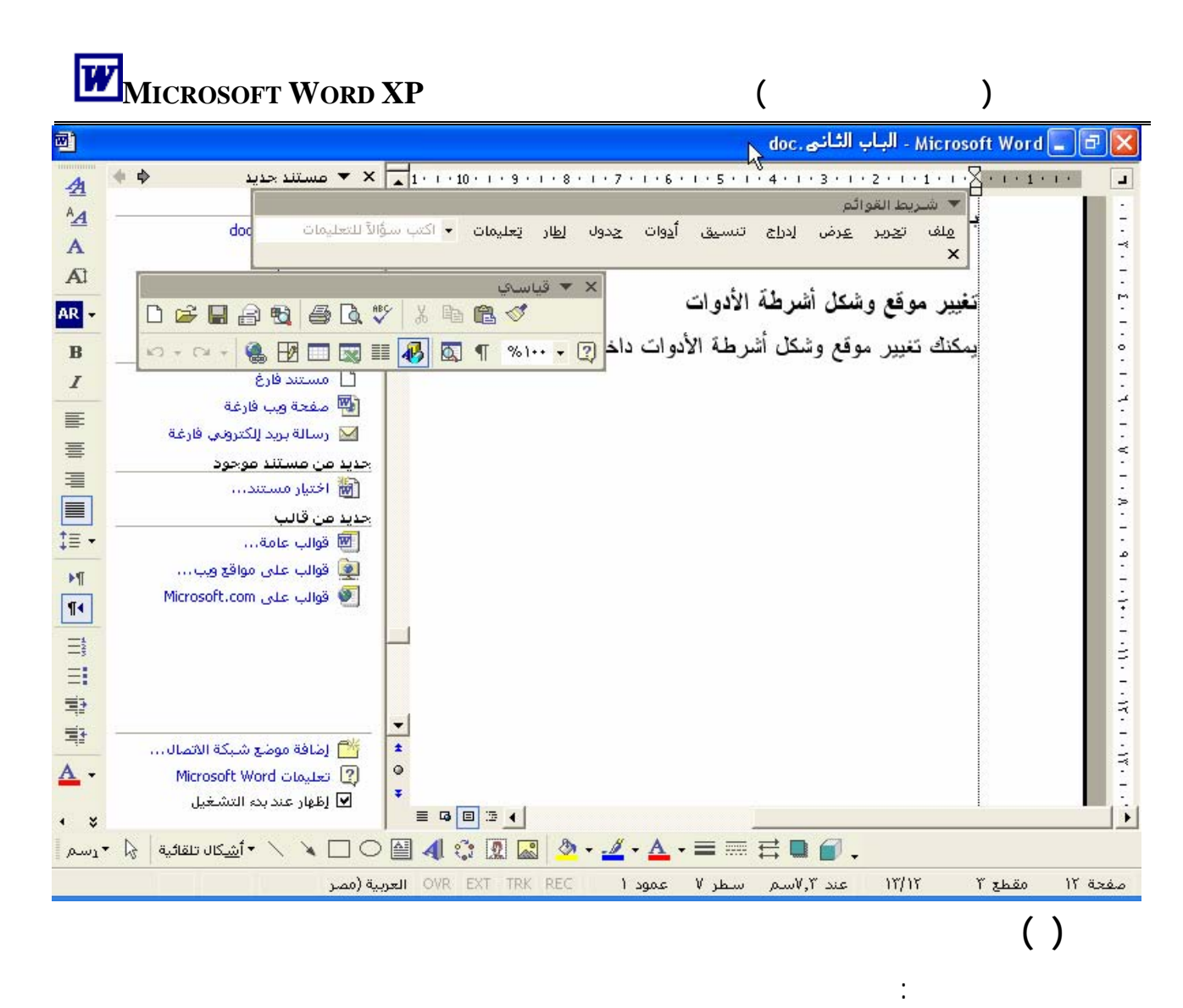

ولعمل ذلك **تتبع الخطوات التالية:** . ضع مؤشر الفأرة فى نهاية شريط الأدوات قياسى واضغط الزر الأيسر للفأرة حتى يصبح شـكل

المؤشر هكذا واحتفظ به مضغوطاً

. اسحب الشريط لأى مكان داخل المستند ثم حرر الزر (يسمى الشريط فى هذه الحالة شريط عائم) . يمكنك تغيير موقع أى شريط بالطريقة السابقة.

. لتغيير شكل الشريط تم بسحب أى ضلع من أضلاع الشريط.

. لإعادة الشريط لوضعه الأصلى انقر نقراً مزدوجاً فى أى مكان خالٍ من الأزرار بالشريط.

بعض الأدوات تجد عندها هذه العلامة فإذا قمنا بالضغط عليها بالفأرة وسحبناها بعيـداً عـن

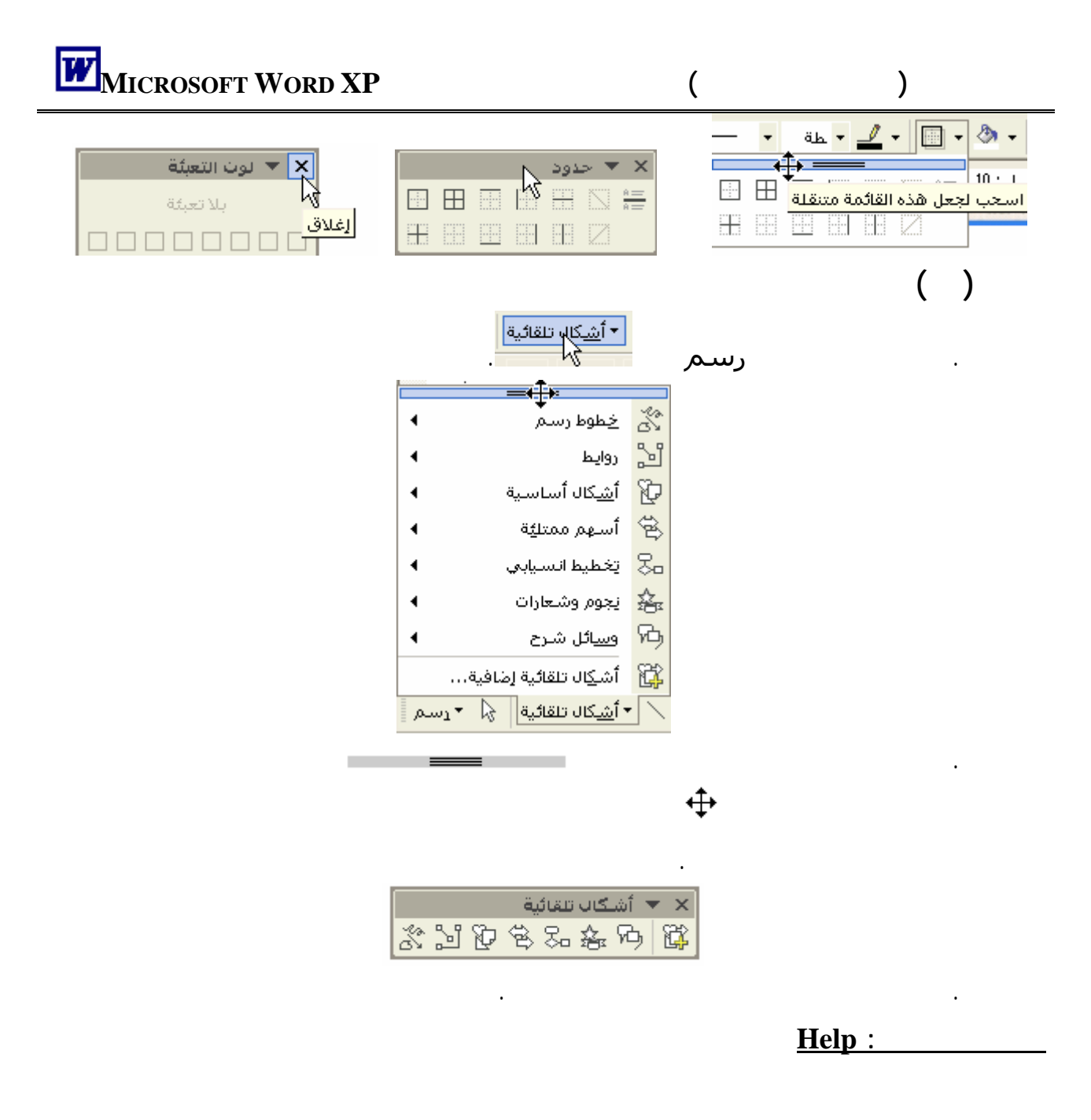

## وذلك ليس في برنامج معالج الكلمات **XP WORD MICROSOFT** فقط إنما فـي بـرامج **Microsoft**

 **Office** كلها بل في معظم البرامج التي تعمل من خلال النوافذ .

### .من قائمة تعليمات اختر " **تعليمات Word Microsoft**"

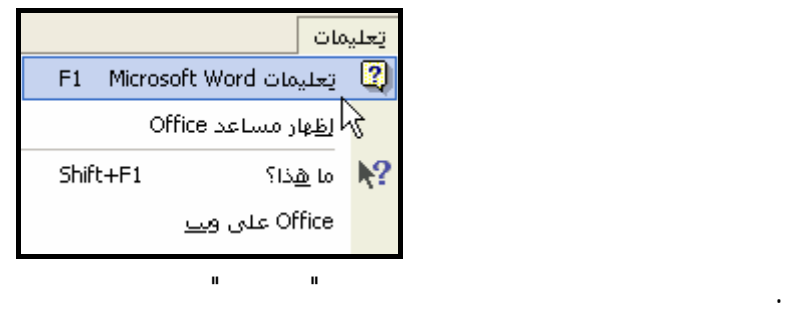

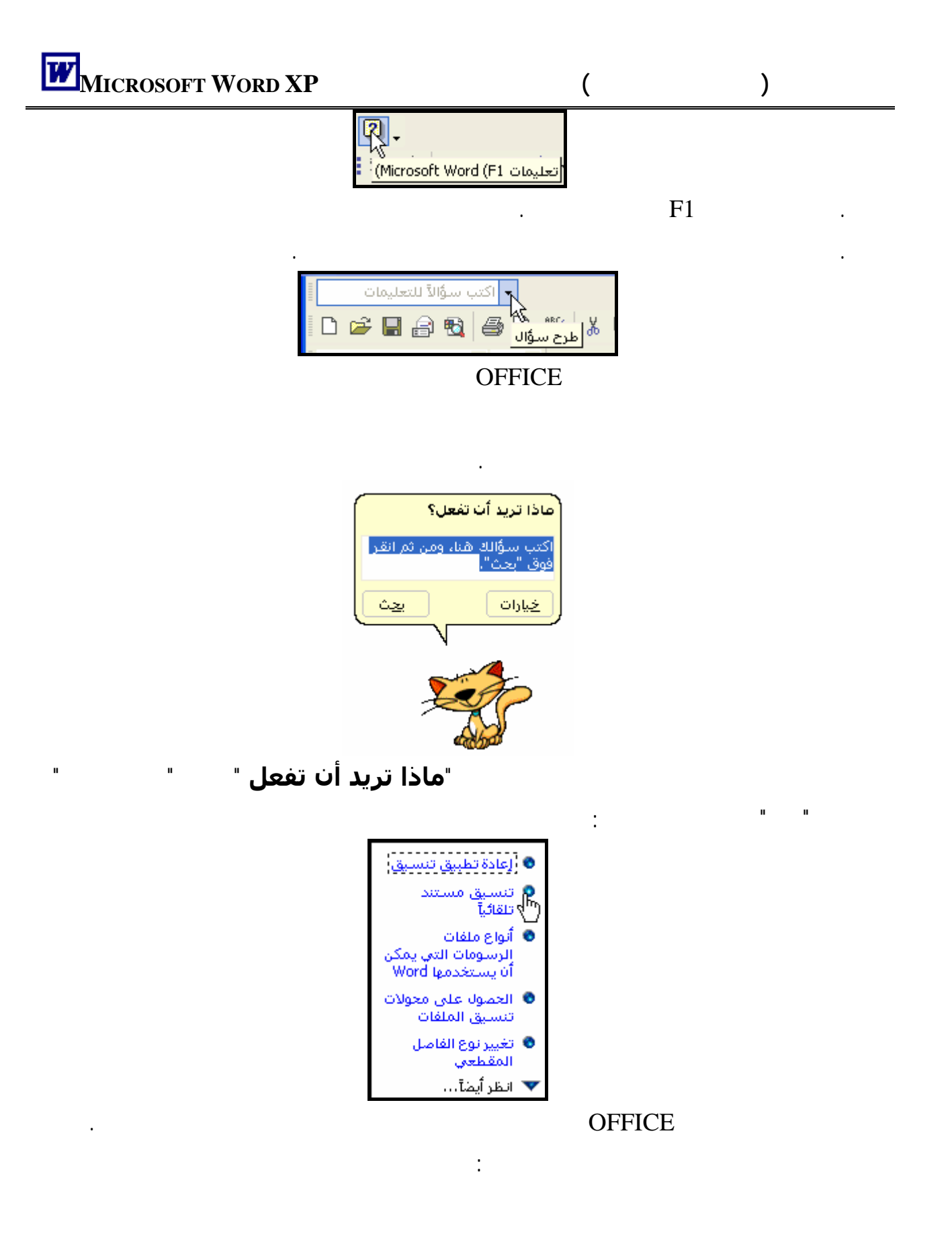

# $\blacksquare$   $\blacksquare$   $\$

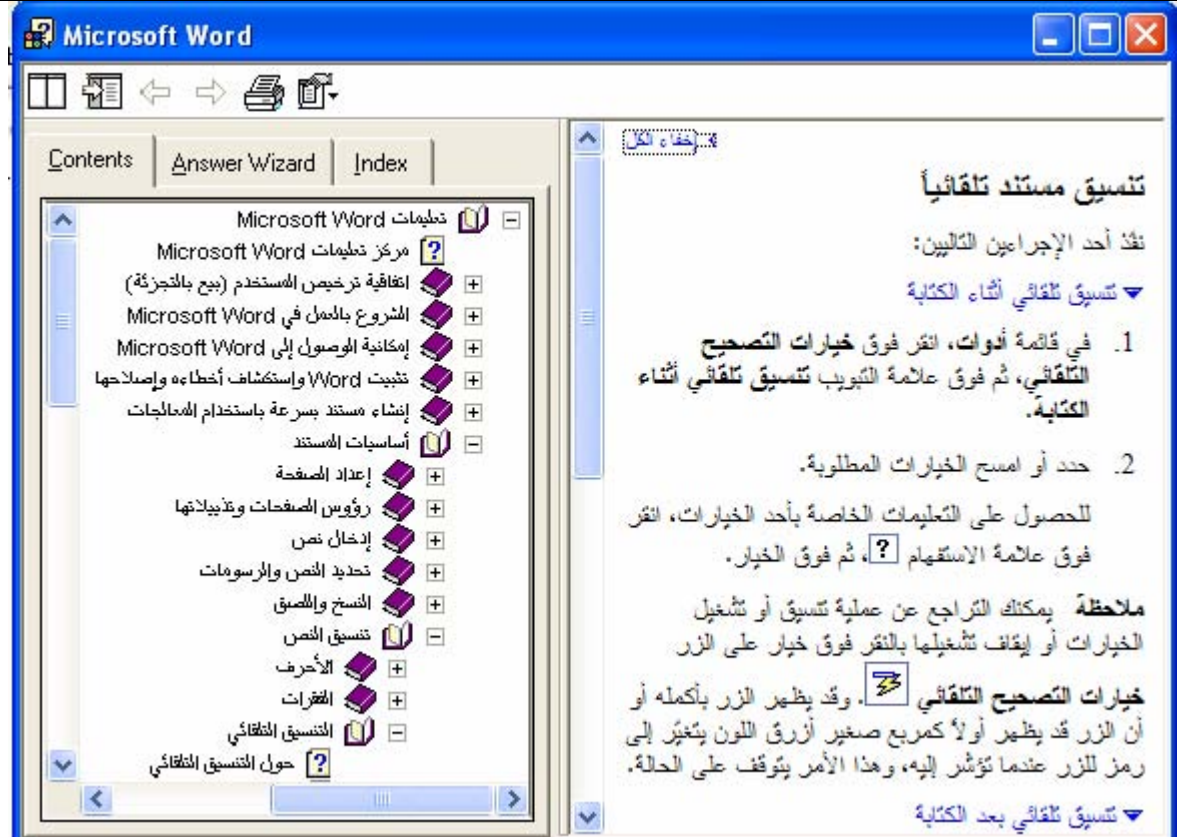

قم بالتعام مع النافذة السابقة بمساعدة معلمك.

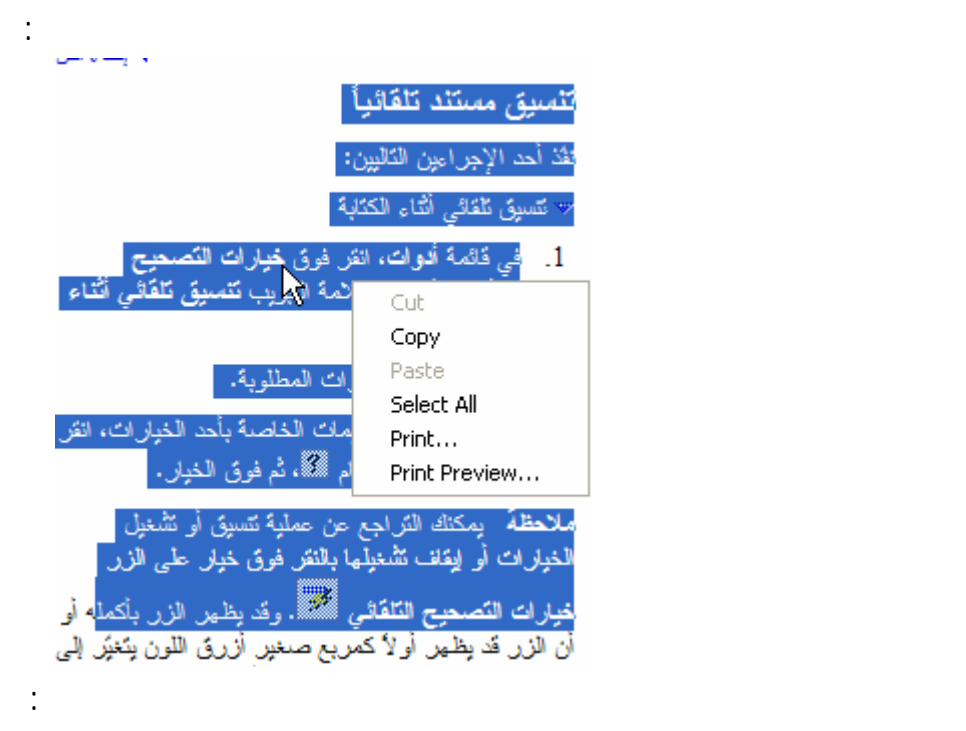

لاحظ أنه يمكنك نسخ كل محتويات المساعدة بالجانب الأيمن أو طباعتها كذلك يمكنك تحديد ما تريده لنسخه.

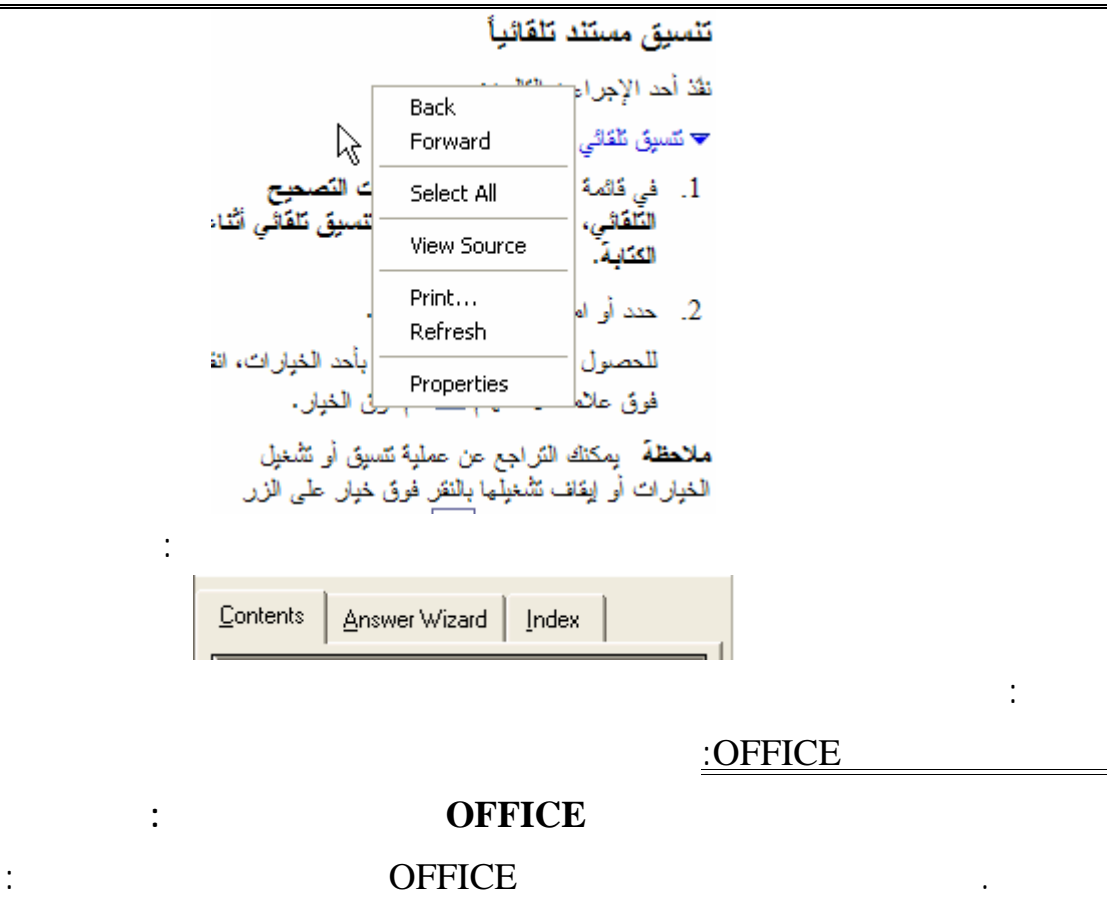

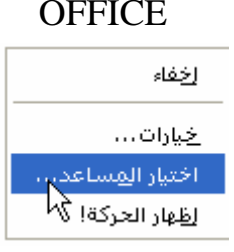

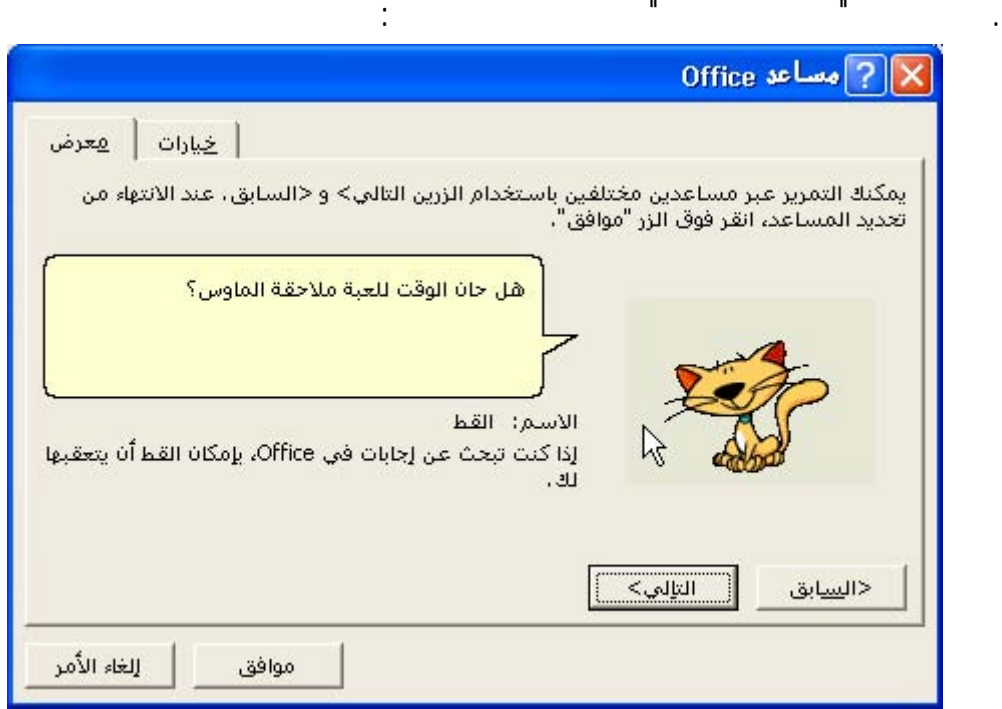

حيث يمكنك اختيار الشخصية التى تعجبك .

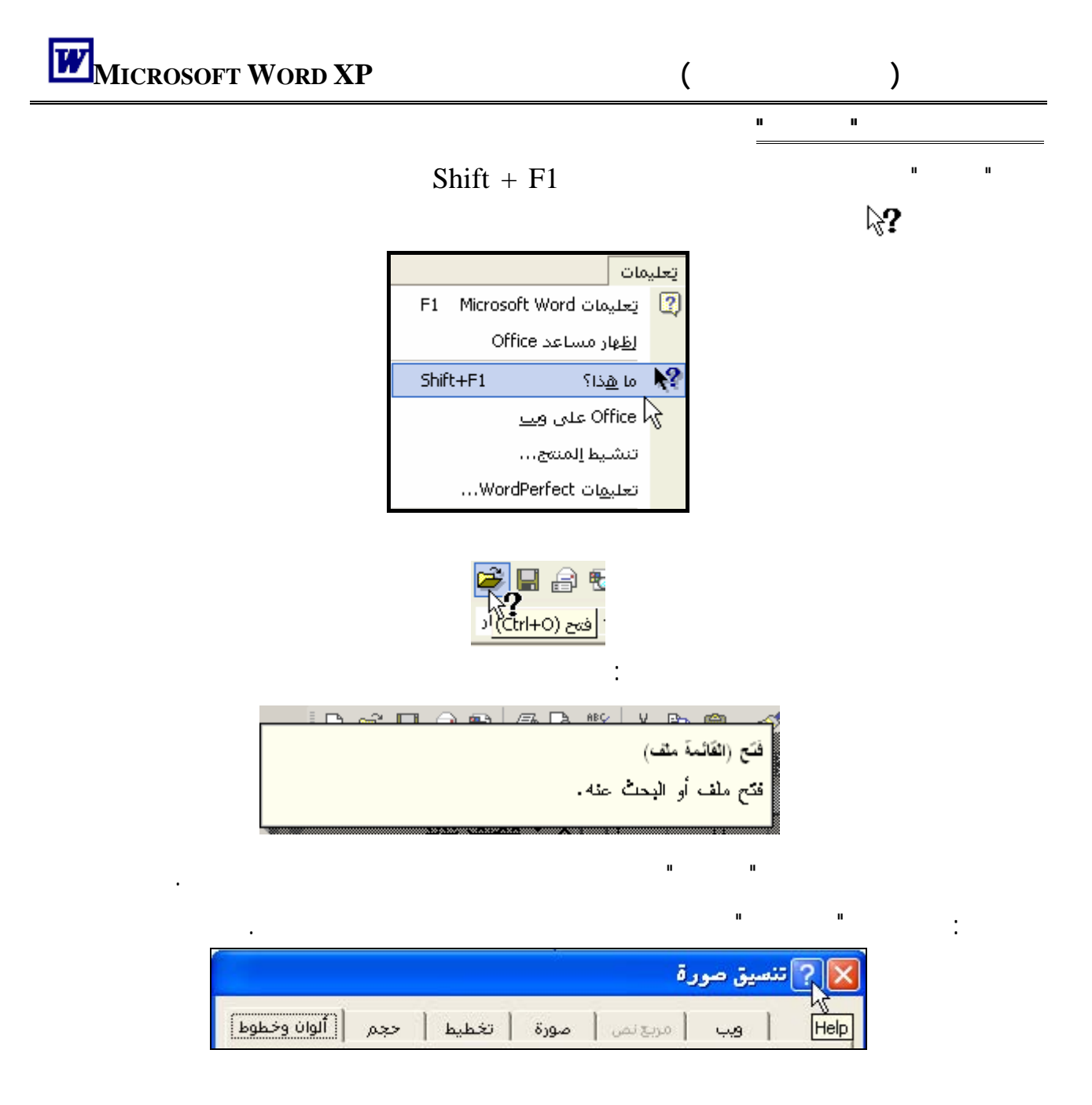

الكاتب، والموضوع، والكلمات الأساسية التي تعرف مواضيع أو معلومات أخرى هامة في الملف.

عليها بسهولة فيما بعد. كما يمكنك البحث عن المستندات استناداً إلى خصائصها.

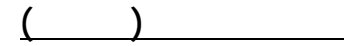

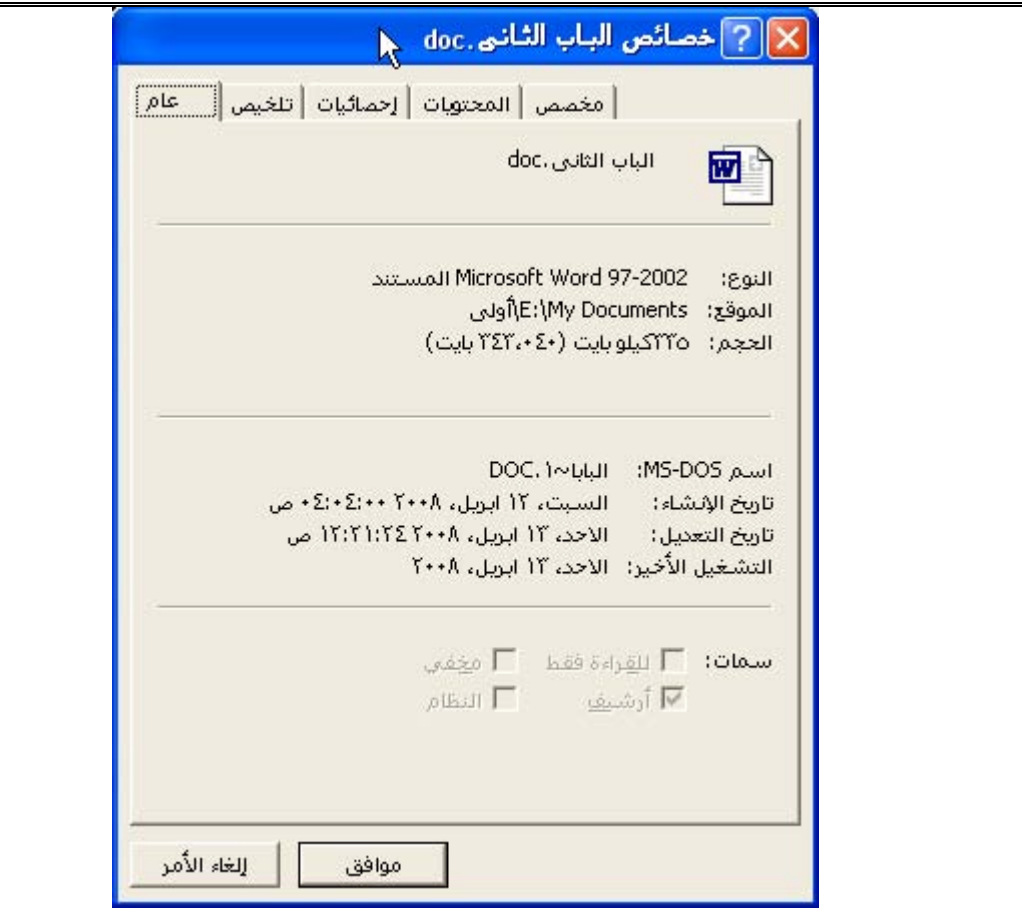

- **التبويب عـام:** لعرض نوع ملف المستند وحجمه على القرص وتاريخ الإنشاء وتاريخ التعديل وتاريخ

- **التبويب تلخي :** يعطى معلومات مختصرة عن عنوان المستند والموضوع واسم الكاتب واسم المـدير

- **التبويب إحصائيات: تجد فيه** أعداد الصفحات والفقرات والأسطر والكلمات والأحرف في المسـتند.

## يتم إنهاء برنامج معالج الكلمات **XP WORD MICROSOFT** باستخدام إحدى الطرق الآتية:

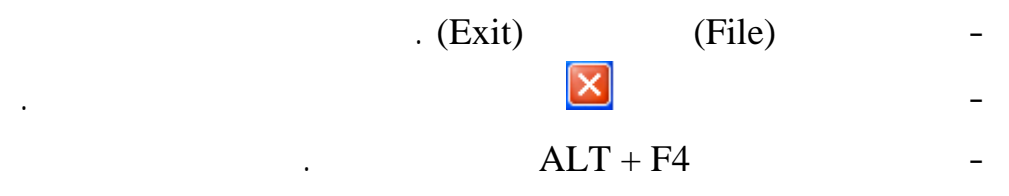

والشركة وغير ذلك.

آخر تشغيل مما يفيد المستخدم عند البحث عن ملفات معينة.

وكل هذا يمكن التعرف عليه من خلال البرنامج ويمكن أيضاً التعديل فيه.

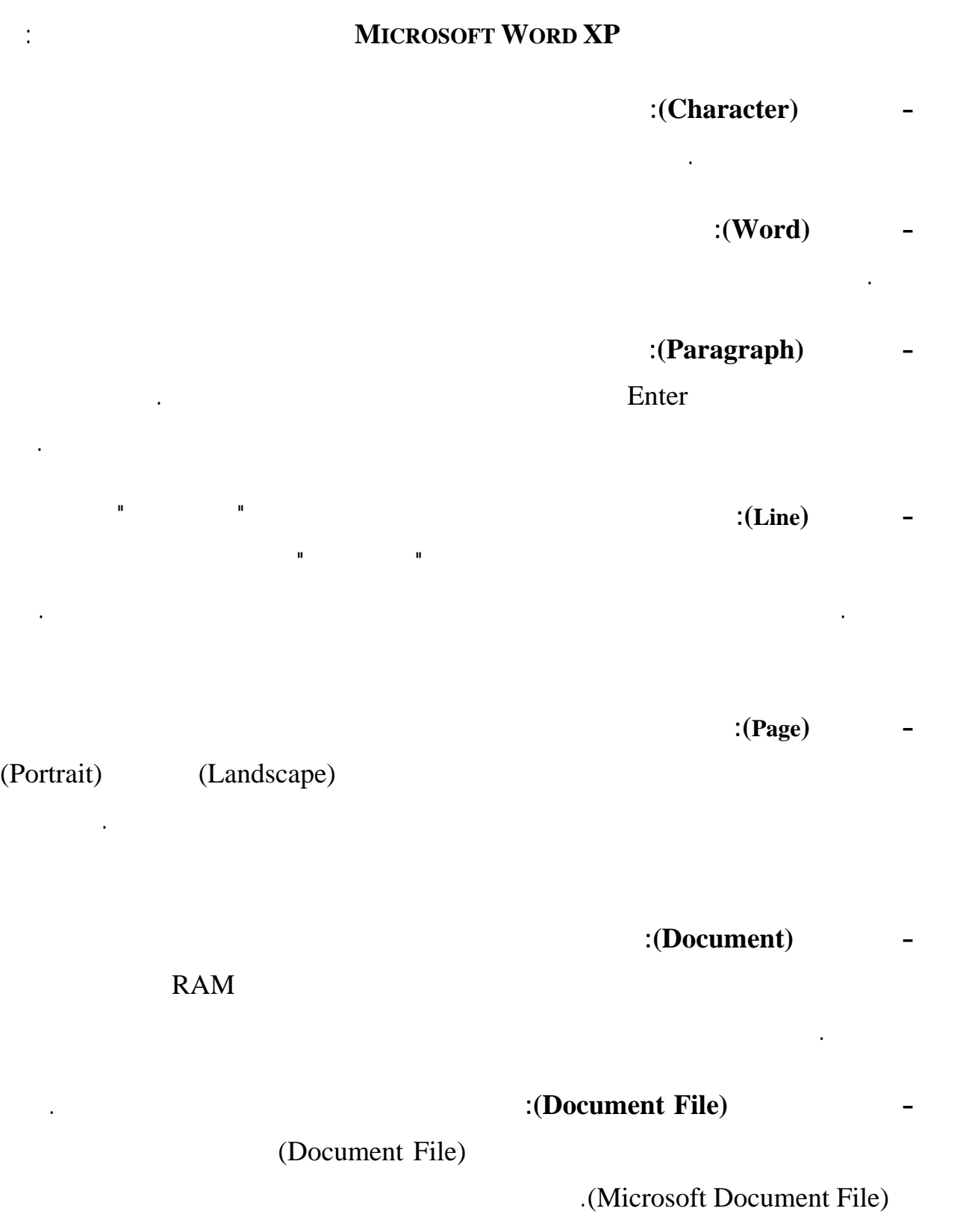

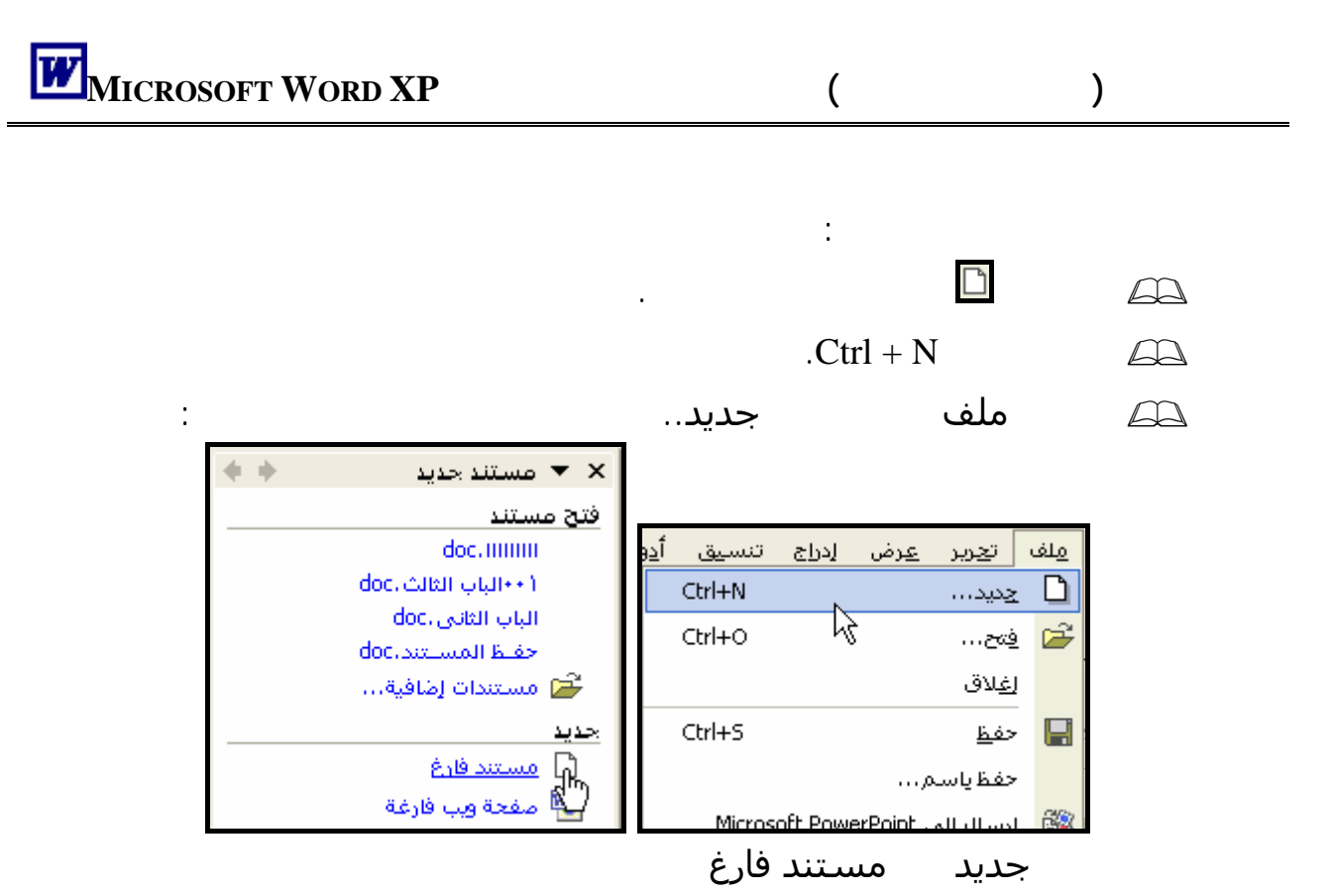

(Hard Disk)

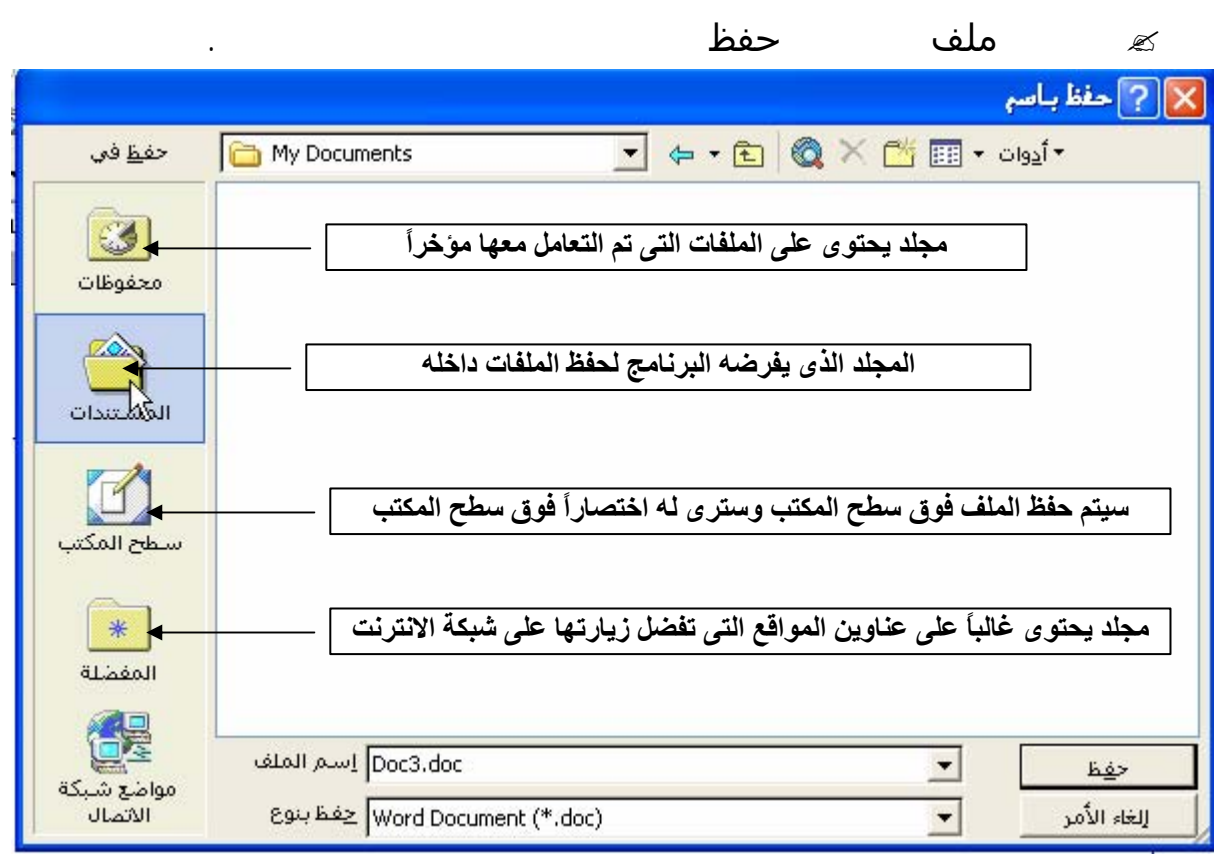

بعد ذلك بسهولة.

ولحفظ المستند اتبع الآت :

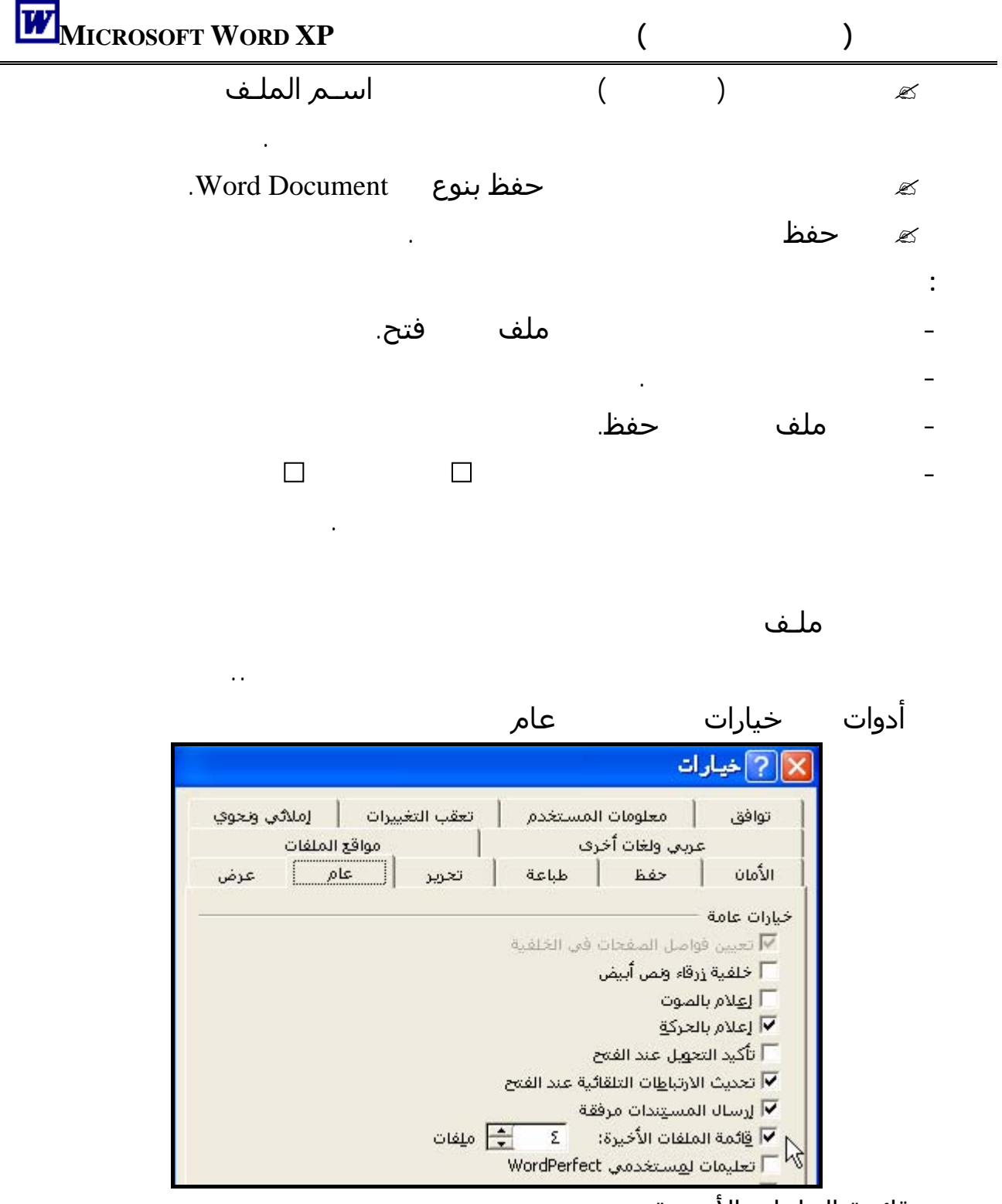

قائمة الملفات الأخيـرة

التحكم فى عدد الملفات التى تحويها قائمة ملف بحد أقصى ملفات.

ولعمل كلمة السر تتبع الخطوات الآتية: . ملف حفظ باسم اختر حفظ باسم سيظهر الصندوق الحوارى حفظ باسم . انقر سهم الخيار أدوات يمين النافذة واختر خيارات الأمان... سيظه لك الصندوق الحوارى الأمان
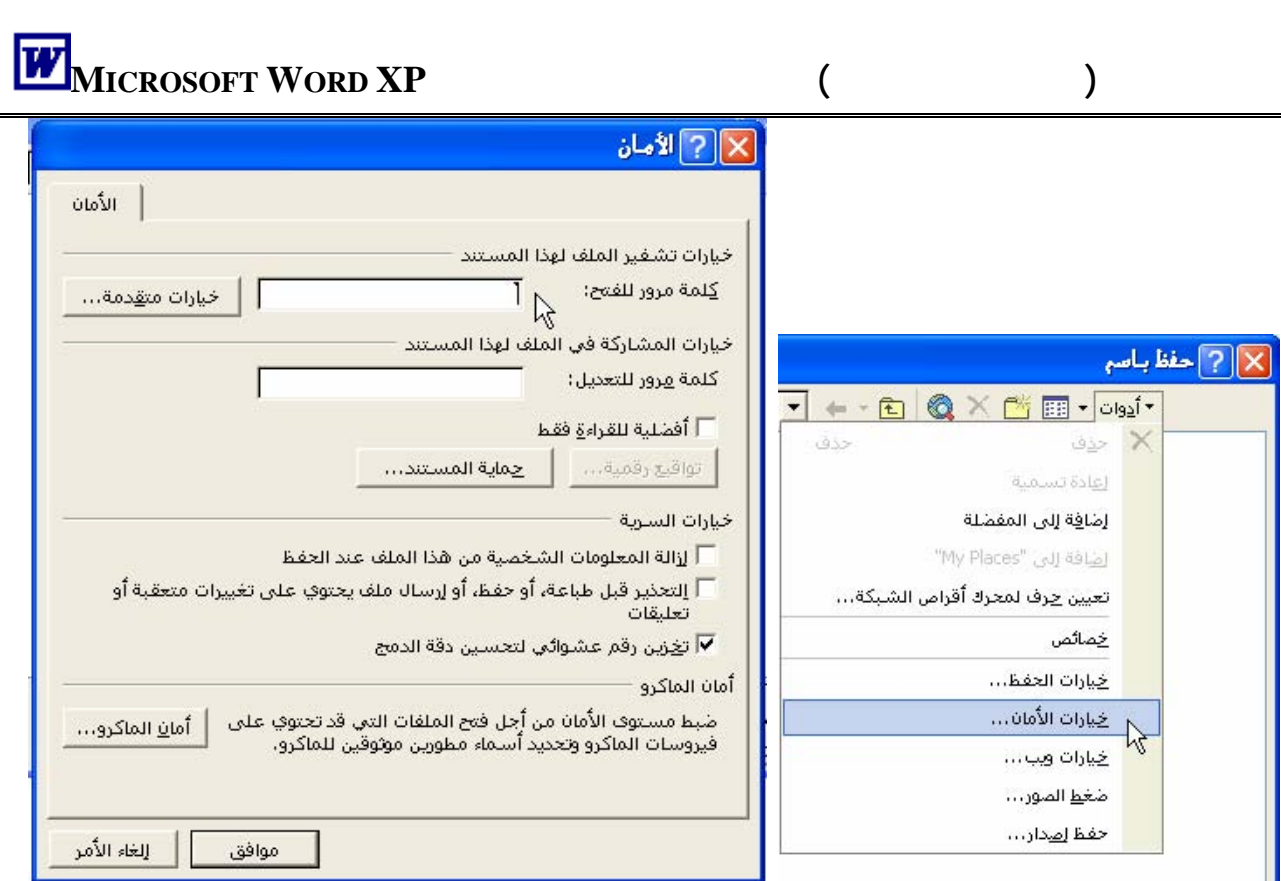

مكانها العلامات \*\*\*\*\*\*.

**لاحظ أن:** 

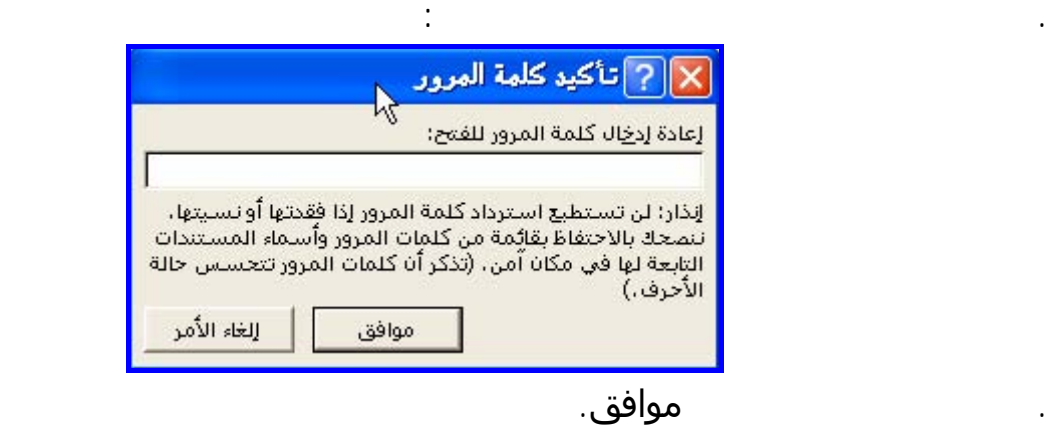

. اكتب كلمة السر التى تريدها فى خانة كلمة مرور للفتح وستلاحظ أن الحروف التى سـتكتبها سـتظهر

أدوات خيارات... الأمان

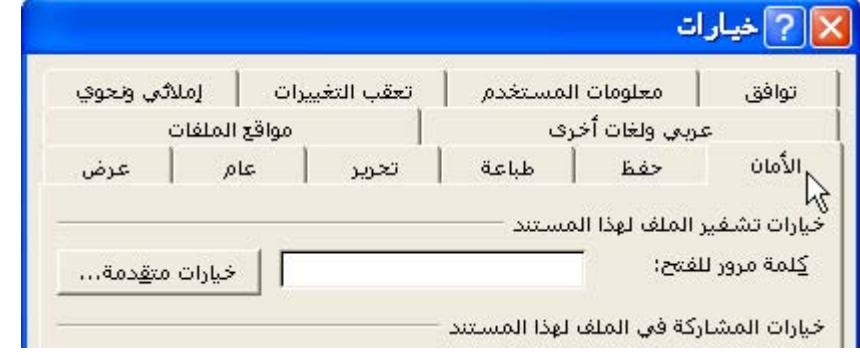

الفصل الثانى لوحة المفاتيح **KEY BOARD**

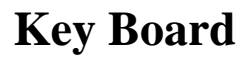

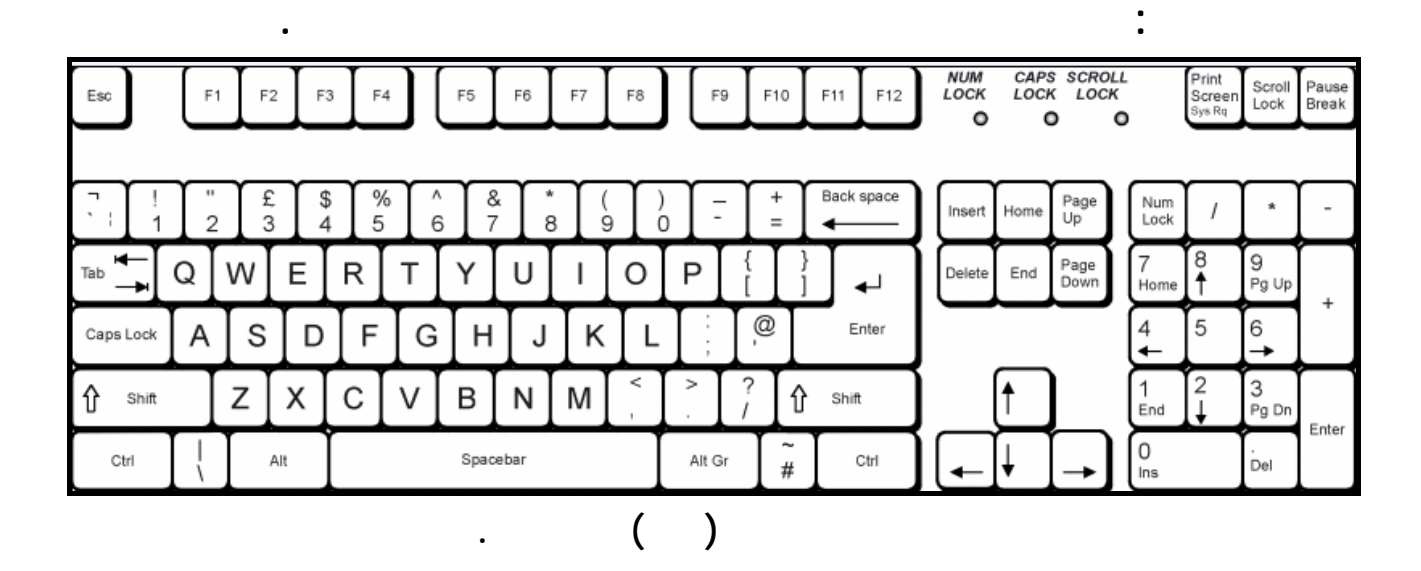

إدخال الأوامر لنظام التشغيل والبرامج المختلفة وتنفيذ عمليات سريعة باستخدام مفاتيح الاختصار.

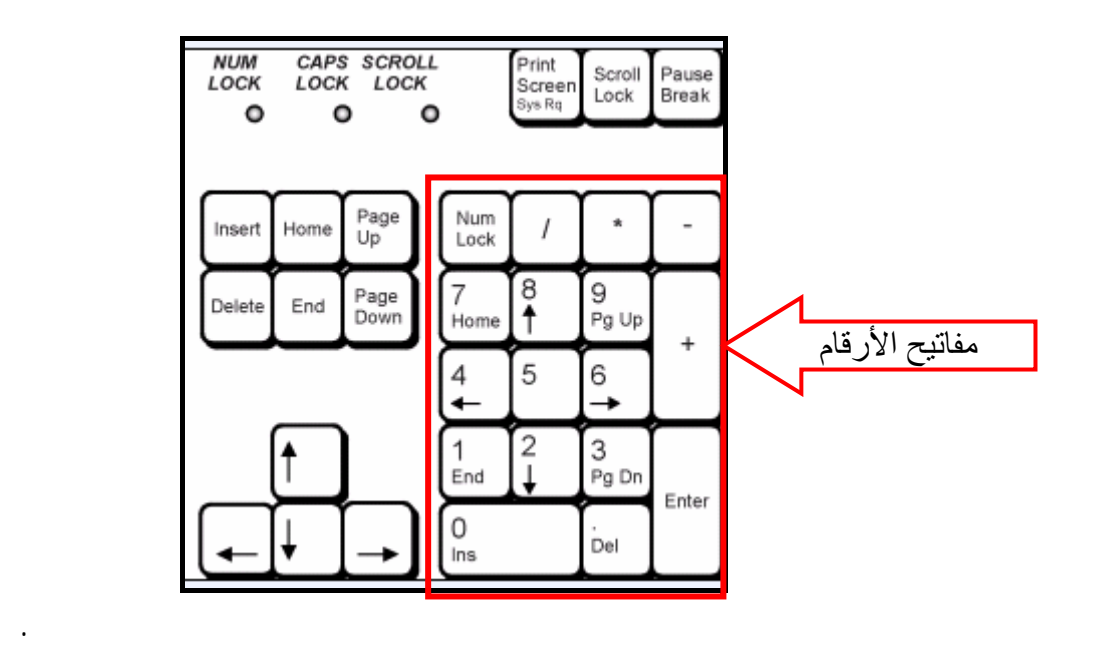

Enter  $($   $/$   $*$   $+$ )

جزء الأرقام فإذا كان مبين الإضاءة مضيء فمعنى ذلك أنه يمكنك استخدام جزء الأرقام والعكس صحيح.

 $\hspace{1.6cm} (=)$ **مفتاح Lock Num) إغلاق الأرقام)** 

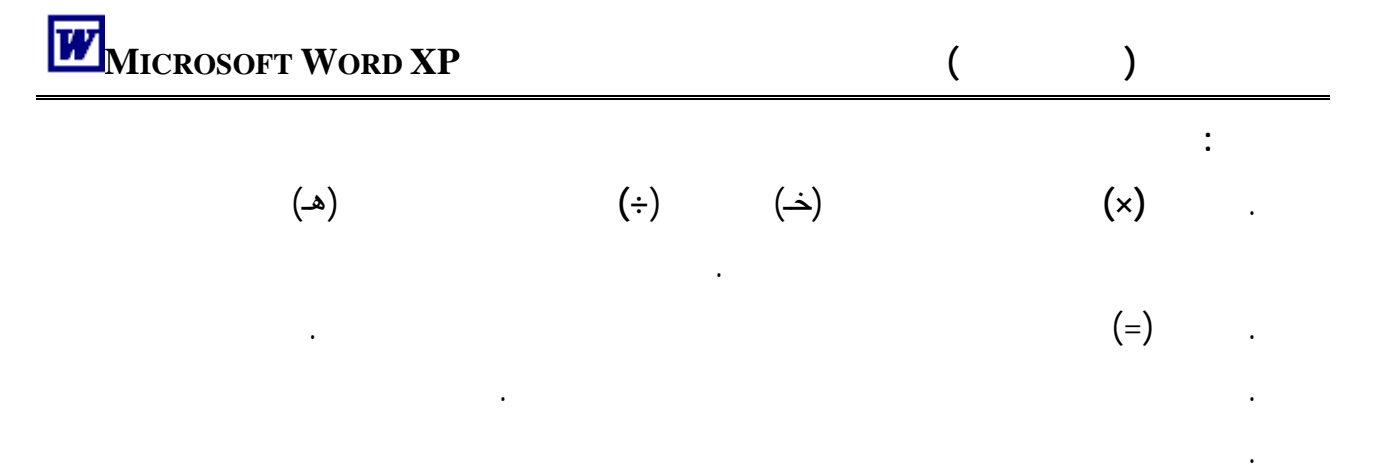

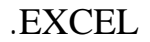

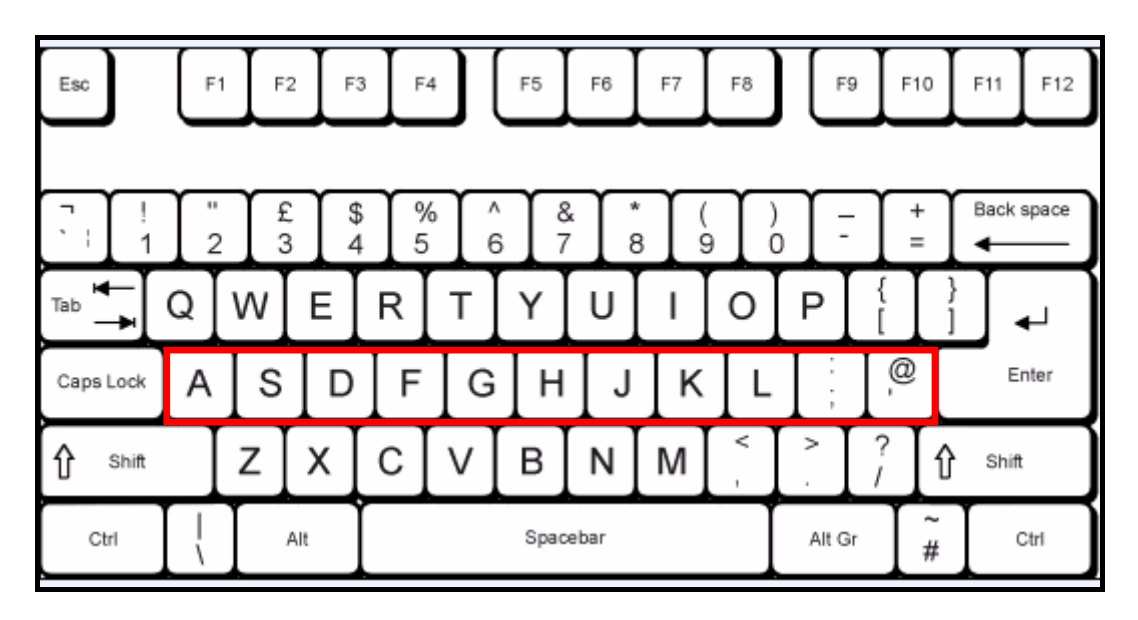

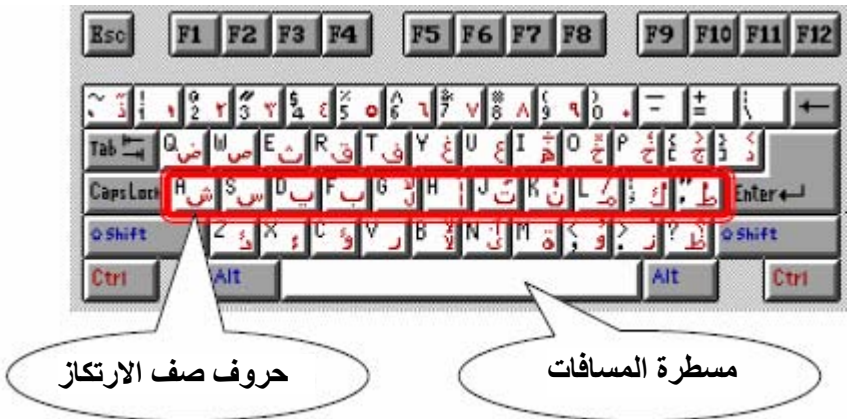

الفصل القادم من هذا الكتاب.

تستخدم لترك مسافة خالية مثلاً بين كل كلمة والتى تليها.

عند ضغط مفتاح **Shift** × ونحتفظ به مضغوطاً ونقر أى مفتاح فسيتم كتابة الحـرف (الرمـز- العلامـة)

(A B C D E) Capital

العلامات الموجودة أعلى الأرقام بالصف الرابع تستخدم عند الكتابة باللغة العربية واللغة الإنجليزية.

**مفتاح الحروف الإنجليزية الكبيرة LOCK CAPS**

### CAPITAL LETERS

CAPITAL LETERS

# هذه الخاصية خاصة بالحروف فقط أما العلامات والرموز فلا بد من ضغط مفتاح **Shift**× للحصول عليها.

 $($ 

فسيتم مسح حرفين وهكذا ... على أن يكون مؤشر الكتابة (نقطة الإدراج) ملاصقاً للحرف (أو العلامة).

**مفتاح الحذف Delete**

عمل هذا المفتاح مثل مفتاح **Space Back** ولكن فى عكس الاتجاه.

أثناء الكتابة إذا نقرت هذا المفتاح سيتم الانتقال إلى فقرة جديدة.

**Enter** 

**مفتاح العالى Shift** ×

**لاحظ أن:**

**لاحظ أن:**

بجوار مبين LOCK NUM) وفى بعض لوحات المفاتيح يوجد مبين الإضاءة فوق نفس المفتاح) عند ضغط

Í **Back Space مفتاح**

**مفتاح Tab** 

**لاحظ أن :** 

**مفاتيح الأسهم** 

 $\rightarrow$   $\leftarrow$ 

واحدة أفقياً لليسار أو ليمين والسهمان يحركان نقطة الإدراج رأسياً سطر لأعلى أو سطر لأسفل.

الافتراضية بنصف بوصة ويمكنك تغييرها من خلال البرنامج الذى تكتب فيه.

Num Lock

(Pg Up) Page Up (Pg Dn)Page Down Home مفتاح End ينقل المؤشر إلى نهاية السطر الموجود به

# **مفتاح Insert**

**مفاتيح الوظائف من 1F إلى 12F** 

تتيح لك طريقة ختصرة لاختيار أوامر موجودة عادة فى القوائم.

عند نقره ستجد أن ما تقوم بكتابته سيحل محل حروف مكتوبة من قبل أى سيمحو ما هو موجود من قبل.

يستخدم أيضاً بمفرده ويستخدم هذا المفتاح بكثرة مع مفاتيح الاختصار التى عرفتها فى الفصل السابق.

Scroll Lock, Print Screen, Break, Pause

لن نستخدمها أثناء الكتابة وستعرف وظيفة كل منها فى حينه.

#### **مفتاح التبديل Alt**

 $\lambda$ lt +

**مفتاح التحكم Ctrl) Control (**

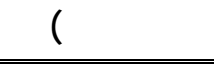

**مفتاح الهروب Esc) Escape (**

يستخدم للخروج من موقف معين فمثلاً لغلق قائمة منسدلة نضغط مفتاح Esc.

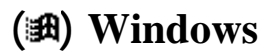

عند نقر هذا المفتاح تظهر قائمة Start.

يفتح لك القائمة المختصرة الخاصة بالعنصر النشط الذى تتعامل معه.

**مفتاح القائمة المختصرة** (مفتاح مرسوم عليه قائمة فوقها مؤشر فأرة)

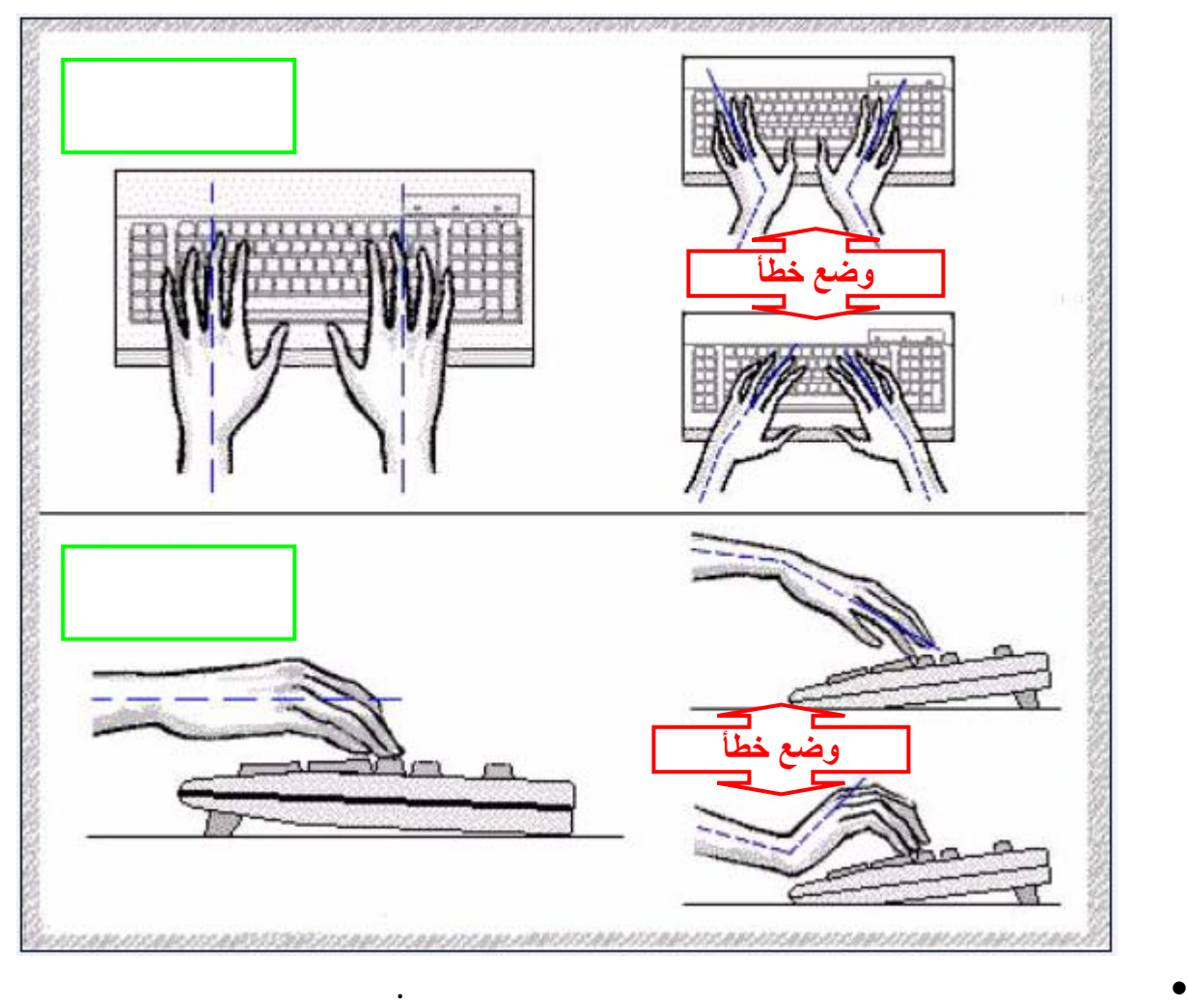

• **يجب أن تظل أصابعك عند صف الارتكاز ومن المفضل ارتكاز اليدين عند إصبعى الخنصر على حرفـى**

**" " " " (كما ستعرف فى الفصل القادم)** 

• **اجلس على الكرسى مستقيماً مع وضع ظهـرك ملاصقاً لمسند الكرسى.**  • **اجعل جسمك فـى مواجهـة الـشاشة ولوحـة المفاتيح.**  m • **أرخ ذراعيك واجعل الكوع ملامساً لجسمك.**  • **اجعل الساعدين والمعـصمين علـى اسـتقامة واحدة فى نفس مستوى لوحة المفاتيح.** 

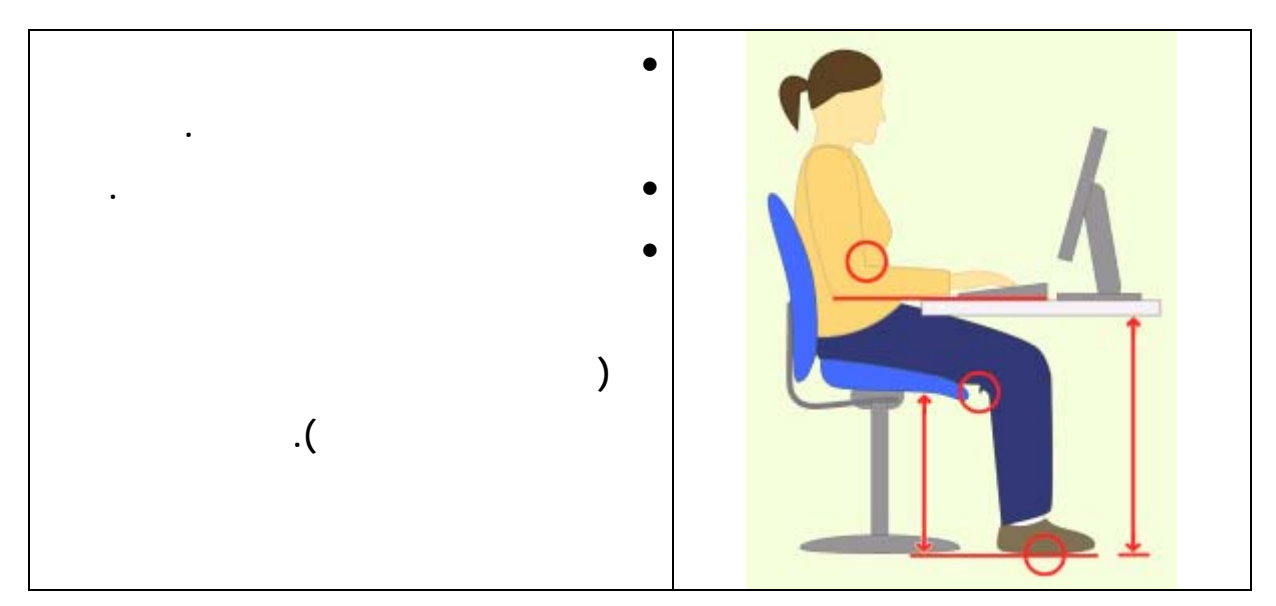

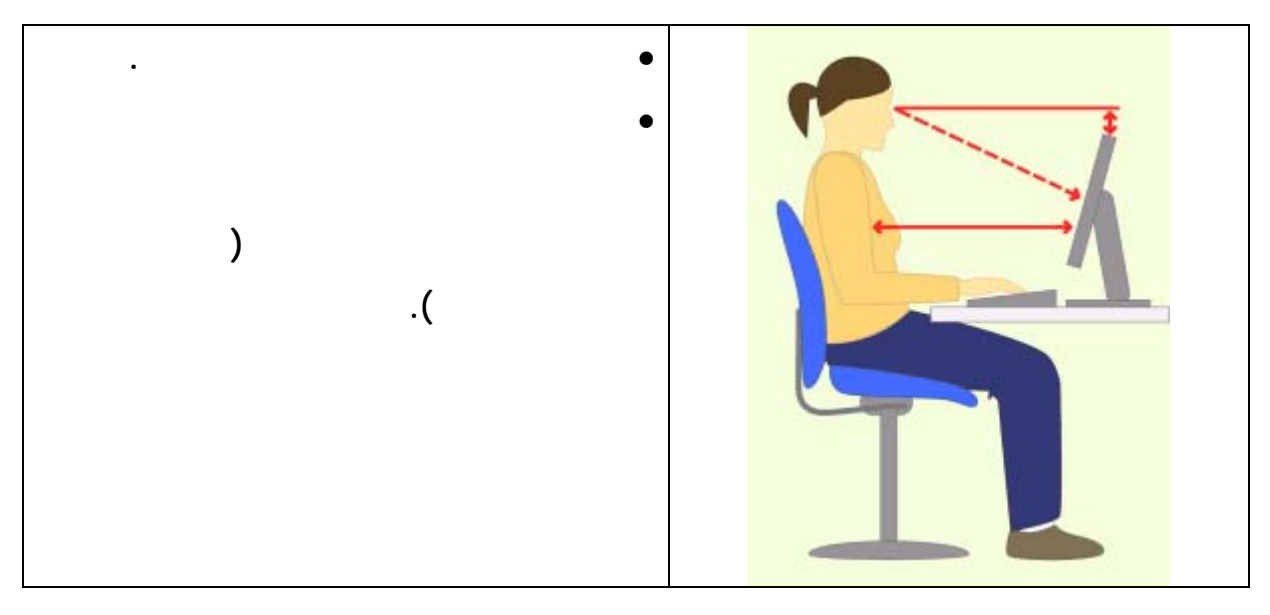

**يجهد العينين.**

**وضوحاً أكثر.**

**. تجنب العبث بالوصلات الكهربائية.**

⇐**الدخول والخروج بشكل منظم.**

**يؤثر فى عمل الكمبيوتر.**

**للجهاز وخصوصاً القرص الصلب.**

**عمله أو من زر التشغيل الرئيسى.**

**اتبع التعليمات الآتية لصحتك وسلامتك أثناء استخدام الكمبيوتر:** 

**بشكل سليم حتى يمكنك إتقان المهارات اللازمة لذلك يجب عليك:** 

**. تجنب الجلوس لمدة طويلة لأن ذلك يسبب لك آلاماً فى الرقبة والأكتاف وتقوساً فى الظهر.**

**. يجب عليك إراحة العينين كل ساعة تقريباً بالنظر إلى منظر بعيد لأن إدامة النظر للشاشة**

**. ضع شاشة الكمبيوتر بعيداً عن مواجهة الضوء لأن ذلك يقلل من إجهاد العينين ويوفر لك**

⇐**عدم استخدام الأقراص مجهولة المصدر لأنها غالباً ما تصيب الجهاز بالفيروسات.**

**مفاتيح اختزال ستساعدك أثناء الكتابة:** 

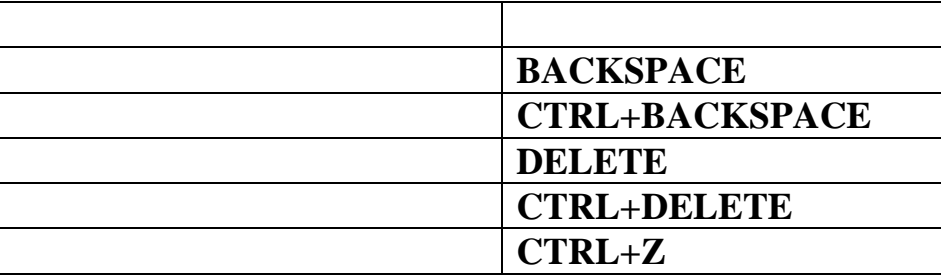

الفصل الثالث إدخال النصوص باللغة العربية واللغة الإنجليزية

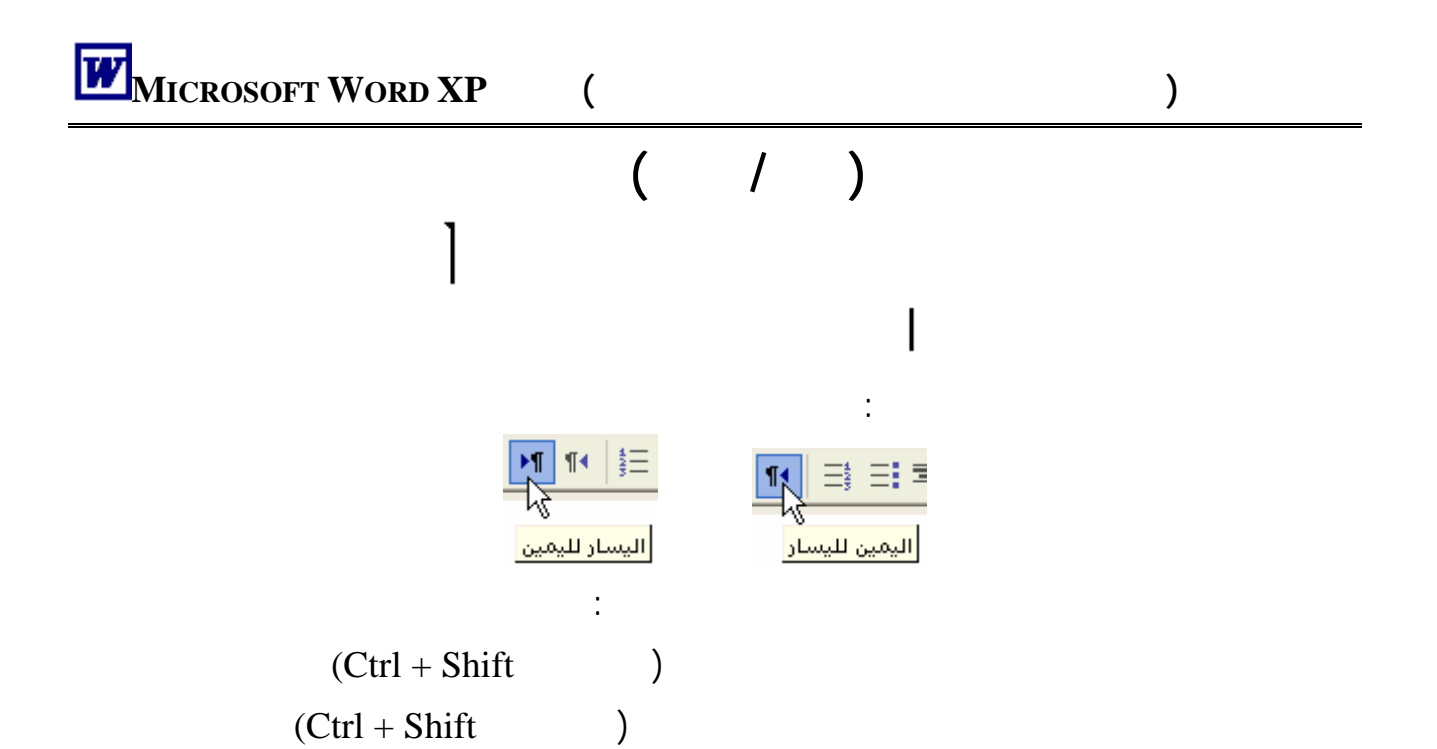

```
( Alt + Shift )
```
**لاحظ أن :** 

الحالى.

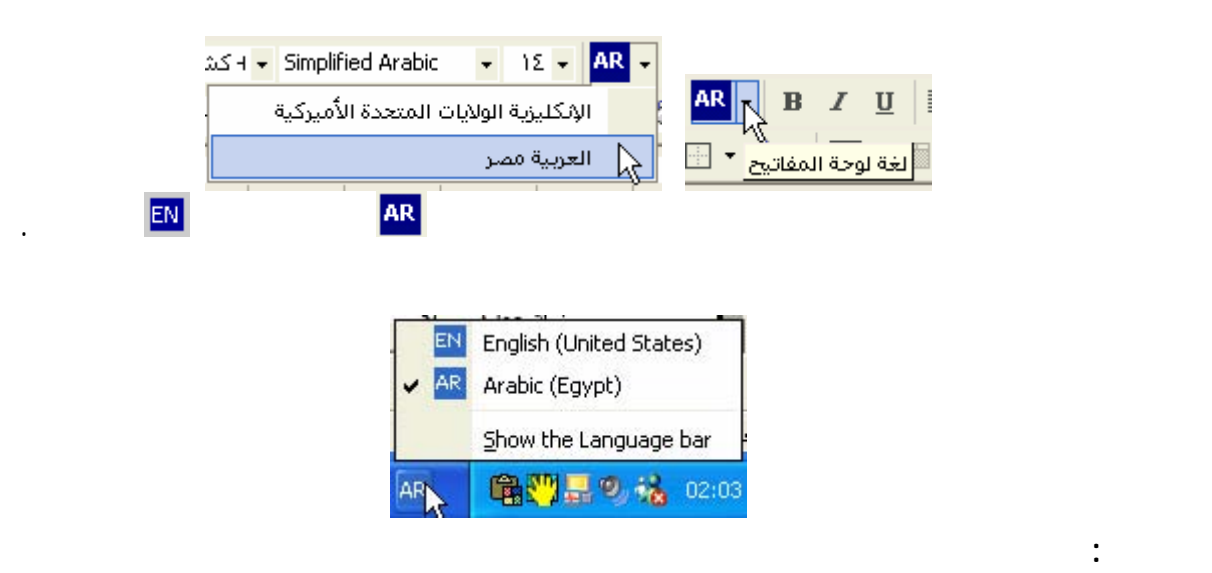

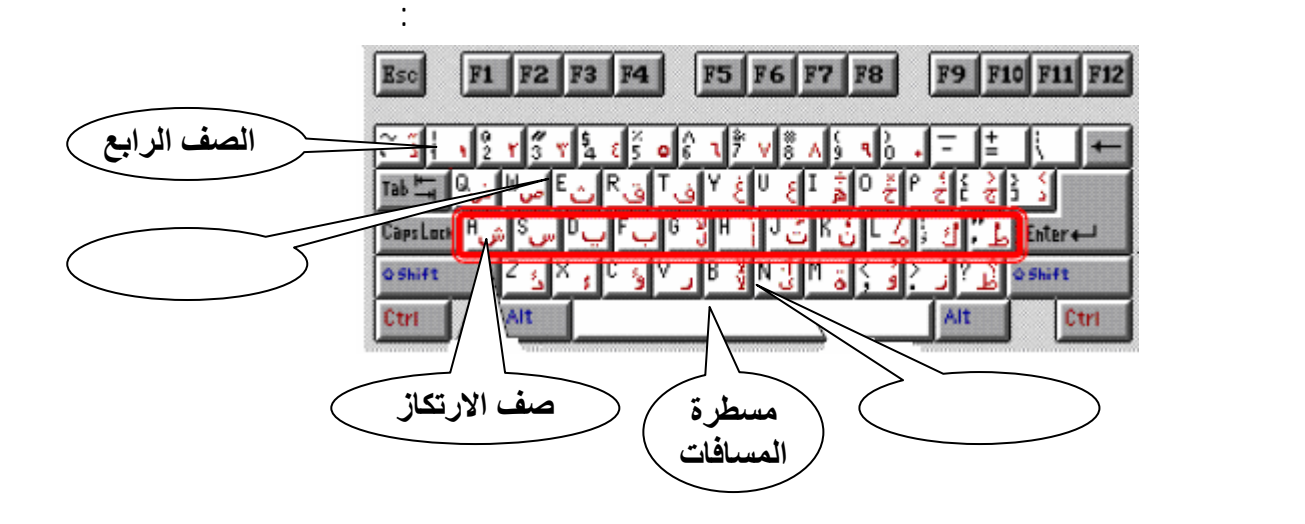

**أولاً : إدخال النصوص باللغة العربية** 

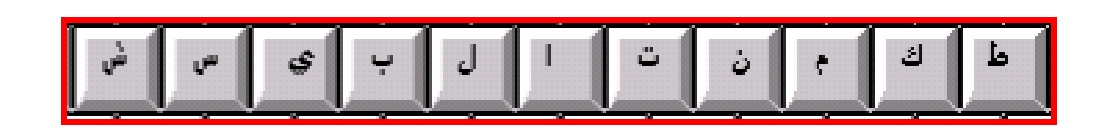

وهذا الصف ترتك عليه أصابع اليد عند الكتابة لسهولة حركة الأصابع لأعلى ولأسفل.

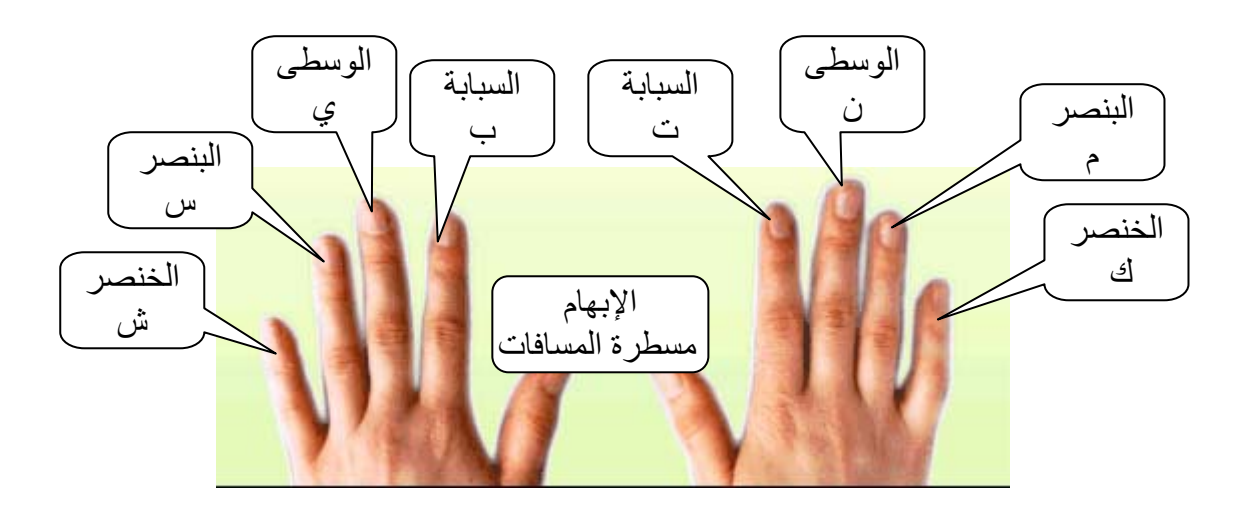

**الجهد مستقبلاً عند تعاملك مع الكمبيوتر فاصبر على تعلم تدريبات الكتابة ولن تندم فيما بعد.** 

**أولاً: صف الارتكاز** 

**ملحوظة هامة:** 

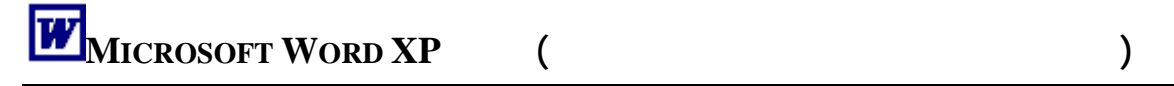

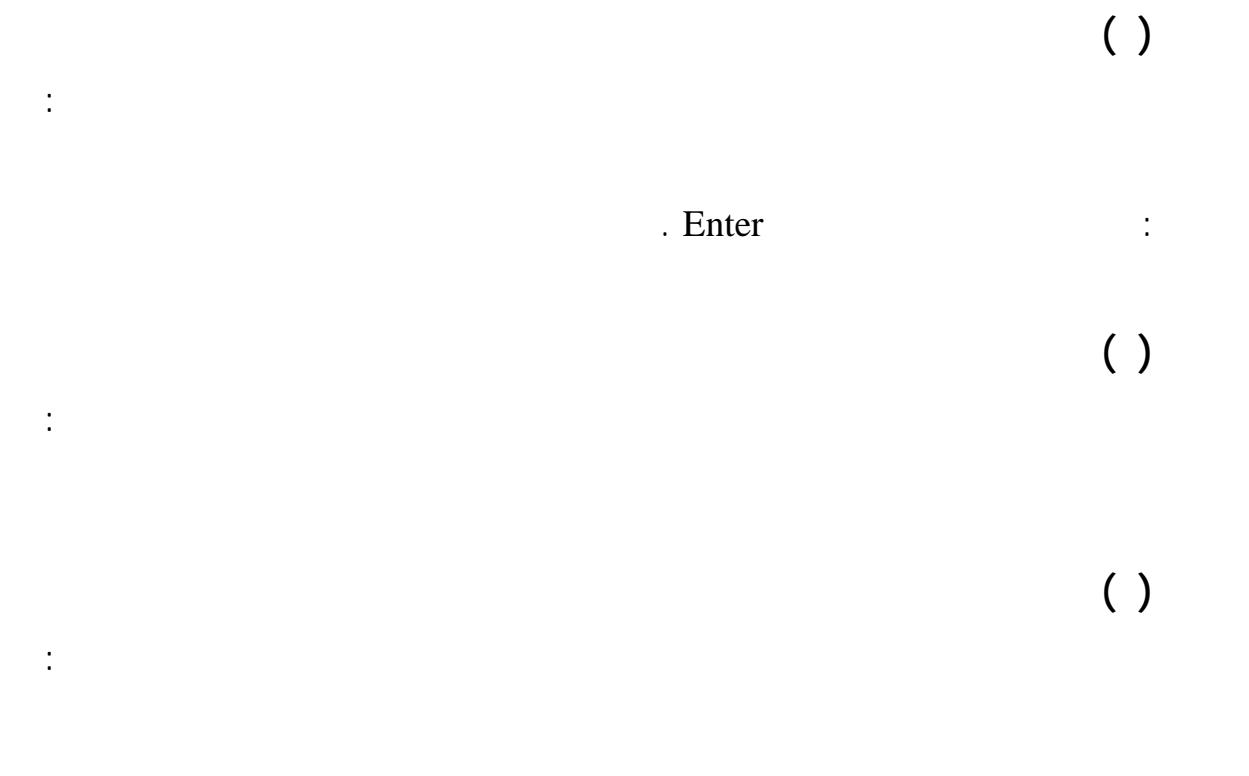

اكتب السطر التالى عشر مرات مع ترك مسافة بين كل كلمة وأخرى وأربع مسافات بعد كل مجموعة:

**تمرين ( )**

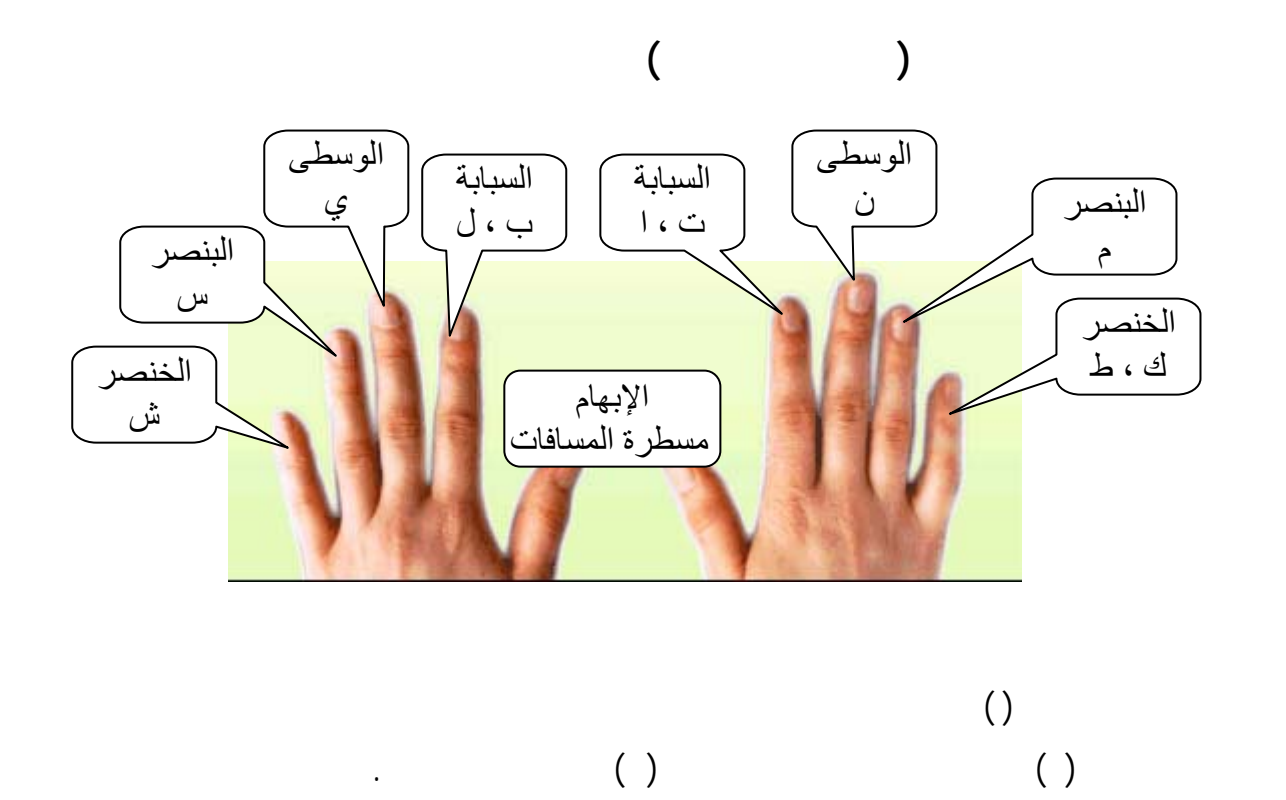

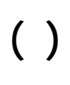

**تمرين ( )**

**تمرين ( )**

**تمرين ( )**

# **صف الارتكاز مع مفتاح العالى Shift** ×

أكلت سمكا أمس السبت كان مشمسا [كامل أمين] سلم بلبل السمسم لطايل

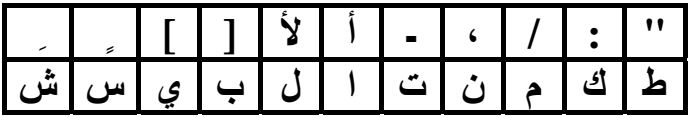

اكتب السطر التالى عشر مرات مع ترك مسافة بين كل كلمة وأخرى وأربع مسافات بعد كل مجموعة:

اكتب السطر التالى عشر مرات مع ترك مسافة بين كل كلمة وأخرى وأربع مسافات بعد كل مجموعة:

اكتب السطر لتالى عشر مرات مع ترك مسافة بين كل كلمة وأخرى وأربع مسافات بعد كل مجموعة:

اكتب السطر التالى عشر مرات مع ترك مسافة بين كل كلمة وأخرى وأربع مسافات بعد كل مجموعة:

اكتب السطر التالى عشر مرات مع ترك مسافة بين كل كلمة وأخرى وأربع مسافات بعد كل مجموعة:

**تمرين ( )**

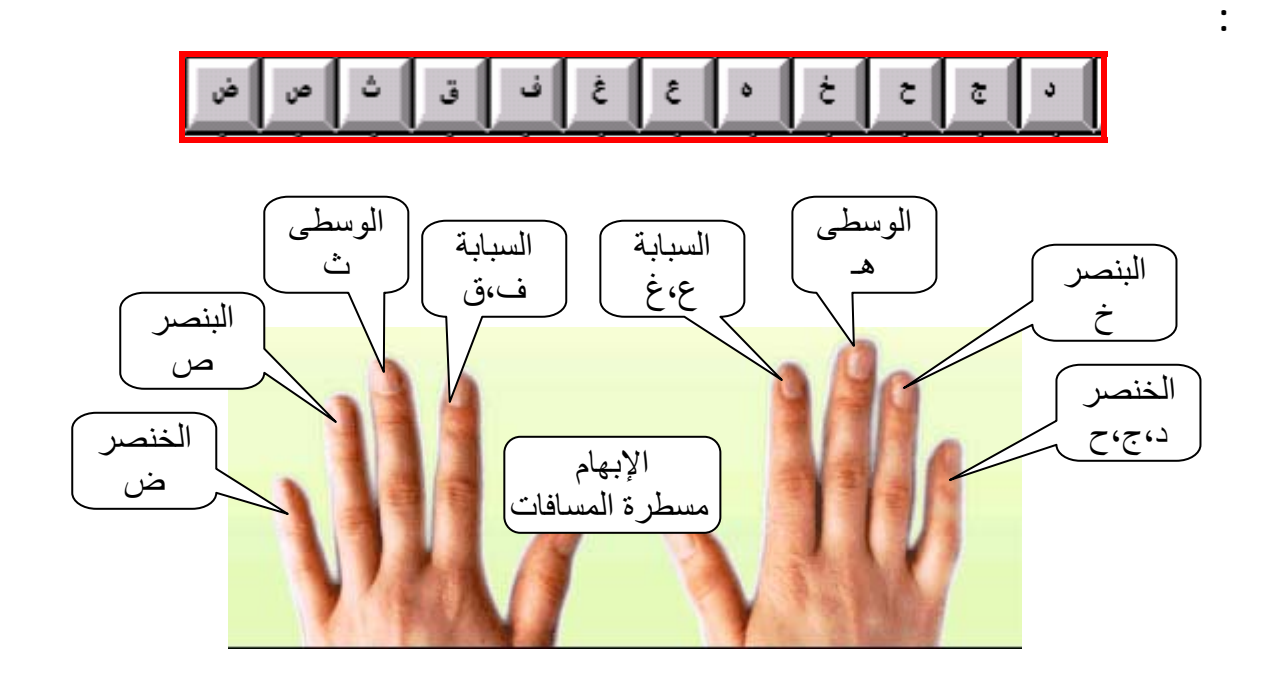

- **تمرين (١٠)**
- **تمرين (١١)**

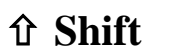

اكتب السطر التالى عشر مرات مع ترك مسافتين بعد كل مجموعة:

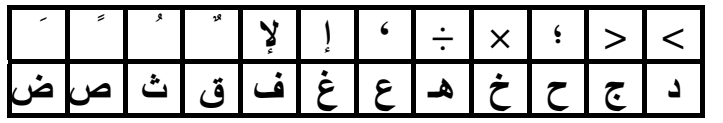

اكتب السطر التالى عشر مرات مع ترك مسافة بين كل كلمة وأخرى وأربع مسافات بعد كل مجموعة:

اكتب السطر التالى عشر مرات مع ترك مسافة بين كل كلمة وأخرى وأربع مسافات بعد كل مجموعة:

**تمرين (١٢)**

 $\begin{array}{ccccccc} \rightarrow & \leftarrow & \times & \rightarrow & \times \end{array}$ 

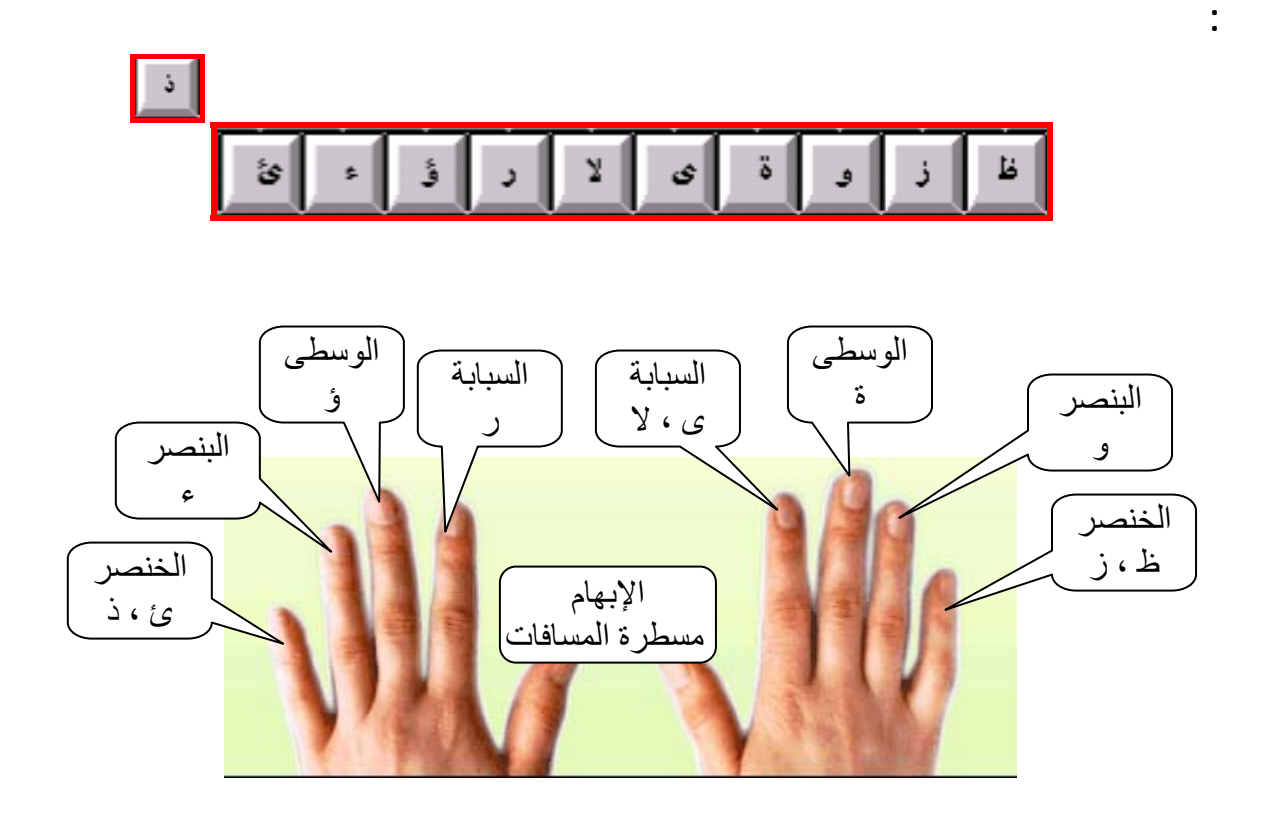

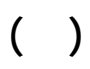

**تمرين (١٤)**

**الصف الأول مع مفتاح العالى Shift** × **؟ . ، ' آ لآ { } ْ ~ ظ ز و ة ى لا ر ؤ ء ئ**

اكتب السطر التالى عشر مرات مع ترك مسافة بين كل كلمة وأخرى وأربع مسافات بعد كل مجموعة:

 $\{.\quad\qquad\}$ 

اكتب السطر التالى عشر مرات مع ترك مسافة بين كل كلمة وأخرى وأربع مسافات بعد كل مجموعة:

اكتب السطر التالى عشر مرات مع ترك مسافة بين كل كلمة وأخرى وأربع سافات بعد كل مجموعة:

**تمرين (١٥)**

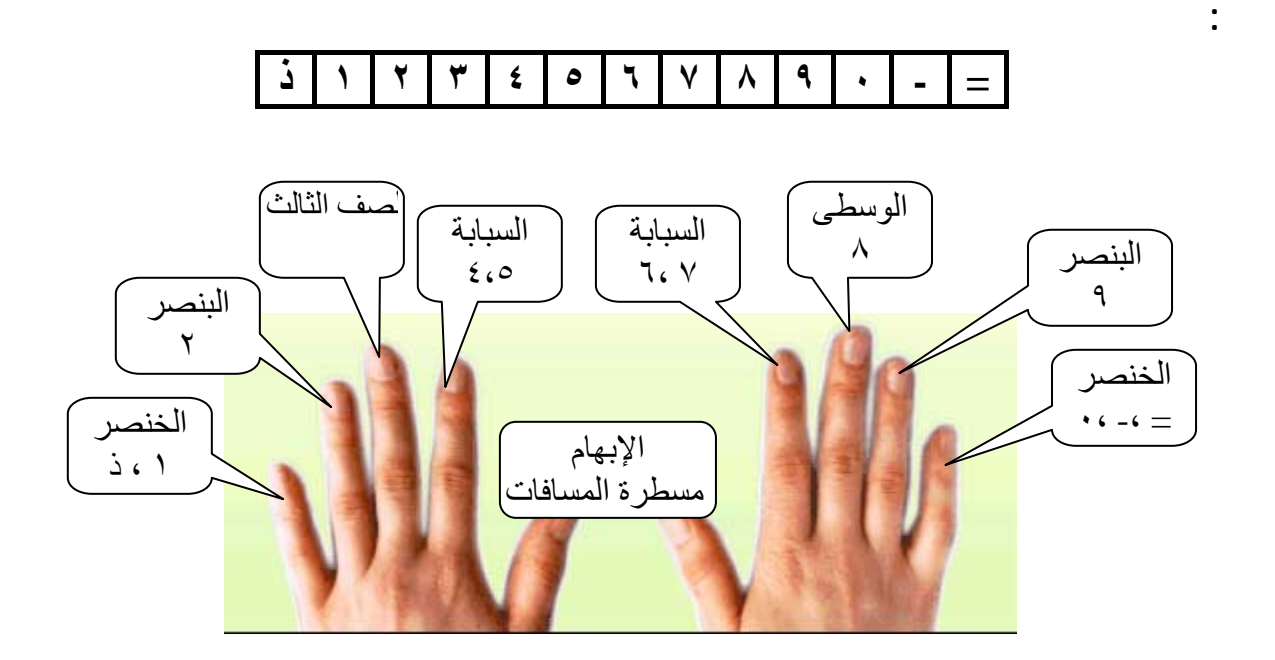

**الصف الرابع مع مفتاح العالى Shift** ×

**تمرين (١٦)**

الاختصار.

اكتب الآتى بدقة وعناية :

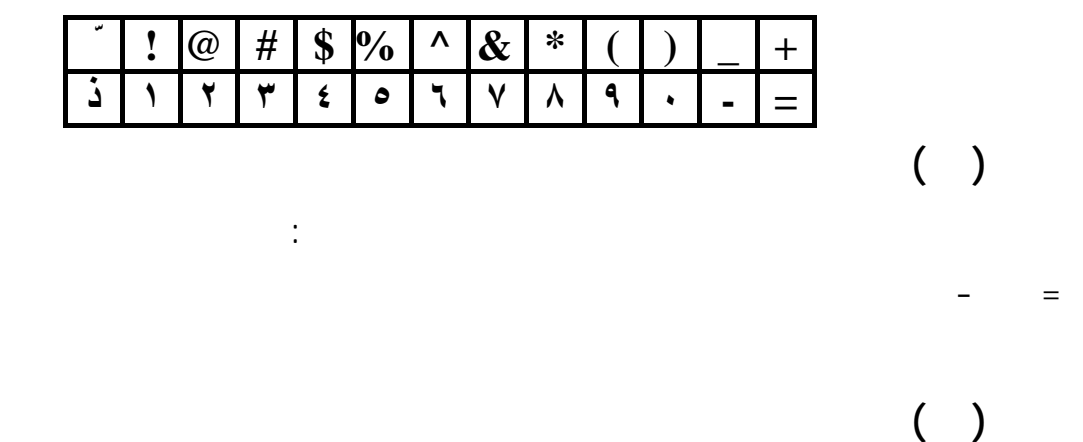

اكتب السطر التالى عشر مرات مع ترك مسافتين بين كل عدد وأربع مسافات بعد كل مجموعة:

 $\| \mathbf{r} \|_1 = \mathbf{r} \|_1 + \|\mathbf{r} \|_2$  and  $\| \mathbf{r} \|_2$  is the set of  $\mathbf{r} \|_2$ 

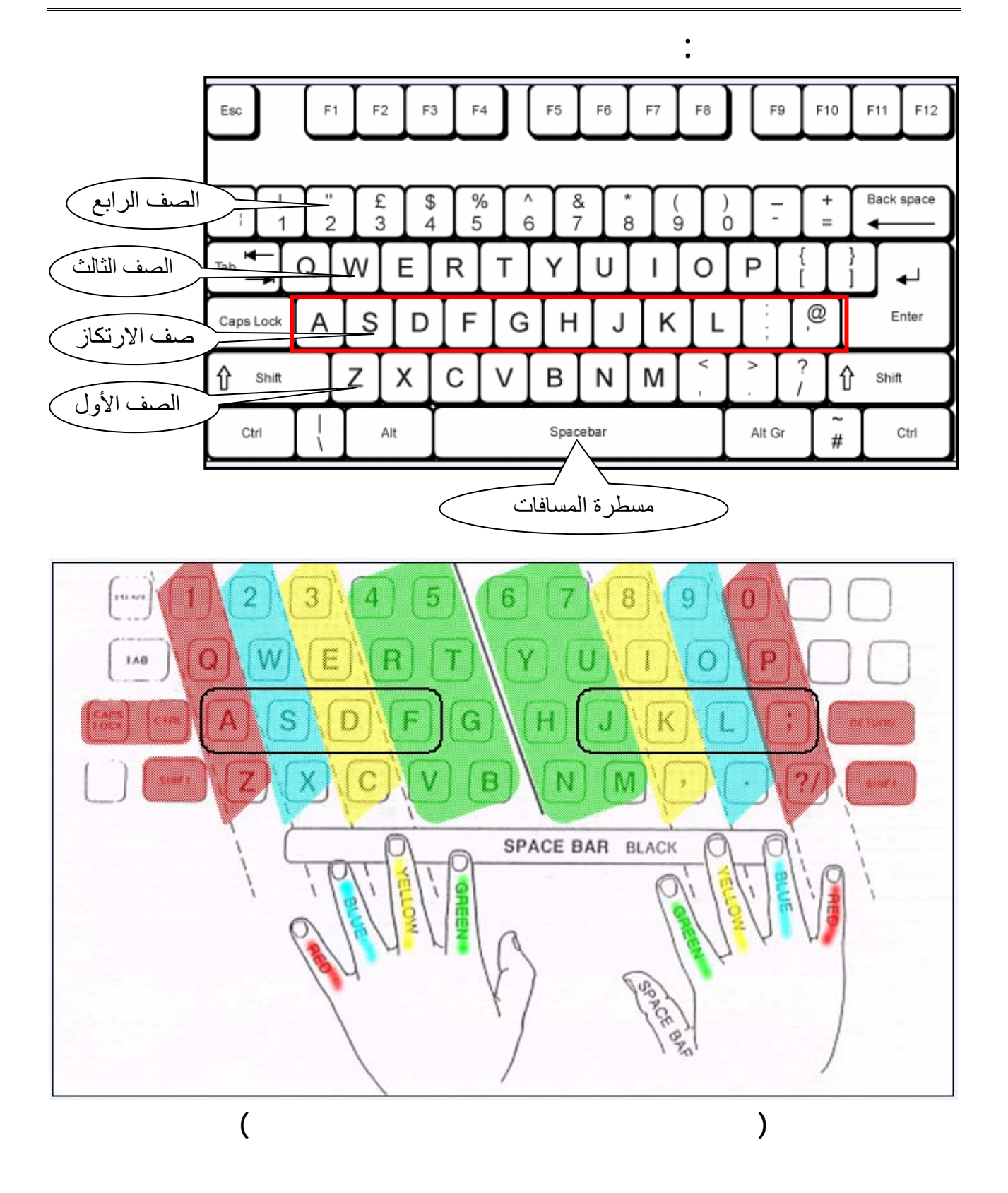

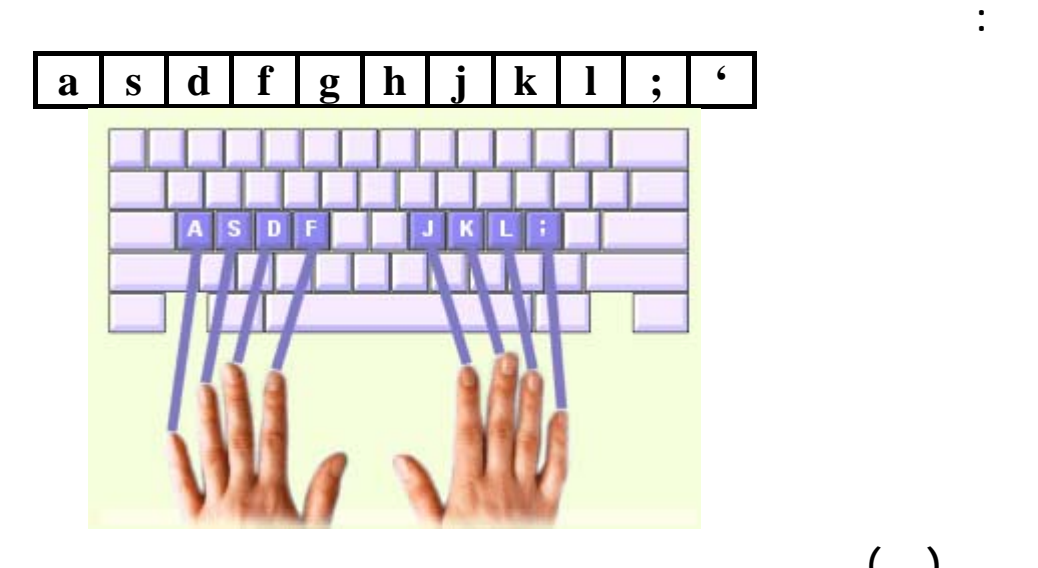

اكتب كل سطر من السطو الآتية خمس مرات مع ترك مسافة بعد كل مجموعة:

اكتب كل سطر من السطور الآتية خمس مرات مع ترك مسافة بعد كل مجموعة:

**تمرين (١٩)**

asdf ;lkj sdfa lkj; dafs jlk; fdsa jkl; fdsa jkl; fdsa jkl; ffff dddd ssss aaaa jjjj kkkk llll ;;;;

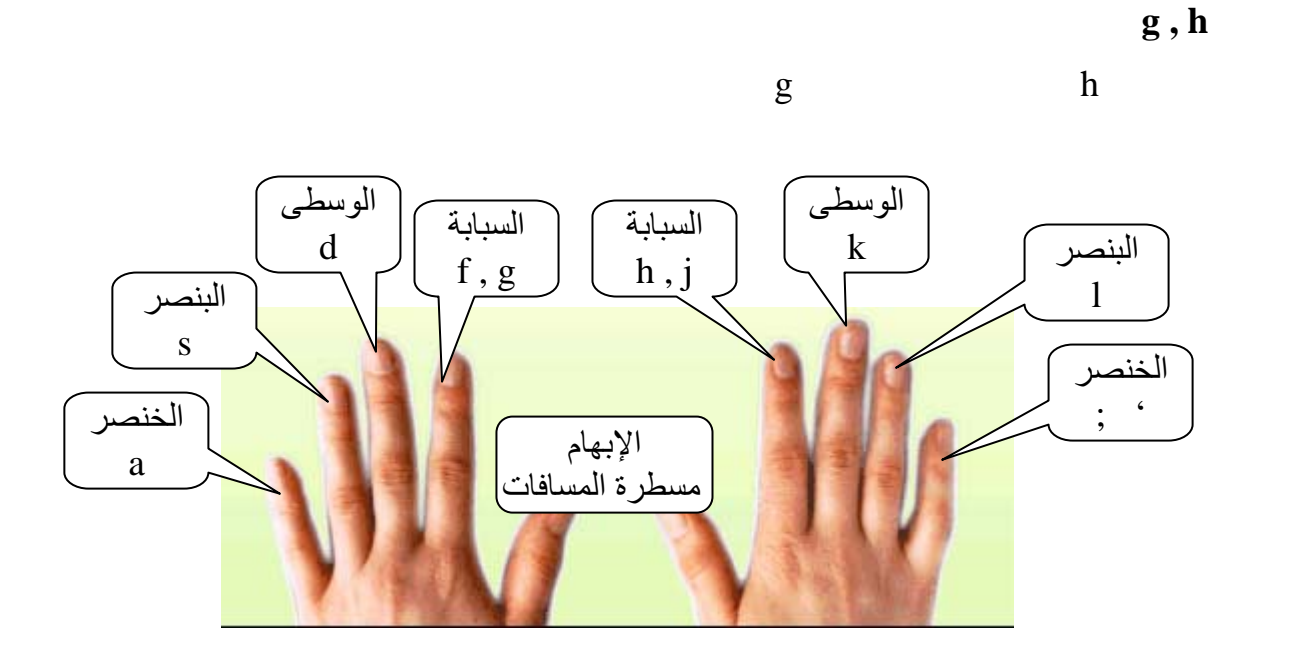

**تمرين (٢٠)**

gghh hhgg ghgh hghg has had gak dag gas sad half ASDFGLKJH ASDFGLKJH ASDFGLKJH Has Had Sad Gad Kfkf Jlad Glad

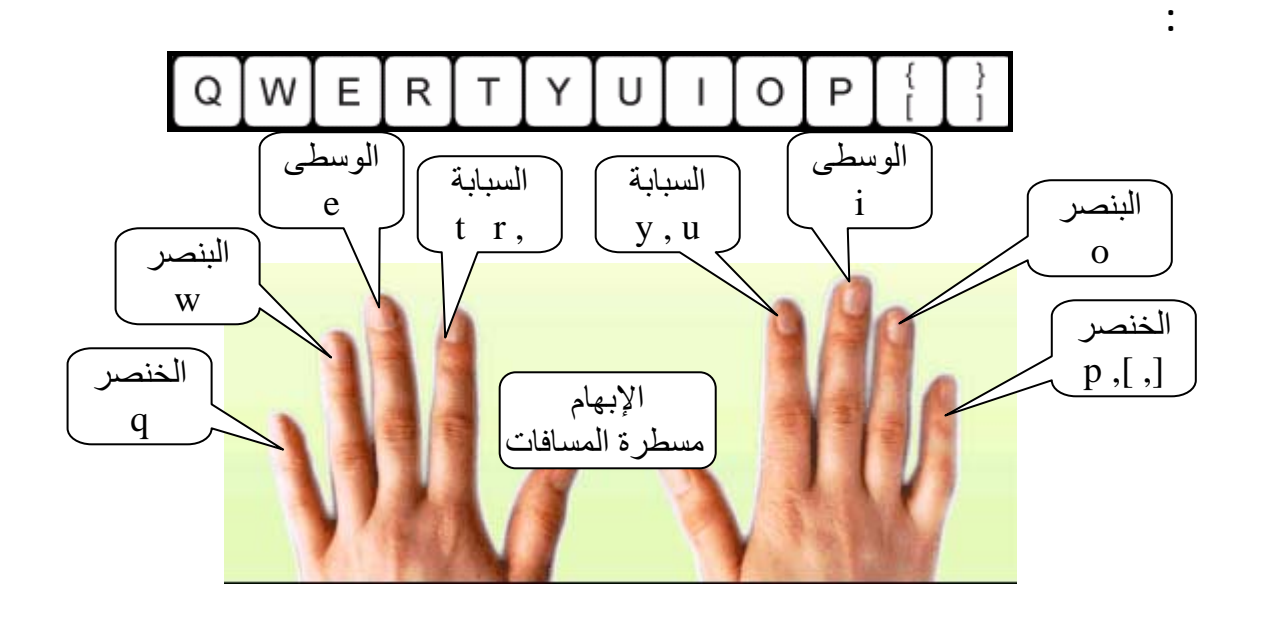

اكتب كل سطر من السطور الآتية خمس مرات مع ترك مسافة بعد كل مجموعة:

اكتب كل سطر من السطور الآتية خمس مرات مع ترك مسافة بعد كل مجموعة:

**تمرين (٢١)**

qwert poiuy qwert poiuy qwert poiuy trewq yuiop trewq yuiop trewq yuiop Horse Dog Port Four Dark Look

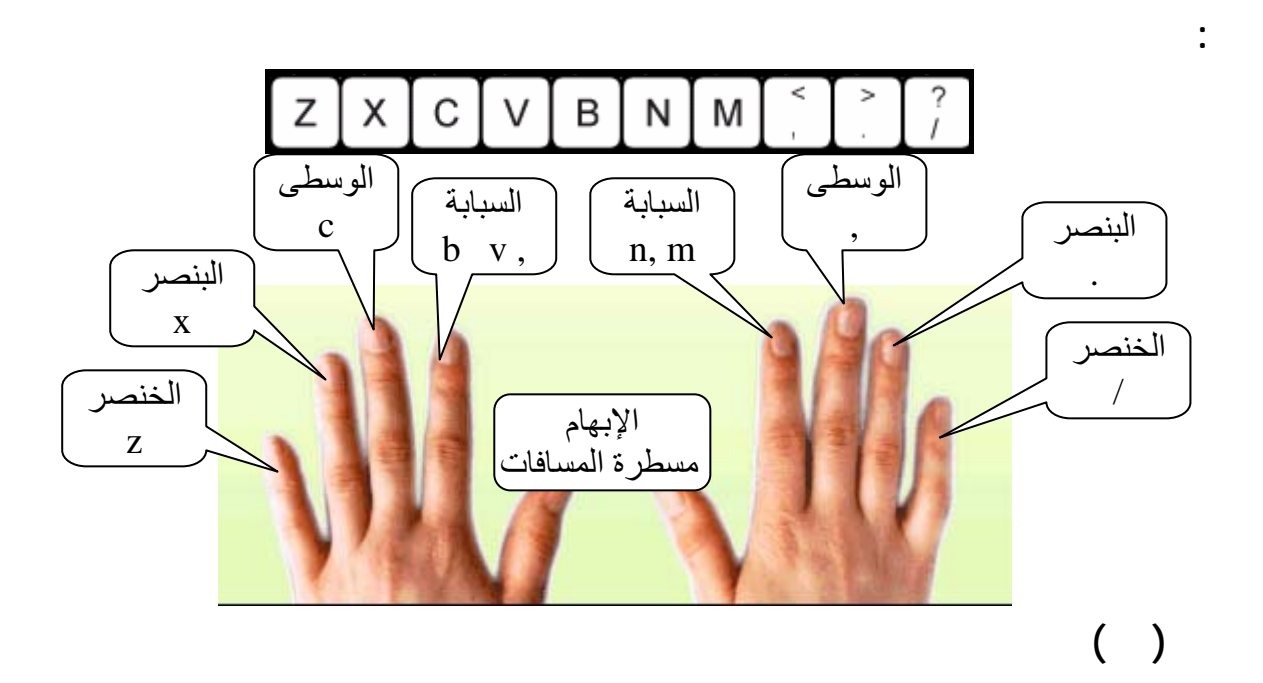

Zxcvb /.,mn zxcvb /.,mn vbnm mnbv MNBVCXZ MNBVCXZ man and hand fast lands fax zoo

He is very hungry.

Be careful in your typing.

Keep quite in your class room.

They can see the little cat under the table.

The Four seasons of the year are Winter Spring Summer and Autumn.

اكتب كل جملة من الجم الآتية خمس مرات مع ترك مسافة بعد كل كلمة:

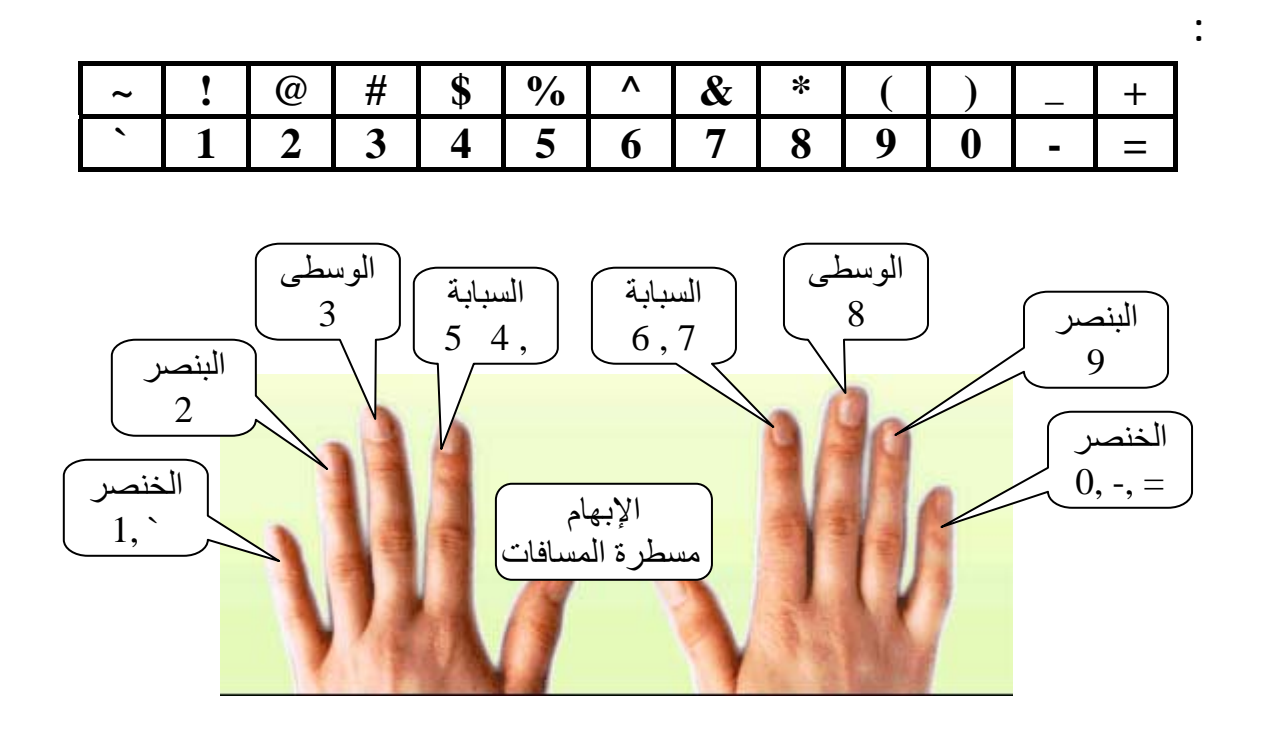

اكتب كل سطر من السطور الآتية خمس مرات مع ترك مسافتين بين كل مجموعة وأخرى:

اكتب كل جملة من الجمل الآتية خمس مرات مع ترك مسافة بعد كل كلمة:

**تمرين (٢٣)**

**تمرين (٢٢)** 

Ala s2s d3d f4f g5g j6j j7j k8k l9l ;0; 1a1 2s2 3d3 4f4 5g5 6j6 7j7 8k8 9l9 0;0  $(5+12=17)$   $8*5\%=0.4$   $3^2=9$   $120/30=4$   $12-3=9$ 

**تمرين (٢٤)**

What ! You slept only 4 hours last might ! He enjoys ski diving and fishing, but his greatest love is wrestling. Dear Sir,

We were very pleased to receive your letter about electric cookers and pleased to enclose a copy of our latest illustrated catalog.

**تمرين (٢٥)**

**تمرين (٢٦)**

اكتب القطعة الآتية:

**تمرين (٢٧)**

اكتب القطعة الآتية:

اكتب الرسالة الآتية:

You will find details of our terms in the price list printed on the back cover of the catalog.

We look forward to have among our clients.

Yours Faithfully

### HAPPY HOLIDAYS

Have a holiday in the Sunshine Coast and enjoy good weather. There are discos if you like this form of entertainment. One resort offers spectacular floor shows and lively evenings. This is a traditional town with a typical park on the sea front. The blue sea , golden sands and evergreen woods are beautiful.

## THANK YOU FOR YOUR LETTER CONCERNING THE SMITHSON PUMPING FIXTURES YOU PURCHASED FROM OUR STORE LAST SEPTEMBER 14.WE ARE A PROVIDE YOU WITH BEST PRICE.

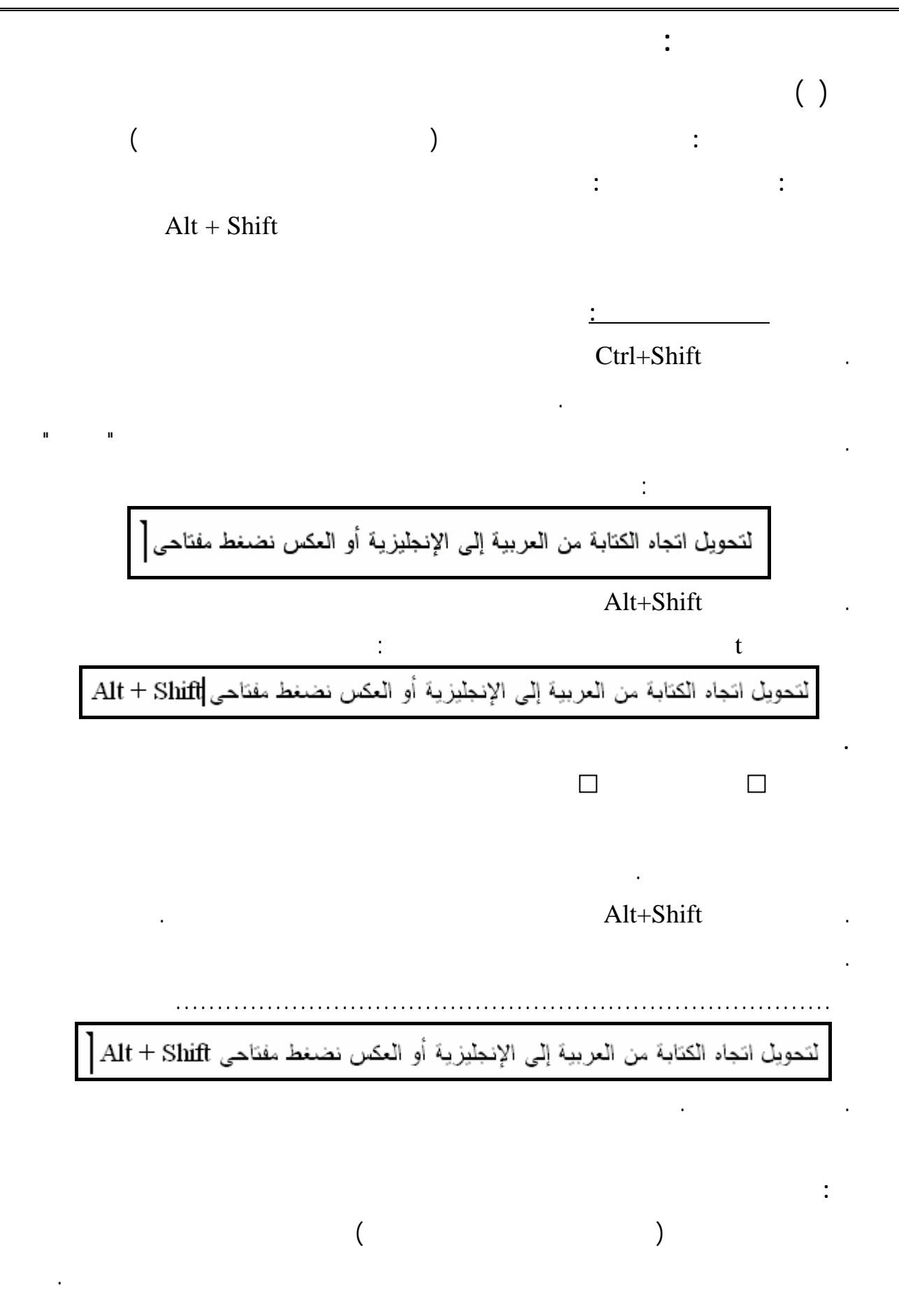

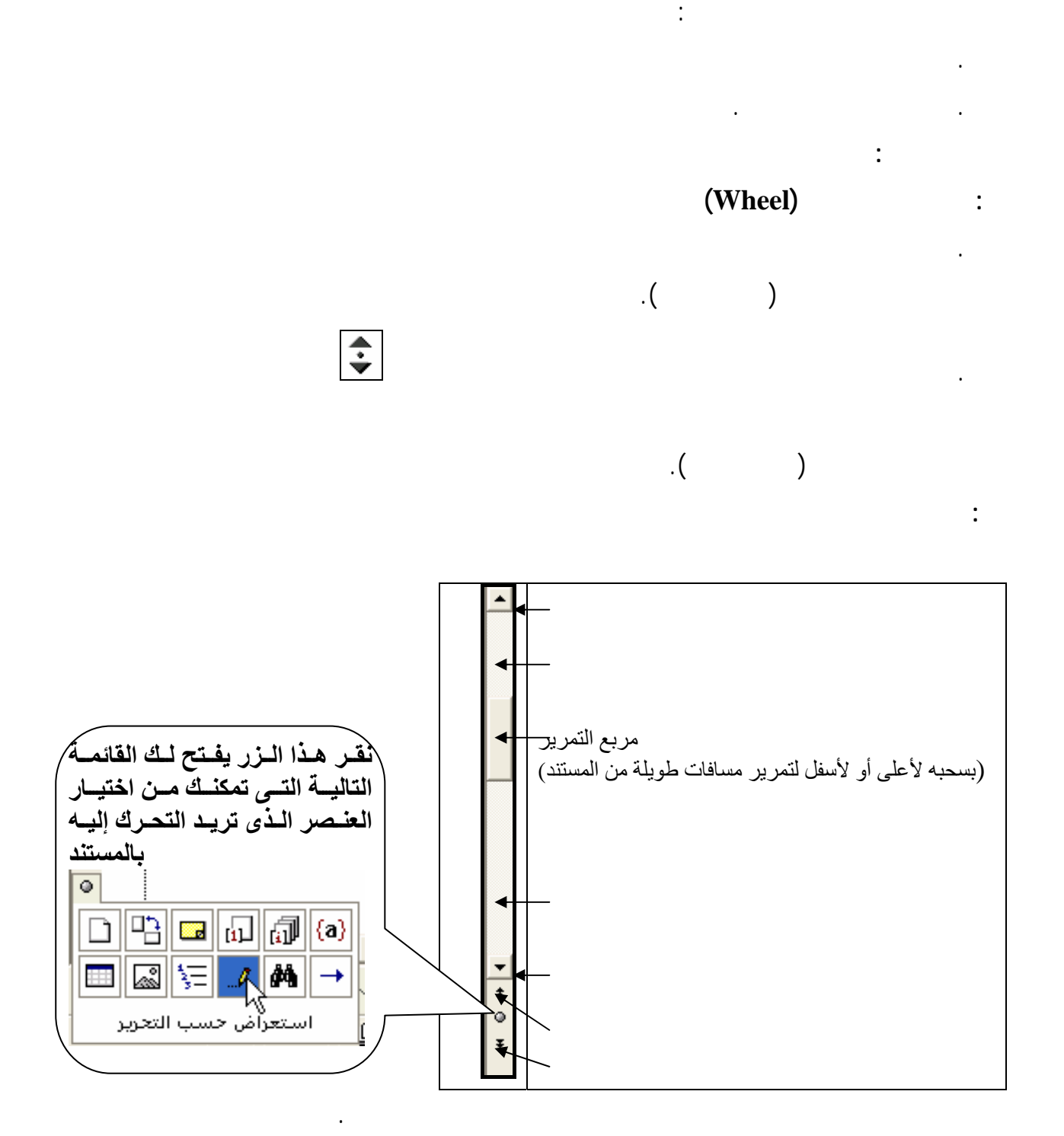

**لاحظ أن:** 

عند تحركك بالفأرة مع أشرطة التمرير يظل مؤشر الكتابة فى مكانه.

الوقت والجهد عند تحرير المستندات.

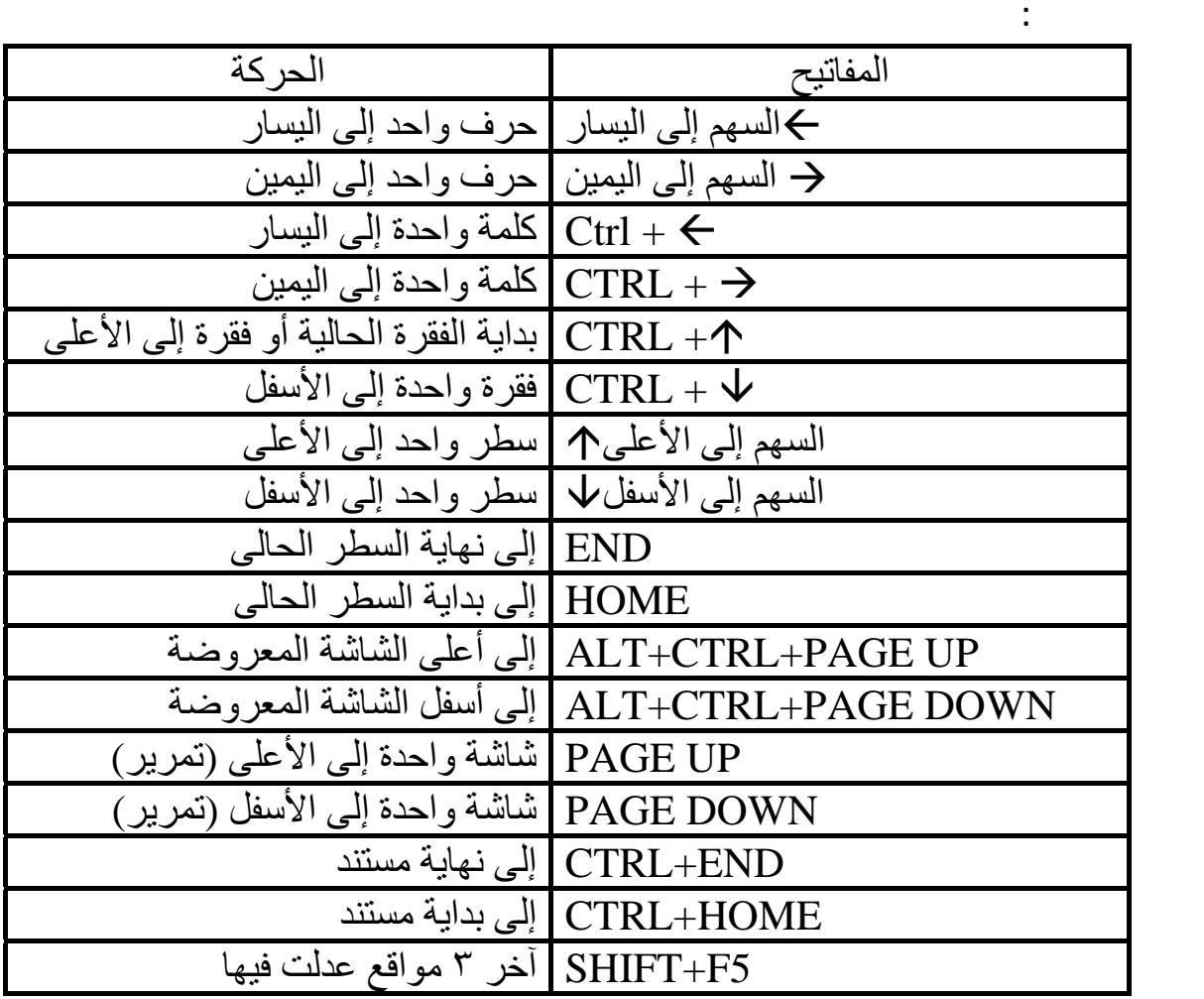

... من تحرير الأنتقال إلى...

**لاحظ أن:** 

**الانتقال إلى صفحة معينة:** 

التحرك باستخدام لوحة المفاتيح يحرك مؤشر الكتابة تلقائياً.

إذا أردت الانتقال إلى صفحة تعرف رقمها داخل المستند فيمكنك القيام بالآتى:

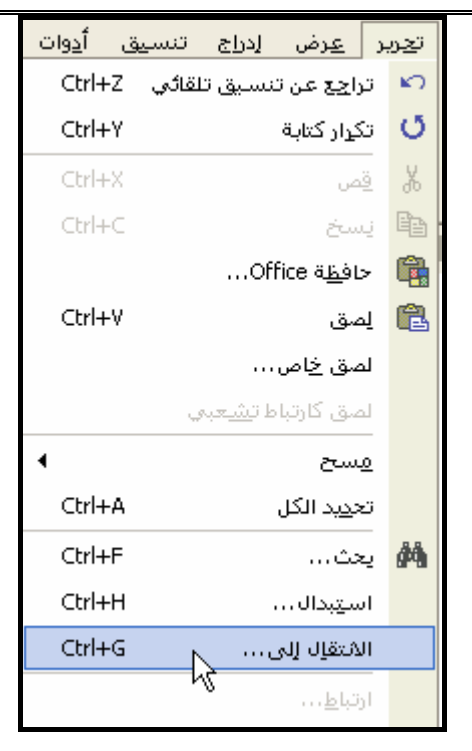

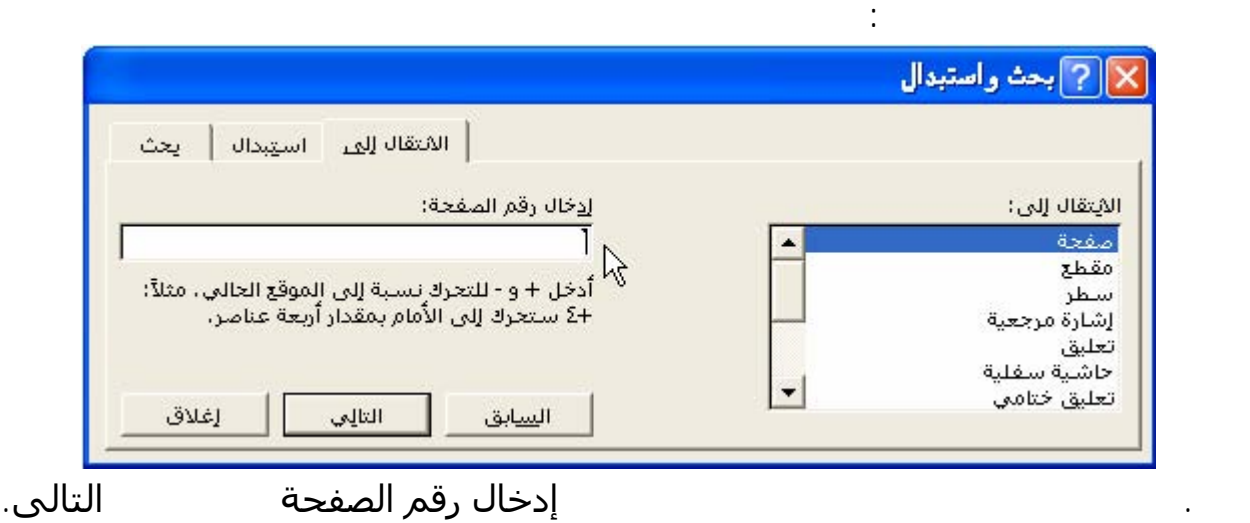

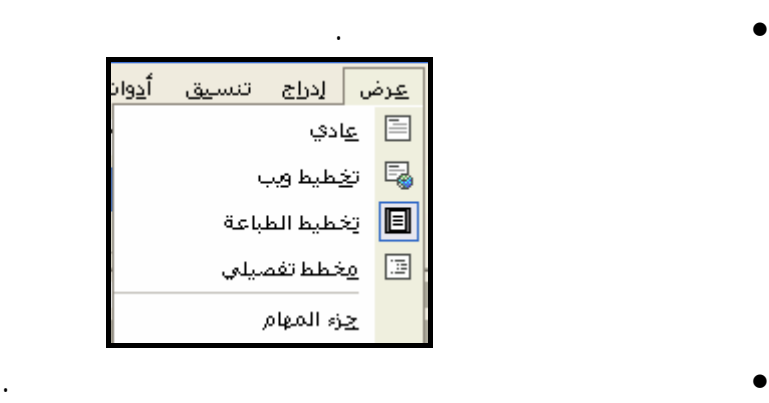

طريقة عرض تظهر تنسيق النص وتخطيط الصفحة المبسط. يناسب العرض العادي أغلب المهام الخاصـة

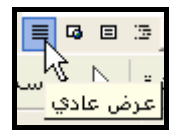

عرض المستند كما سيظهر في برنامج استعرا ويب. حيث يظهر المستند كصفحة طويلة (دون فواصـل

الصفحات) ويتم التفاف النصوص والجداول لاحتوائها في الإطار وفى هذا العرض يمكنك رؤيـة الخلفيـات

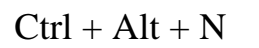

يمكنك اختيار طريقة عرض المستند بما يتناسب مع طبيعة عملك.

**. عرض عادي:** 

هذا العرض رؤية الهوامش وبعض العناصر.

**. عرض تخطيط ويب:** 

**. عرض تخطيط الطباعة:** 

الأخرى على الورقة المطبوعة ويمكنك ضبط الهوامش.

للانتقال إلى العرض العادي اتبع أحد الطرق الآتية:

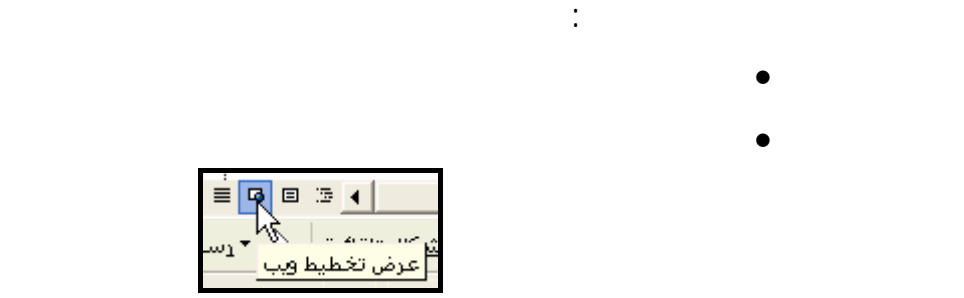

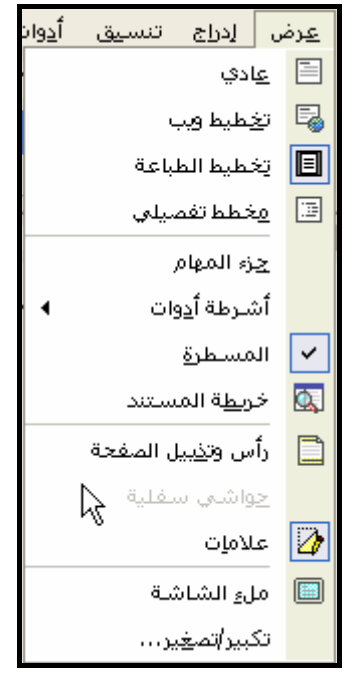

للانتقال إلى عرض تخطيط الطباعة:

**. عرض مخطط تفصيلي:** 

للانتقال إلى عرض المخطط التفصيلي:

**. عرض خريطة المستند :** 

للانتقال إلى خريطة المستند:

العناوين حتى النص الأساسي.

• انقر فوق **تخطيط الطباعة** في قائمة **عرض**.

• انقر فوق **مخطط تفصيلي** في قائمة **عرض**.

ويمكنك استخدا خريطة المستند للتنقل بسرعة ضمنه ولمعرفة موقعك فيه.

• انقر فوق **خريطة المستند** في قائمة **عرض**.

• أو انقر زر عرض **تخطيط الطباعة** بيسار شريط التمرير الأفقى.

• أو انقر زر عرض **مخطط تفصيلى** بيسار شريط التمرير الأفقى.

خريطة المستند: جزء عمودي يظهر فى الجانب الأيمن من إطار المستند يعرض مخططاً تفصيلياً لعناوينـه.

عرض يظهر عناوين المستند لترى بنية المستند ولنقل النص ونسخه وإعادة تنظيمه بواسطة سحب العناوين.

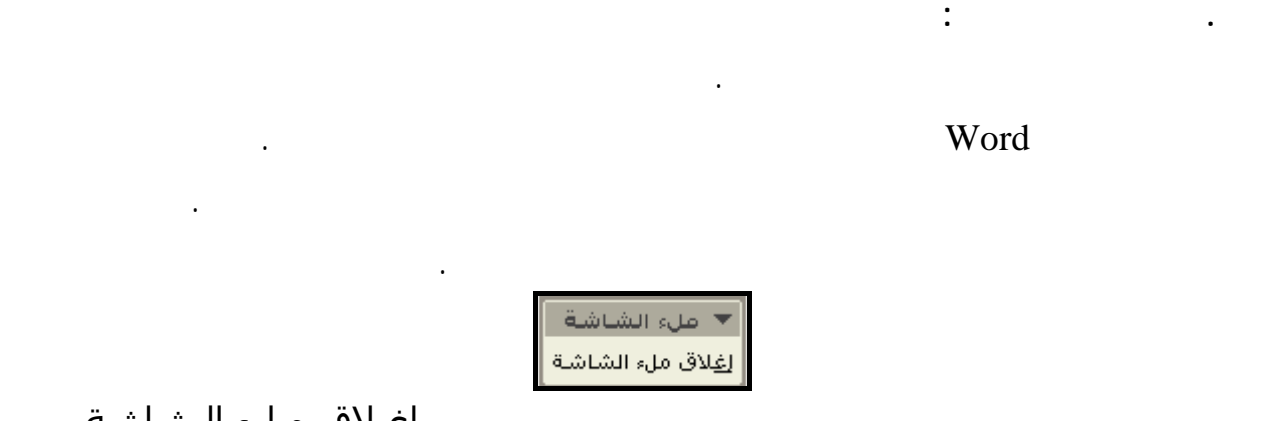

إغـلاق مـلء الـشاشة

شريط الأدوات **ملء الشاشة** أو اضغط ESC.

التالية :

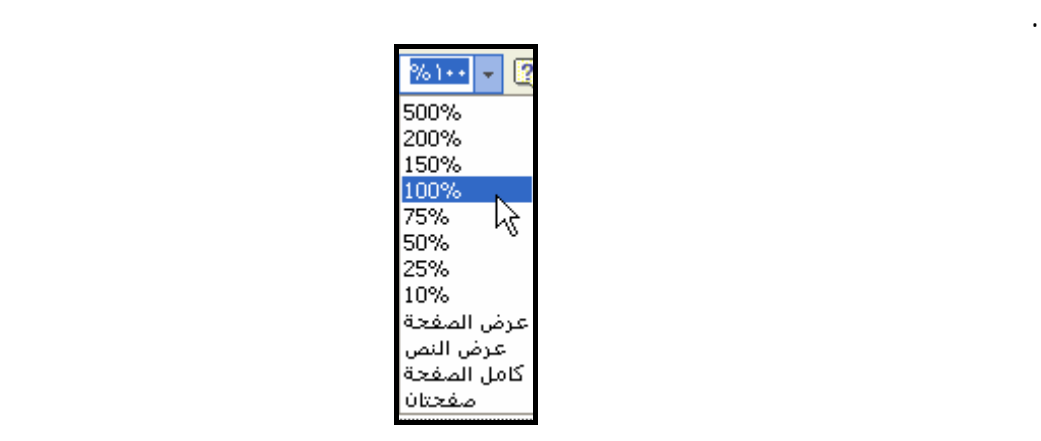

. اختر النسبة التى ترغب فيها بالنقر فوقها بالقائمة المنسدلة مع ملاحظة أنه كلما اخترت نسبة أقل كلما

• **كامل الصفحة :** يمكنك رؤية الصفحة كاملة طولاً وعرضاً وقد تكون التفاصيل واضحة.

• **صفحتان:** إظهار صفحتين متتاليتين كاملتين وإذا مررت المستند بشريط التمرير فسيمر صـفحتين

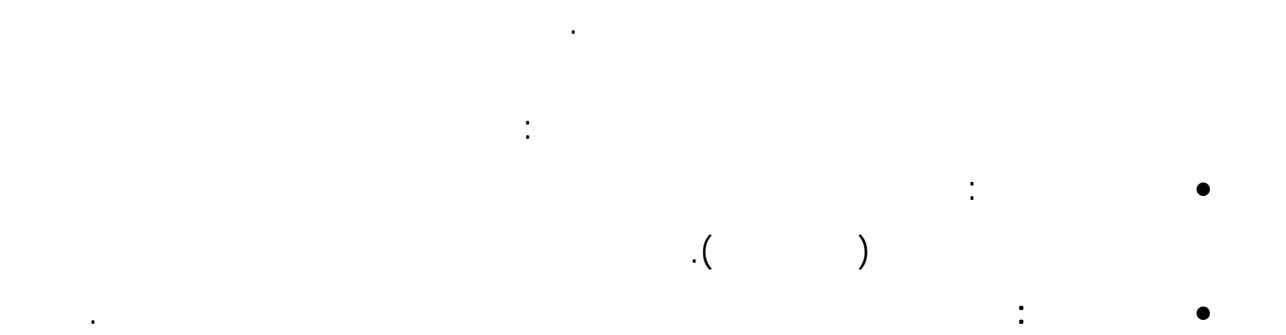

بصفحتين كما بالشكل التالى**:**

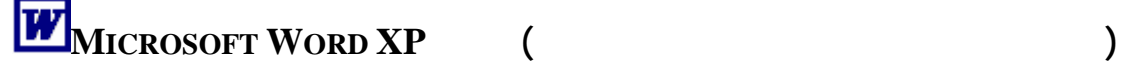

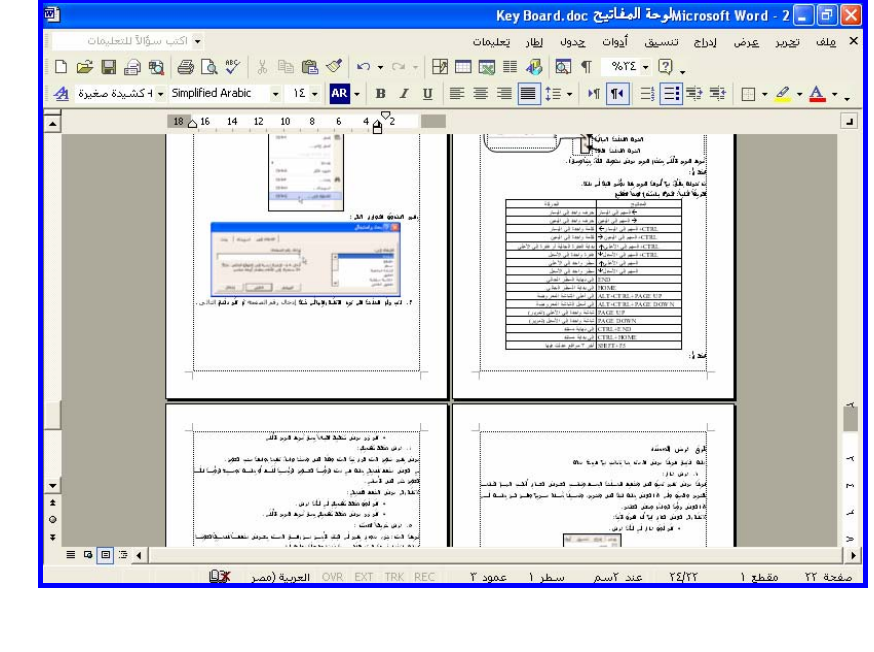

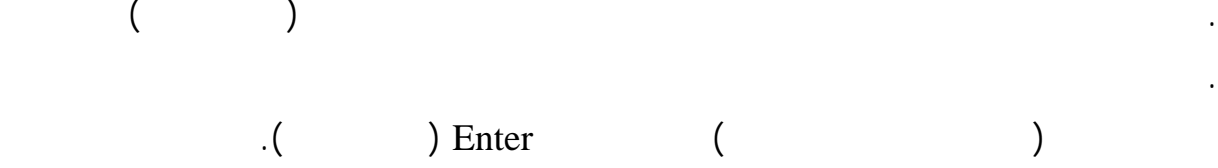

**لاحظ أن:** 

يظهر الصندوق الحوارى التالى:

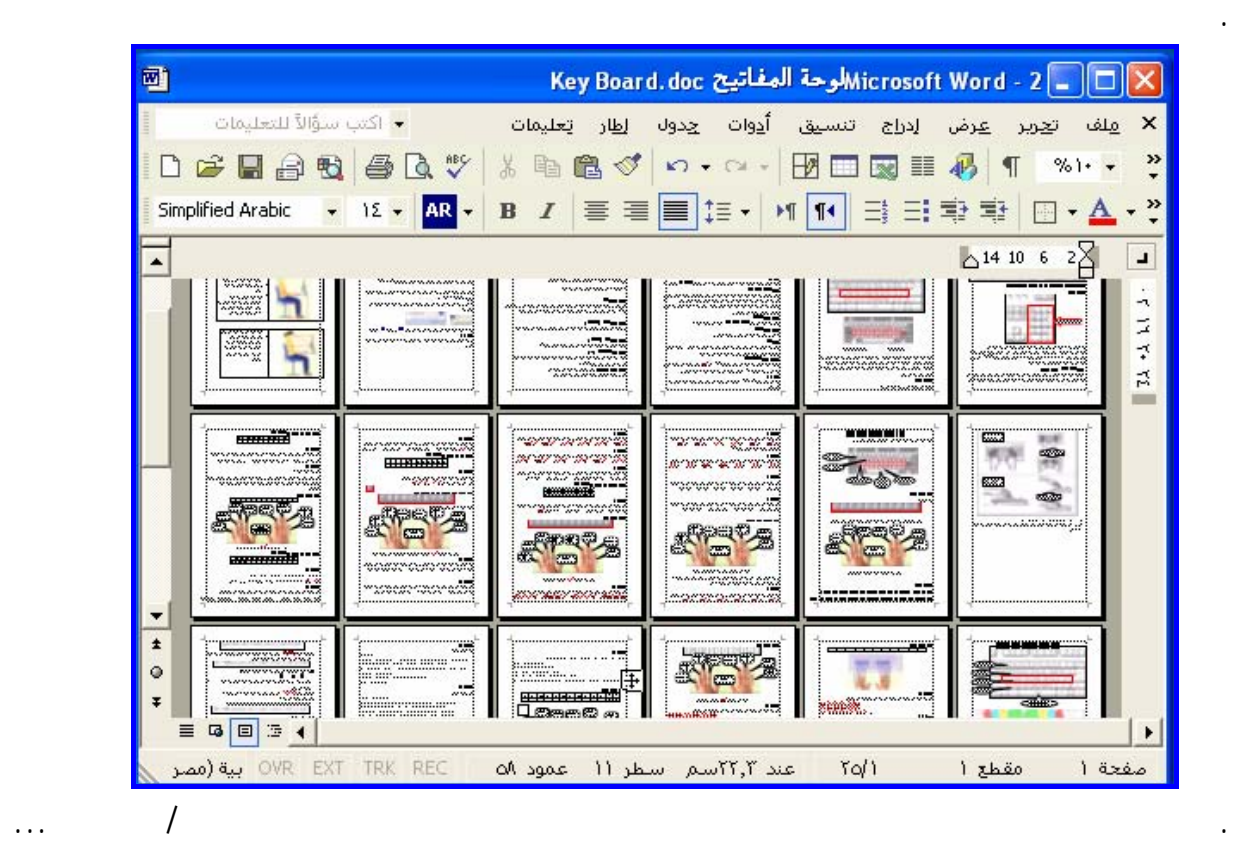

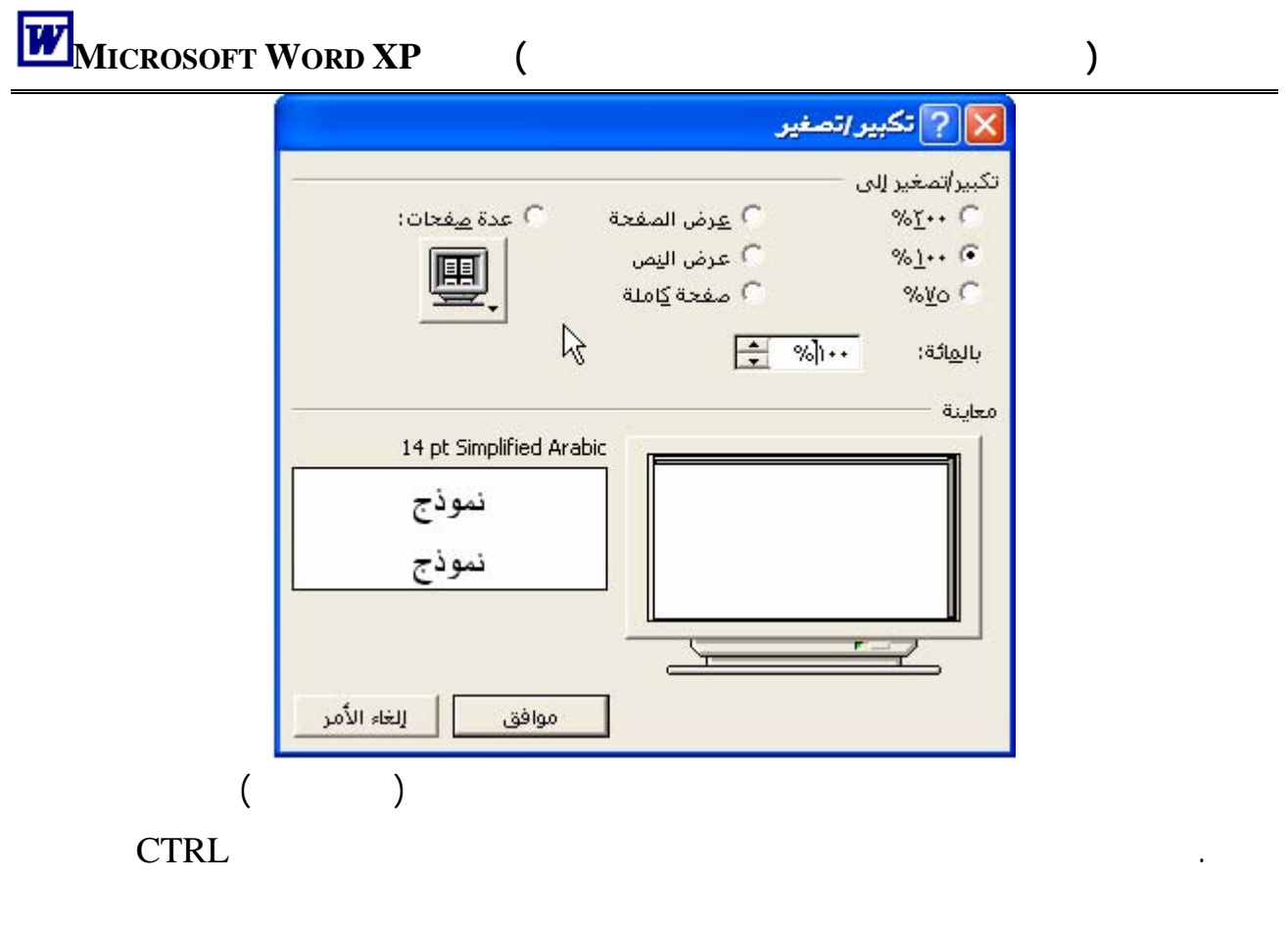

العجلة (وهى لن تزيد عن ٥٠٠ ولن تقل عن ١٠ )

**MICROSOFT WORD XP** 

الجزء حتى يصبح واضحاً أمامك ففى هذه العبارة إذا حددنا كلمات برنامج معالج الكلمـات **MICROSOFT**

**XP WORD** فستجدها كالتالى:

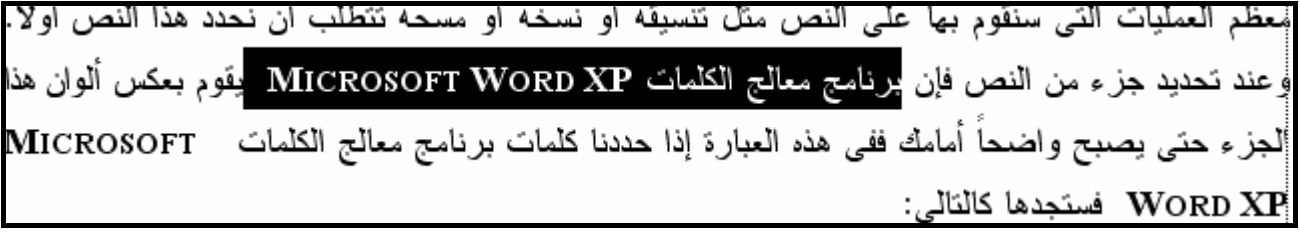

معظم العمليات التى سنقوم بها على النص مثل تنسيقه أو نسخه أو مسحه تتطلب أن نحدد هذا الـنص أولاً.

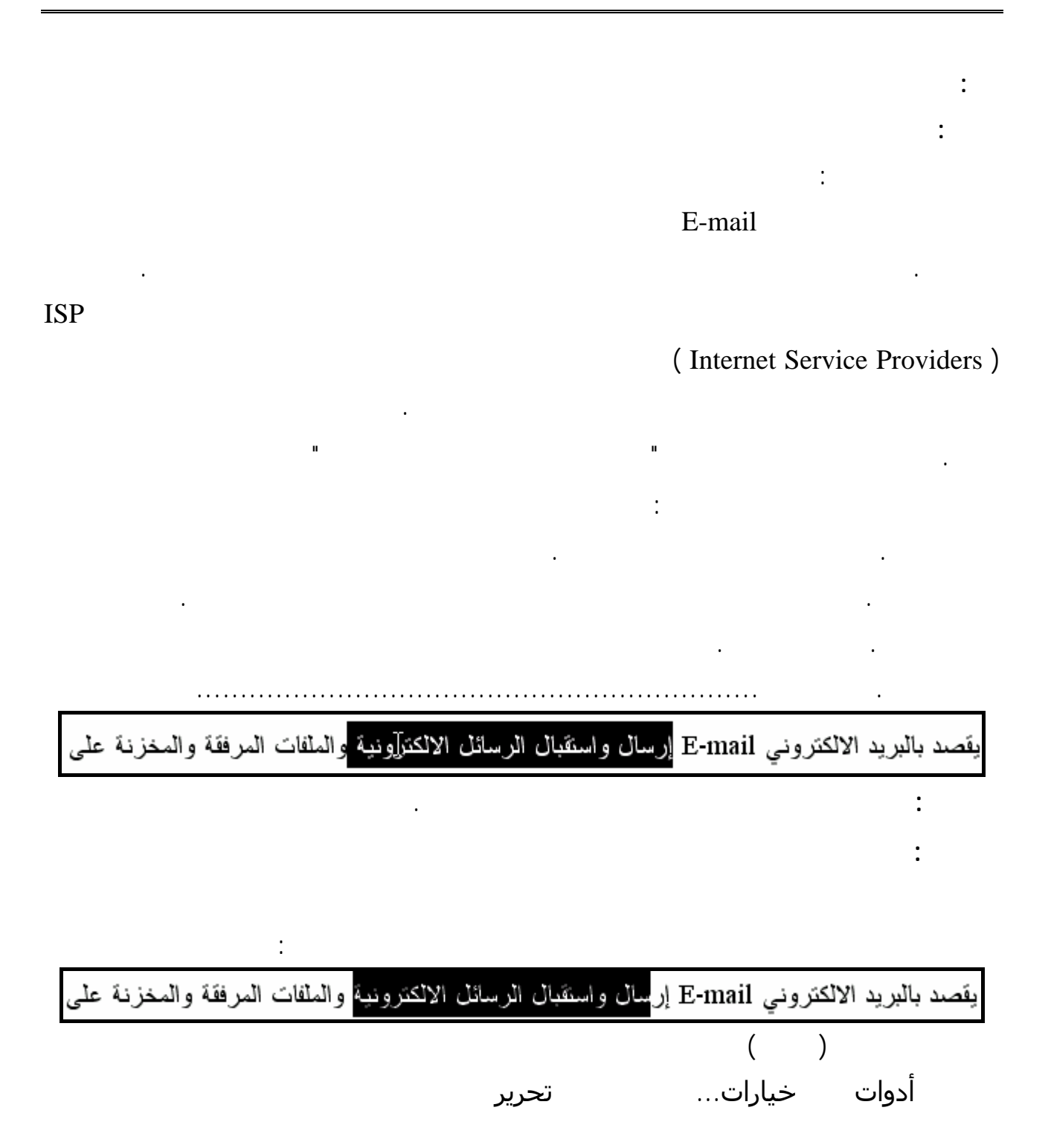

**الفصل الثالث (إدخال النصوص باللغة العربية واللغة الإنجليزية) XP WORD MICROSOFT**

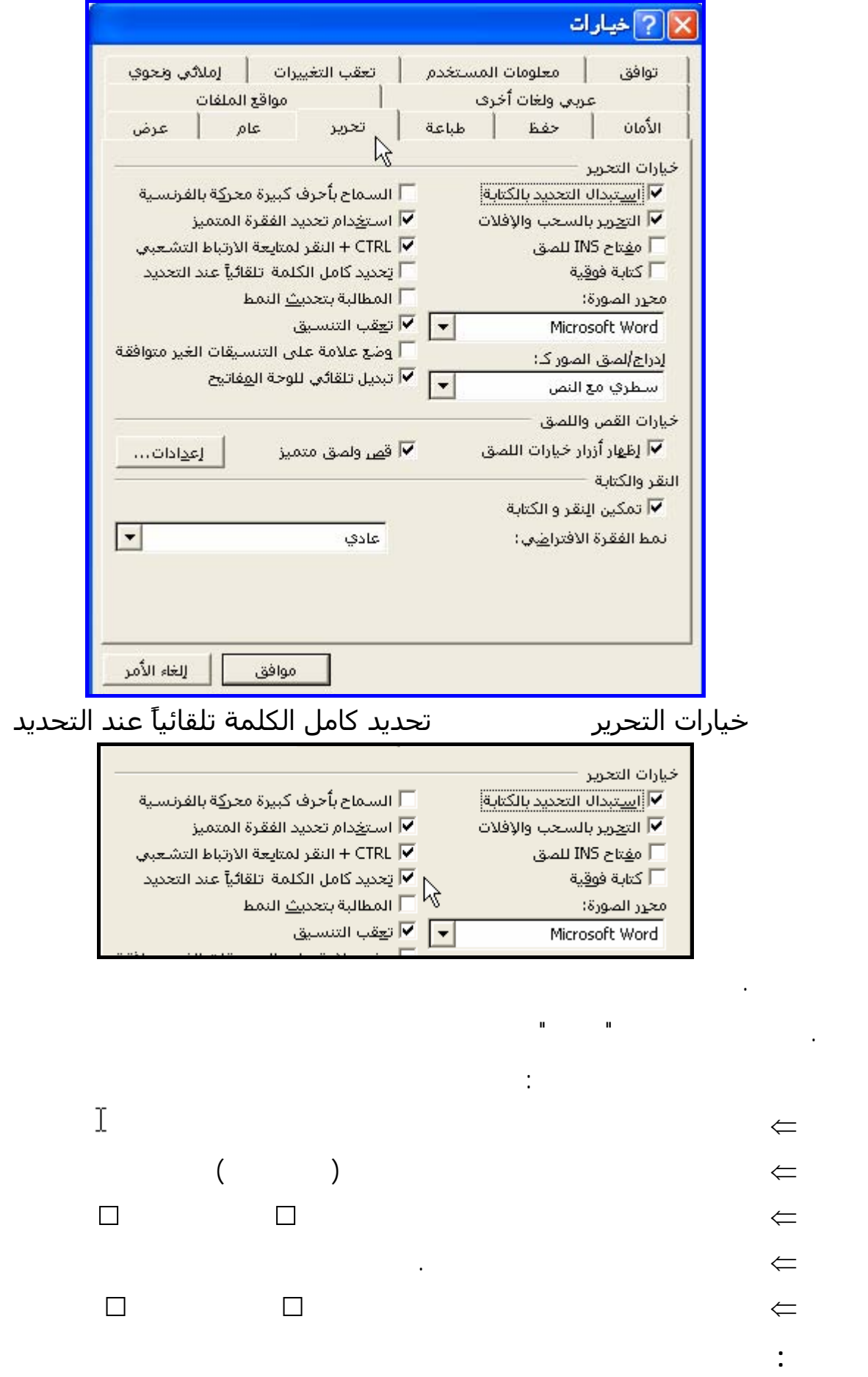

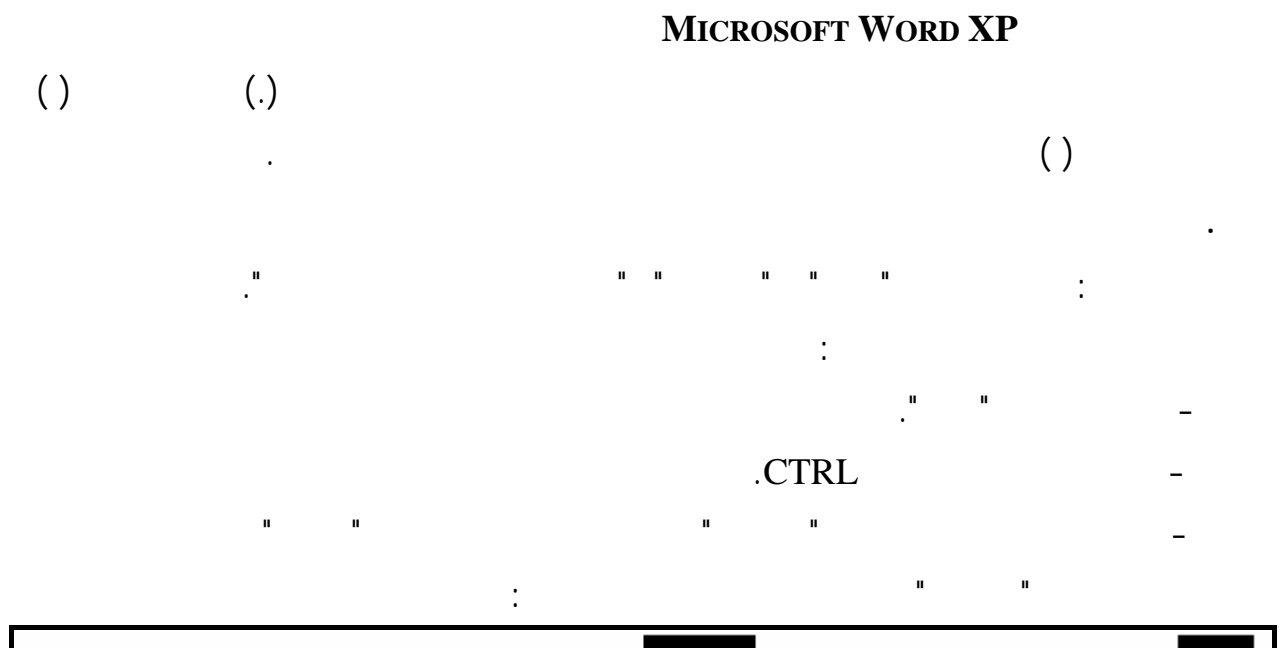

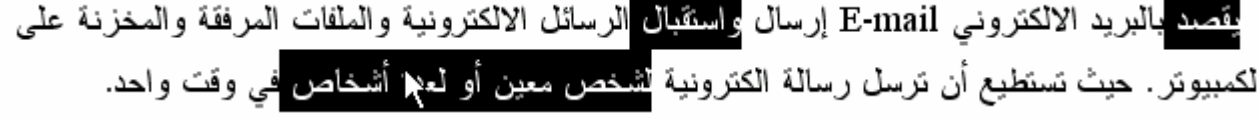

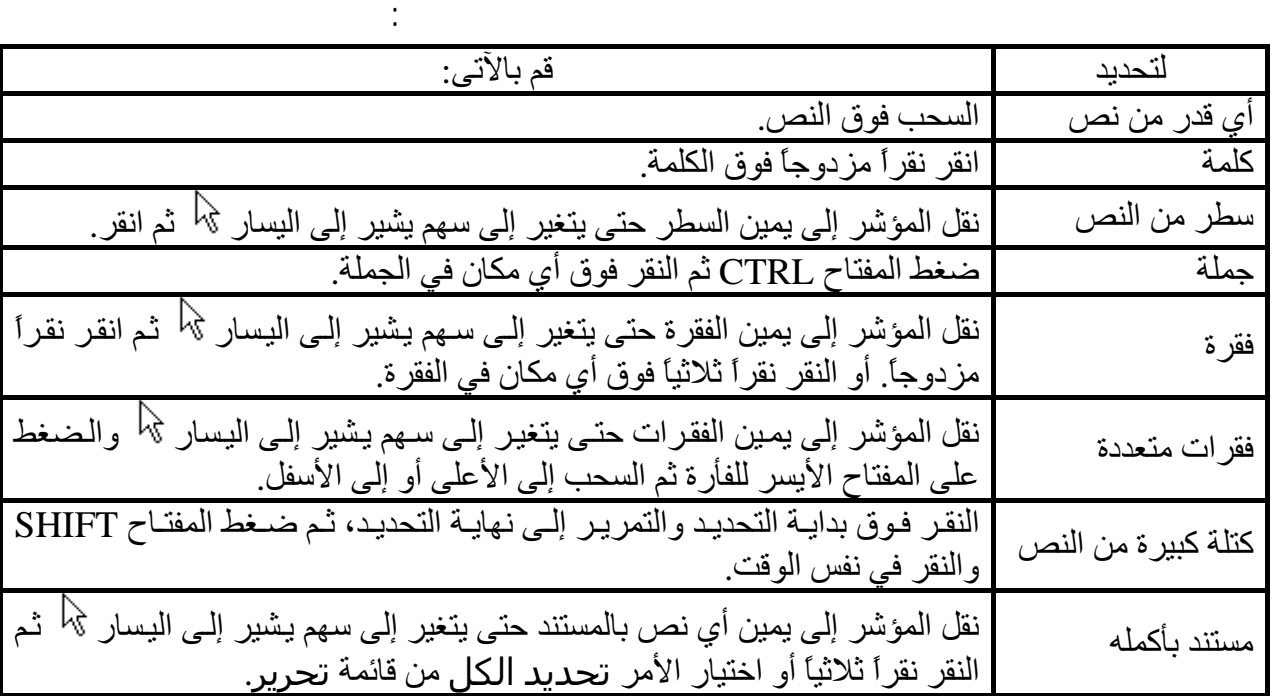

**ملحوظة:** 

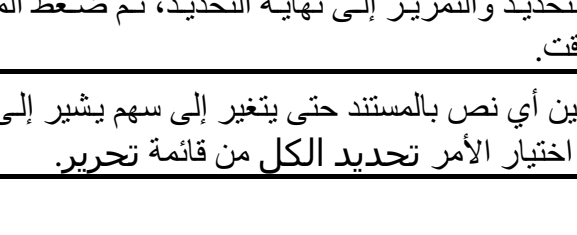

 $($  and  $($   $)$ 

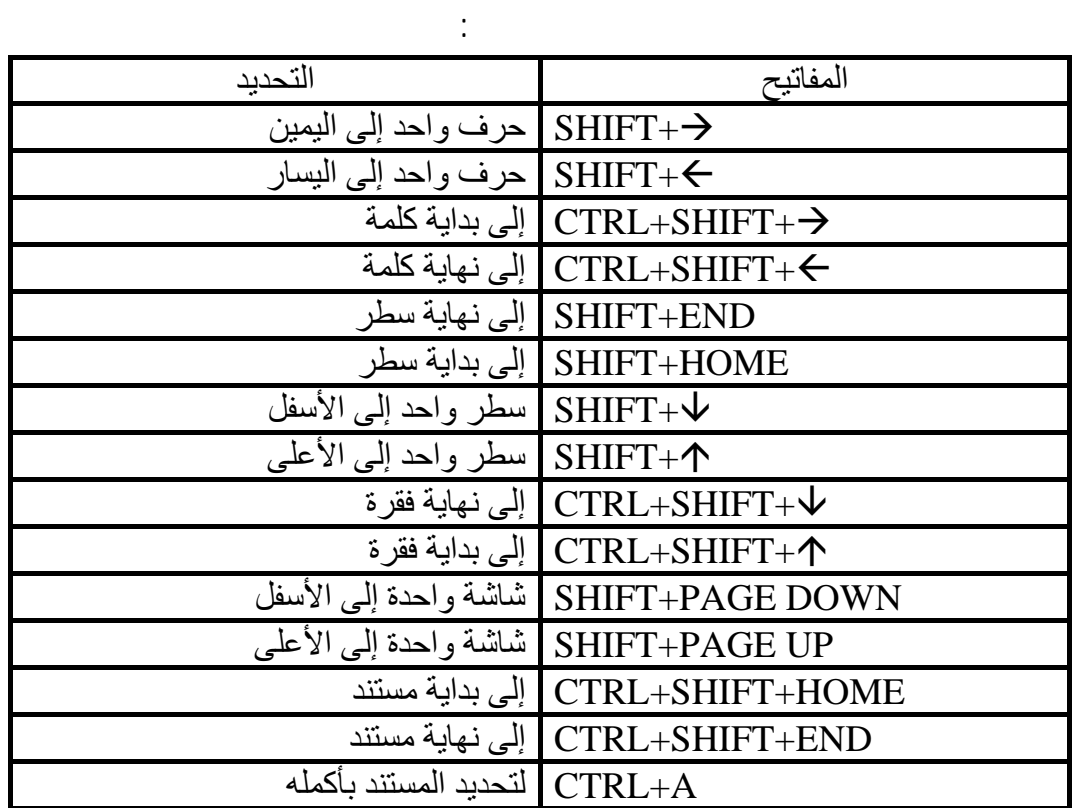

مستعيناً بالقطعة لسابقة وبإرشادات معلمك قم بتطبيق التحديد باستخدام مفاتيح الاختصار السابقة.

**ملحوظة:** يمكنك إلغاء التحديد بنقر زر الفأرة فى أى مكان بالمستند أو بنقر أحد الأسهم من لوحة المفاتيح.

القيام به هو الضغط في أي موضع في الفقرة لتطبيق التنسيق الذي تريده.

# **MICROSOFT WORD XP**

**ثانياً:التحديد باستخدام لوحة المفاتيح**
الفصل الرابع<br>تنسيق الحروف والفقرات

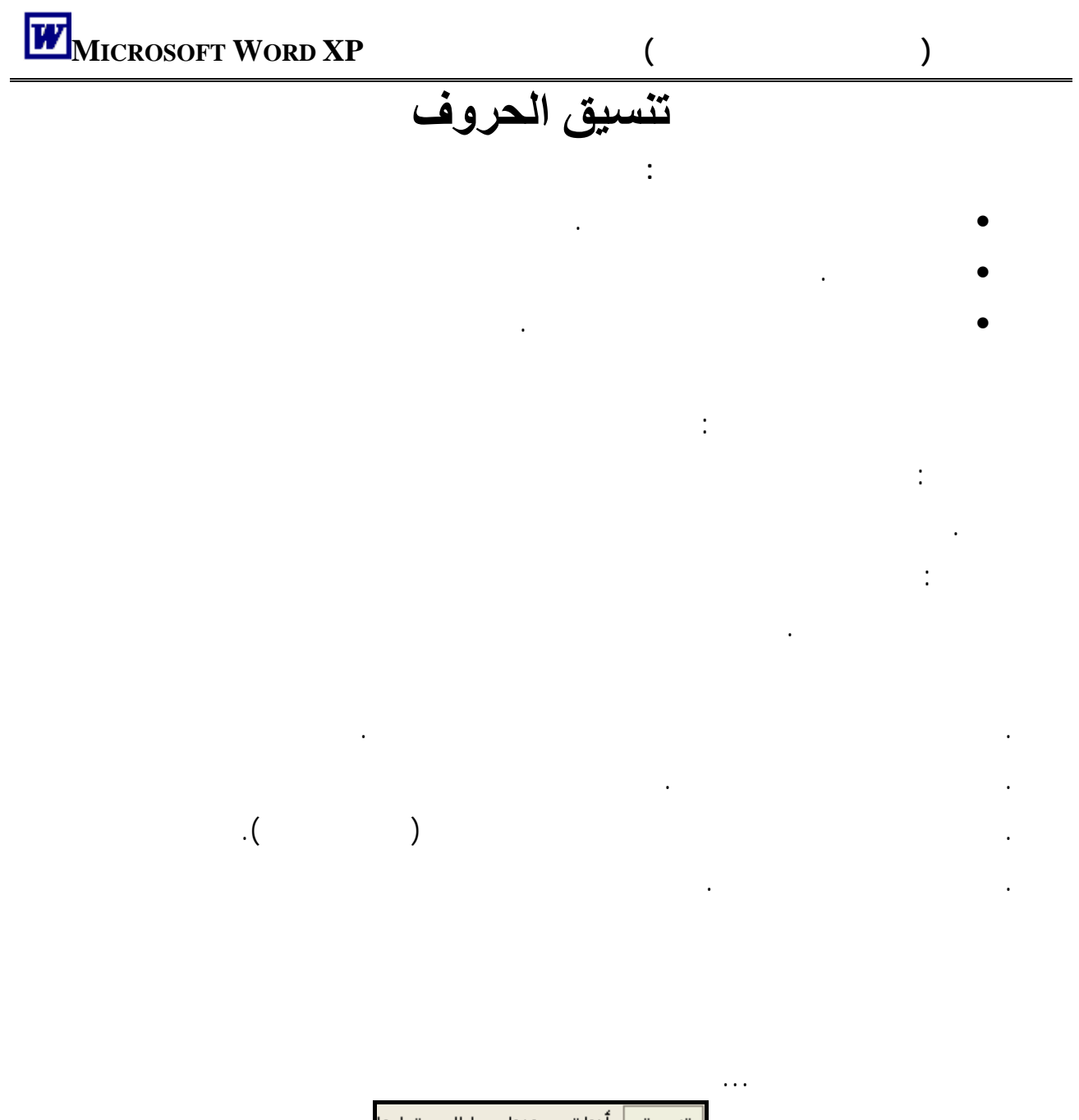

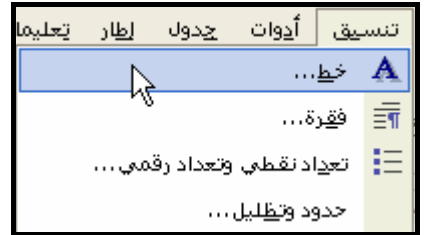

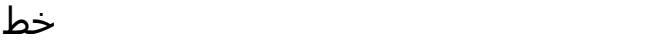

من مزايا هذا الصندوق:

. يظهر كافة تنسيقات الحروف مرة واحدة.

. يمكنك تطبيق أكثر من تنسيق من نفس الصندوق.

. يمكنك رؤية التنسيق المطلوب فى جزء المعاينة بنفس الصندوق.

# $\blacksquare$  **h**<br>*MICROSOFT WORD XP* **( )**

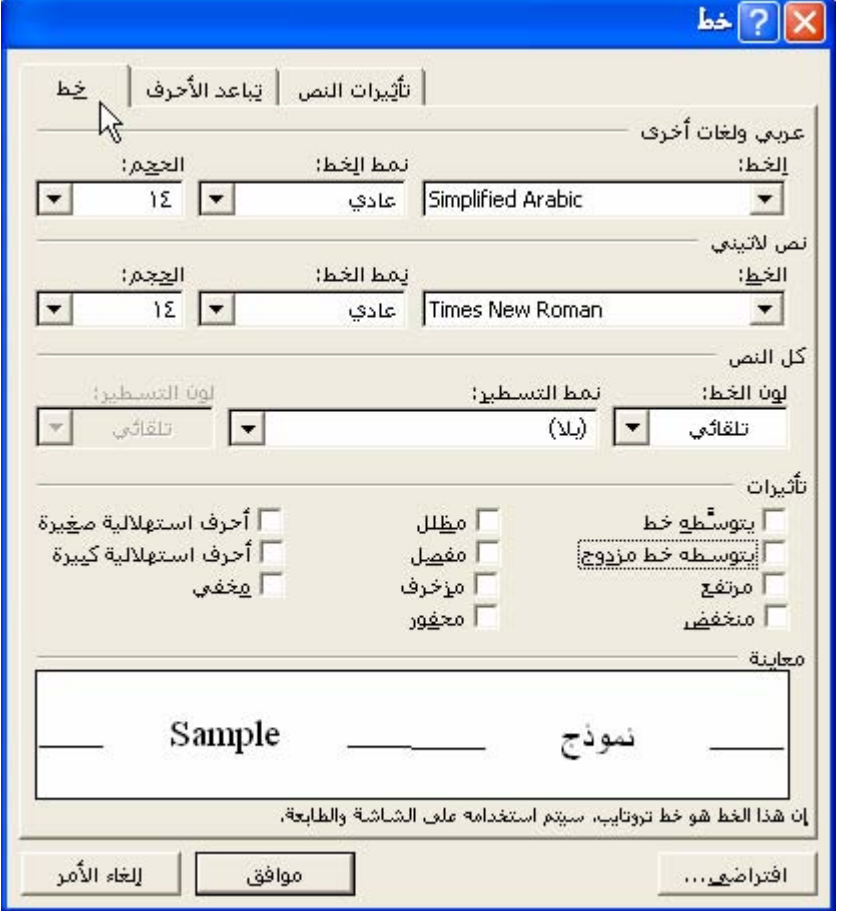

تحربى ولغات أخرى أيضاً تحت العنوان تحت العنوان تحت العنوان تحت العنوان تحت العنوان تص

 $\left(\frac{1}{2}$ 

الخط:بنقر السهم الموجود يمين الخانة تنسدل لك قائمة بالخطوط الموجودة بجهازك لتختار منها ما تريد.

نمط الخط: بنقر السهم الموجود بهذه الخانة يظهر لك أنماط للخط المستخدم وهى:

- $\leftarrow$   $\bullet$
- $\leftarrow$   $\bullet$
- أسود عريضÅ **هذا نموذج لخط أسود عريض**
- أسود عريض مائلÅ **هذا نموذج لخط أسود عريض مائل**

## الحجم : يمكنك تغيير حجم الخط بنقر السهم الموجود يمين الخانة (وهو يقاس بوحدة تسمى النقطة وكل ٧٢

تمط الغط: عادي N سميت<br>عادي<br>مائل<br>أسود عريض مائل

 $\sigma_{\rm{max}}$  in  $\sigma_{\rm{max}}$ 

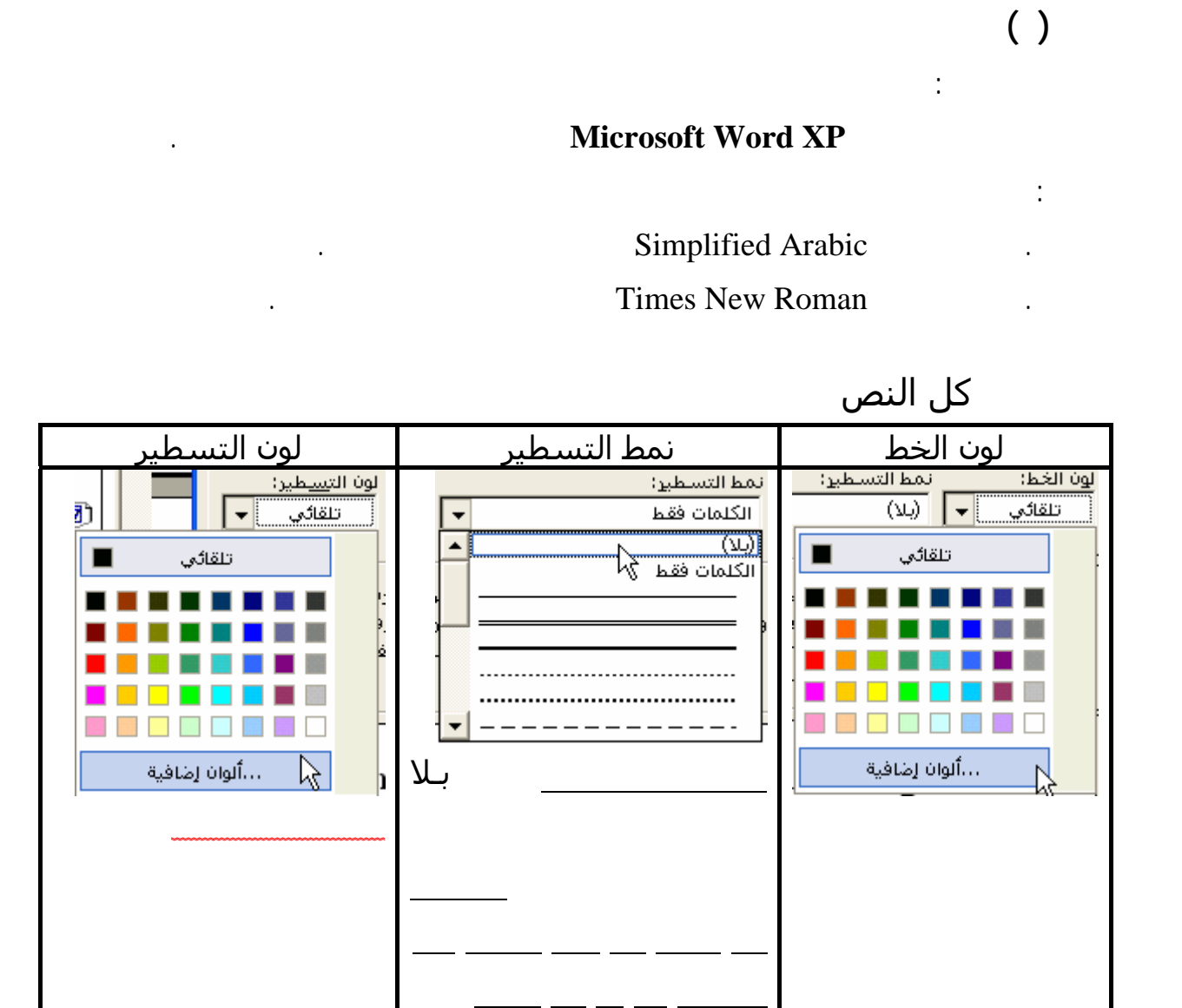

**تمرين ( )**   $\cdot$  : ( ) . اجعل الكلمات الإنجليزية باللون الأحمر. . ضع خطاً من خطاً من خطاً معالج الكلمات برنامج معالج الكلمات الكلمات الكلمات برنامج معالج الكلمات الكلمات الكل<br>الكلمات الكلمات الكلمات الكلمات الكلمات الكلمات الكلمات الكلمات الكلمات الكلمات الكلمات الكلمات الكلمات الكلما . ضع خطاً (قم باختيار نمطه) تحت الكلمات فقط فى عبارة " لأنه أحسن برنامج كمبيوتر حتى الآن".

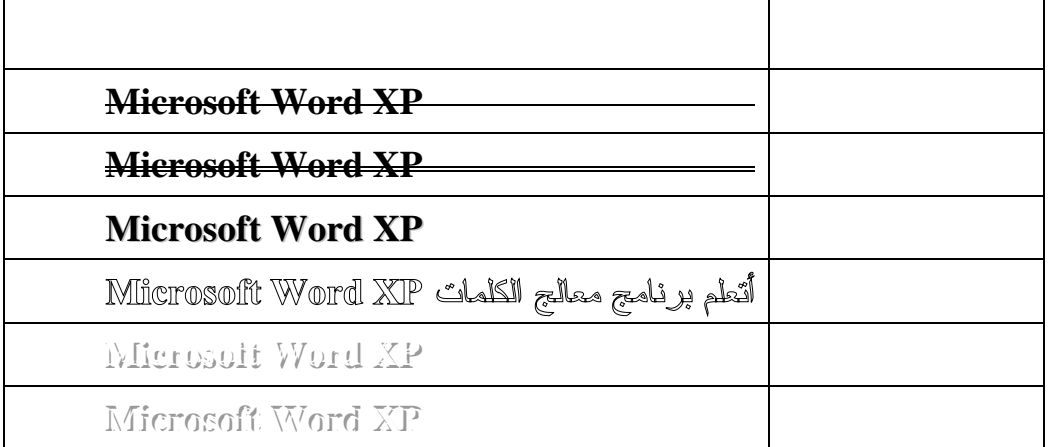

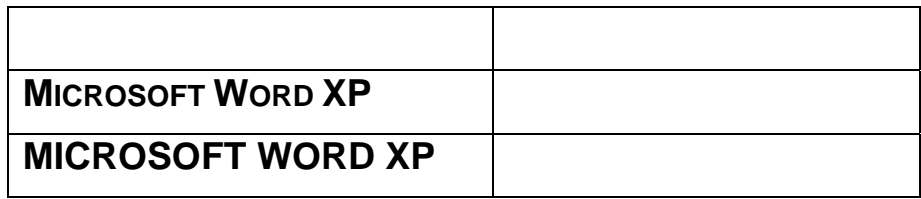

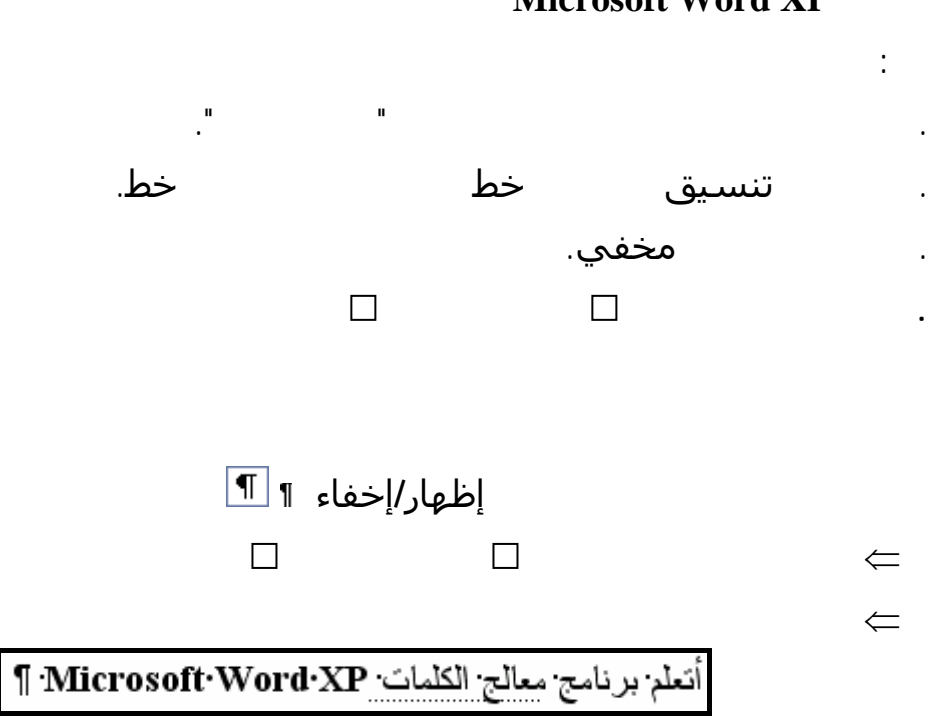

**Microsoft Word XP** 

فى العبارة التالية قم بإخفاء كلمتى معالج الكلمات:

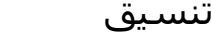

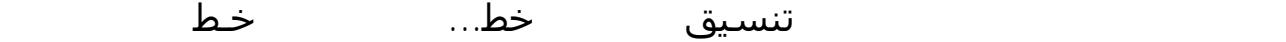

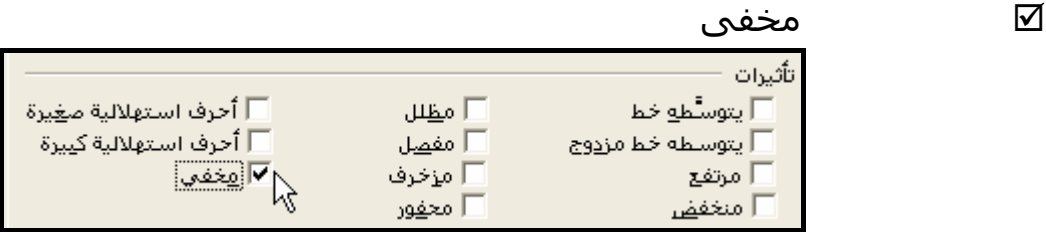

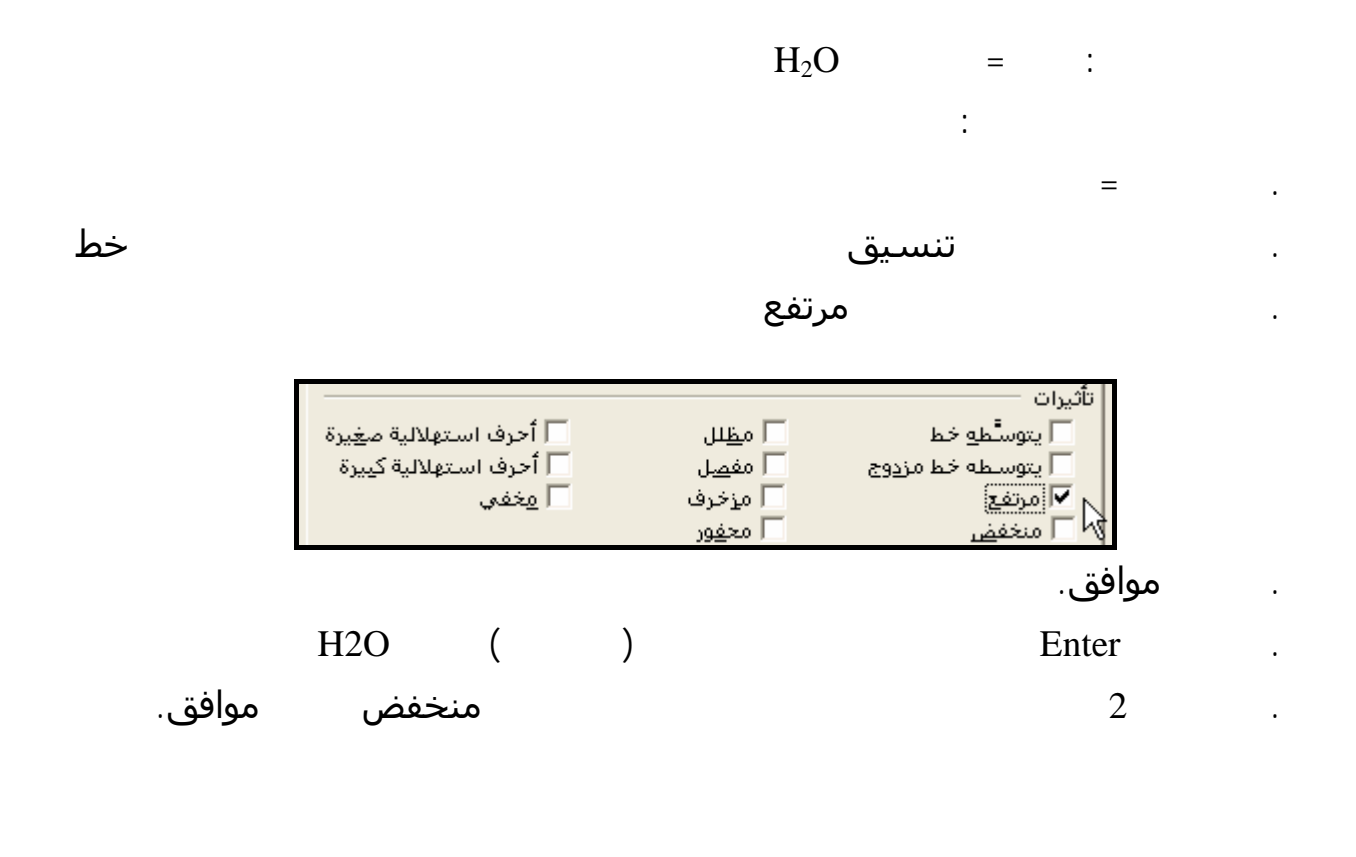

تنسيق خط

تباعد الأحرف

. The  $\alpha$  -th contribution  $\alpha$ 

لعمل ذلك اتبع خطوات التدريب التالى.

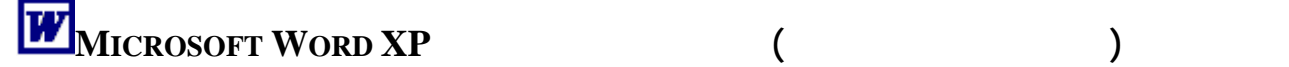

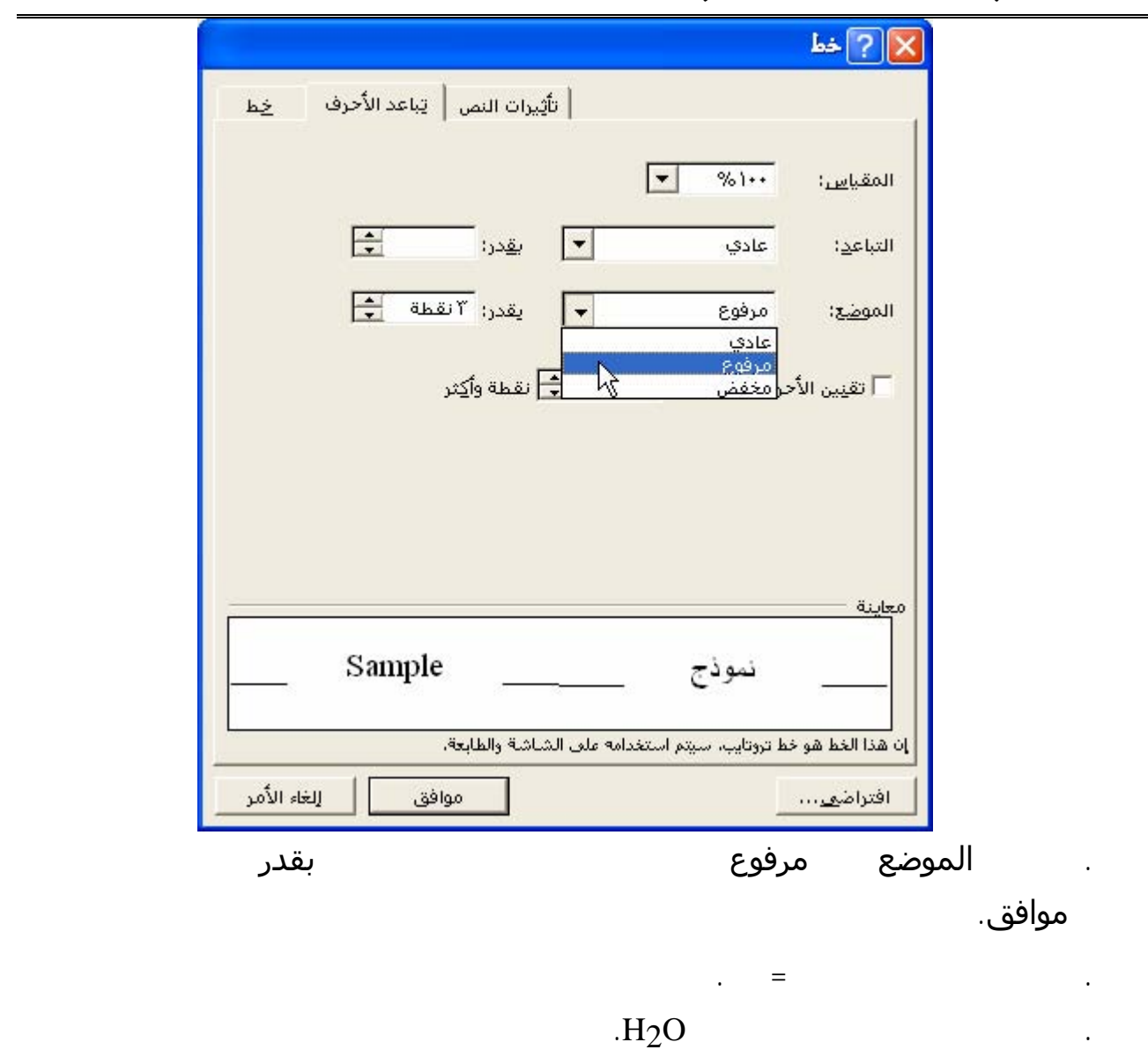

تباعد الأحرف

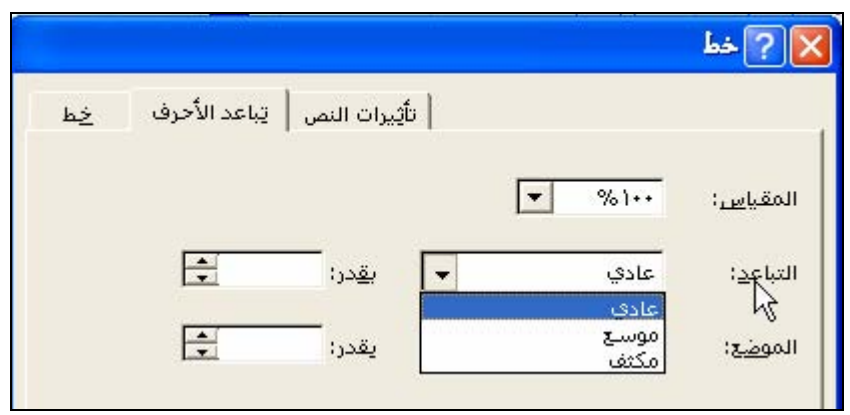

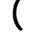

حاول بمفردك تغيير عدد النقاط لترى تأثيرها.

. حدد النص الذي تريد تغييره.

. حدد النص الذي تريد تحريكه.

الخطوات:

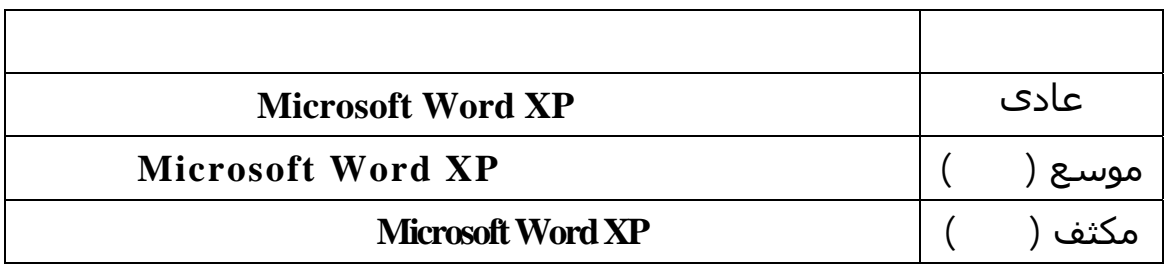

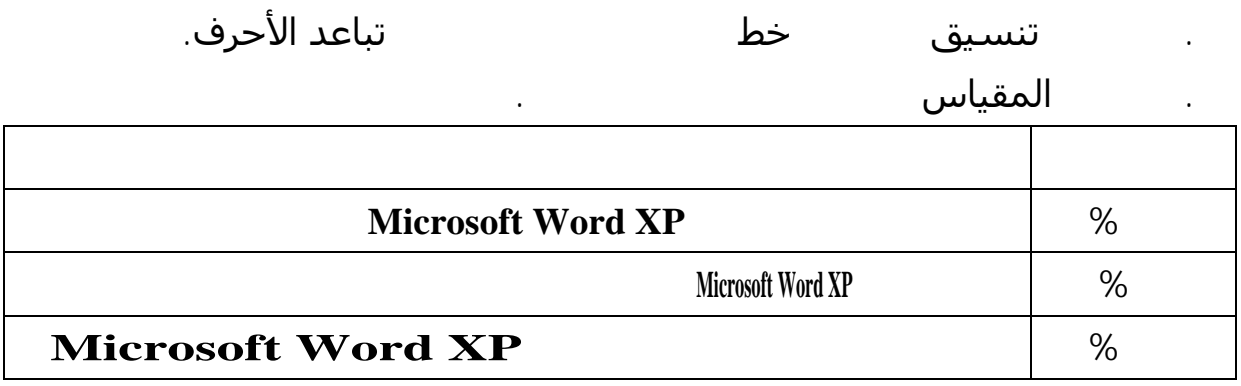

**Nicrosoft Word XP**  $\qquad \qquad$   $\qquad \qquad$   $\qquad \qquad$ 

والمطلوب: إظهار تأثيرات الحركة على الكلمات "معالج الكلمات **XP Word Microsoft**".

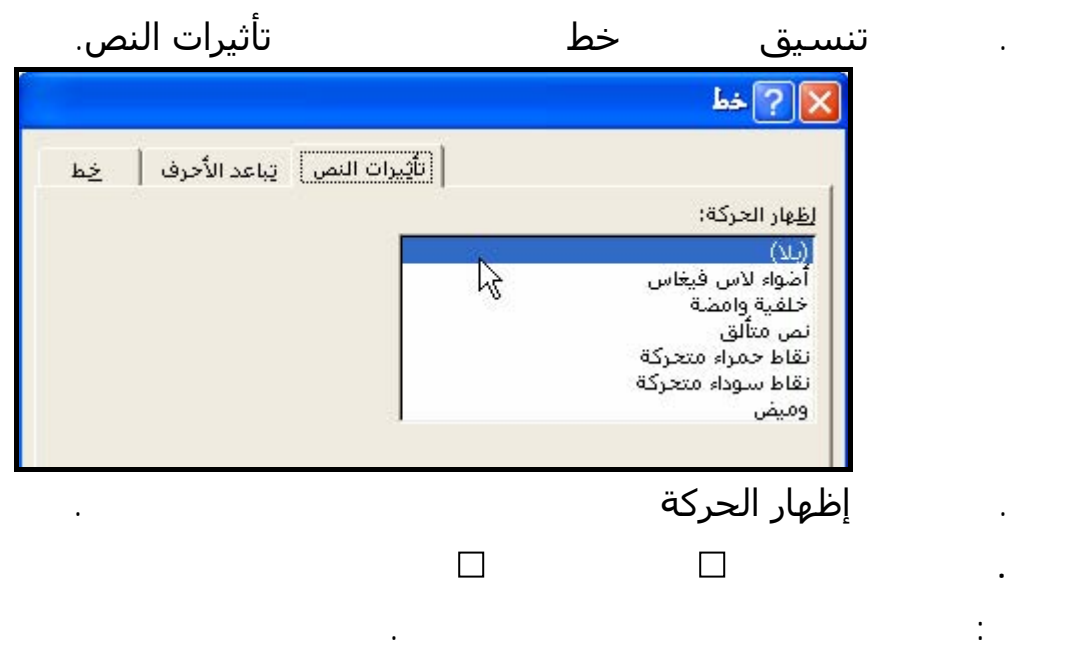

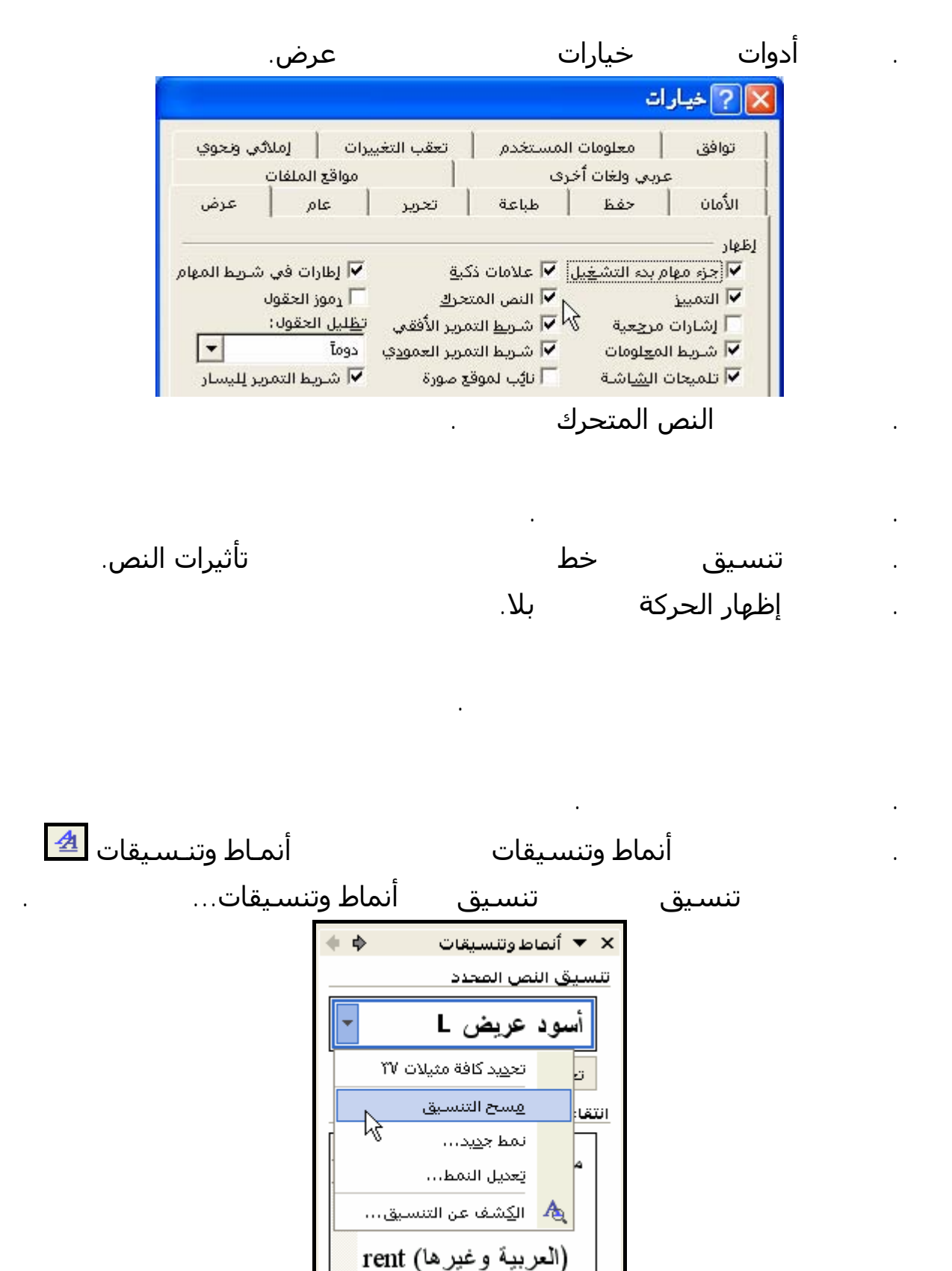

مسح التنسيق.

Microsoft Word

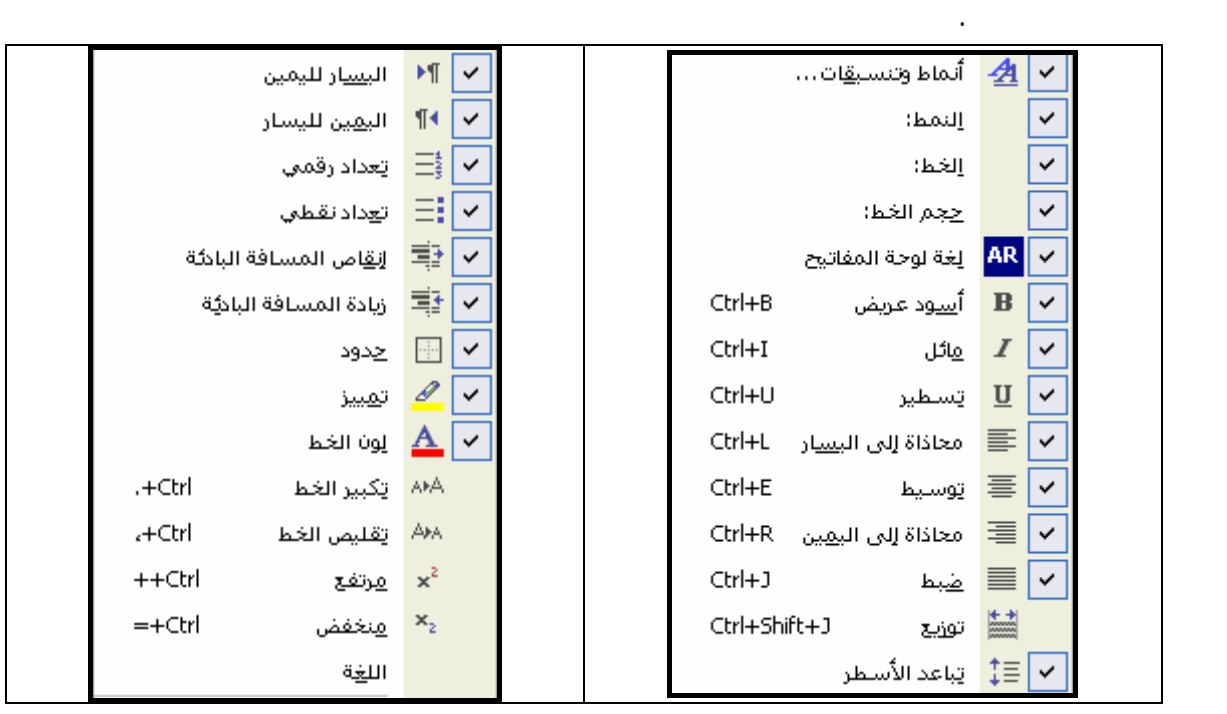

الأدوات الموجودة بهذا الشريط ووظيفة كل منها ومفاتيح الاختزال - إن وجدت - وعليك تطبيقهـا بنفـسك

استخدم أداة التمييز لوضع علامة على النص الهام في المستند. (مثل التى وضعناها على كلمة علامة).

يقصد بالبريد الالكتروني mail-E إرسال واستقبال الرسائل الالكترونية والملفات المرفقة والمخزنة علـى

وتخصص هذه المساحة للعنوان الذي زودك به مقدم خدمة الإنترنت.

ولعمل ذلك تتبع الخطوات التالية:

الكمبيوتر. حيث تستطيع أن ترسل رسالة الكترونية لشخص معين أو لعدة أشخاص في وقت واحد.

( Internet Service Providers)

**والمطلوب**: تمييز كلمة لإنترنت باللون الأصفر

اكتب القطعة التالية:

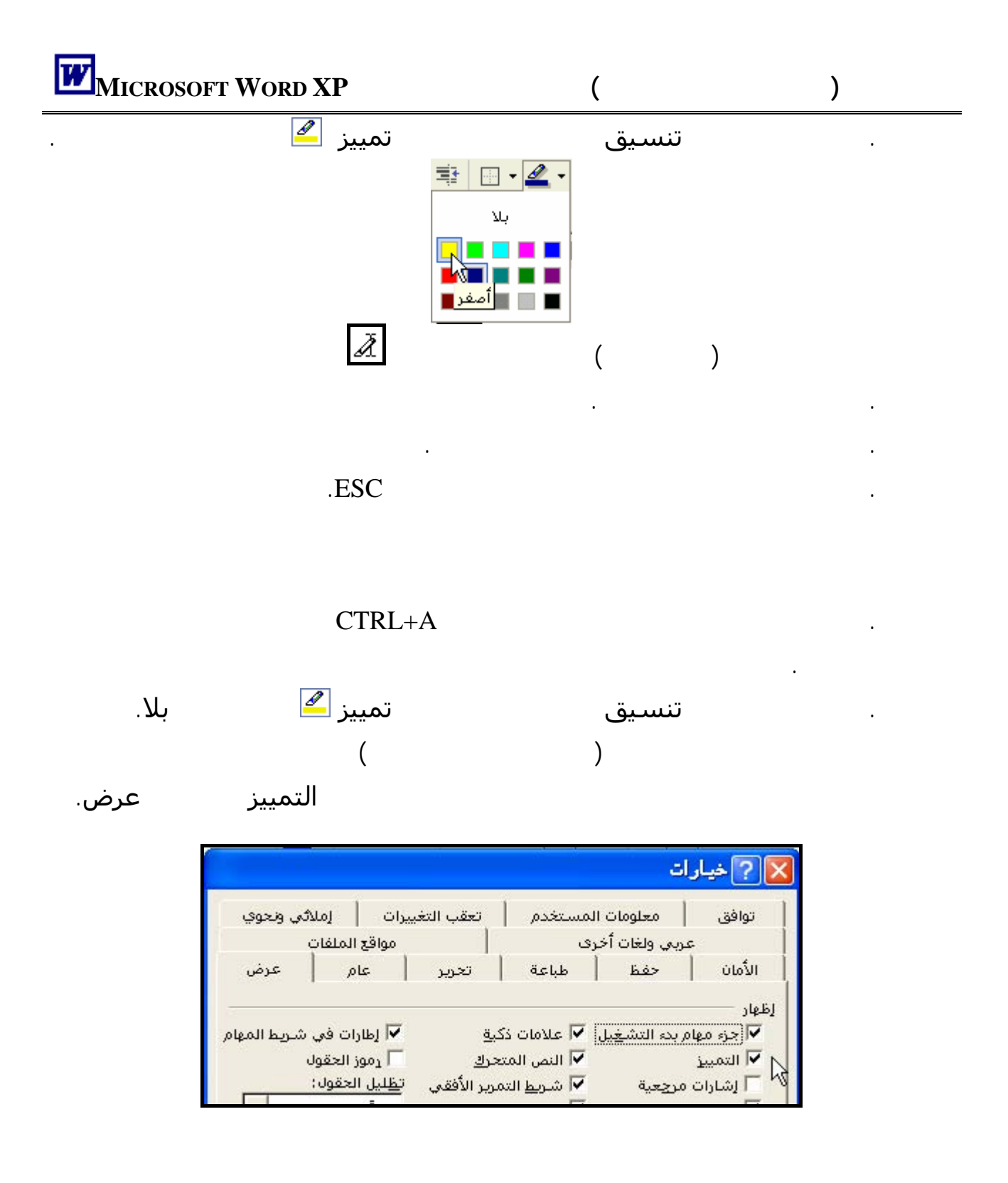

القائمة المختصرة: هى قائمة تظهر لائحة أوامر متعلقة بعنصر معيّن.

مختصرة بالمهام والأوامر التى يمكنك الاختيار منها ويختلف شكل القائمة المختصرة من موقع لآخر.

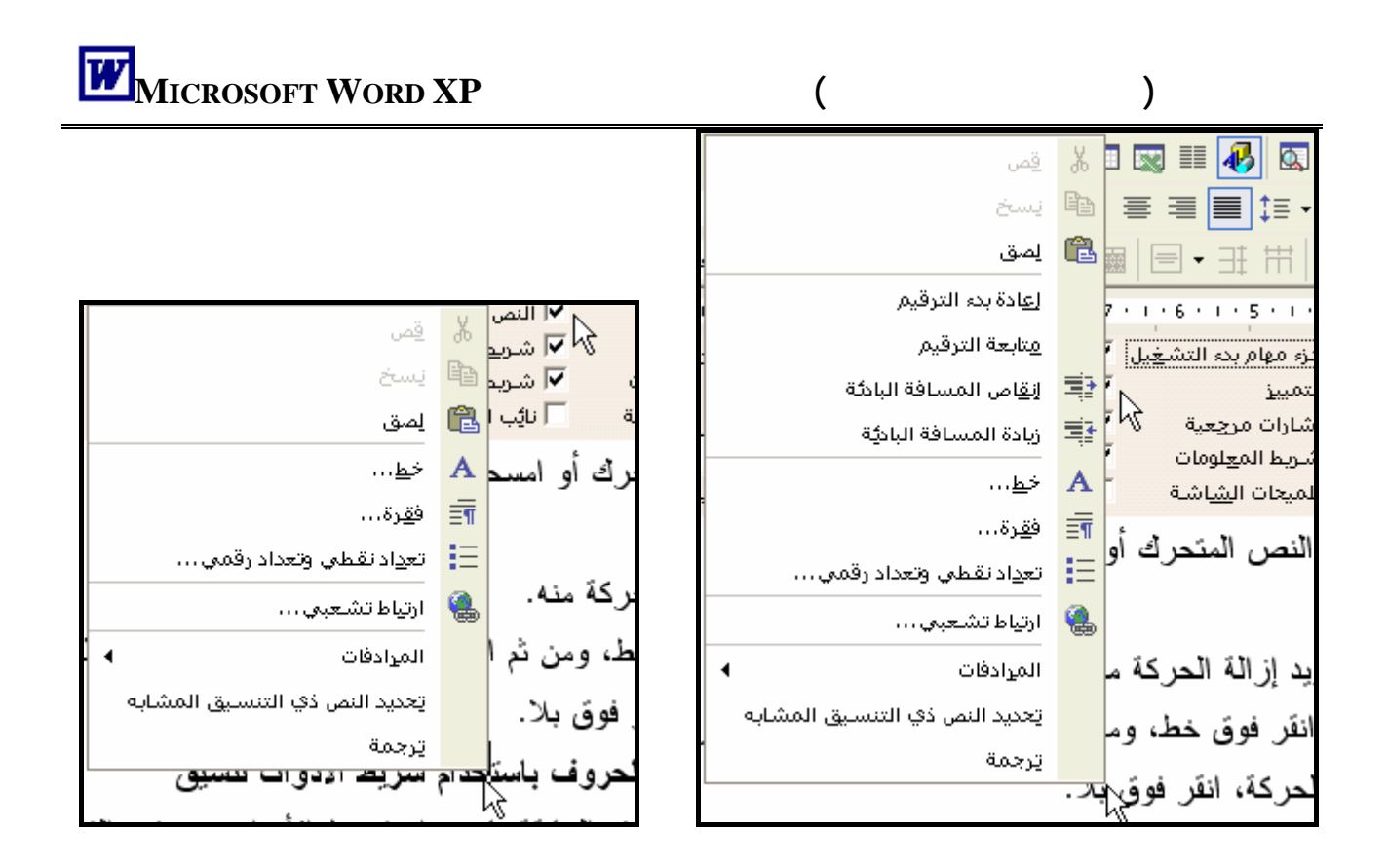

 $.$  SHIFT+F10

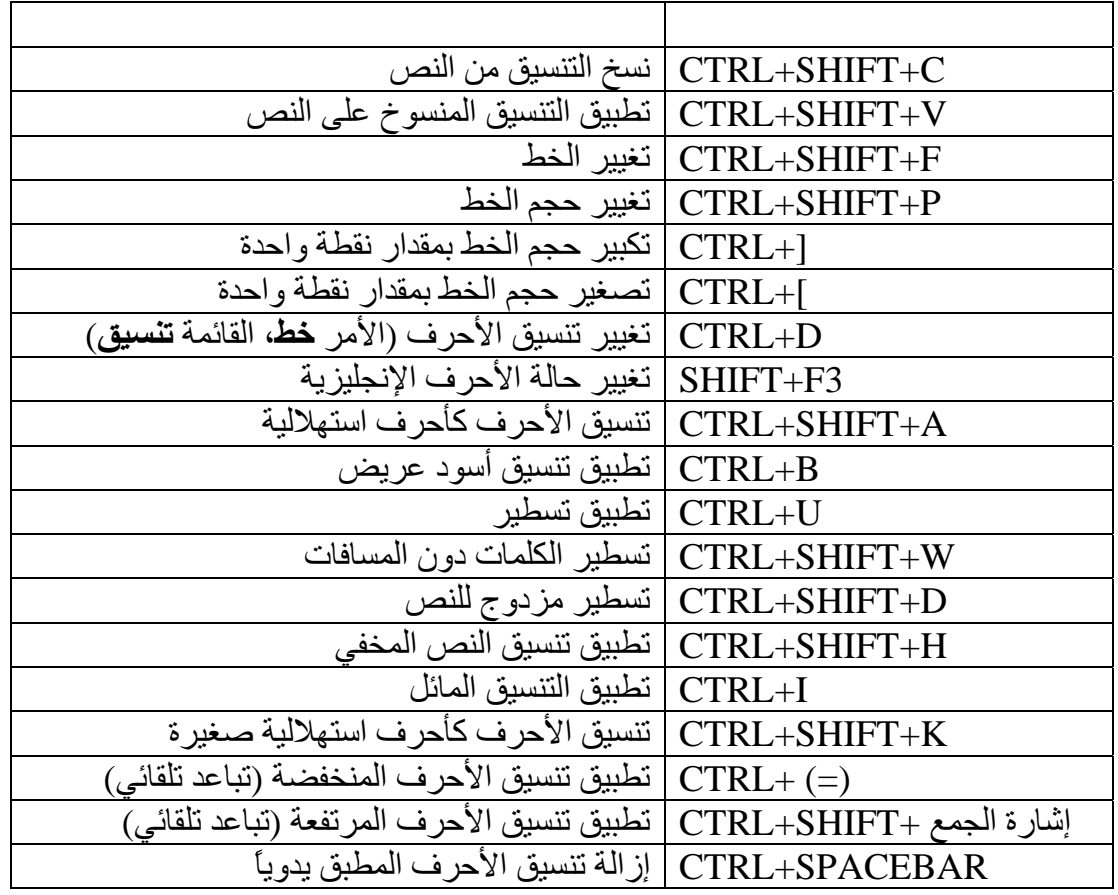

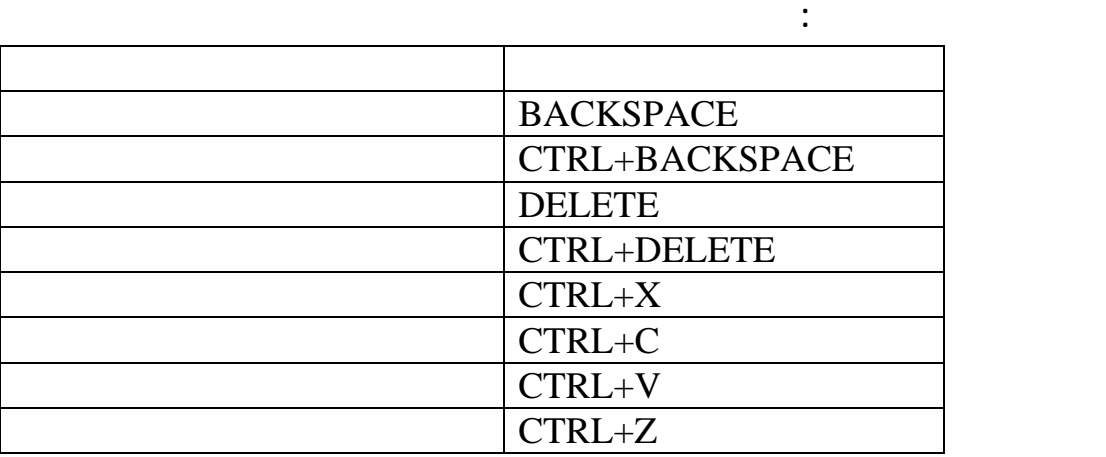

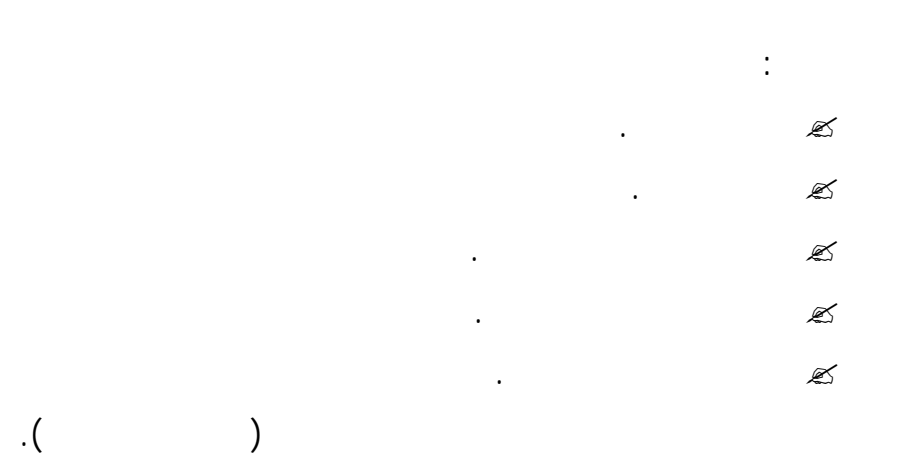

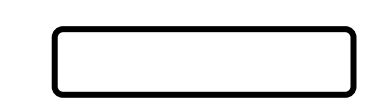

#### معالج الكلمات **XP WORD MICROSOFT** بالتحكم فى:

- الهامش الأيمن للفقرة.
- الهامش الأيسر للفقرة.
- السطر الأول من الفقرة.

**تغيير الهوامش باستخدام المسطرة الأفقية:** 

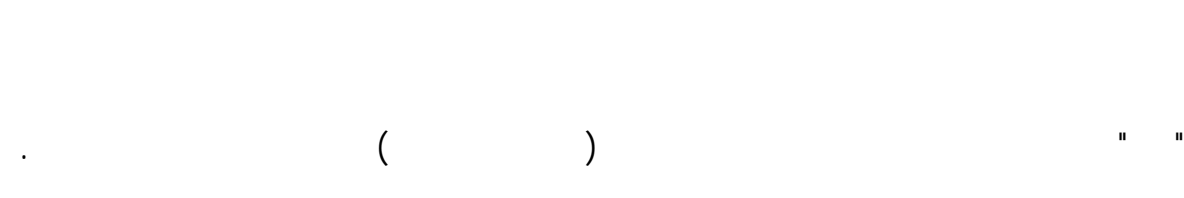

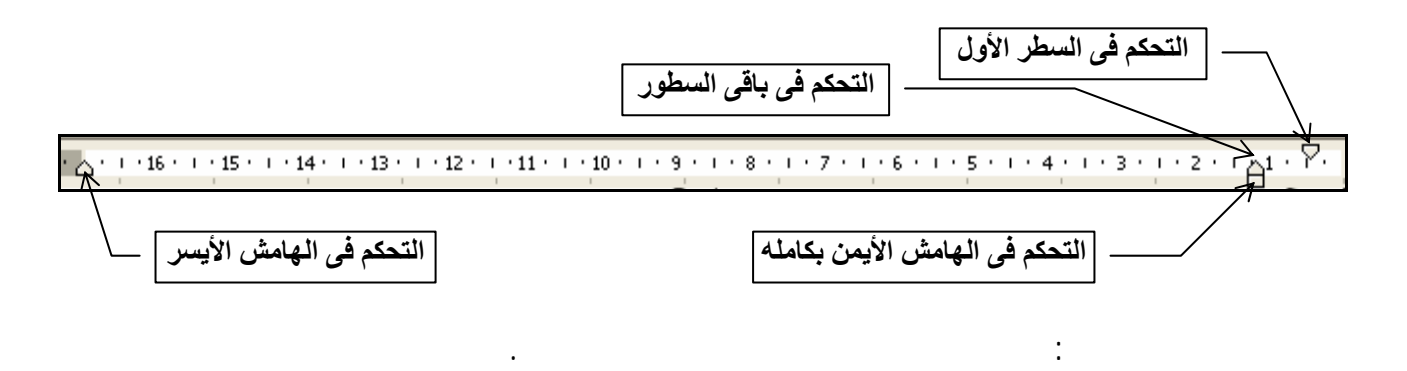

الثانية أنه تسمح لك بتغيير هذه الهوامش.

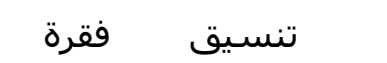

. ضع نقطة الإدراج داخل الفقرة السابقة.

**تغيير الهوامش باستخدام الصندوق الحوارى فقرة:** 

. من الصندوق الحوارى **فقرة** وتحت التبويب المسافات البادئة والتباعد سيظهر الشكل التالى:

الصفحات فأنت بذلك كون قد صممت موقعا على الشبكة العالمية ويب .

. ضع مؤشر الفأرة فوق رمز تغيير الهامش الأيسر اضغط زر الفأرة الأيسر واحتفظ به مضغوطا

. حرر زر الفأرة فى المكان المناسب ستجد أن البرنامج أعاد تنسيق الفقرة حـسب الهـامش الجديـد

. ضع نقطة الإدراج داخل أى مكان بالفقرة.

 **نعم** 

**.** هل ظهر لك خطاً متقطعاً يتحرك مع حركة الفأرة؟

. بمساعدة معلمك قم باستخدام باقى الرموز لتغيير تنسيق الفقرة.

واسحب الفأرة جهة اليمين.

موقعا على الشبكة العالمية ويب .

**اتبع الخطوات التالية:** 

اكتب الفقرة التالية:

وتابع الخطوات التالية:

 $\Box$ 

## $\blacksquare$  **h**<br> **1 i h**<br> **1 i h**<br> **1 i h**<br> **1 i h**<br> **1 i h**<br> **1 i h**<br> **1 i h**<br> **1 i h**<br> **1 i h**<br> **1 i h**<br> **1 i h**

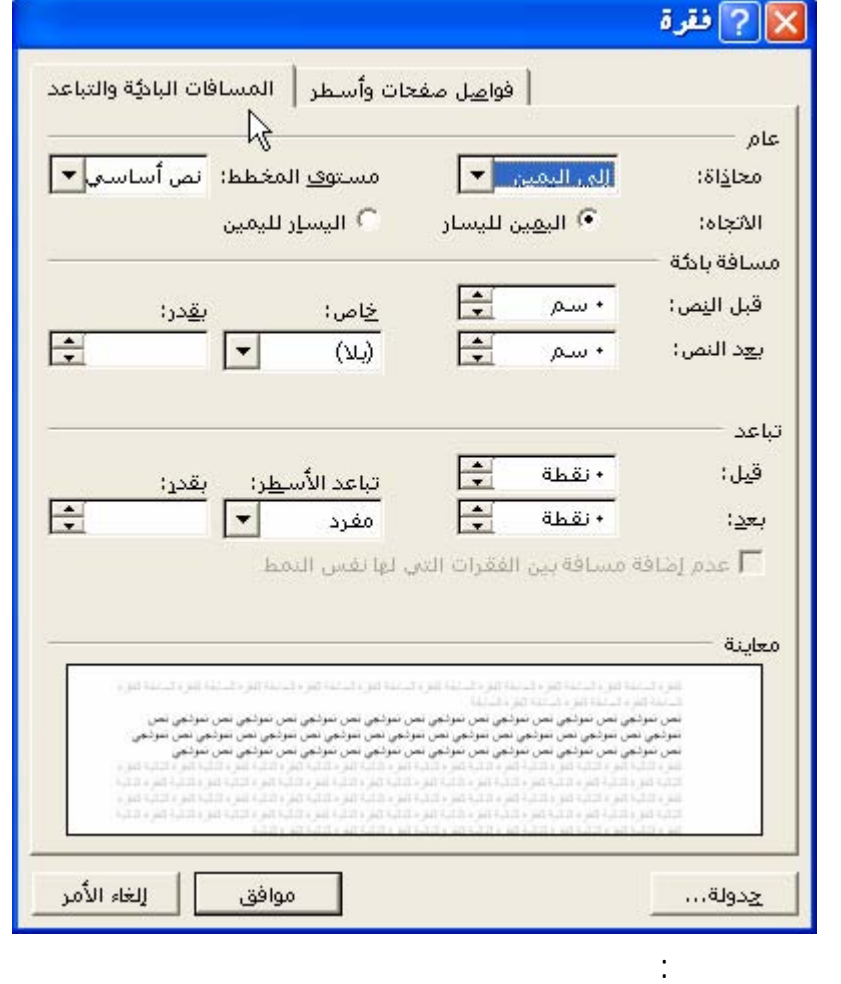

وبيسارها سهمان السهم المتجه لأعلى لزيادة المسافة والمتجه لأسفل لتقليلها (وتلاحظ هنا أن المسافة تقـاس

الجزء الأول: عام

"اليمين لليسار" اليسار لليمين"

الجزء الثانى: مسافة بادئة وهو المختص بتغيير الهوامش والسطر الأول حيث:

قبل الـنص

بعد قليل.

بالسنتيمتر) أما خانة بعد النص فتحدد منها هامش الفقرة العربية من ناحية اليسار والإنجليزية من اليمين.

. اجعل الفقرة بدون هوامش فتبدو كالتالى:

الصفحات فأنت بذلك تكون قد صممت موقعا على الشبكة العالمية ويب .

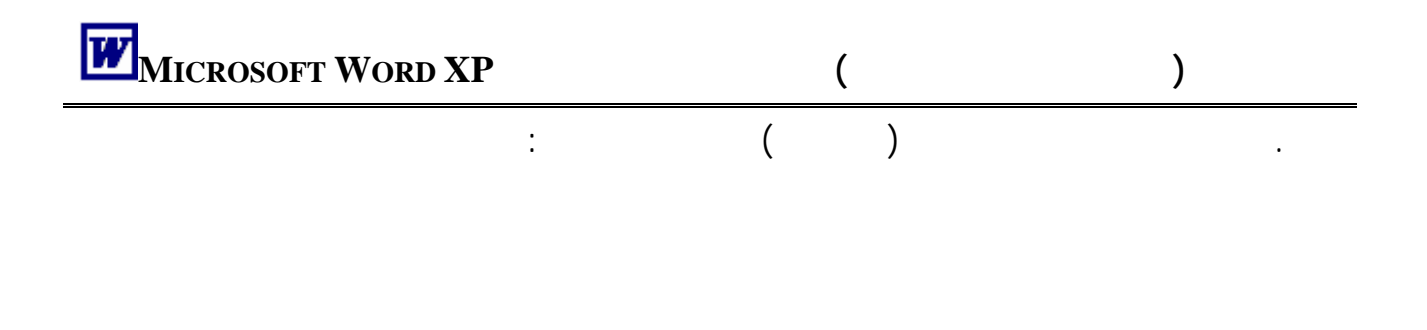

العالمية ويب .

. قم بمفردك بجعل هامش الفقرة من اليسار سم أيضاً.

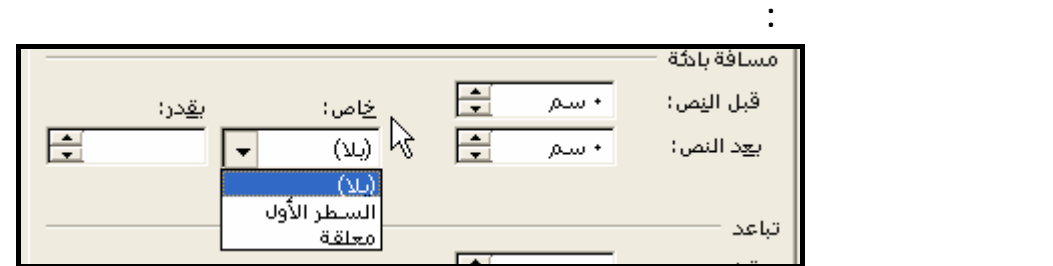

الأخاص"  $\colon$ 

بلا: يبقى السطر الأول مع بقية الأسطر دون تمييز.

السطر الأول: ومعناه أن يدخل السطر الأول ناحية اليسار أكثر من بقية الأسطر الأخرى.

بادئة للسطر الأول وإنما فقط للأسطر اللاحقة.

معلقـة:

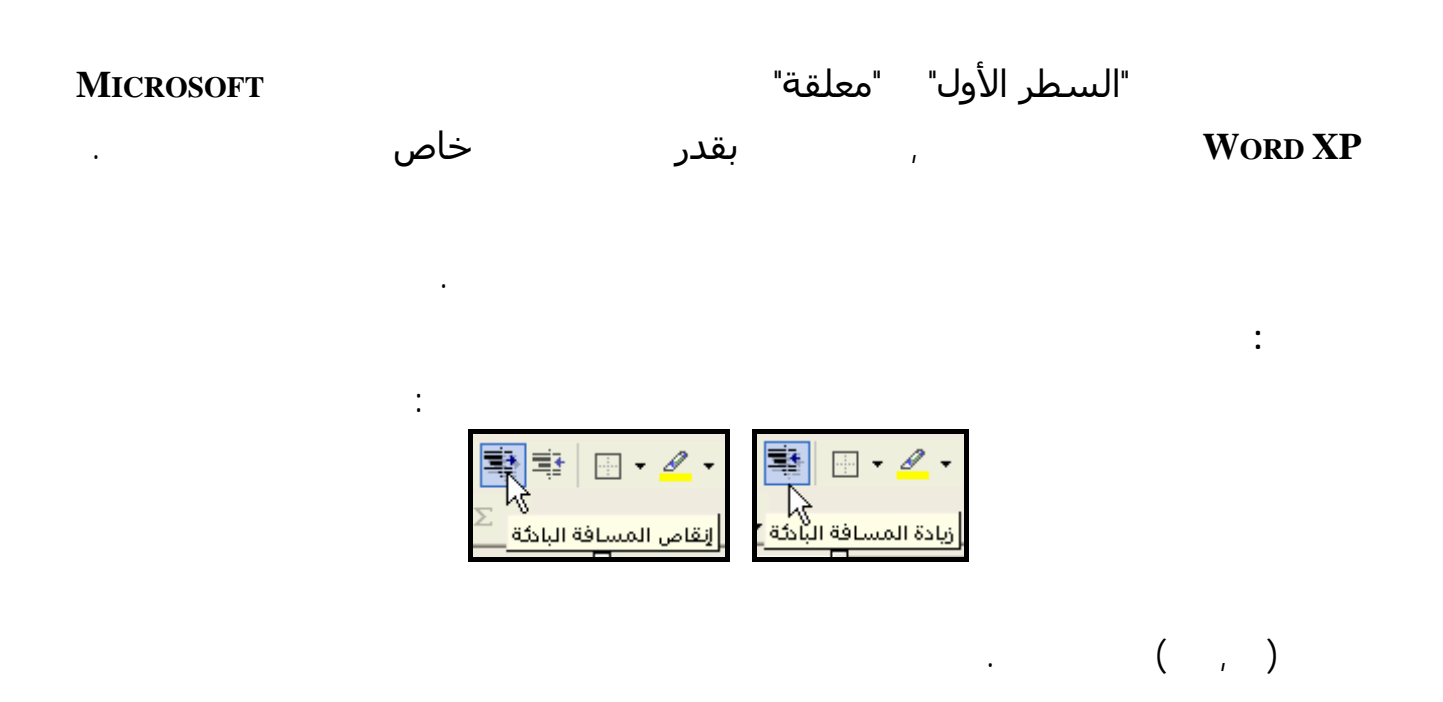

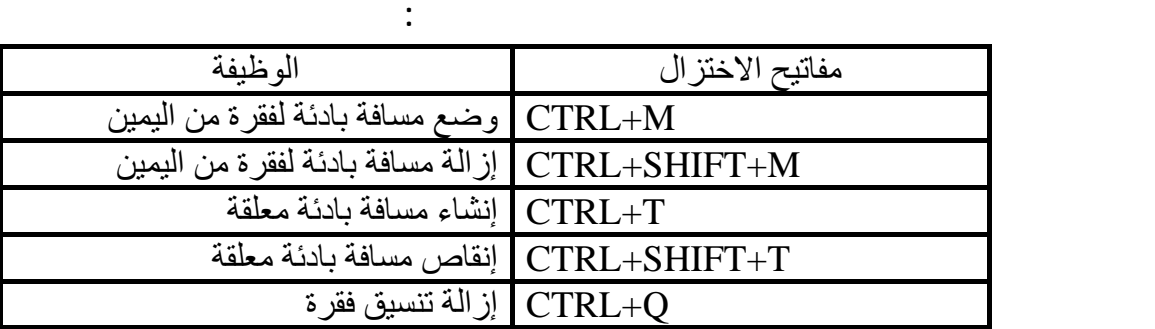

**محاذاة الفقرة:** 

الخيارات الأربع الأولى:

**ملحوظة:** 

**لاحظ أن:** 

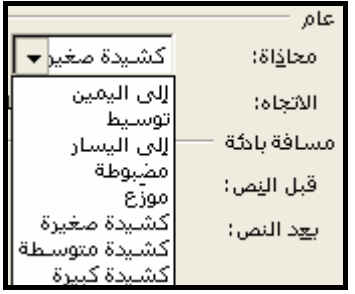

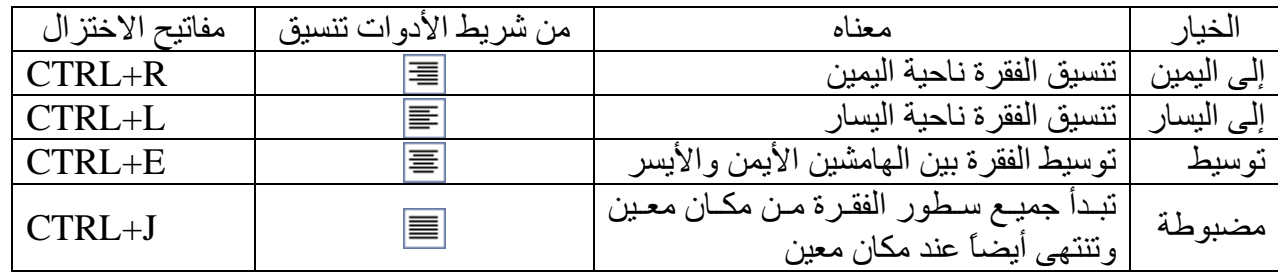

#### . SHIFT+ENTER

غريباً وذلك بسبب المسافة الكبيرة التي ستنشأ بين الكلمات.

لهوامش المستند وليتضح لك المقصود اكتب العبارة التالية:

"كتاب الحاسب الآلى للصف الأول" ثم اضغط مفتاح الإدخال.

**MICROSOFT WORD XP** 

# $\blacksquare$  **h**<br> **1 i h**<br> **1 i h**<br> **1 i h**<br> **1 i h**<br> **1 i h**<br> **1 i h**<br> **1 i h**<br> **1 i h**<br> **1 i h**<br> **1 i h**<br> **1 i h**

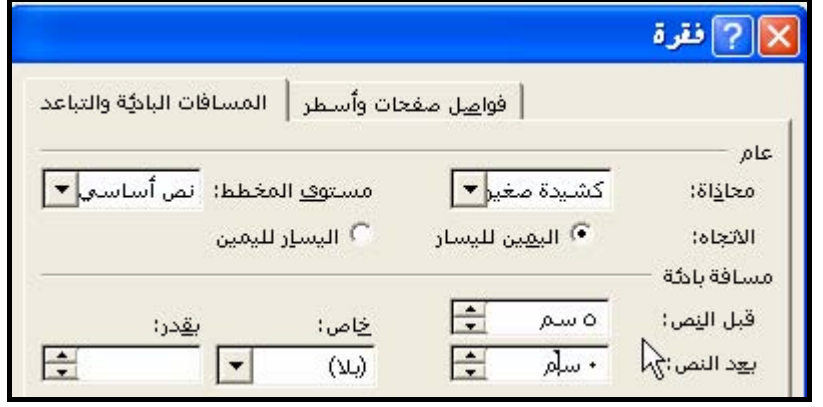

ضع المؤشر داخ العبارة وانقر زر توسيط من شريط الأدوات تنسيق فستبدو بالشكل التالى:

ستبدو العبارة بالشكل التالى:

متساويان.

**الكشيدة:** 

مع ملاحظة أن الكشيدة تستخدم فقط مع اللغة العربية ولا تستخدم مع اللغة الإنجليزية أو الفرنسية.  $(Shift + )$ 

بزيادة المسافات بقدر غير ملحوظ بين الكلمات وبتوزيع الكشيدة على بعض الحروف بالسطر.

( الرابع – الرابــــــع ) ونحتاج إلى الكشيدة لتجميل شكل الكتابة.

### : كشيدة صغيرة كشيدة متوسطة كشيدة كبيرة

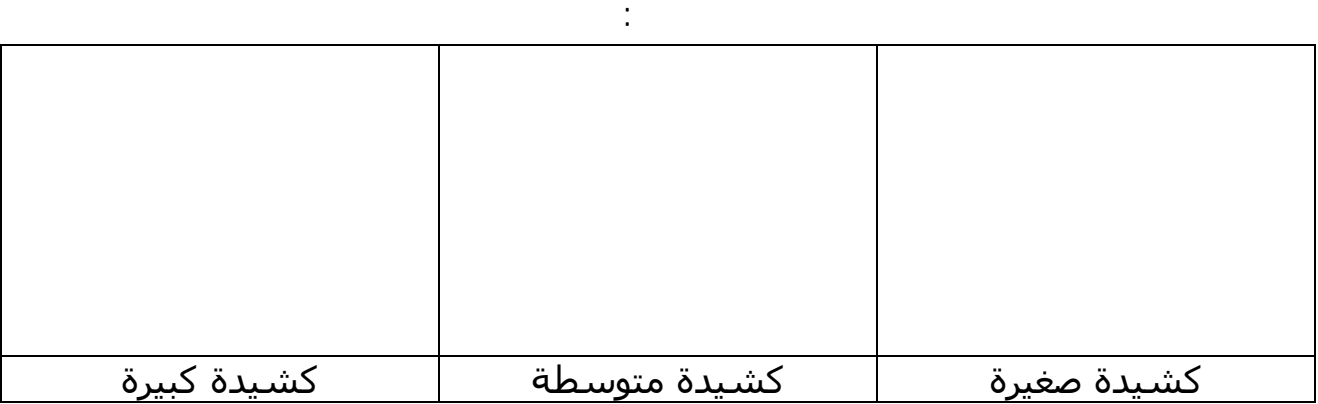

 **تحديد المسافات بين السطور** 

**مفرد:** المسافة الافتراضية التى يتركها البرنامج.

#### **MICROSOFT WORD XP**

ويقصد بتباعد الأسطر مقدار المسافة من أسفل سطر نص إلى أسفل سطر النص التالي.

الافتراضى ويتيح لك تغييرها إذا أردت سواء لفقرة واحدة أو للمستند كله.

 $\%$  .

الجزء الثالث: من الصندوق الحوارى تنسيق فقرة يختص بتحديد المسافات بين السطور وبين الفقرات.

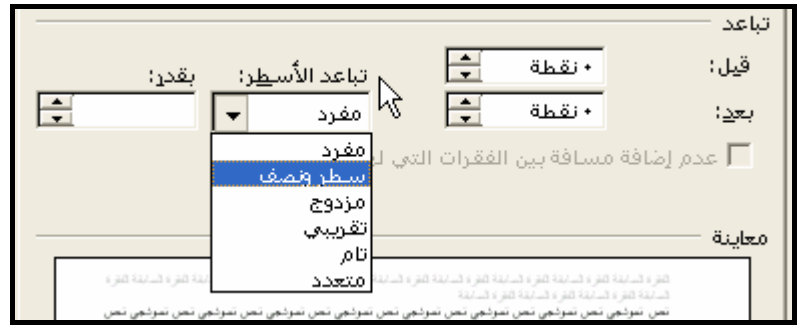

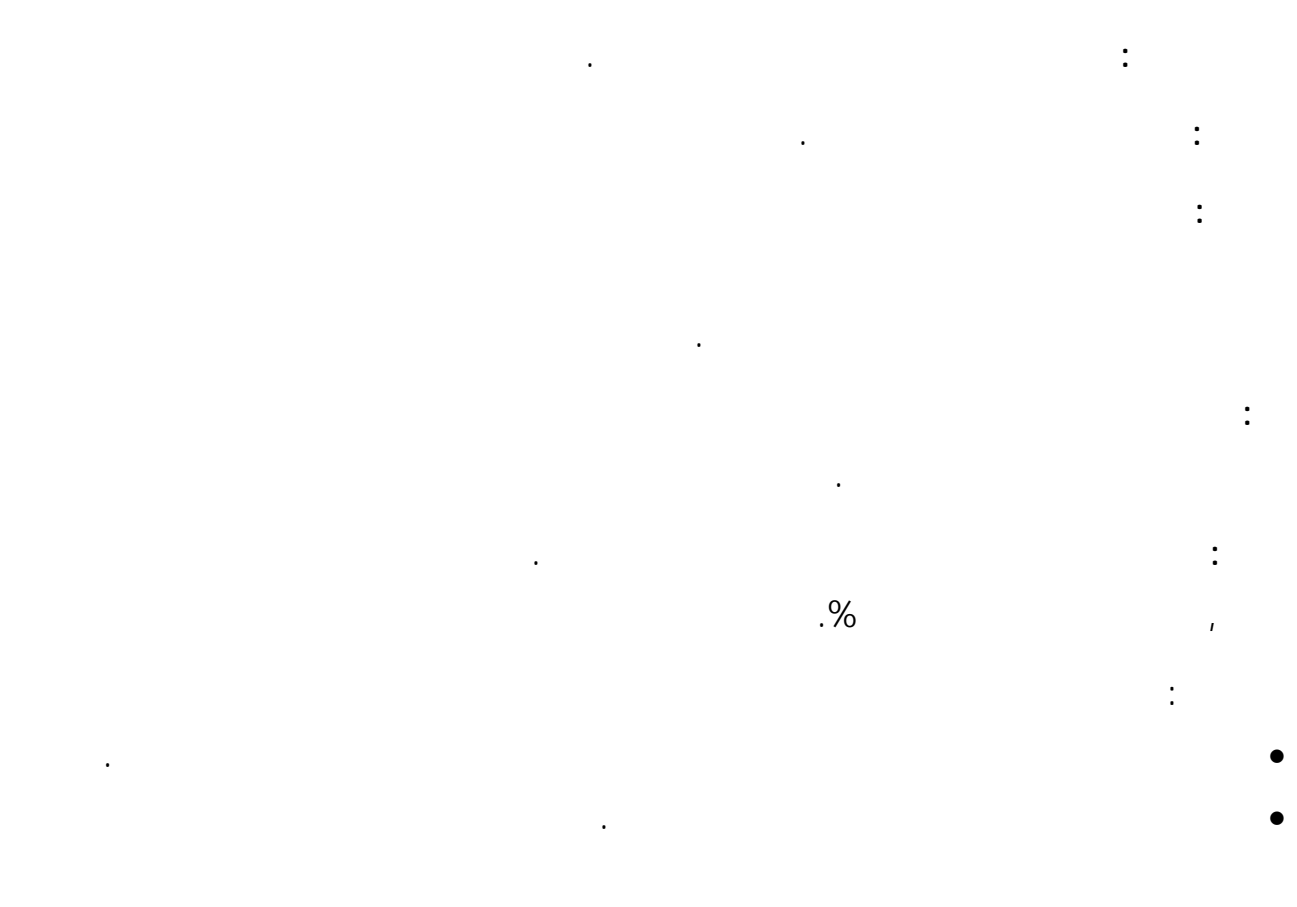

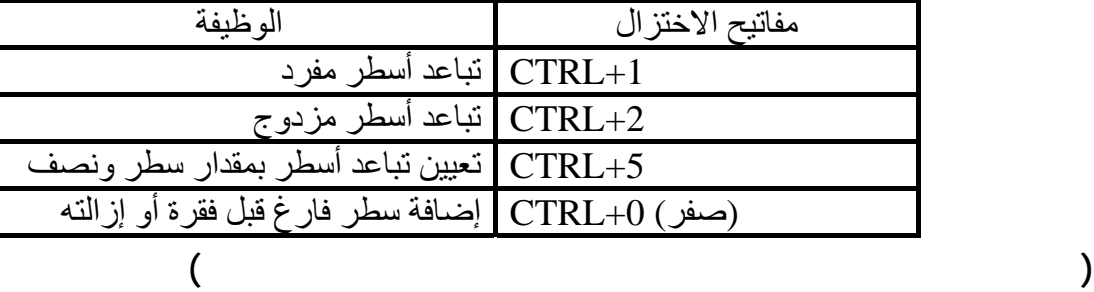

建重牌

া∜  $\mathcal{N}_{\mathcal{A}}$  $\chi_{\rm O}$  $\mathbf{Y}, \star$  $\mathbf{Y}_{\mathbf{y}}\mathbf{y}$  $\mathbf{r},\cdot$ أكثر...

صغيرة بينه وبين الفقرة التى تليه. كذلك يمكنك ترك مسافات بين الفقرات وبعضها حتى تزيد من وضوحها.

التباعد نفسه وصولاً إلى الفقرة التالية غير أنه مكنك تغيير إعدادات كل فقرة.

تستخدم الأداة تباعد الأسطر من هذا الشريط وبنقر رأس السهم تظهر القائمة التالية:

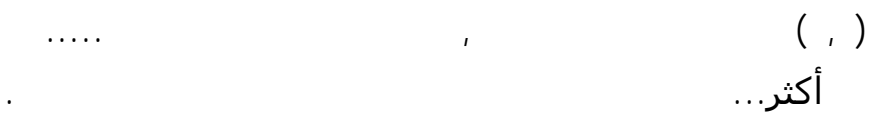

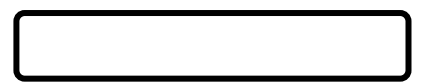

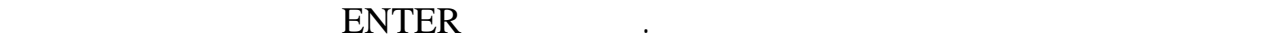

المسافات البادئـة

والتباعد

# $\blacksquare$  **h**<br> **1 i h**<br> **1 i h**<br> **1 i h**<br> **1 i h**<br> **1 i h**<br> **1 i h**<br> **1 i h**<br> **1 i h**<br> **1 i h**<br> **1 i h**<br> **1 i h**

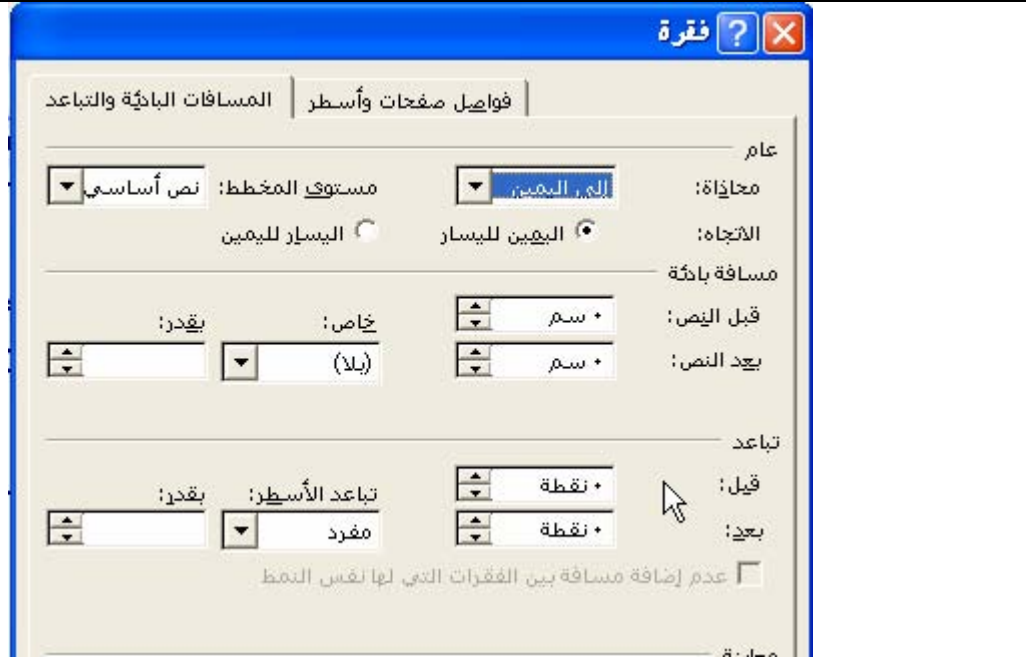

تباعد:

فى خانة قبل نقوم بتحديد المسافة المتروكة قبل الفقرة.

فى خانة بعد نقوم بتحديد المساف المتروكة بعد الفقرة.

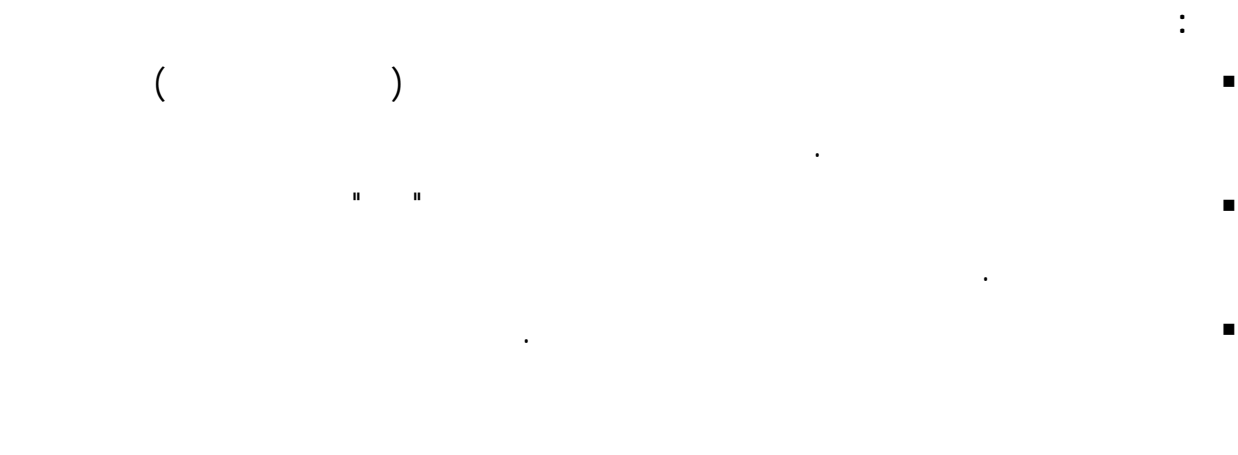

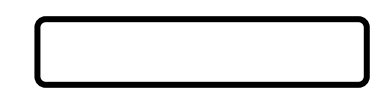

القواعد التى يتبعها فى تحديد نهايات الصفحات.

تنسيق فقرة نسيق فواصل صفحات وأسطر

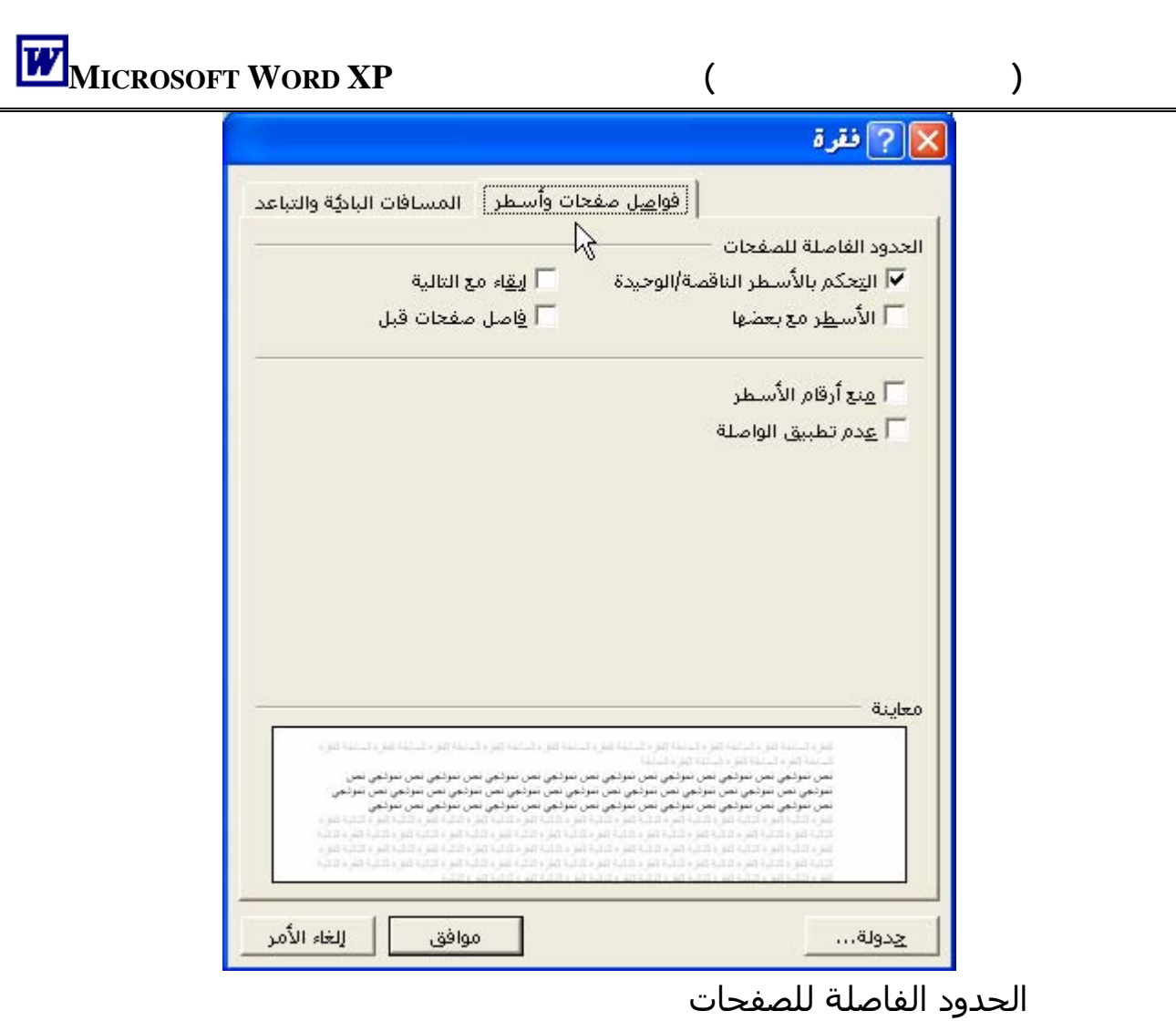

**MICROSOFT WORD XP** 

الخيار الأول: التحكم بالأسطر الناقصة/الوحيدة السطر الناقص: هو السطر الأخير من فقرة ويوجد بمفرده فى بداية صفحة تالية. السطر الوحيد: هو أول سطر من فقرة يوجد فى آخر الصفحة وبقية سطور الفقرة توجد فى صفحة تالية. وبتحديد هذا الخيار يتم التحكم فى الأسطر الناقصة / الوحيدة وهو قيد التشغيل افتراضياً. الخيار الثانى: الأسطر مع بعضها تحديد هذا الخيار يجعل جميع سطور الفقرة تظهر مع بعضها فى صفحة واحدة أياً كان عدد سطورها (بشرط أن تكون مساحة الصفحة تكفى) الخيار الثالث: إبقاء مع التالية تحديد هذا الخيار يجعل الفقرة أو العنوان (يعتبر العنوان فقرة) تبقى مع الفقرة التالية. أى إبقاء الفقرات معاً فى صفحة واحدة.

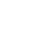

الخيار الرابع: فاصل صفحات قبل

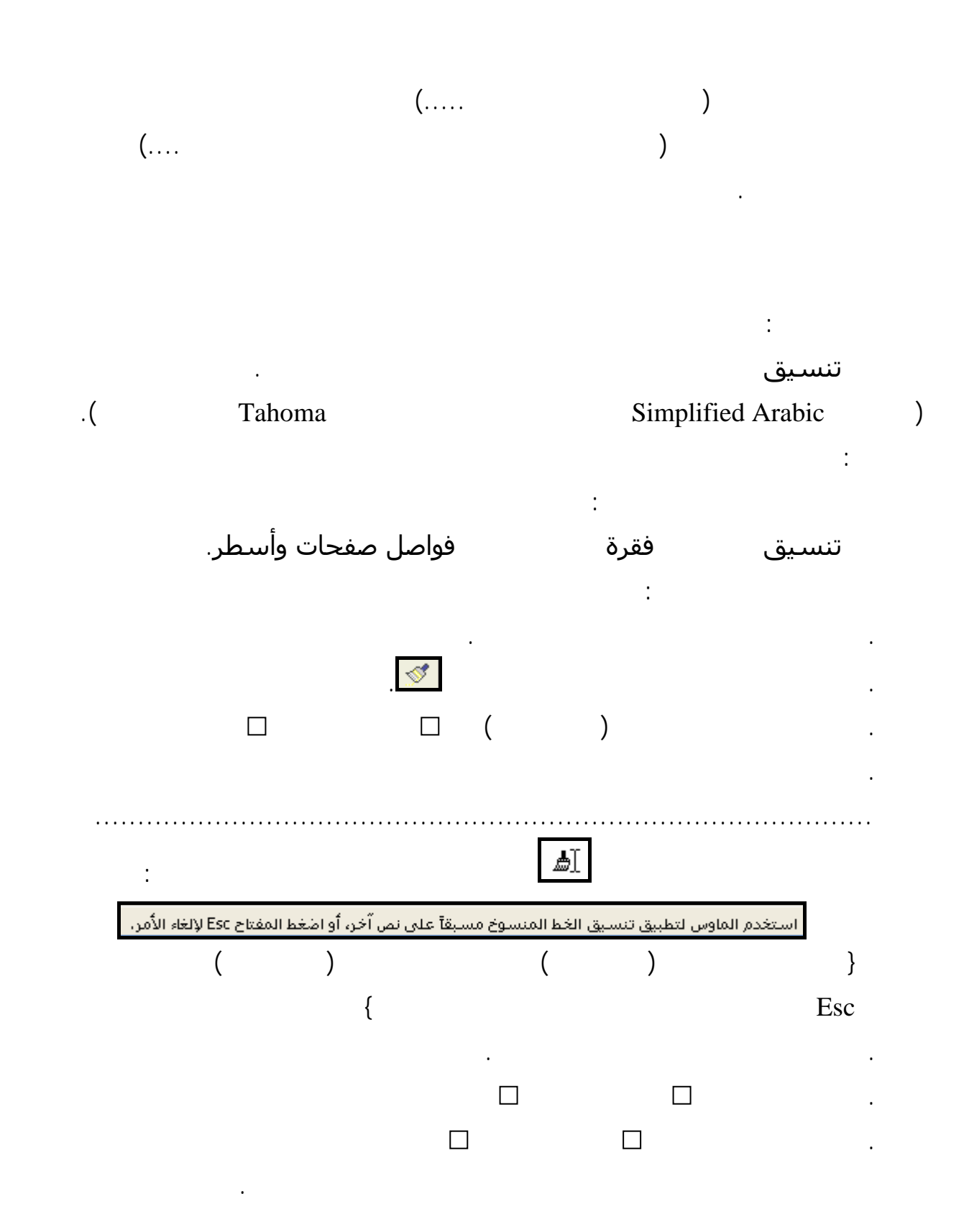

تحديد هذا الخيار يجعل الفقرة أو العنوان لذى تحدده أو يوجد به نقطة الإدراج يبدأ فى صفحة جديدة.

.  $\mathbb{D}$  is a constraint of  $\mathbb{D}$  is a constraint of  $\mathbb{D}$  and  $\mathbb{D}$  and  $\mathbb{D}$  and  $\mathbb{D}$  and  $\mathbb{D}$  and  $\mathbb{D}$  and  $\mathbb{D}$  and  $\mathbb{D}$  and  $\mathbb{D}$  and  $\mathbb{D}$  and  $\mathbb{D}$  and  $\mathbb{D}$  and  $\mathbb{D}$ 

.<br>استغدم الماوس لتطبيق تنسيق الفقرة المنسوخ مسبقاً على نص آخر، أو اضغط المفتاح Esc لإلغاء الأمر.

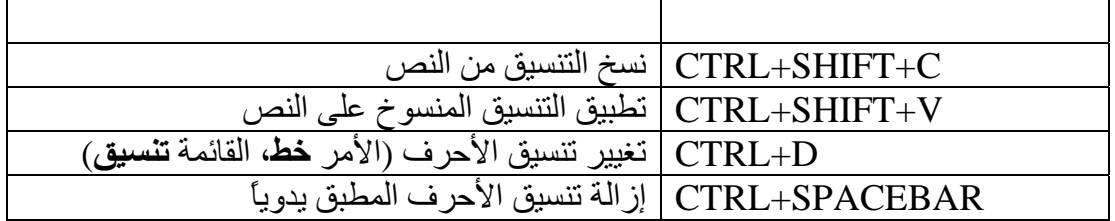

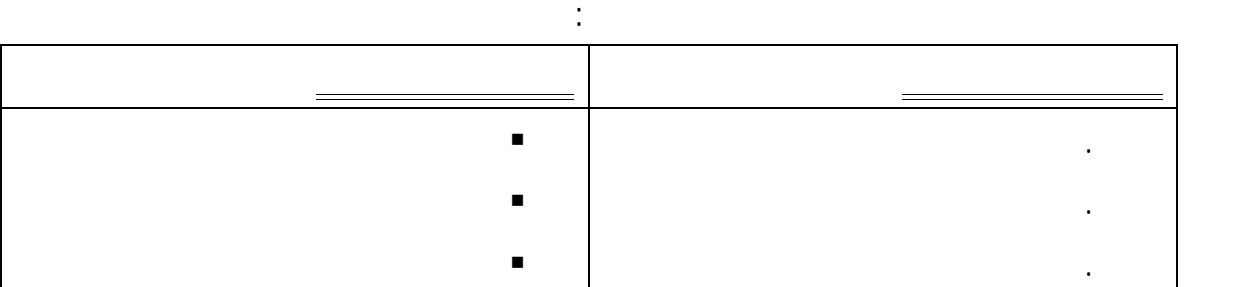

Microsoft Word

ولعمل ذلك تتبع الخطوات التالية:

. أكمل نسخ التنسيق بمفردك.

الرسالة التالية فى شريط المعلومات بأسفل النافذة:

وتأكد من وجود كلمة (الفقرة) بالرسالة السابقة.

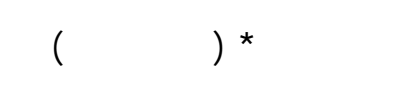

TAB SPACEBAR

. اضغط ENTER.

. اكتب الفصل الأول.

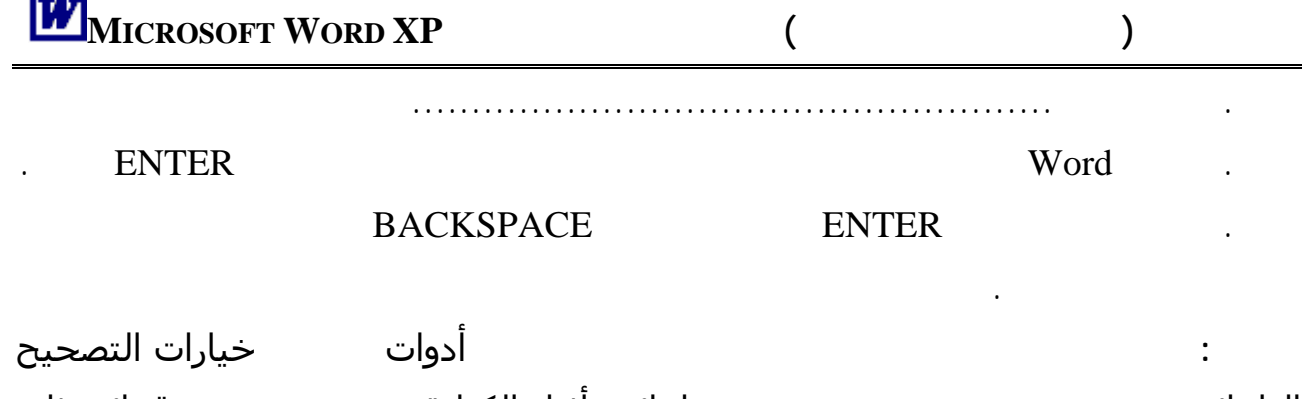

للقيام بذلك اتبع الخطوات التالية:

. اكتب السطور الثلاثة:

. قم بتحديد السطور الثلاث.

التلقائي ثم انقر فوق علامة التبوي تنسيق تلقائي أثناء الكتابة. حدد نخس فقوائم ذات

رموز نقطية تلقائية أقوائم ذات تعدادات رقمية تلقائية.

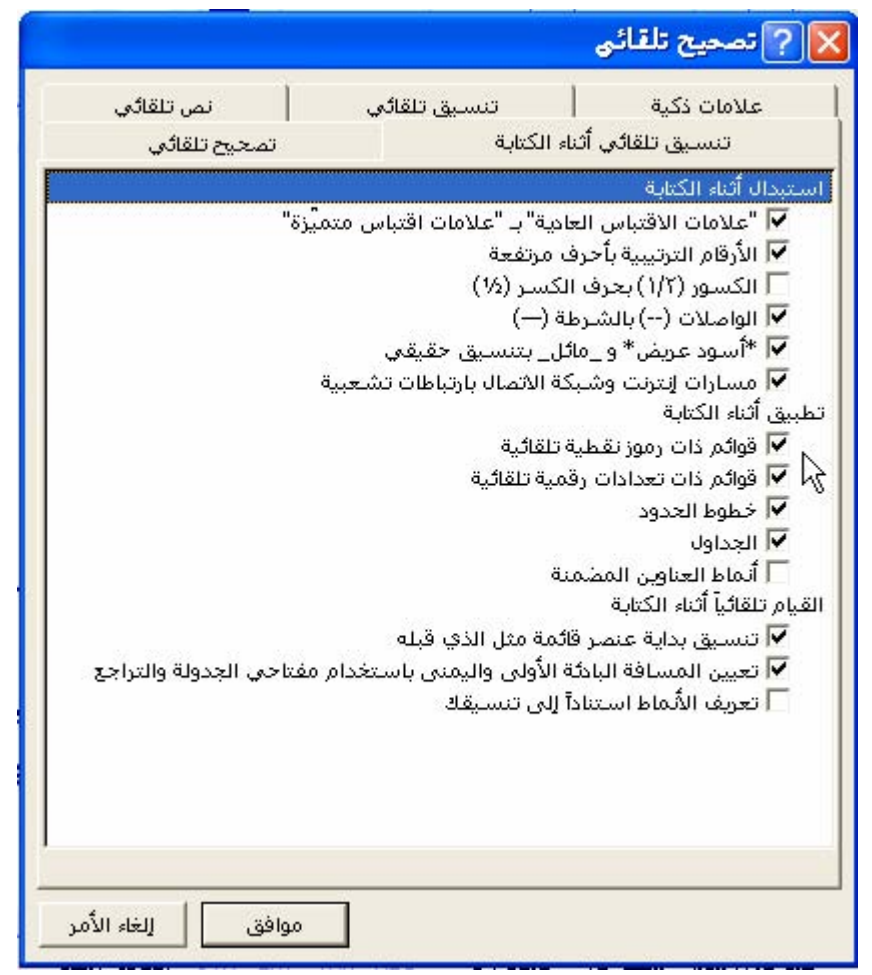

تنسيق تعداد نقطي  $\Xi^!$  تعداد رقمي  $\Xi^!$ .

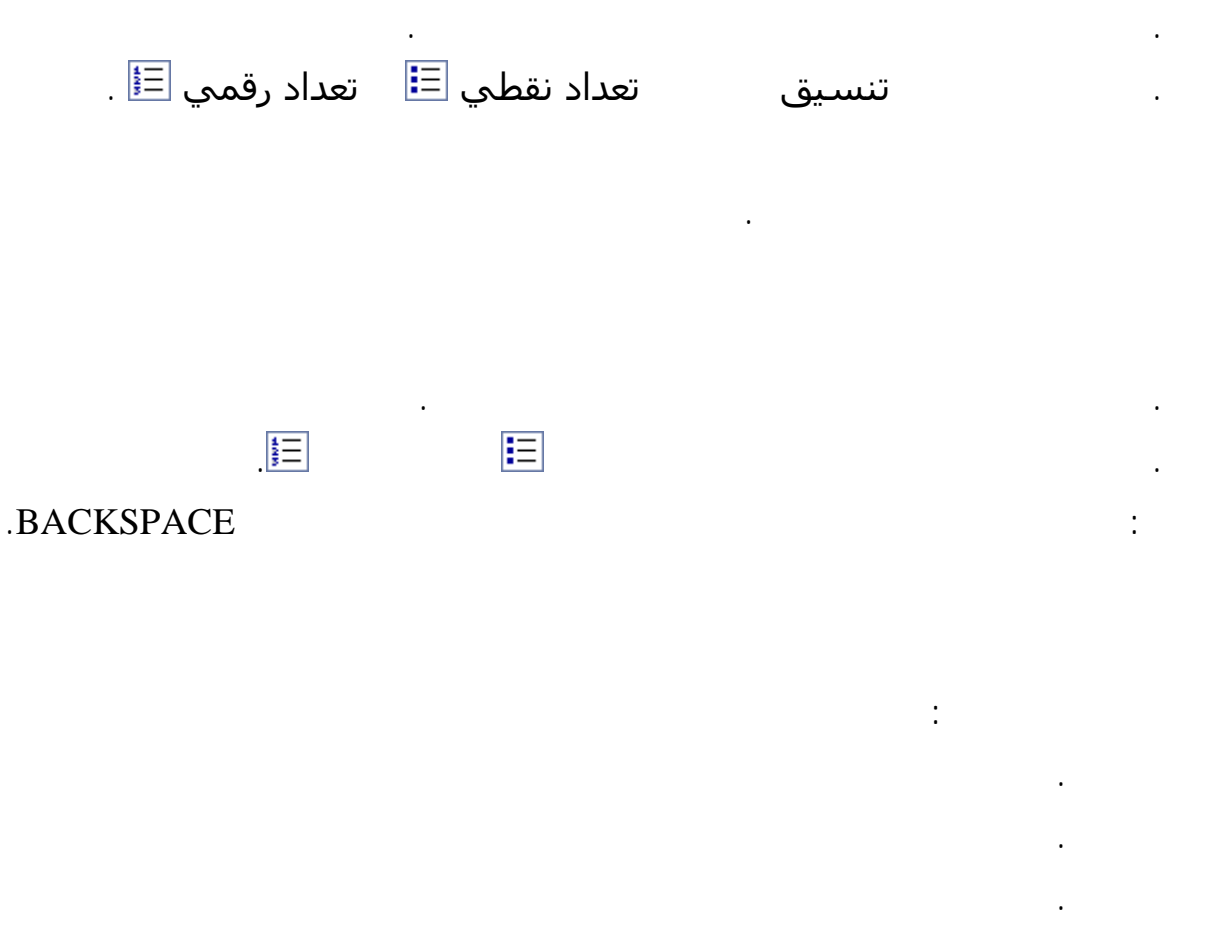

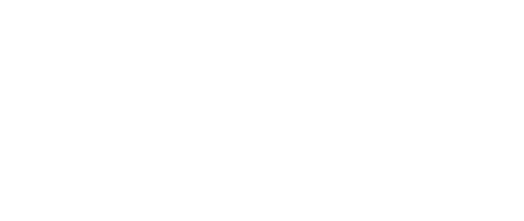

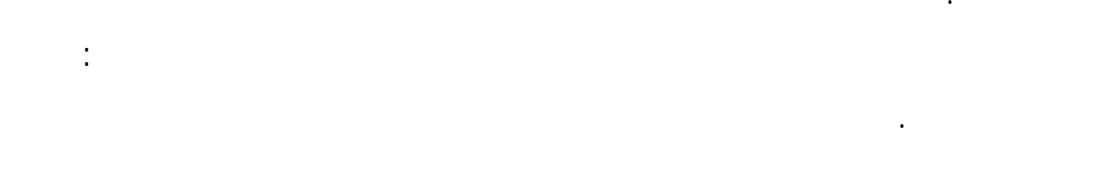

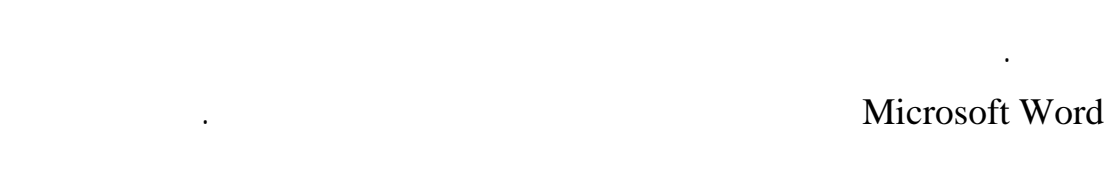

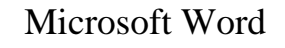

. الفصل الأول

. الفصل الثالث

الرقمى أو التعداد النقطى.

. سيظهر لك الصندوق الحوارى التالى

التالى:

 $($   $)$   $($ 

. من قائمة تنسيق اختر تعداد نقطى وتعداد رقمى...

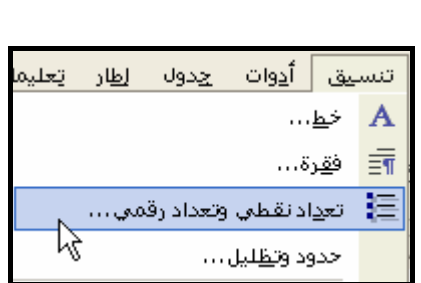

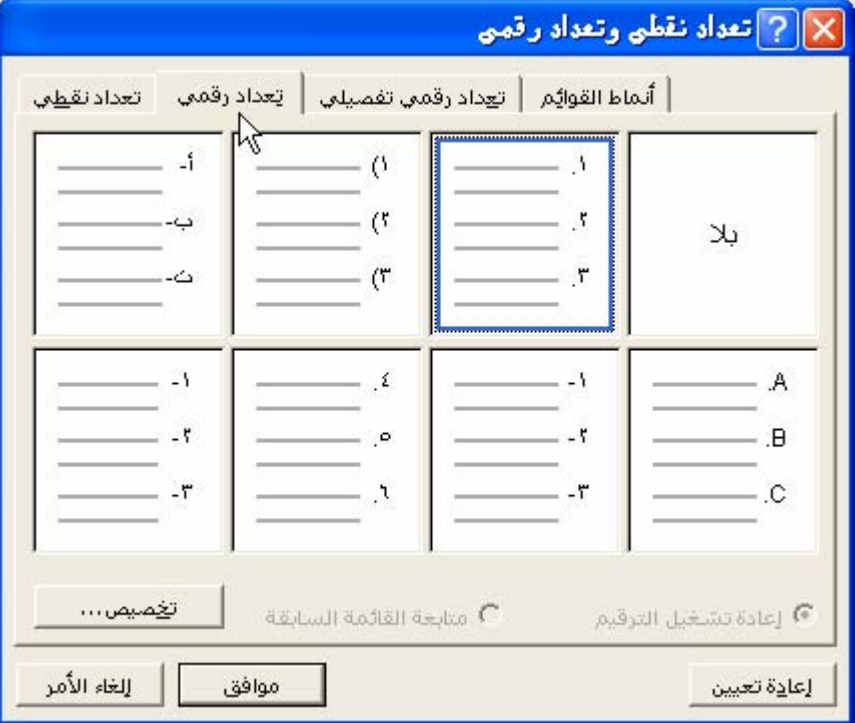

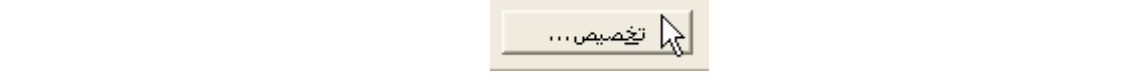

. ستجد نماذج للتعداد الرقمى تحت التبويب تعداد رقمى لتختار منها ما تشاء ويمكنـك الحـصول

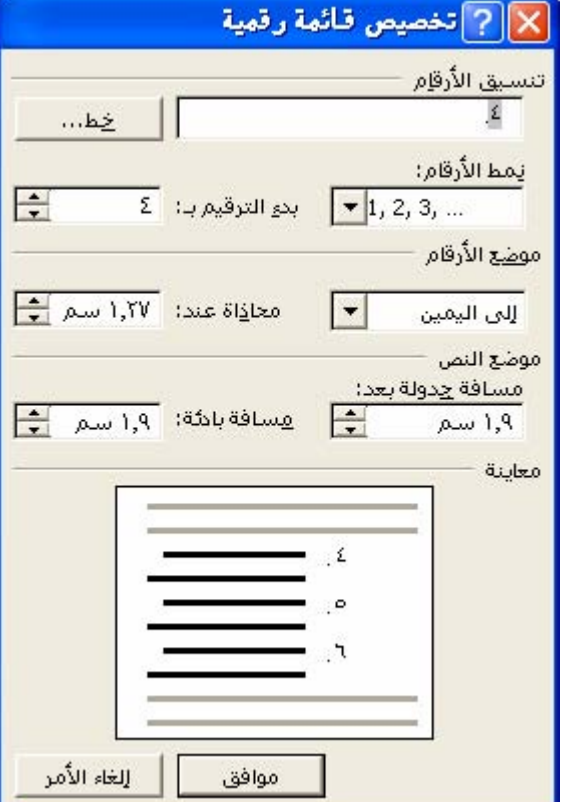

الذى يتيح لك التحكم فى بداية الترقيم وشكل خط الأرقام والكثير كما يظه أمامك.

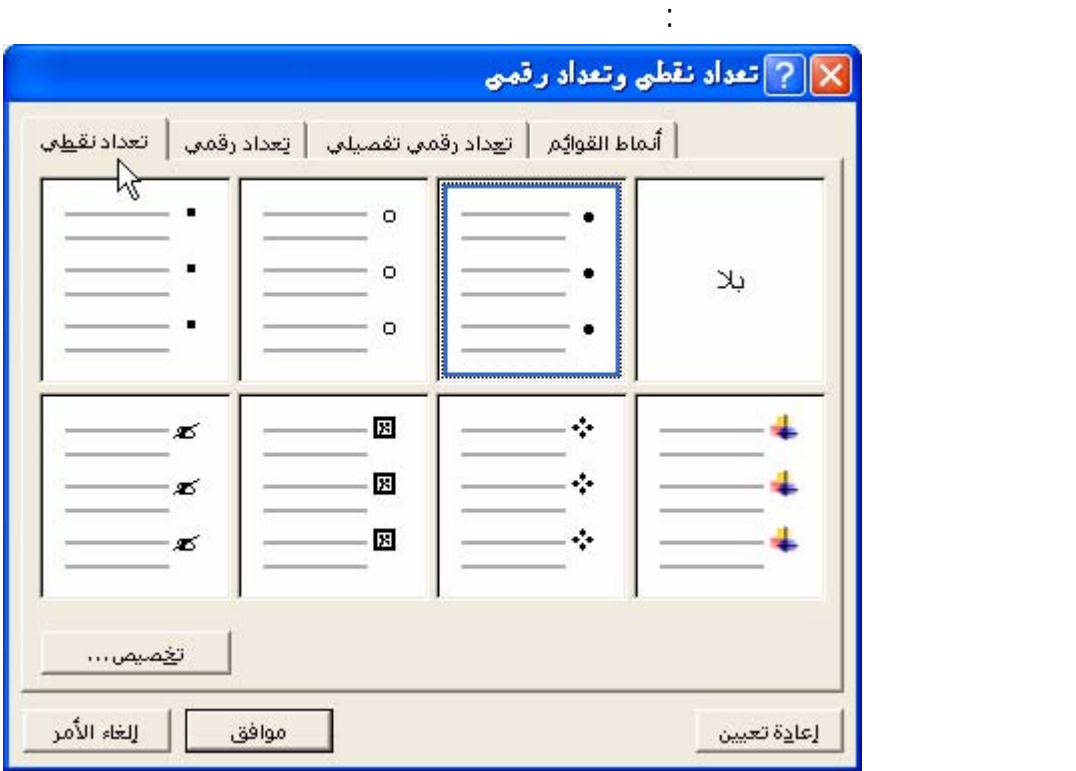

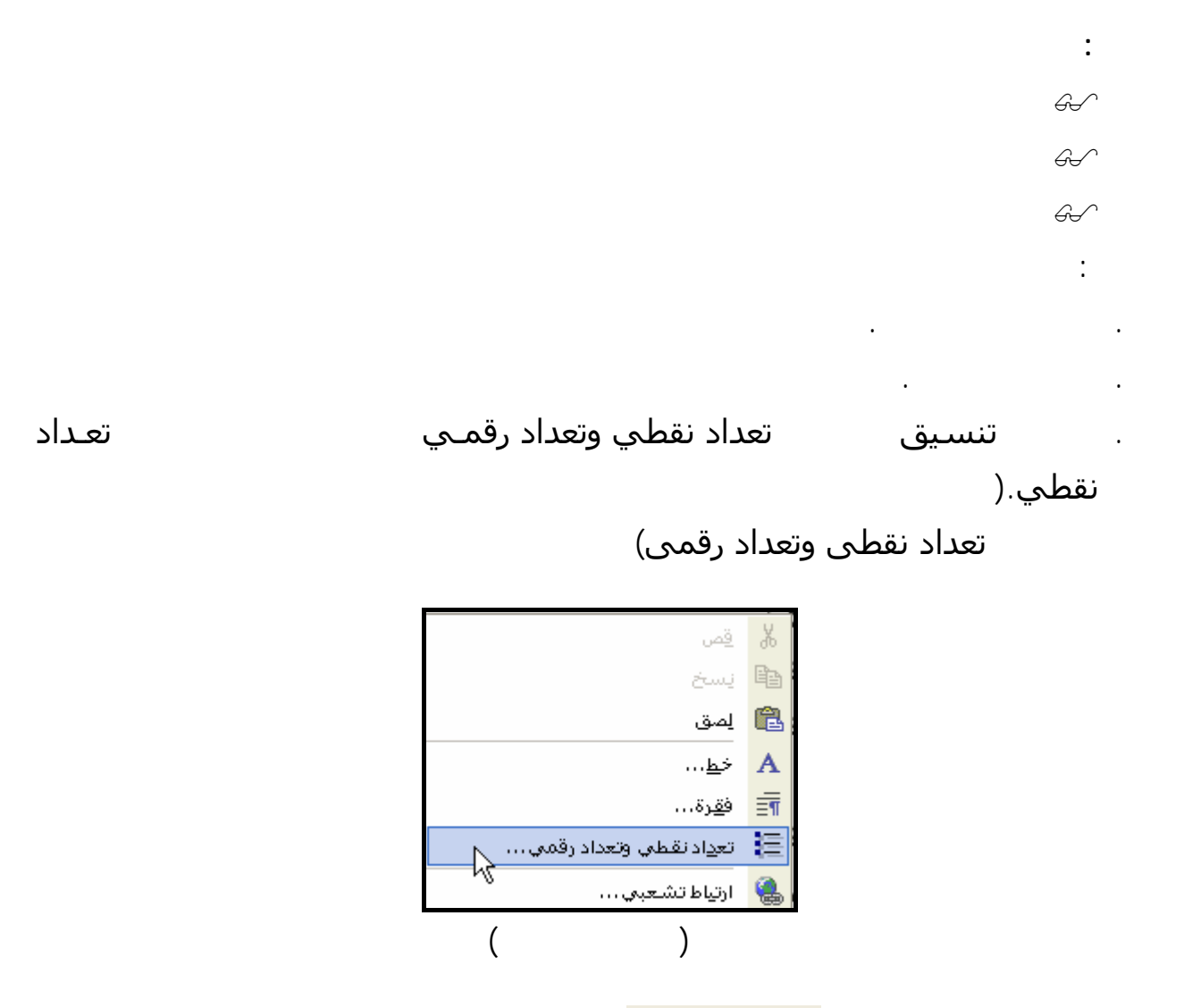

. انقر فوق أي نمط ثم فوق سيظهر لك الصندوق الحوارى التالى.

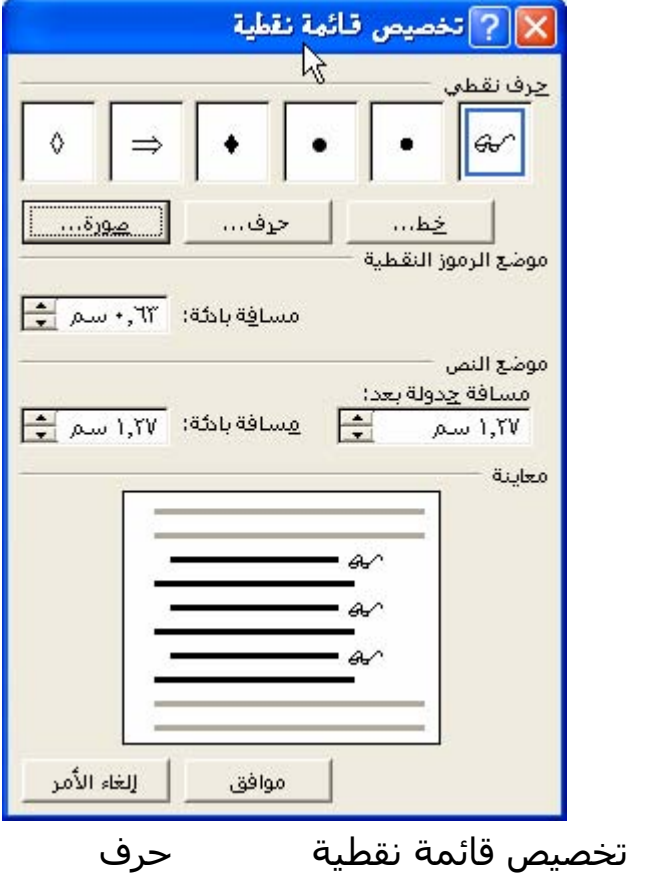

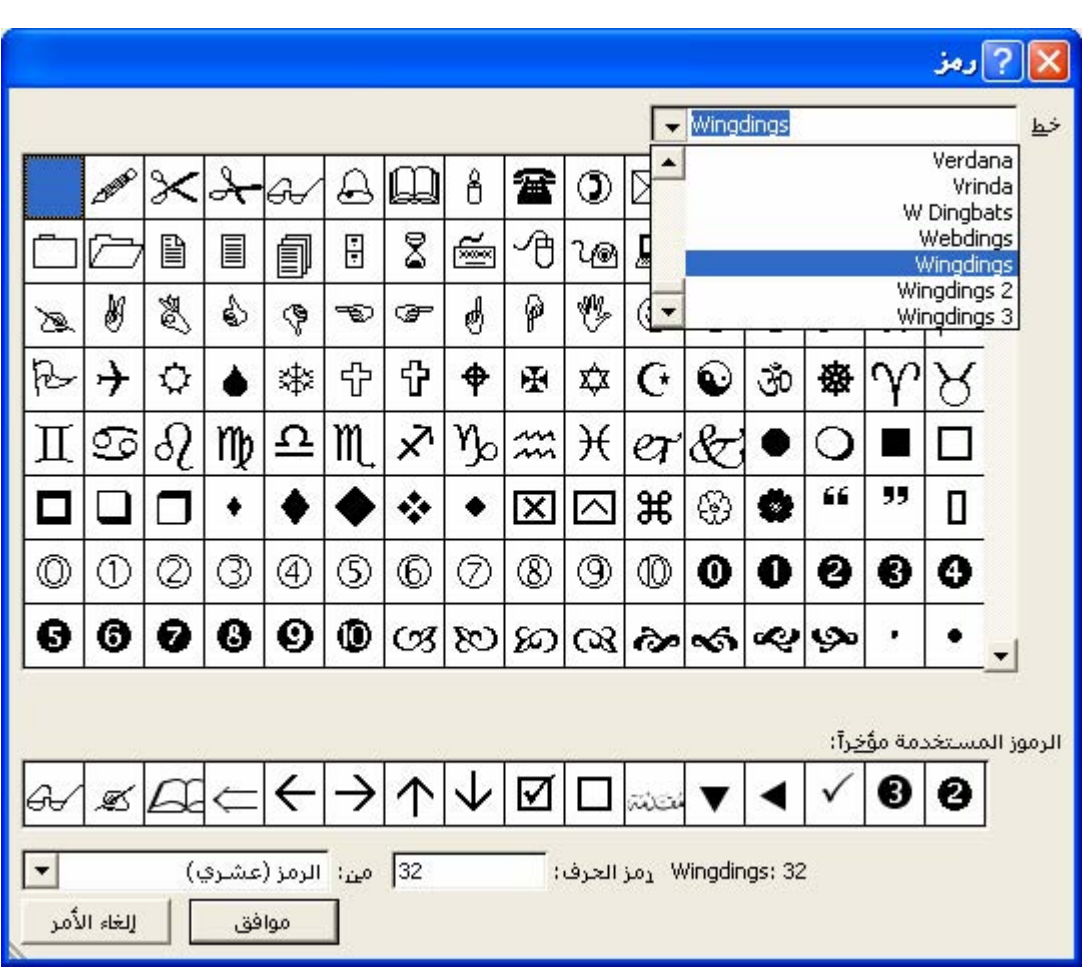

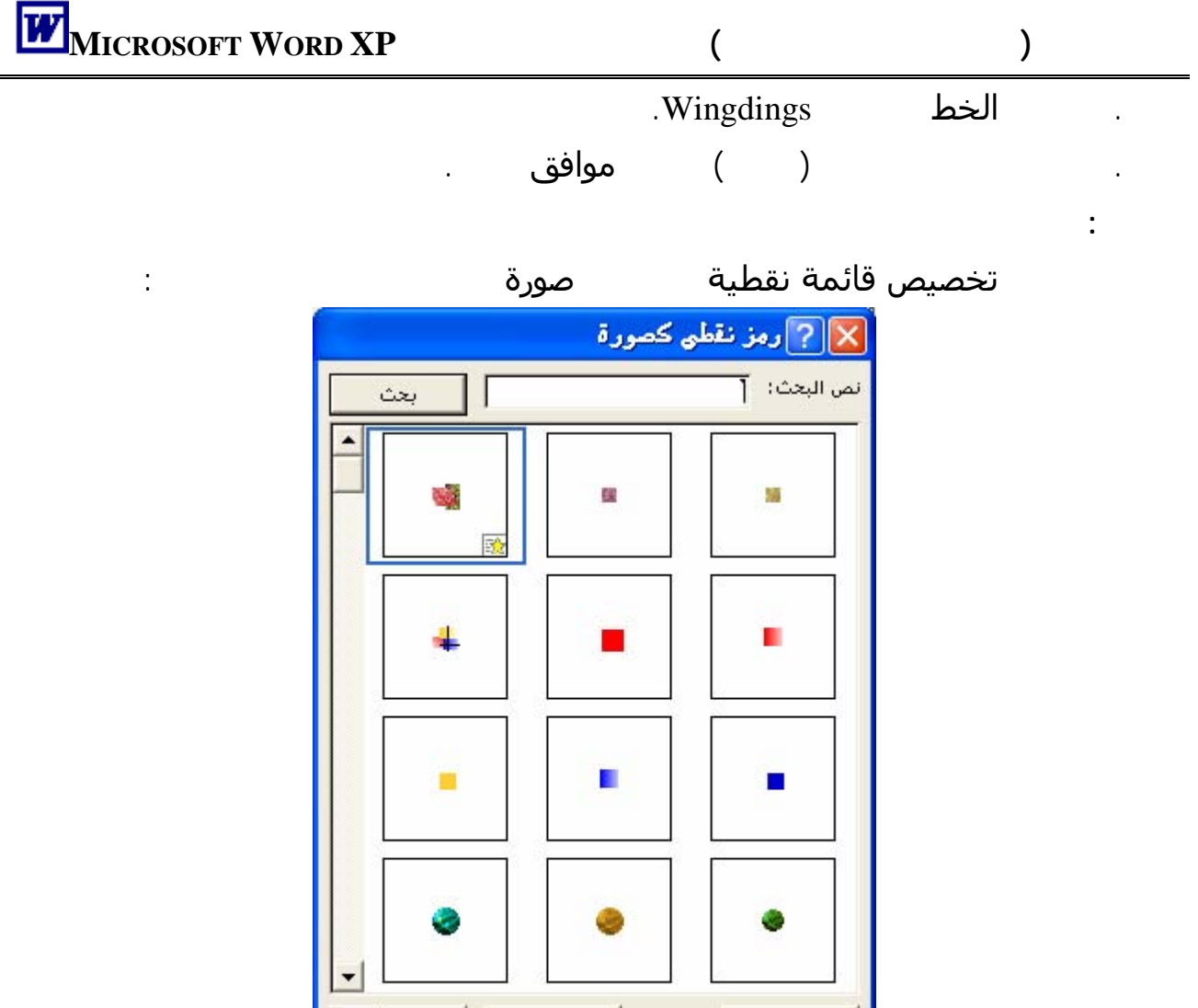

إلغاء الأمر موافق ا<u>س</u>تیراد… ح<del>يث يم</del>كن<br>استيراد ا<sub>لت</sub>ي ا<u>ستيراد .</u>

تنسيق انقعداد نقطي وتعداد رقمي. تعداد نقطي تعداد رقمي . . انقر فوق تنسيق القائمة الذي يوافق تنسيق القائمة ذات التعداد النقطي أو التعداد الرقمي. تخصيص. . نفّذ أحد الإجراءين التاليين:  $\overline{\phantom{a}}$ o  $\overline{\phantom{a}}$ مسافة بادئة عند ضمن موضع الرموز النقطية موضع النص. <sup>o</sup> إذا كنت تقوم بتنسيق قائمة ذات تعداد رقمي، حدد الخيارات التي تريـدها ضـمن موضـع الأرقام موضع النص.

. حدد عناصر القائمة ذات التعداد النقطي أو التعداد الرقمي.

Dear Sir

We have received a number of enquiries for floor covering suitable for rough floors.

It would helpful you could send us samples of your range of suitable floor coverings and a pattern card of the designs in which they are suitable.

الخارج والبعض الآخر ينبع من الداخل فالعالم بطبيعته متغير بل إن المتغيرات تجتاحه يميناً وشمالاً.

المتغيرات الخارجية والداخلية لابد وأن تلعب دورا أساسيا فى تحديد مستقبل التعليم فى مصر**.** 

هذه المتغيرات باختصار شديد هى:

. متغيرات اقتصادية.

. متغيرات سياسية.

. متغيرات علمية.

. متغيرات سكانية.

اكتب القطعة الآتية مع مراعاة الدقة:

**التدريب الثانى:** 

**التدريب الأول:** 

أعيينا.

اكتب القطعة الآتية مع مراعاة الدقة:

بعد أو تخرج إلى حيز الوجود.

There are very few people in our culture today who do not find it necessary to work in order to make a living. It has been said that work is a measure of civilization; that it is the foundation of human existence.

ونيوزيلندا. ثم يليه في الدرجة من حيث النعوم ذلك الصوف المعروف بالكروس برد والمنتشرة في الجزيرة

يعتبره الكثير من الناس نوعا من الترف نظراً لارتفاع سعره ونفقات العناية بمنتجاته.

البريطانية ثم يليها الصوف الخشن المستخدم في صناعة السجاد.

**التدريب الثالث:** 

**التدريب الرابع:**

**التدريب الخامس:**

اكتب القطعة الآتية مع مراعاة الدقة:

اكتب القطعة الآتية مع مراعاة الدقة:

اكتب القطعة الآتية مع مراعاة الدقة:

 If you reflect for a mount, you will realize that there would be no progress without work. Without work, we would not have the comfort or have goods which are provided by our Work produces the wealth of a country. Many of us think of money as wealth. Wealth, however, includes all the useful goods made by the people while money is only a medium by which the goods people make are exchanged.

 Although it is quite true that the value of life cannot be judged entirely on the basis of material things, we could not obtain progress without them. All of us must work in life to obtain wealth.

Dear Mr. Sameh

I enclose a catalog of the list of the lawnmowers, which we sell as requested in your letter of.

The machine bought by your neighbor is an excellent machine. You will find details of the smaller model on pages 15 of the catalog.

We have this model in stock and should be glad to show it to you if you would care to call at our showroom, in Hamra street.

If spelling is not your strong pint, the only way you can improve it is by observant reading, and by constant practice in writing. Words which constitute stumbling blocks should be typed again and again until the fingers are able to reproduce the words automatically. Refer to a reliable dictionary whenever you are in doubt. A typist often has to type letters from rough drafts.

The letters must reproduced with every word correctly spelled, every sentence accurately punctuated and the whole letter well spaced and balanced.

In deciphering bad manuscript, leave blanks rather than transcribe nonsense. Difficulties can often be overcome by finding other words containing what appear to be the same letters.

If you can get the drift of a whole passage in the neighborhood of the illegible word, it whole then probably yield up its meaning.

**التدريب السادس:**

الاقتصادية والاجتماعية.

عادة المدارس والجامعات.

اكتب القطعة الآتية مع مراعاة الدق :

**التدريب السابع:**

اكتب القطعة الآتية مع مراعاة الدقة:

عجلة التنمية في كل الدول المتقدمة والنامية علي حد سواء.

مجال سواء اجتماعي أو اقتصادي أو مادى إلا بتنمية البشر.

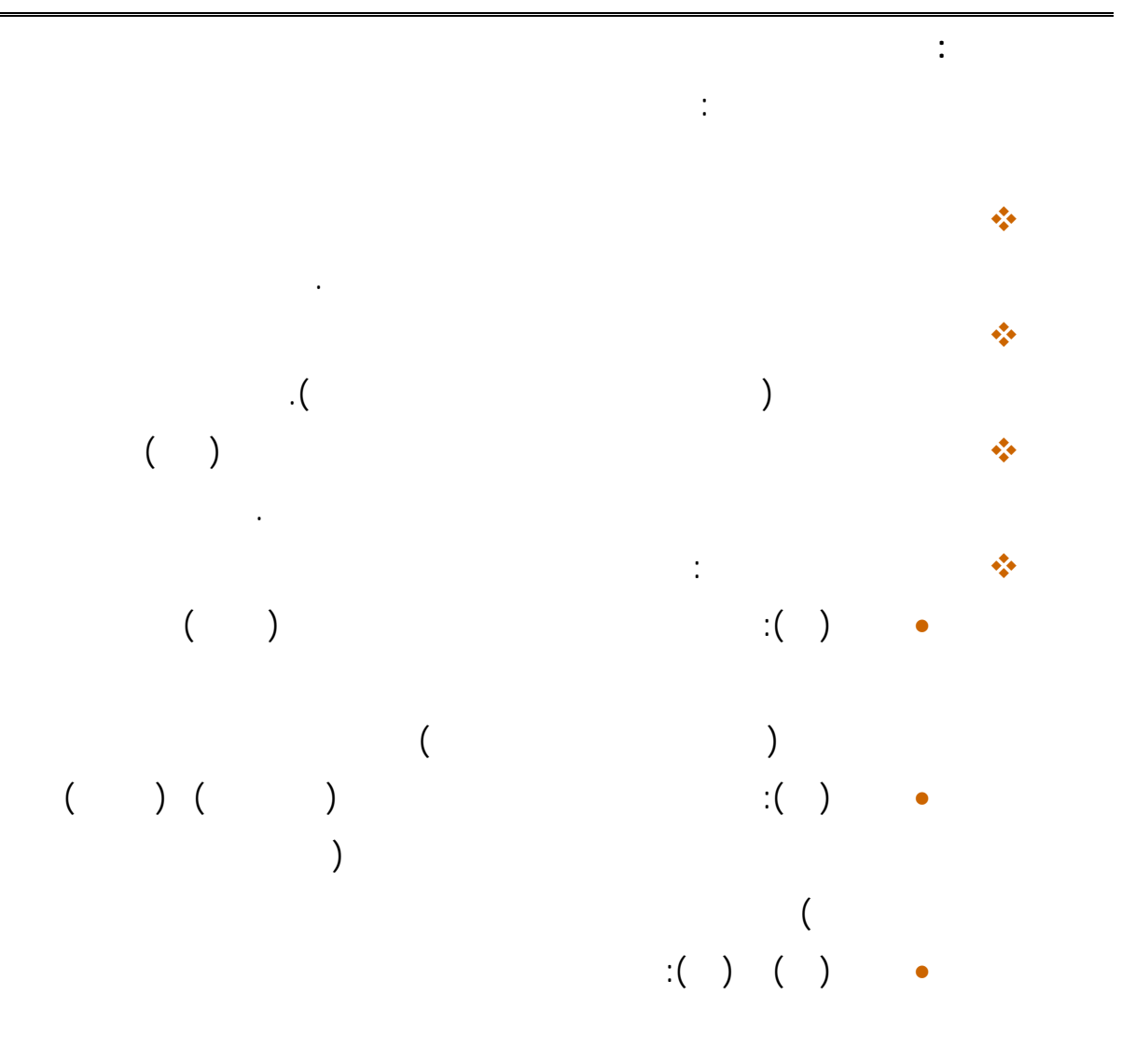

للقواعد التى يصدر بها قرار من وزير التعليم.

**التدريب التاسع:**

اكتب القطعة الآتية مع مراعاة الدقة:

In order to be successful in any endeavor, you must have a positive attitude. It is so much easier to accomplish anything when you believe you can do it. Each week you will be required to upgrade your skills, and in order to accomplish that feat, you must believe in your abilities. You will excel if you practice your drills faithfully and with zest. But in addition to practicing conscientiously, you must have supreme confidence in yourself. I have found it a good idea-and I believe you will also find it a good ideato tell my self before beginning a timing: I can do it. You must tell yourself this over and over again. You will be surprised to see that you will achieve your goal more often than not.
## التنسيق فى برنامج معالج الكلمات**XP WORD MICROSOFT** يتم على ثلاث مستويات:

**المستوى الثانى:** تنسيق الفقرات وفيه يتم تحديد اتجاه الفقرات والتحكم فى انسيابها وعلاقتها ببعضها

**المستوى الثالث:** تنسيق الحروف وفيه يتم التحكم فى نوع الخط المستخدم وحجمه والتأثيرات التـى

**المـستوى الأول**: تنسيق المستند أو المقطع ( إعداد الصفحة ) وفيه يتم تحديد حجم الصفحة واتجاهها

والتحكم فى المسافات بين سطورها وغير ذلك.

وتحديد هوامشها.

ترغب فى إضافتها عليه.

**التدريب العاشر:**

اكتب القطعة الآتية مع مراعاة الدقة:

المستوى الثالث.